#### *Installeringsark*

Gir informasjon om hvordan du setter sammen skriveren og installerer skriverprogramvaren.

### *Referansehåndbok (denne håndboken)*

Gir detaljert informasjon om skriverfunksjoner, tilleggsprodukter, vedlikehold, feilsøking og tekniske spesifikasjoner.

*Fargelaserskriver*

# **EPSON Aculaser C900**

Med enerett. Ingen deler av denne publikasjonen kan gjenskapes, lagres i et gjenfinningssystem eller overføres i noen form eller på noen måte, mekanisk, ved kopiering, opptak eller på annen måte, uten at det på forhånd er gitt skriftlig tillatelse fra SEIKO EPSON CORPORATION. Patentrettslig ansvar påtas ikke i forbindelse med bruk av informasjonen i dette dokumentet. Det påtas ikke erstatningsansvar for skader som følger av bruk av informasjonen i dette dokumentet.

Verken SEIKO EPSON CORPORATION eller dets datterselskaper er ansvarlig overfor kjøper av dette produktet eller tredjeparter for skader, tap, kostnader eller utgifter som kjøper eller tredjepart har pådratt seg som et resultat av ulykke, feil bruk eller misbruk av dette produktet eller uautoriserte modifiseringer, reparasjoner eller endringer i produktet, eller (med unntak av USA) hvis drifts- og vedlikeholdsinstruksjoner fra SEIKO EPSON CORPORATION ikke er fulgt nøye.

SEIKO EPSON CORPORATION kan ikke holdes ansvarlig for skader eller problemer som oppstår ved bruk av tilleggsutstyr eller forbruksvarer andre enn dem som SEIKO EPSON CORPORATION har angitt som originale EPSON-produkter eller EPSON-godkjente produkter.

EPSON og EPSON ESC/P er registrerte varemerker og EPSON ESC/P 2 er et varemerke for SEIKO EPSON CORPORATION.

*Generell merknad:* Andre produktnavn som brukes i dette dokumentet, er kun for identifiseringsformål, og kan være varemerker for sine respektive eiere. EPSON fraskriver seg alle rettigheter til slike merker.

Copyright © 2002 by SEIKO EPSON CORPORATION, Nagano, Japan

#### *[Sikkerhetsinformasjon](#page-10-0)*

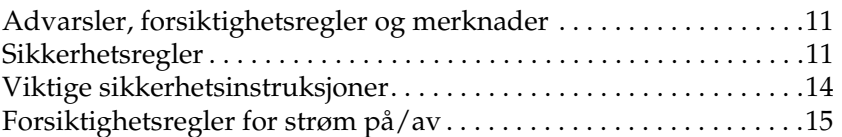

#### *[Kapittel 1](#page-16-0) Produktinformasjon*

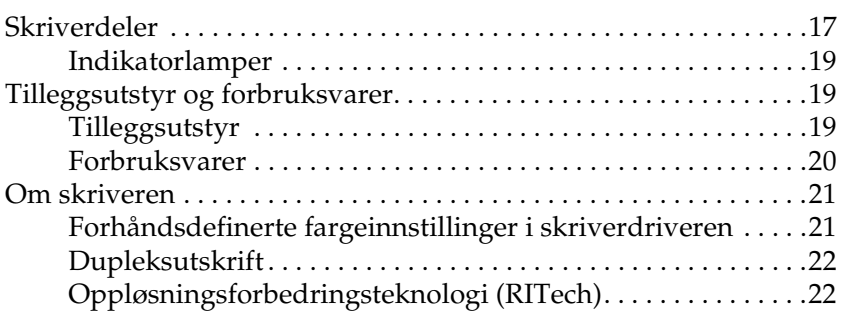

#### *[Kapittel 2](#page-22-0) Papirhåndtering*

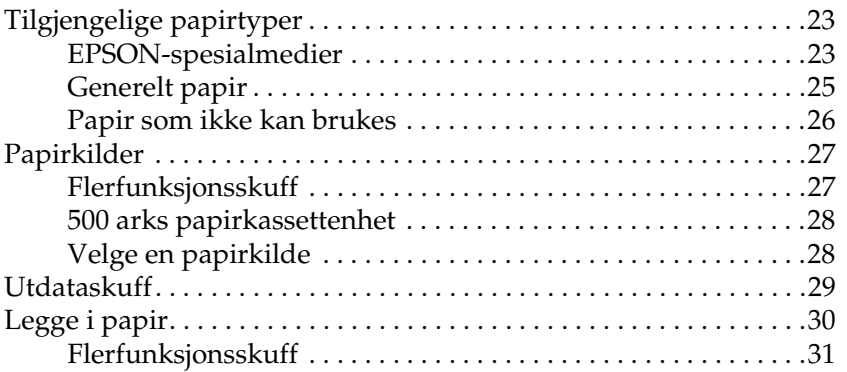

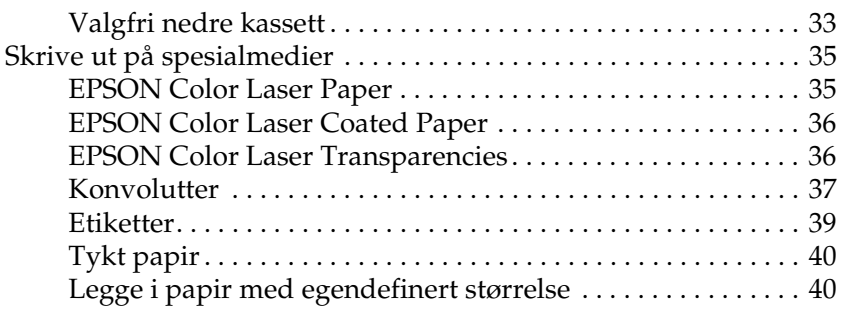

#### *[Kapittel 3](#page-42-0) Bruke skriverprogramvaren med Windows*

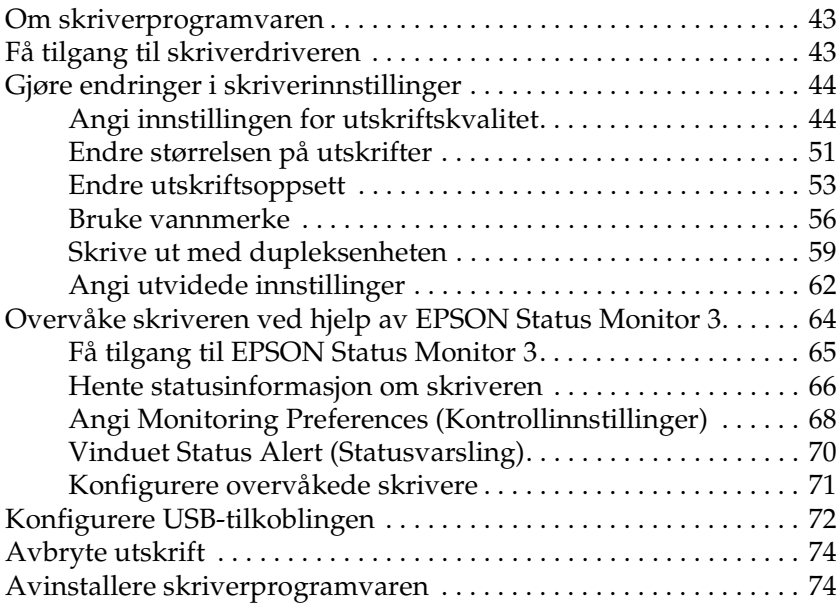

#### *[Kapittel 4](#page-80-0) Bruke skriverprogramvaren med Macintosh*

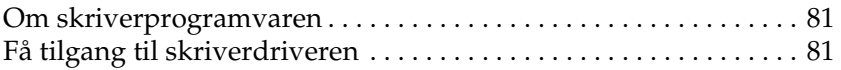

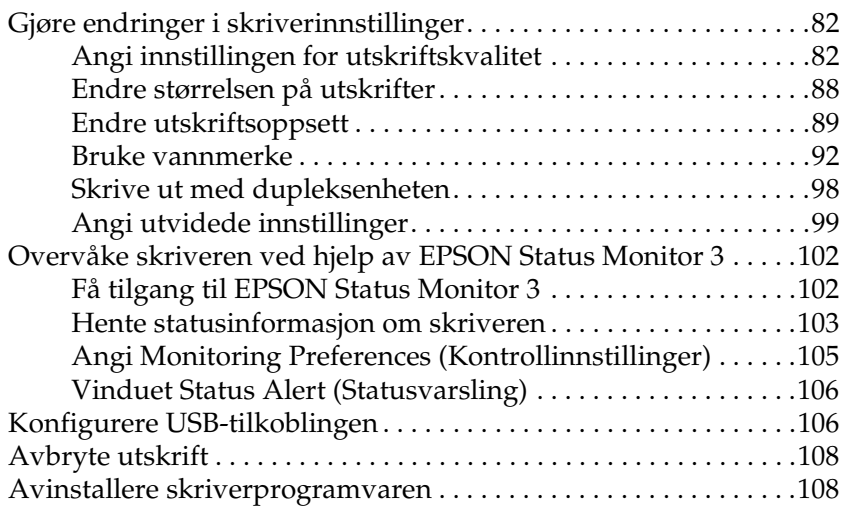

#### *[Kapittel 5](#page-110-0) Konfigurere skriveren i et nettverk*

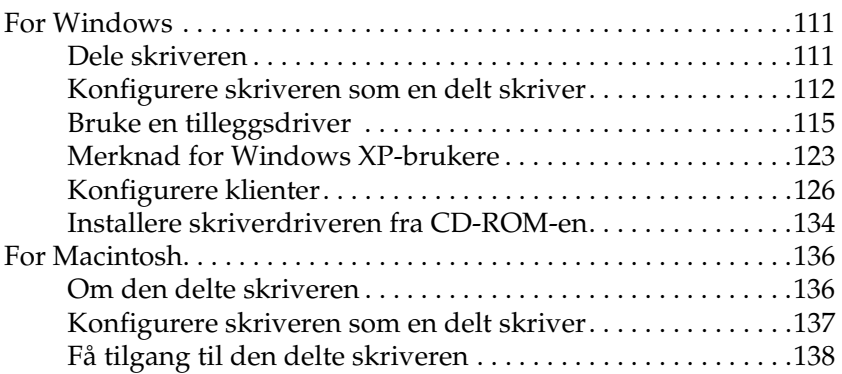

#### *[Kapittel 6](#page-140-0) Installere tilleggsutstyr*

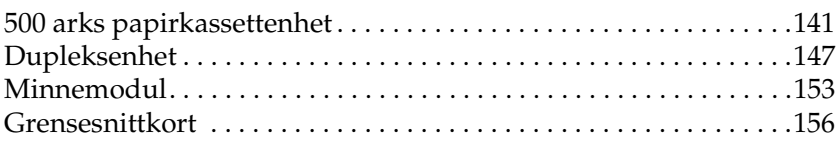

#### *[Kapittel 7](#page-160-0) Skifte ut forbruksvarer*

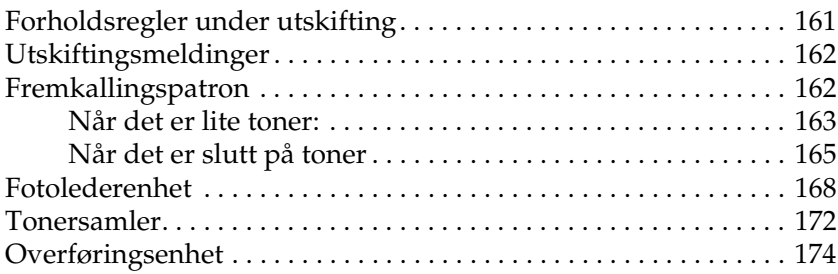

#### *[Kapittel 8](#page-178-0) Rengjøre og transportere skriveren*

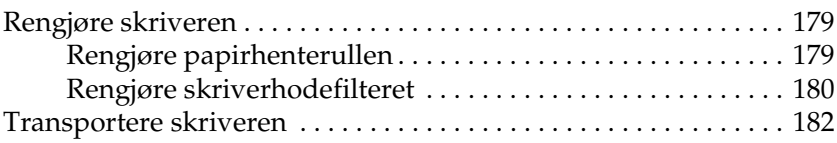

#### *[Kapittel 9](#page-186-0) Feilsøking*

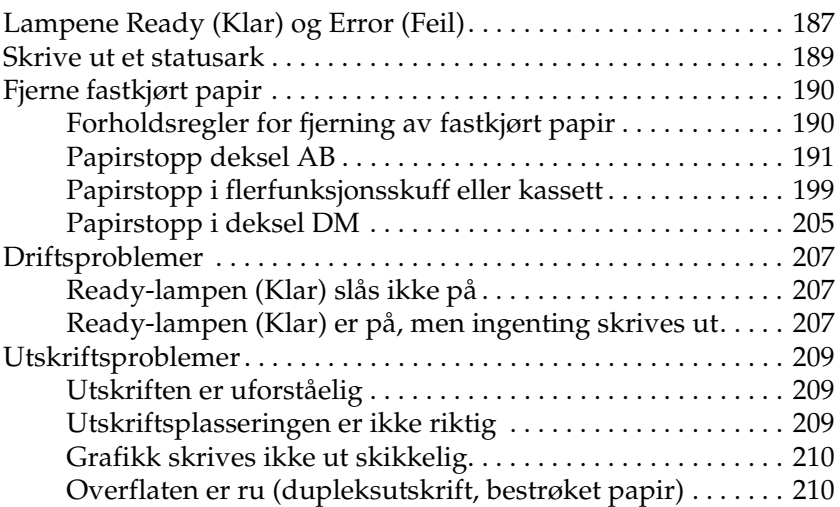

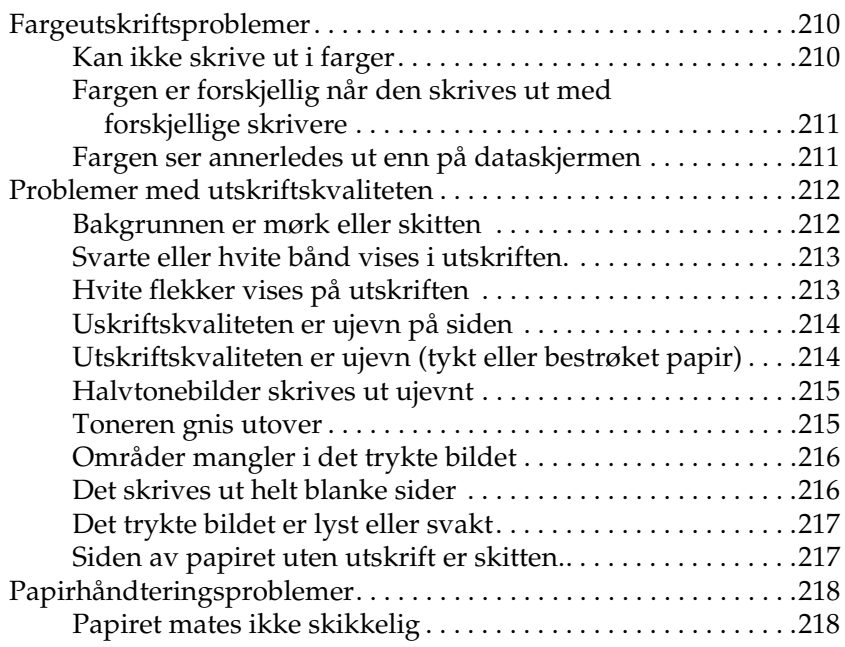

#### *[Tillegg A](#page-218-0) Tekniske spesifikasjoner*

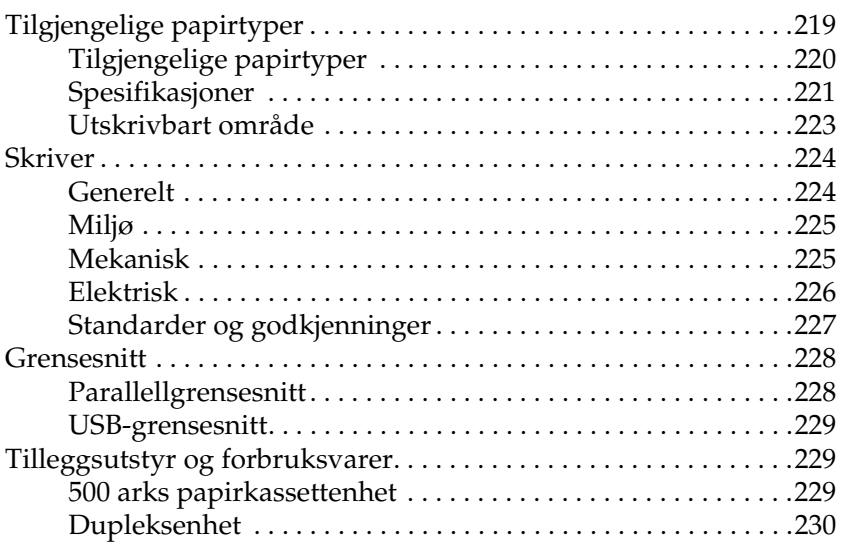

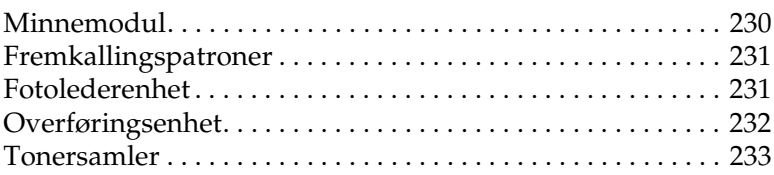

#### *[Tillegg B](#page-234-0) Arbeide med skrifter*

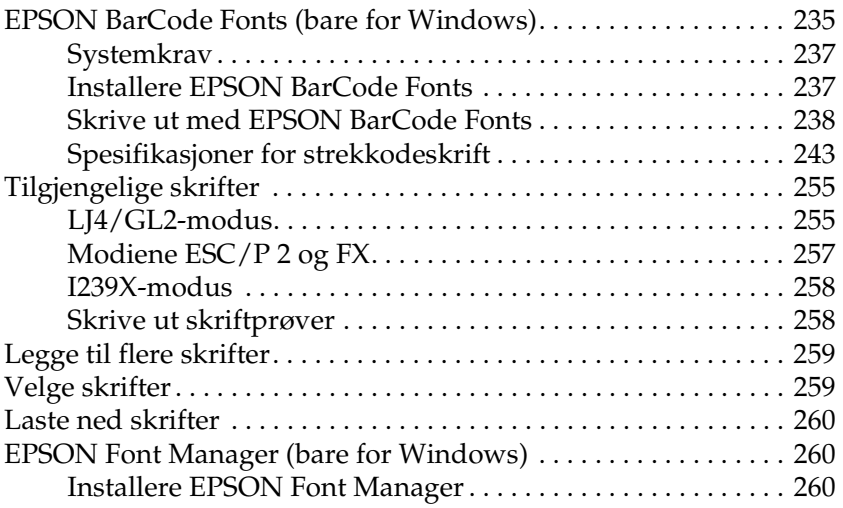

#### *[Kontakte kundestøtte](#page-262-0)*

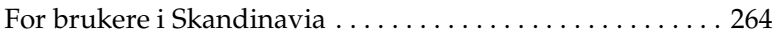

#### *[Ordliste](#page-266-0)*

#### *[Stikkordregister](#page-270-0)*

## <span id="page-10-0"></span>*Sikkerhetsinformasjon*

### <span id="page-10-1"></span>*Advarsler, forsiktighetsregler og merknader*

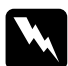

w*Advarsler må følges nøye for å unngå personskade.*

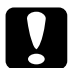

c*Forsiktighetsregler må overholdes for å unngå skade på utstyret.*

*Merknader inneholder viktig informasjon og nyttige tips om bruk av produktet.*

### <span id="page-10-2"></span>*Sikkerhetsregler*

Pass på å følge disse anvisningene nøye for å sikre sikker og effektiv bruk:

❏ Siden skriveren veier omtrent 30 kg, bør ikke én person løfte den eller bære den. To personer bør bære skriveren ved å løfte den etter de punktene som er vist under.

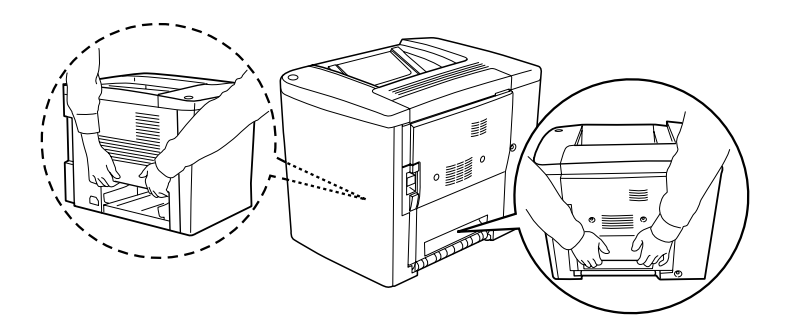

❏ Med mindre du blir spesifikt bedt om det i denne håndboken, må du passe på ikke å ta på smelteenheten, som er merket CAUTION Hot Surface Avoid Contact (ADVARSEL Varm overflate Unngå kontakt), eller områdene rundt. Hvis skriveren har vært i bruk, kan smelteenheten og områdene rundt være veldig varme.

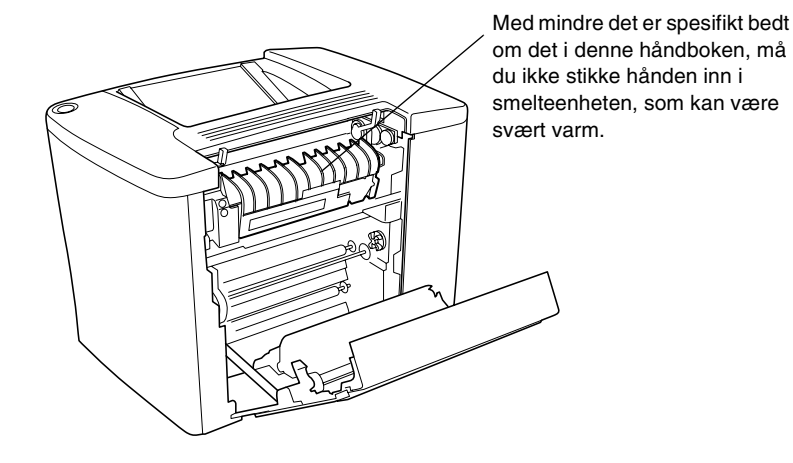

- ❏ Stikk ikke hånden inn i smelteenheten, siden noen komponenter er skarpe og kan forårsake skade.
- ❏ Unngå å ta på komponentene inne i skriveren med mindre det er etter anvisninger i denne håndboken.
- ❏ Bruk ikke makt når du skal sette komponentene i skriveren på plass. Selv om skriveren er konstruert for å være solid, kan den bli skadet av røff behandling.
- ❏ Når du håndterer fremkallingspatroner eller fotolederenheter, må du alltid plassere enhetene på rene og jevne flater.
- ❏ Ikke prøv å gjøre endringer på fremkallingspatroner eller å ta dem fra hverandre. De lar seg ikke fylle på.
- ❏ Ikke ta på toneren. Ikke få toner i øynene.
- ❏ Brukte fremkallingspatroner, toneroppsamlere eller fotolederenheter må ikke utsettes for ild. Komponentene kan eksplodere og forårsake skader. Komponentene må kastes i samsvar med lokale bestemmelser.
- ❏ Vent minst en time før du bruker en fremkallingspatron eller fotolederenhet etter at den er flyttet fra kalde til varme omgivelser. Dette for å hindre skader som kan følge av kondensering.
- ❏ Når du tar ut fotolederenheten, må den ikke utsettes for lys i mer enn 5 minutter. Enheten inneholder en grønnfarget, lysfølsom trommel. Trommelen kan bli skadet hvis den blir utsatt for lys, noe som kan føre til at det kommer mørke eller lyse områder på utskriftene, og brukstiden for trommelen kan bli redusert. Hvis det er nødvendig å oppbevare enheten utenfor skriveren i lengre perioder, må den dekkes med ugjennomsiktige tekstiler.
- ❏ Pass på at overflaten på trommelen i fotolederenheten ikke blir oppskrapt. Når du tar ut fotolederenheten fra skriveren, må du alltid plassere enheten på en ren og jevn flate. Unngå å ta på trommelen, siden olje fra huden kan føre til permanent skade på overflaten og ha innvirkning på utskriftskvaliteten.
- ❏ For å oppnå best mulig utskriftskvalitet, må fotolederenheten ikke oppbevares på steder der den kan bli utsatt for direkte sollys, støv, saltholdig luft eller korrosjonsfremmende gasser som eksempelvis ammoniakk. Unngå steder som er utsatt for ekstreme eller hurtige endringer i temperatur og fuktighet.
- ❏ Oppbevar alle forbruksvarekomponenter utilgjengelig for barn.
- ❏ Ikke la fastkjørt papir bli værende inne i skriveren. Det kan føre til at skriveren blir overopphetet.
- ❏ Unngå å dele strømuttak med annet utstyr.
- ❏ Bruk bare strømuttak som har spesifikasjoner som svarer til strømbehovet for skriveren.

### <span id="page-13-0"></span>*Viktige sikkerhetsinstruksjoner*

- ❏ Koble skriveren til et strømuttak som har spesifikasjoner som svarer til strømbehovet for skriveren. Strømspesifikasjonene for skriveren er angitt på en etikett som er festet på skriveren. Hvis du ikke er sikker på spesifikasjonene for strømforsyningen der du holder til, kan du kontakte strømleverandøren eller forhandleren.
- ❏ Hvis du ikke klarer å sette vekselstrømpluggen inn i strømuttaket, må du kontakte en elektriker.
- ❏ Du kan bare justere de kontrollene som er dekket av brukerhåndboken. Uriktig innstilling av andre kontroller kan føre til skader som krever reparasjon som utføres av kvalifisert servicepersonell.

### *ENERGY STAR®-kompatibel*

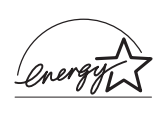

Som internasjonal ENERGY STAR®-partner, har EPSON avgjort at dette produktet oppfyller de  $\sum$  internasjonale retningslinjene for energieffektivitet fra ENERGY STAR®-programmet.

Programmet International ENERGY STAR® Office Equipment er et frivillig partnerskap med datamaskin- og kontorutstyrsbransjen for å fremme innføringen av energiøkonomiske datamaskiner, skjermer, skrivere, fakser, kopimaskiner og skannere i et forsøk på å redusere luftforurensningen som forårsakes av energiproduksjon.

### <span id="page-14-0"></span>*Forsiktighetsregler for strøm på/av*

Slå ikke av skriveren:

- ❏ Før det er gått minst 180 sekunder etter at skriveren ble slått på. Vent til den grønne Ready-lampen (Klar) lyser uten å blinke.
- ❏ Mens Ready-lampen (Klar) blinker.
- ❏ Under utskrift.

## <span id="page-16-0"></span>*Kapittel 1 Produktinformasjon*

### <span id="page-16-1"></span>*Skriverdeler*

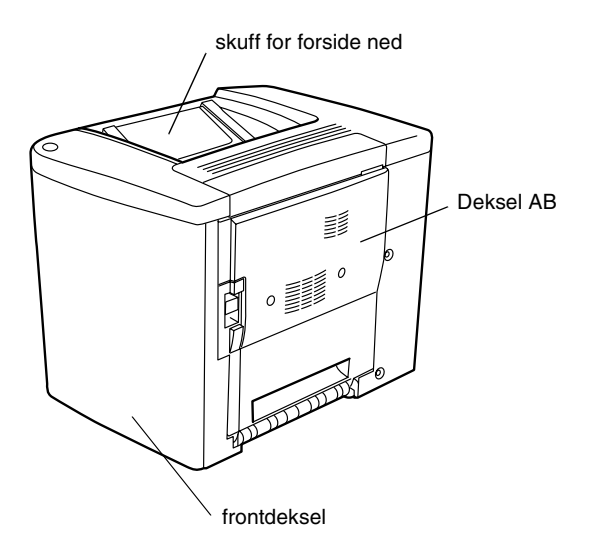

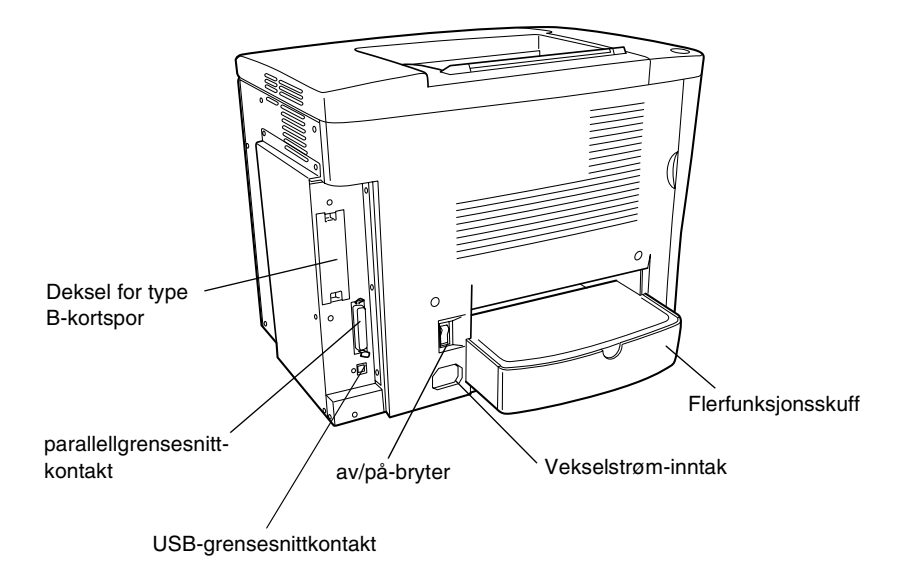

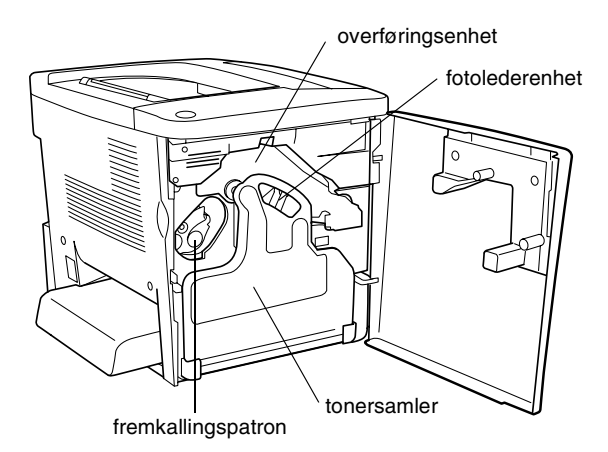

### <span id="page-18-0"></span>*Indikatorlamper*

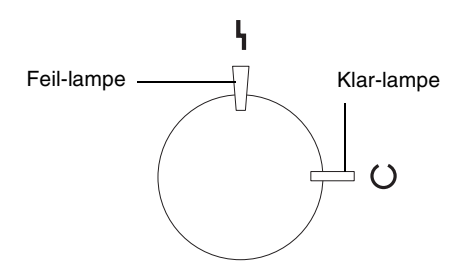

Hvis du vil ha informasjon om tilstandene når indikatorlampene blinker, er på eller av, kan du se ["Lampene Ready \(Klar\) og Error](#page-186-2)  [\(Feil\)" på side 187](#page-186-2).

### <span id="page-18-1"></span>*Tilleggsutstyr og forbruksvarer*

### <span id="page-18-2"></span>*Tilleggsutstyr*

Du kan utvide funksjonsområdet til skriveren ved å installere et eller flere av tilleggsproduktene som er beskrevet under.

- ❏ 500 arks papirkassettenhet (C12C813911) har plass til én papirkassett. Den utvider papirmatingskapasiteten med opptil 500 ark papir.
- ❏ Dupleksenhet (C12C813921) gir mulighet for automatisk utskrift på begge sider av papiret.
- ❏ En tillegsminnemodul utvider minnet i skriveren, og gir mulighet til å skrive ut kompliserte og grafikkintensive dokumenter.
- ❏ Grensesnittkortet (C12C82391✽) gir skriveren mulighet for Ethernet-tilkobling.

#### *Merk:*

- ❏ *Stjernen (*✽*) står i stedet for siste siffer i produktnummeret, som varierer fra land til land.*
- ❏ *Fastvareversjoner av grensesnittkortet (C12C82391*✽*) som er eldre enn 2.1, støttes ikke. Oppdater til fastvareversjon 2.1 eller nyere.*

### <span id="page-19-0"></span>*Forbruksvarer*

Levetiden for forbruksvarene som er angitt under, blir overvåket av skriveren. Skriveren gir deg beskjed når det er på tide å skifte ut noe.

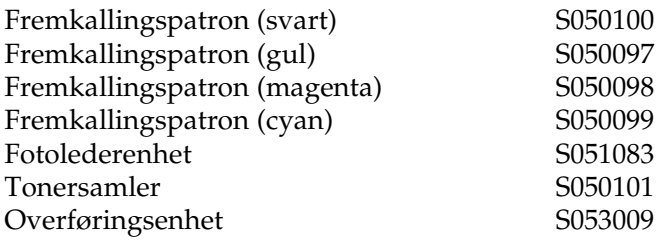

Bruk av spesialmedier fra EPSON som er angitt under gir beste mulige utskriftskvalitet.

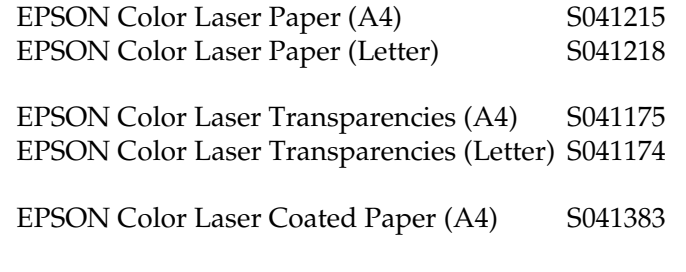

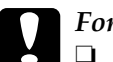

c*Forsiktig:* ❏ *Ikke bruk andre EPSON-medier som eksempelvis EPSON-spesialmedier for blekkskrivere, siden de kan føre til papirstopp og skader på skriveren.*

❏ *Ikke bruk mediene som er nevnt over i andre skrivere, bortsett fra når det er angitt i dokumentasjonen.*

### <span id="page-20-0"></span>*Om skriveren*

Skriveren har et fullstendig sett av funksjoner som gjør at den er enkel å bruke og gir utskrifter av jevn og høy kvalitet. De viktigste funksjonene er beskrevet under.

### <span id="page-20-1"></span>*Forhåndsdefinerte fargeinnstillinger i skriverdriveren*

Skriverdriveren tilbyr mange forhåndsdefinerte innstillinger for fargeutskrift, noe som gir mulighet til å optimalisere utskriftskvaliteten for forskjellige typer fargedokumenter.

For Windows kan du se ["Bruke de forhåndsdefinerte](#page-45-0)  [innstillingene" på side 46.](#page-45-0) For Macintosh kan du se ["Bruke de](#page-83-0)  [forhåndsdefinerte innstillingene" på side 84.](#page-83-0)

### <span id="page-21-0"></span>*Dupleksutskrift*

EPSON leverer en dupleksenhet som tilleggsutstyr, noe som gjør det enkelt å skrive ut på begge sider av papiret. Du kan produsere dobbeltsidige dokumenter med profesjonell kvalitet. Denne funksjonen kan brukes med alle utskriftsjobber for å redusere kostnader og spare ressurser.

### <span id="page-21-1"></span>*Oppløsningsforbedringsteknologi (RITech)*

Oppløsningsforbedringsteknologien Resolution Improvement Technology (RITech) er en original skriverteknologi fra EPSON som forbedrer utseendet til streker, tekst og grafikk på utskriftene. RITech brukes også på fargeutskrift.

## <span id="page-22-0"></span>*Kapittel 2 Papirhåndtering*

### <span id="page-22-1"></span>*Tilgjengelige papirtyper*

Denne delen gir en oversikt over hvilke typer papir du kan bruke sammen med skriveren. Ikke bruk papir som ikke omtales i denne delen.

#### *Merk:*

*Skriveren er ekstremt følsom for fuktighet. Pass på å oppbevare papiret på et tørt sted.*

### <span id="page-22-2"></span>*EPSON-spesialmedier*

EPSON tilbyr spesialmedier som er produsert spesielt for denne skriveren.

#### **EPSON Color Laser Paper**

Dette mediet er utformet spesielt for denne skriveren. Det kan legges i fra flerfuksjonsskuffen og den valgfrie 500 arks papirkassettenheten.

S041215 (A4) S041218 (Letter)

#### **EPSON Color Laser Transparencies**

Dette mediet er utformet spesielt for denne skriveren. Det kan bare legges i fra flerfunksjonsskuffen.

S041175 (A4) S041174 (Letter)

c*Forsiktig:* ❏ *Ikke bruk andre EPSON-medier, som for eksempel EPSON-spesialmedier for blekkskrivere, siden de kan føre til papirstopp og skader på skriveren.*

❏ *Ikke bruk mediene som er nevnt ovenfor i andre skrivere, bortsett fra når det er angitt i dokumentasjonen.*

### **EPSON Color Laser Coated Paper**

EPSON Color Laser Coated Paper er utformet spesielt for denne skriveren. Dette mediet er tykkere enn EPSON Color Laser Paper, og det gir utskrifter som er blankere og av høyere kvalitet. Hvis du vil skrive ut på EPSON Color Laser Coated Paper, velger du Coated (Bestrøket) eller Coated (Back) (Bestrøket (bakside)) som innstilling for Paper Type (Papirtype). Denne innstillingen er optimalisert for utskrift på bestrøket papir, men papiret kan bare mates fra flerfunksjonsskuffen.

S041383 (A4)

### *Merk:*

*Dupleksutskrift ved hjelp av den valgfrie enheten for dupleksutskrift, er ikke mulig. Hvis du vil skrive ut på begge sider, må papiret legges i manuelt fra flerfunksjonsskuffen.*

### <span id="page-24-0"></span>*Generelt papir*

Du kan bruke følgende papirtyper i tillegg til EPSON-spesialmediene som ble omtalt i forrige del.

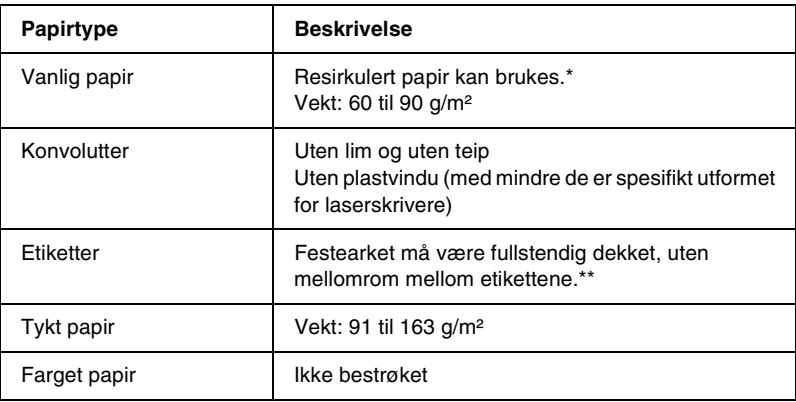

- \* Resirkulert papir kan bare brukes under vanlige temperatur- og fuktighetsforhold. Papir av dårlig kvalitet kan føre til at utskriftskvaliteten blir dårligere, eller forårsake papirstopp og andre problemer.
- \*\* Mellomrom mellom etikettene kan føre til at etikettene løsner inne i skriveren, noe som kan skade skriveren.

#### *Merk:*

- ❏ *Siden kvaliteten til et bestemt mediemerke eller en medietype når som helst kan endres av produsenten, kan ikke EPSON garantere for kvaliteten til noen av medietypene. Du bør alltid teste ut prøver av en medietype før du kjøper store mengder eller skriver ut store jobber.*
- ❏ *Du kan bruke papir med forhåndstrykte brevhoder, forutsatt at både papiret og blekket er kompatibelt med laserskrivere.*

### <span id="page-25-0"></span>*Papir som ikke kan brukes*

Følgende papir kan ikke brukes i denne skriveren. Det kan føre til skade på skriveren, papirstopp og dårlig utskriftskvalitet.

- ❏ Medier som er beregnet på andre fargelaserskrivere, svart-hvitt-laserskrivere, fargekopimaskiner, svart-hvitt-kopimaskiner eller blekkskrivere
- ❏ Papir som allerede er behandlet av andre fargelaserskrivere, svart-hvitt-laserskrivere, fargekopimaskiner, svart-hvitt-kopimaskiner, blekkskrivere eller varmeoverføringsskrivere
- ❏ Blåpapir, selvkopierende papir (karbonfritt), varmefølsomt papir, trykkfølsomt papir, syrebehandlet papir eller papir som bruker blekk som er følsomt for høye temperaturer (ca. 180 °C)
- ❏ Etiketter som har lett for å løsne eller etiketter som ikke dekker festearket fullstendig
- ❏ Bestrøket papir eller spesielt overflatefarget papir som ikke er EPSON Color Laser Coated Paper
- ❏ Papir med innbindingshull eller perforeringer
- ❏ Papir med lim, stifter, binders eller teip på
- ❏ Papir som trekker til seg statisk elektrisitet
- ❏ Fuktig eller vått papir
- ❏ Papir med ujevn tykkelse
- ❏ Svært tykt eller tynt papir
- ❏ Papir som er for glatt eller for grovt
- ❏ Papir som er forskjellig på forsiden og baksiden
- ❏ Papir som er brettet, krøllet, bølgete eller revet
- ❏ Papir med uregelmessig form, eller papir der hjørnene ikke er rettvinklet

### <span id="page-26-0"></span>*Papirkilder*

Denne delen beskriver hvilke kombinasjoner av papirkilder og papirtyper du kan bruke.

### <span id="page-26-1"></span>*Flerfunksjonsskuff*

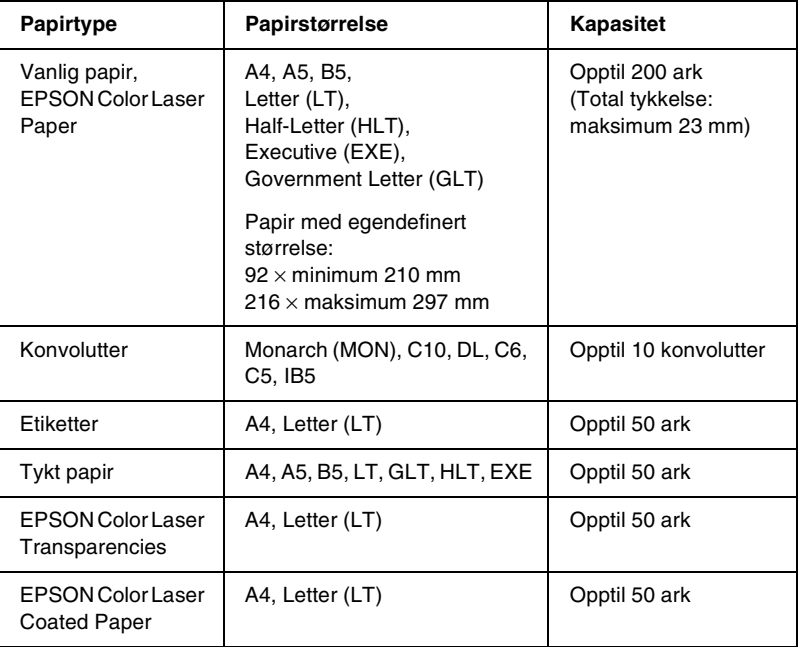

\* Alle formater må legges i med kortsiden først.

### <span id="page-27-0"></span>*500 arks papirkassettenhet*

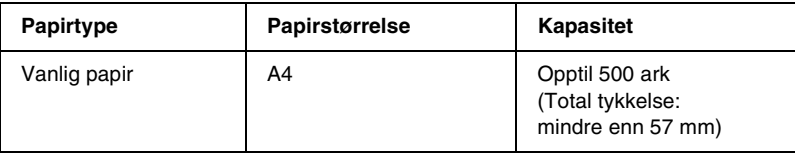

### <span id="page-27-1"></span>*Velge en papirkilde*

Du kan angi en papirkilde manuelt, eller du kan angi at skriveren skal velge papirkilden automatisk.

#### *Manuelt valg*

Du kan bruke skriverdriveren til å velge en papirkilde manuelt.

I Windows åpner du skriverdriveren, klikker kategorien Basic Settings (Grunnleggende innstillinger) og velger ønsket papirkilde fra listen Paper Source (Papirkilde). Deretter klikker du OK.

I Macintosh åpner du skriverdriveren, klikker kategorien Basic Settings (Grunnleggende innstillinger) og velger ønsket papirkilde fra listen Paper Source (Papirkilde). Deretter klikker du OK.

### *Automatisk valg*

Hvis du vil at skriveren automatisk skal velge papirkilden som inneholder den riktige papirstørrelsen, velger du Auto Selection (Automatisk valg) i skriverdriveren.

Skriveren vil søke etter en papirkilde som inneholder den angitte papirstørrelsen, i følgende rekkefølge.

#### *Standard konfigurasjon:*

Flerfunksjonsskuff

### *Merk:*

*Hvis du angir innstillinger for papirstørrelse eller papirkilde i programmet, kan det være disse innstillingene overstyrer innstillingene i skriverdriveren.*

#### *Med valgfri 500 arks papirkassettenhet installert:*

Flerfunksjonsskuff Nedre kassett

### *Merk:*

- ❏ *Hvis du angir innstillinger for papirstørrelse eller papirkilde i programmet, kan det være disse innstillingene overstyrer innstillingene i skriverdriveren.*
- ❏ *Hvis du velger en konvolutt som innstilling for Paper Size (Papirstørrelse), kan denne bare mates fra flerfunksjonsskuffen, uansett hvilken innstilling du har angitt for Paper Source (Papirkilde).*

### <span id="page-28-0"></span>*Utdataskuff*

Skuffen for forside ned er plassert på toppen av skriveren. Utskriftene vil bli stablet med forsiden ned.

Løft opp papirstøtten for å hindre at utskriftene glir av skriveren.

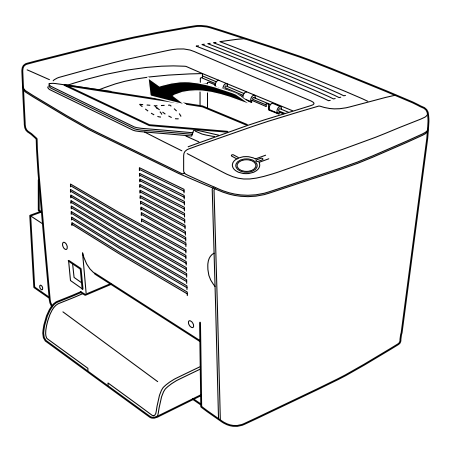

Skuffen for forside ned kan brukes med følgende papirtyper.

Papirtype: Alle typer papir som støttes kan brukes.

Kapasitet: Inntil 200 ark vanlig papir.

### <span id="page-29-0"></span>*Legge i papir*

Denne delen beskriver hvordan papiret legges i flerfunksjonsskuffen og den valgfrie nedre kassetten. Hvis du bruker spesialmedier som EPSON Color Laser Transparencies eller konvolutter, må du også se ["Skrive ut på spesialmedier" på](#page-34-0)  [side 35](#page-34-0).

### <span id="page-30-0"></span>*Flerfunksjonsskuff*

Flerfunksjonsskuffen er den mest fleksible papirkilden. Den kan romme ulike papirstørrelser og medietyper. Den er også papirkilden for manuell papirmating. Se ["Flerfunksjonsskuff" på](#page-26-1)  [side 27](#page-26-1) for mer informasjon.

Følg disse trinnene for å legge papir i flerfunksjonsskuffen.

1. Fjern dekselet for flerfunksjonsskuffen, og åpne klaffen for flerfunksjonsskuffen.

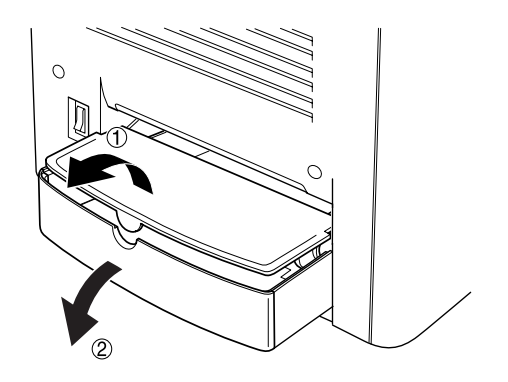

2. Knip på papirskinnen og tappen til høyre, og trekk deretter papirskinnen til ytterste posisjon.

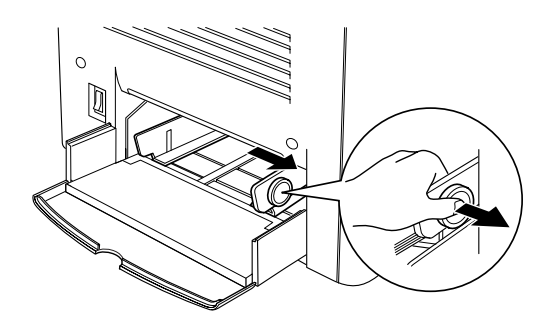

3. Legg i en stabel med ønsket medium midt på skuffen, med siden du vil skrive ut på, pekende opp. Skyv deretter den høyre papirskinnen mot høyre side av stabelen slik at skinnen sitter godt inntil stabelen. Den venstre papirskinnen vil også gli mot midten.

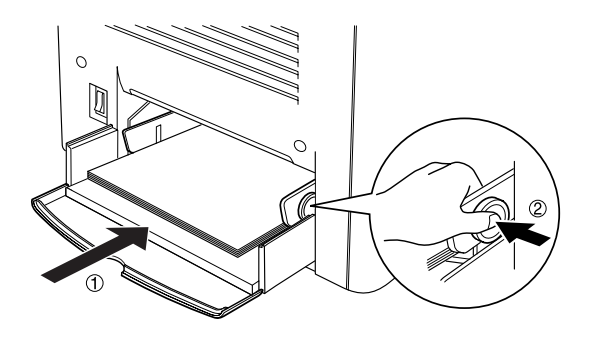

4. Lukk klaffen for flerfunksjonsskuffen, og lukk dekselet for flerfunksjonsskuffen.

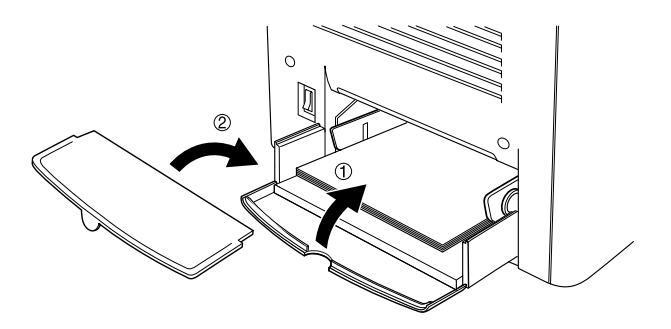

5. Kontroller at innstillingen for MP Tray Size (Størrelse på flerfunksjonsskuff) i Printer Settings (Skriverinnstillinger) i menyen Optional Settings (Valgfrie innstillinger) i skriverdriveren, stemmer overens med det ilagte mediet.

#### *Merk:*

- ❏ *Hvis du vil skrive ut på baksiden av papir som har blitt skrevet ut tidligere, bruker du flerfunksjonsskuffen. Den valgfrie enheten for dupleksutskrift kan ikke brukes til dette formålet.*
- ❏ *Pass på ikke å legge i papir mens utskrift pågår.*

### <span id="page-32-0"></span>*Valgfri nedre kassett*

#### *Merk:*

*Hvis du vil bruke den valgfrie 500 arks papirkassettenheten, velger du den i menyen* Optional Settings *(Valgfrie innstillinger) i skriverdriveren etter at du har installert den på skriveren.*

Følg disse trinnene for å legge papir i den valgfrie nedre kassetten.

1. Dra i papirkassetten til den stopper.

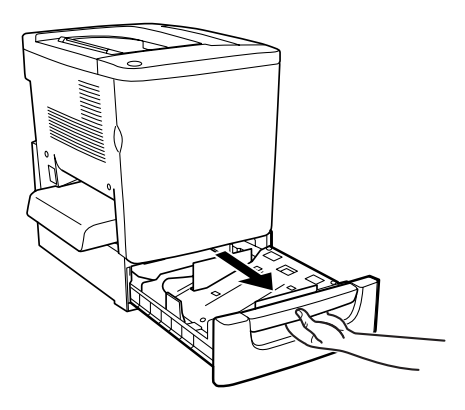

2. Press ned metallplaten i kassetten til den kommer på plass med et klikk.

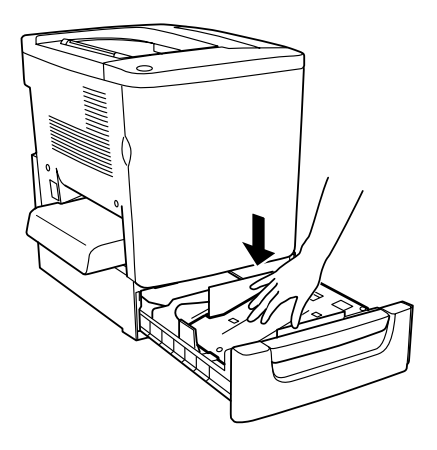

3. Luft en papirbunke, og dunk så kanten på stabelen mot et hardt underlag til alle arkene ligger jevnt.

#### *Merk:*

*Hvis utskriftene er krøllet eller hvis de ikke stables som de skal når du bruker vanlig papir, kan du prøve å snu stabelen og legge den i på nytt.*

4. Legg stabelen i kassetten som vist under. Pass på at alle arkene ligger under metallklemmen og at de ligger med utskriftssiden opp.

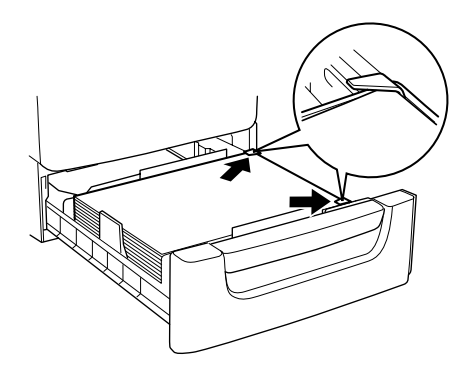

#### *Merk:*

*Det kan oppstå papirstopp hvis du legger for mye papir i kassetten.*

5. Skyv inn kassetten så langt den går.

### <span id="page-34-0"></span>*Skrive ut på spesialmedier*

Du kan skrive ut på spesialpapir som EPSON Color Laser Paper, EPSON Color Laser Transparencies, EPSON Color Laser Coated Paper, tykt papir, konvolutter og etiketter.

#### *Merk:*

*Siden kvaliteten til et bestemt mediemerke eller en medietype når som helst kan endres av produsenten, kan ikke EPSON garantere for kvaliteten til noen av medietypene. Du bør alltid teste ut prøver av en medietype før du kjøper store mengder eller skriver ut store jobber.*

### <span id="page-34-1"></span>*EPSON Color Laser Paper*

Du kan bruke EPSON Color Laser Paper i følgende papirkilder.

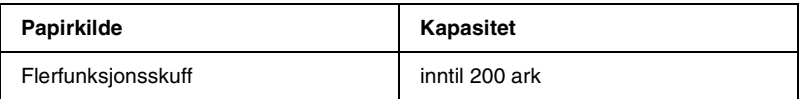

### <span id="page-35-0"></span>*EPSON Color Laser Coated Paper*

EPSON Color Laser Coated Paper gir utskrifter som er blankere og av høyere kvalitet. Du kan bruke EPSON Color Laser Coated Paper for følgende papirkilder.

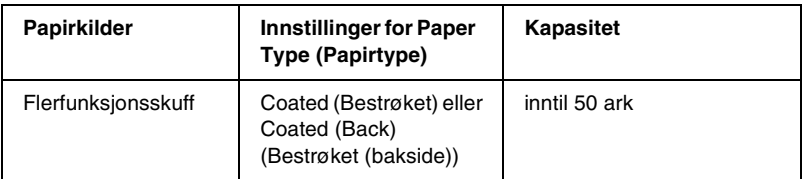

Optimal utskrift på dette mediet får du ved å velge Coated (Bestrøket) eller Coated (Back) (Bestrøket (bakside)) som innstilling for Paper Type (Papirtype).

#### *Merk:*

*Når du skal skrive ut på baksiden av tidligere utskrevet papir, velger du*  Coated (Back) *(Bestrøket (bakside)).*

### <span id="page-35-1"></span>*EPSON Color Laser Transparencies*

EPSON anbefaler bruk av EPSON Color Laser Transparencies for presentasjoner og liknende.

#### *Merk:*

*Dupleksutskrift er ikke mulig på transparenter.*

Følgende tabell viser viktige innstillinger som du må angi når du bruker EPSON Color Laser Transparencies.

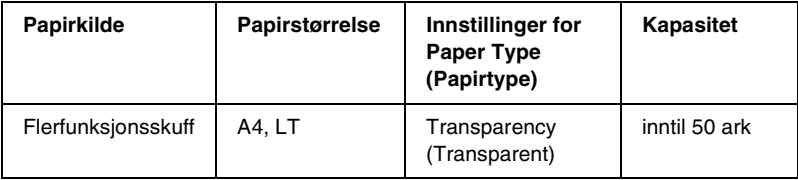
Merk følgende tips ved håndtering av dette mediet:

- ❏ Hold i kantene på arkene, siden olje på fingrene kan smitte av og skade overflaten du skal skrive ut på. EPSON-logoen vises på siden du skal skrive ut på.
- ❏ Når du skal legge transparenter i flerfunksjonsskuffen, legger du i kortsiden først med utskriftssiden opp.

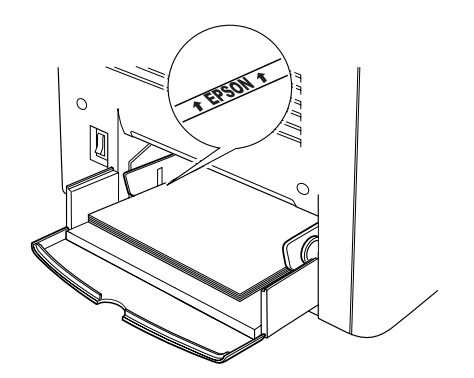

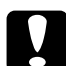

c*Forsiktig: Ark som nettopp er skrevet ut, kan være varme.*

# *Konvolutter*

Utskriftskvaliteten for konvolutter kan variere, fordi ulike deler på konvolutten har ulik tykkelse. Skriv ut en eller to konvolutter for å sjekke utskriftskvaliteten.

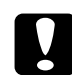

c*Forsiktig: Ikke bruk konvolutter med vinduer med mindre de er spesifikt produsert for laserskrivere. Plasten i de fleste konvolutter med vindu vil smelte når den kommer i kontakt med smelteenheten.*

#### *Merk:*

*Avhengig av kvaliteten på konvoluttene, utskriftsmiljøet eller utskriftsprosedyren, kan det være konvoluttene blir krøllet. Ta en prøveutskrift før du skriver ut på mange konvolutter.*

Følgende tabell viser viktige innstillinger som du må angi når du bruker konvolutter.

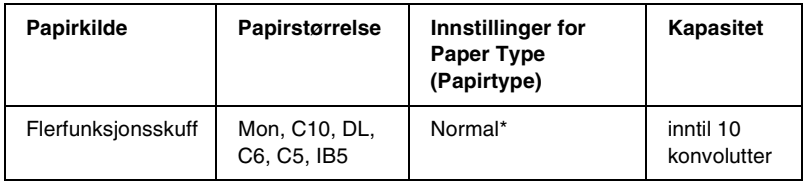

\* Når du bruker en av papirstørrelsene i listen over, angis innstillingene for Paper Type (Papirtype) automatisk.

Merk følgende tips ved håndtering av dette mediet:

❏ Legg i konvolutter med klaffen lukket og pekende forover som vist under.

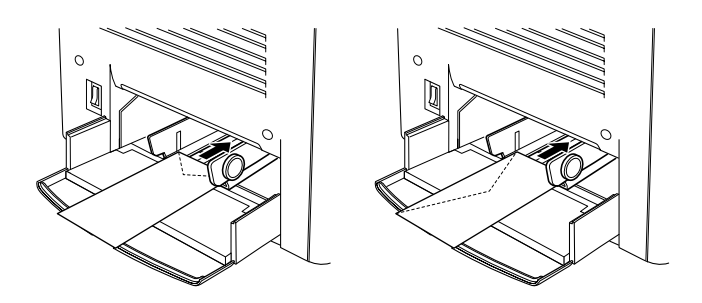

❏ Ikke bruk konvolutter med lim eller teip.

### *Merk:*

*Legg i konvolutter med utskriftssiden opp.*

c*Forsiktig: Kontroller at minimumsstørrelsen for konvolutter møter følgende krav til størrelse:*

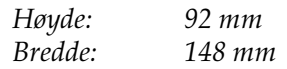

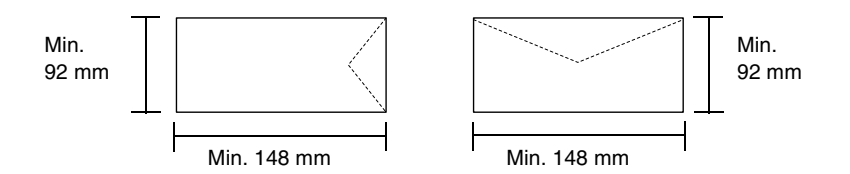

### *Etiketter*

Du kan legge mer enn ett ark med etiketter i flerfunksjonsskuffen om gangen. Det kan imidlertid hende at du må mate enkelte etiketter ett ark om gangen, eller at du må legge dem i manuelt.

Følgende tabell viser viktige innstillinger som du må angi når du bruker etiketter.

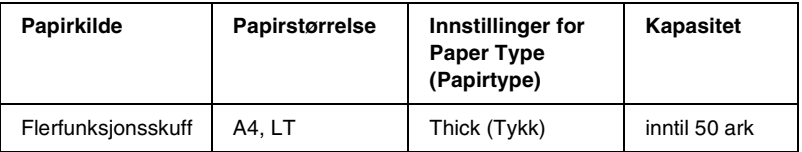

#### *Merk:*

- ❏ *Du kan bare bruke etiketter som er produsert for laserskrivere eller kopimaskiner for vanlig papir.*
- ❏ *Unngå at lim fra etikettene kommer i kontakt med delene i skriveren. Dette gjør du ved alltid å bruke etiketter som dekker festearket fullstendig, uten mellomrom mellom hver enkel etikett.*
- ❏ *Trykk et papirark mot hvert ark med etiketter. Hvis papiret fester seg, må du ikke bruke disse etikettene i skriveren.*

# *Tykt papir*

Følgende tabell viser viktige innstillinger som du må angi når du bruker tykt papir.

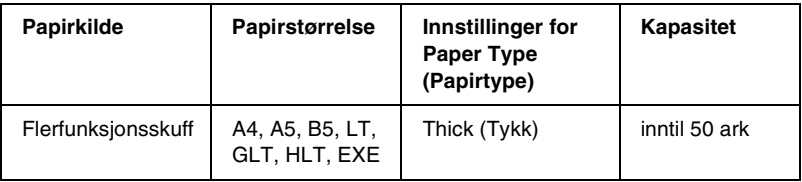

# *Legge i papir med egendefinert størrelse*

Papir med størrelse som ikke er standard, kan legges i flerfunksjonsskuffen forutsatt at det oppfyller følgende krav til størrelse og vekt:

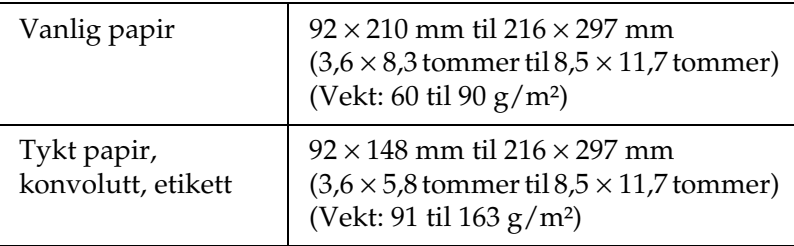

- ❏ I Windows åpner du skriverdriveren og velger deretter User Defined Size (Brukerdefinert størrelse) fra listen Paper Size (Papirstørrelse) i menyen Basic Settings (Grunnleggende innstillinger). I dialogboksen User Defined Paper Size (Brukerdefinert papirstørrelse) justerer du innstillingene for Paper Width (Papirbredde), Paper Length (Papirlengde) og Unit (Enhet) slik at de stemmer overens med det egendefinerte papiret. Deretter klikker du OK, og den egendefinerte papirstørrelsen blir lagret.
- ❏ I Macintosh åpner du skriverdriveren og klikker Custom Size (Egendefinert størrelse) i dialogboksen Paper Settings (Papirinnstillinger). Deretter klikker du New (Ny), og justerer så innstillingene for Paper Width (Papirbredde), Paper Length (Papirlengde) og Margin (Marg) slik at de stemmer overens med det egendefinerte papiret. Skriv deretter inn navnet på innstillingen og klikk OK for å lagre den egendefinerte papirstørrelsen.

## *Kapittel 3*

# *Bruke skriverprogramvaren med Windows*

## *Om skriverprogramvaren*

Ved hjelp av skriverdriveren kan du velge mellom et stort utvalg innstillinger, slik at du får best mulig resultat når du skriver ut. Skriverdriveren inkluderer også verktøyet EPSON Status Monitor 3 som du får tilgang til via menyen Utility (Verktøy). Med verktøyet EPSON Status Monitor 3 kan du kontrollere status for skriveren. Se ["Overvåke skriveren ved hjelp av EPSON Status](#page-63-0)  [Monitor 3" på side 64](#page-63-0) hvis du vil ha mer informasjon.

#### *Merk:*

*For å sikre riktig drift må et datamaskinnavn angis i datamaskinens innstillinger. Pass på at det ikke er ugyldige tegn i navnet. Hvis skriveren deles eller er i et nettverk, må du passe på at navnet er unikt for datamaskinen. Hvis du vil ha informasjon om å angi datamaskinnavnet, kan du se dokumentasjonen for operativsystemet.*

# *Få tilgang til skriverdriveren*

Du kan få tilgang til skriverdriveren direkte fra et hvilket som helst program eller fra Windows-operativsystemet.

Skriverinnstillingene som angis fra mange Windowsprogrammer, overstyrer innstillingene som angis når skriverdriveren åpnes fra operativsystemet, så du bør åpne skriverdriveren fra programmet for å være sikker på at du får resultatet du ønsker.

#### *Merk:*

*Den elektroniske hjelpen for skriverdriveren gir detaljer om skriverdriverinnstillinger.*

- ❏ Hvis du vil få tilgang til skriverdriveren fra programmet, klikker du Print (Skriv ut) eller Page Setup (Utskriftsformat) fra menyen File (Fil). Du må også klikke Setup (Oppsett) Options (Alternativer), Properties (Egenskaper) eller en kombinasjon av disse tre knappene.
- ❏ Hvis du vil få tilgang til skriverdriveren fra Windows, klikker du Start, velger Settings (Innstillinger) og klikker Printers (Skrivere). Høyreklikk deretter ikonet EPSON AL-C1900 Advanced og klikk Properties (Egenskaper) (i Windows Me/98/95), Printing Preferences (Utskriftsinnstillinger) (i Windows XP/2000) eller Document Defaults (Dokumentstandarder) (i Windows NT 4.0).

# *Gjøre endringer i skriverinnstillinger*

### *Angi innstillingen for utskriftskvalitet*

Du kan endre utskriftskvaliteten via innstillinger i skriverdriveren. Du kan bruke skriverdriveren til å angi utskriftsinnstillinger ved å velge fra en liste med forhåndsdefinerte innstillinger, eller tilpasse innstillingene.

#### *Velge utskriftskvaliteten ved hjelp av innstillingen Automatic (Automatisk)*

Du kan endre utskriftskvaliteten med hensyn til hastighet eller detaljrikhet. Det finnes to utskriftsnivåer, 300 dpi og 600 dpi. 600 dpi gir presis utskrift med høy kvalitet, men krever mer minne og senker utskriftshastigheten.

Når knappen Automatic (Automatisk) er valgt i menyen Basic Settings (Grunnleggende innstillinger), vil skriveren ta seg av alle detaljerte innstillinger i henhold til fargeinnstillingen du velger. Farge og oppløsning er de eneste innstillingene du må angi. Du kan endre andre innstillinger, som for eksempel papirformat eller papirretning, i de fleste programmer.

#### *Merk:*

*I den elektroniske hjelpen finner du mer informasjon om innstillingene for skriverdriveren.* 

- 1. Velg kategorien Basic Settings (Grunnleggende innstillinger).
- 2. Klikk knappen Automatic (Automatisk). Velg deretter ønsket utskriftsoppløsning, enten Fast (Rask) (300 dpi) eller Fine (Fin) (600 dpi), med glidebryteren.

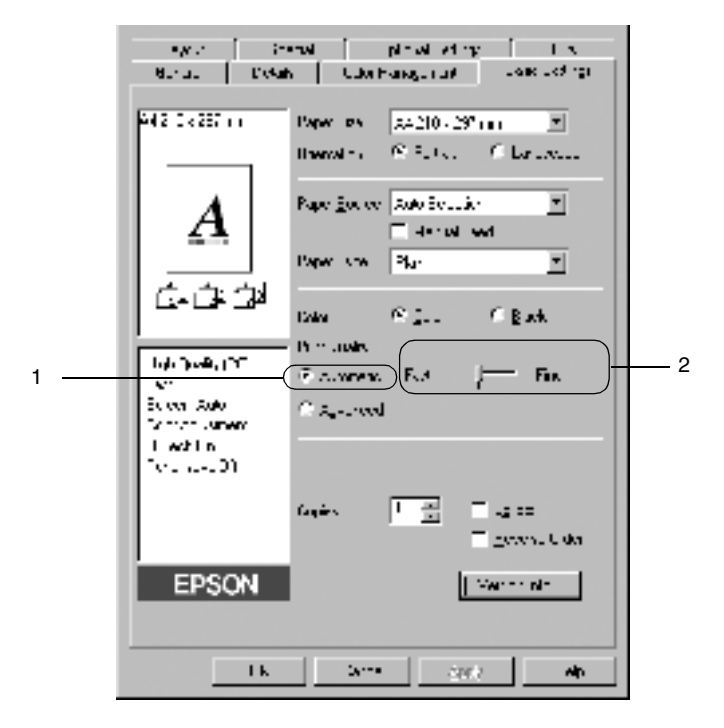

3. Klikk OK for å godta innstillingene.

*Merk:*

*Hvis utskriften ikke er vellykket eller du får en feilmelding om minne, kan det hende det vil hjelpe å velge en lavere oppløsning.*

#### *Bruke de forhåndsdefinerte innstillingene*

De forhåndsdefinerte innstillingene hjelper deg med å optimere utskriftsinnstillingene for en bestemt type utskrift, for eksempel presentasjonsdokumenter eller bilder tatt med videokamera eller digitalt kamera.

Følg disse trinnene hvis du vil bruke de forhåndsdefinerte innstillingene.

1. Velg Advanced (Avansert) i menyen Basic Settings (Grunnleggende innstillinger). Du finner de forhåndsdefinerte innstillingene i listen til høyre for knappen Automatic (Automatisk).

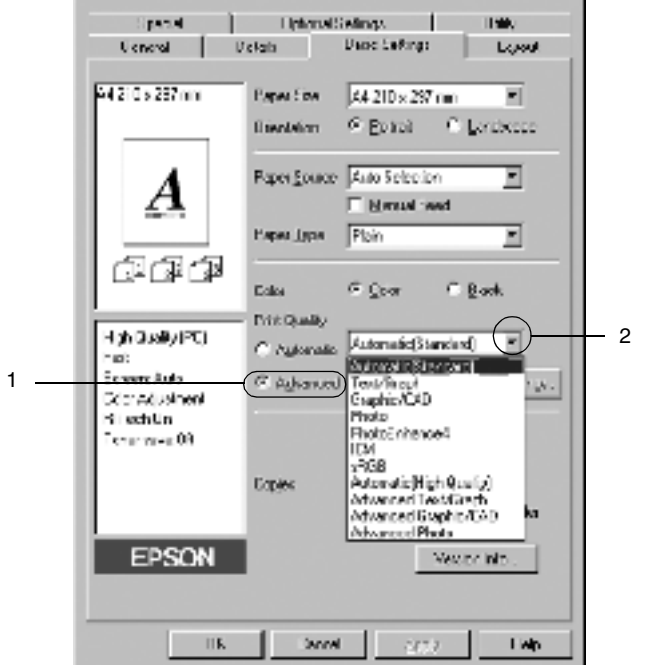

*Merk: Dette skjermbildet er fra Windows Me, 98 og 95.*

2. Velg den best egnede innstillingen fra listen, i henhold til dokument- eller bildetypen du vil skrive ut.

Når du velger en forhåndsdefinert innstilling, vil andre innstillinger, som for eksempel Printing Mode (Utskriftsmodus), Resolution (Oppløsning), Screen (Skjerm) og Color Management (Fargebehandling), bli angitt automatisk. Endringene vises i listen over gjeldende innstillinger, til venstre for menyen Basic Settings (Grunnleggende innstillinger).

Denne skriverdriveren inneholder følgende forhåndsdefinerte innstillinger:

### **Automatic (Standard) (Automatisk (standard))**

Egner seg for vanlig utskrift, særlig fotografier.

### **Text/Graph (Tekst/diagram)**

Egner seg for utskrift av dokumenter som inneholder tekst og diagrammer, for eksempel presentasjonsdokumenter.

### **Graphic/CAD (Grafikk/CAD)**

Egner seg for utskrift av diagrammer og grafer.

### **Photo (Foto)**

Egner seg for utskrift av fotografier.

### **PhotoEnhance4**

Egner seg for utskrift av bilder fra video, bilder tatt med digitalt kamera eller skannede bilder. EPSON PhotoEnhance4 justerer automatisk kontrast, metning og lysstyrke i originalbildet for å skape skarpere og tydeligere fargeutskrifter. Denne innstillingen endrer ikke de opprinnelige bildedataene på noen måte.

### **ICM (unntatt for Windows NT 4.0)**

ICM er en forkortelse for Image Color Matching. Denne funksjonen justerer utskriftsfargene automatisk slik at de samsvarer med fargene på skjermen.

### **sRGB**

Når du bruker utstyr som støtter sRGB, utfører skriveren Image Color Matching med dette utstyret før utskrift. Hvis du vil sjekke om utstyret støtter sRGB, kan du kontakte utstyrsleverandøren.

### **Automatic (High Quality) (Automatisk (høy kvalitet))**

Egner seg for utskrift av utskriftsdokumenter med høy kvalitet.

### **Advanced Text/Graph (Avansert tekst/diagram)**

Egner seg for utskrift av presentasjonsdokumenter med høy kvalitet og som inneholder tekst og diagrammer.

### **Advanced Graphic/CAD (Avansert grafikk/CAD)**

Egner seg for utskrift av diagrammer, grafer og fotografier med høy kvalitet.

### **Advanced Photo (Avansert foto)**

Egner seg for utskrift av skannede fotografier og bilder fra digitale kamera med høy kvalitet.

### *Tilpasse utskriftsinnstillingene*

Hvis du vil endre detaljerte innstillinger, må du angi innstillingene manuelt.

Følg disse trinnene for å tilpasse utskriftsinnstillingene:

1. Klikk knappen Advanced (Avansert) i menyen Basic Settings (Grunnleggende innstillinger), og klikk deretter More Settings (Flere innstillinger). Følgende dialogboks vises:

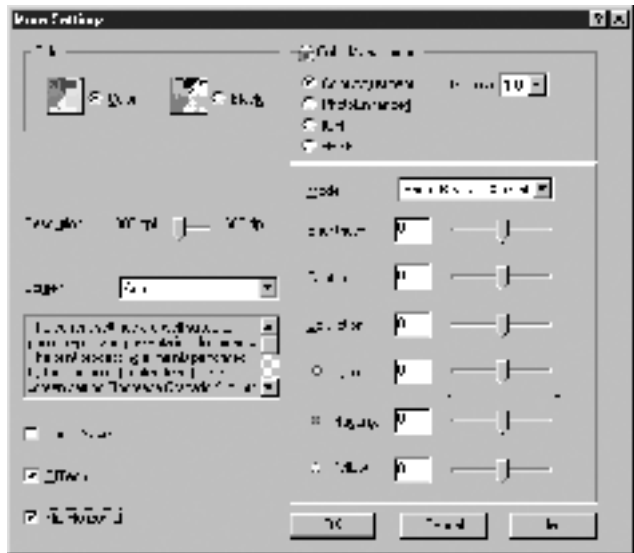

#### *Merk:*

*Dette skjermbildet er fra Windows Me, 98 og 95.*

- 2. Velg Color (Farge) eller Black (Svart) som innstilling for Color (Farge).
- 3. Velg ønsket utskriftsoppløsning fra 300 dpi eller 600 dpi med glidebryteren Resolution (Oppløsning), og angi deretter andre innstillinger. Se den elektroniske hjelpen hvis du vil vite mer om hver innstilling.
- 4. Klikk OK hvis du vil bruke innstillingene og gå tilbake til menyen Basic Settings (Grunnleggende innstillinger). Klikk Cancel (Avbryt) hvis du vil gå tilbake til menyen Basic Settings (Grunnleggende innstillinger) uten å bruke innstillingene.

#### *Lagre innstillingene*

Hvis du vil lagre de egendefinerte innstillingene, klikker du knappen Advanced (Avansert) og klikker Save Settings (Lagre innstillinger) i menyen Basic Settings (Grunnleggende innstillinger). Dialogboksen Custom Settings (Egendefinerte innstillinger) vises.

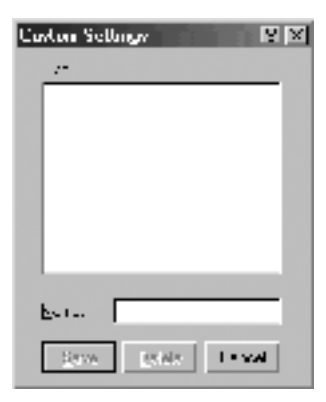

Skriv inn et navn for de egendefinerte innstillingene, i boksen Name (Navn), og klikk Save (Lagre). Innstillingene vises i listen til høyre for knappen Automatic (Automatisk) i menyen Basic Settings (Grunnleggende innstillinger).

#### *Merk:*

- ❏ *Du kan ikke bruke et navn på forhåndsdefinerte innstillinger for de egendefinerte innstillingene dine.*
- ❏ *Hvis du vil slette en egendefinert innstilling, klikker du knappen*  Advanced *(Avansert) og klikker* Save Settings *(Lagre innstillinger) i menyen Basic Settings (Grunnleggende innstillinger), velger innstillingen i dialogboksen Custom Settings (Egendefinerte innstillinger) og klikker deretter* Delete *(Slett).*
- ❏ *Du kan ikke slette forhåndsdefinerte innstillinger.*

Hvis du endrer noen innstillinger i dialogboksen More Settings (Flere innstillinger) når en av de egendefinerte innstillingene er valgt i listen Advanced Settings (Avanserte innstillinger) i menyen Basic Settings (Grunnleggende innstillinger), blir innstillingen som er valgt i listen, endret til Custom Settings (Egendefinerte innstillinger). Den egendefinerte innstillingen som var valgt tidligere, påvirkes ikke av denne endringen. Hvis du vil gå tilbake til den egendefinerte innstillingen, velger du den ganske enkelt igjen fra listen over gjeldende innstillinger.

# *Endre størrelsen på utskrifter*

Du kan forstørre eller forminske dokumentet under utskrift.

### *Slik endrer du størrelsen på sider automatisk slik at de passer til utskriftspapiret*

1. Klikk Layout-menyen.

2. Merk av for Zoom Options (Zoomingsalternativer).

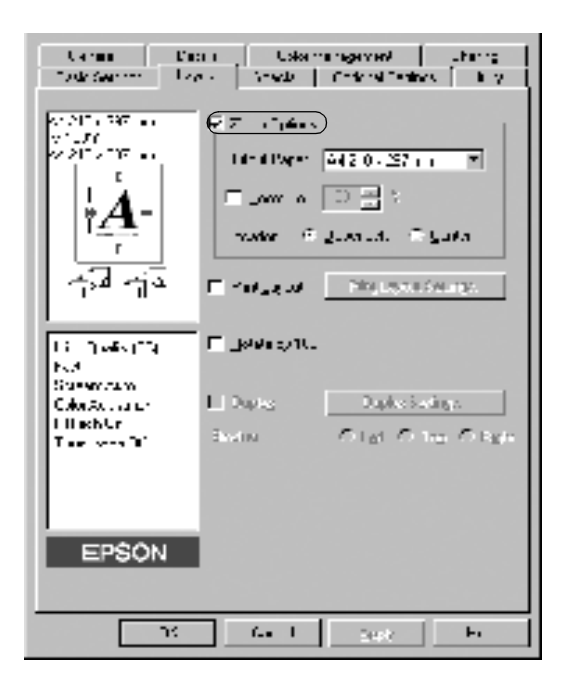

- 3. Velg ønsket papirstørrelse i rullegardinlisten Output Paper (Papir for utdata). Siden blir skrevet ut slik at den passer på det valgte papiret.
- 4. Klikk knappen Upper Left (Øverst til venstre) (for å skrive ut et forminsket bilde i øvre venstre hjørne av papiret) eller Center (Midtstilt) (for å skrive ut et forminsket bilde som er midtstilt) for innstillingen Location (Plassering).
- 5. Klikk OK for å godta innstillingene.

### *Slik endrer du størrelsen på sider etter en angitt prosent:*

- 1. Klikk Layout-menyen.
- 2. Merk av for Zoom Options (Zoomingsalternativer).

3. Merk av for Zoom To (Zoom til).

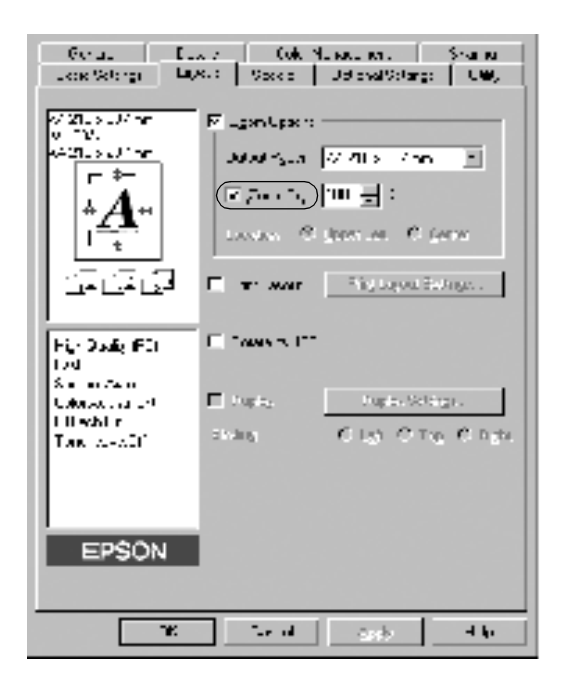

4. Angi forstørrelsesprosenten i boksen og klikk deretter OK. Prosenten kan være mellom 50 % og 200 % i intervaller på 1 %.

Velg om nødvendig papirstørrelsen som skal skrives ut, i rullegardinlisten Output Paper (Papir for utdata).

### *Endre utskriftsoppsett*

Skriveren kan skrive ut enten to eller fire sider på et enkeltark, angi utskriftsrekkefølgen og automatisk endre størrelsen på hver side slik at den passer til den angitte papirstørrelsen. Du kan også velge å skrive ut dokumenter med ramme rundt.

- 1. Klikk Layout-menyen.
- 2. Merk av for Print Layout (Utskriftsoppsett) og klikk Print Layout Settings (Innstillinger for utskriftsoppsett). Dialogboksen Print Layout Settings (Innstillinger for utskriftsoppsett) blir åpnet.

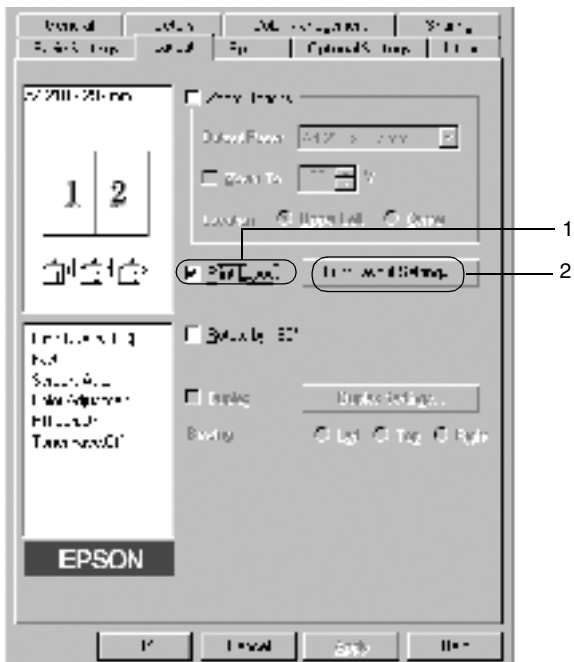

3. Velg antall sider du vil skrive ut på ett enkelt ark.

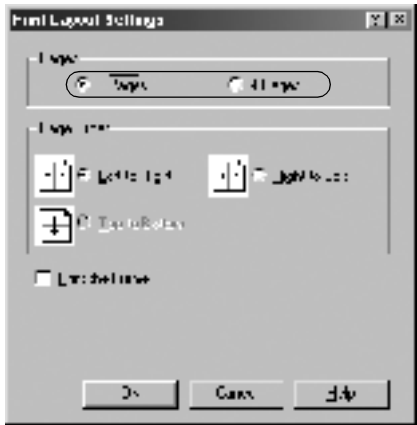

4. Velg siderekkefølgen som sidene skal skrives ut i på hvert ark. Merk av for Print the Frame (Skriv ut rammen) hvis du vil skrive ut sidene med en ramme rundt.

#### *Merk:*

*Valgene for siderekkefølge avhenger av antall sider som er valgt over og papirretningen (stående eller liggende) som er valgt i menyen Basic Settings (Grunnleggende innstillinger).*

- 5. Klikk OK for å lukke dialogboksen Print Layout Settings (Innstillinger for utskriftsoppsett).
- 6. Klikk OK på Layout-menyen for å godta innstillingene.

# *Bruke vannmerke*

Følg disse trinnene hvis du vil bruke et vannmerke på dokumentet. I dialogboksen Watermark (Vannmerke) kan du velge fra en liste med forhåndsdefinerte vannmerker, eller du kan lage et originalt vannmerke med tekst eller bitmap. I dialogboksen Watermark (Vannmerke) kan du også angi forskjellige detaljerte innstillinger for vannmerke. Du kan for eksempel velge størrelse, intensitet og plassering for vannmerket.

- 1. Klikk menyen Special (Spesielt).
- 2. Merk av for Watermark (Vannmerke).

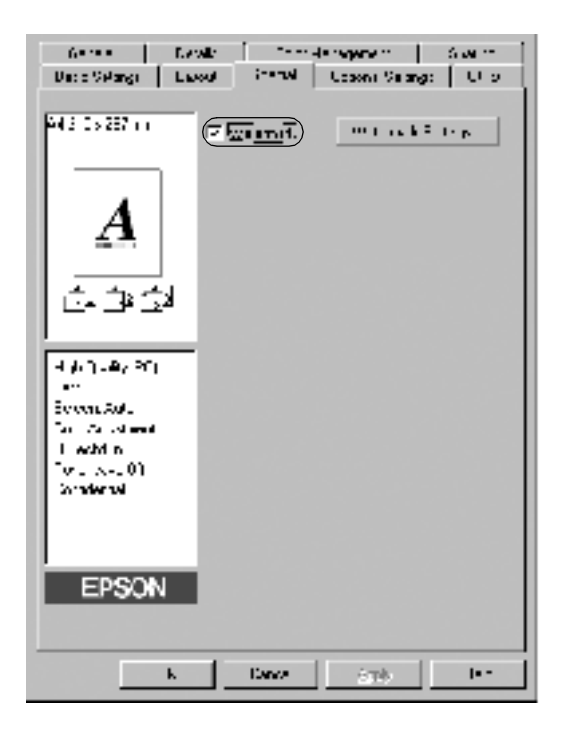

3. Klikk Watermark Settings (Vannmerkeinnstillinger). Dialogboksen Watermark (Vannmerke) vises.

4. Velg et vannmerke i rullegardinlisten Watermark Name (Vannmerkenavn).

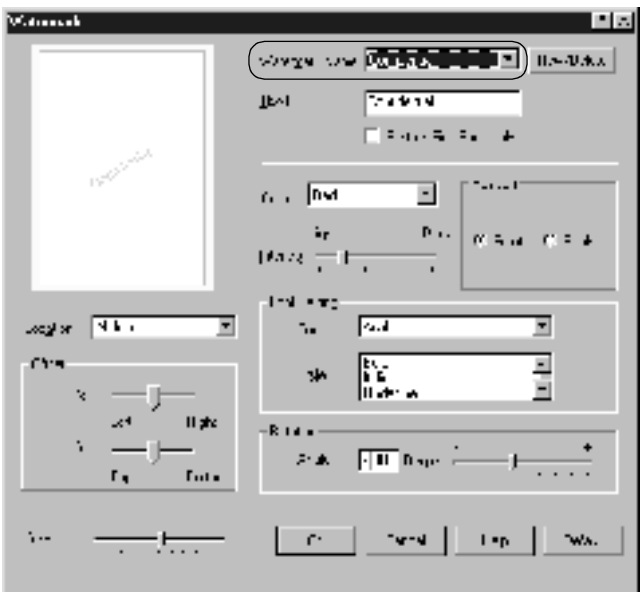

- 5. Velg hvor på siden du vil skrive ut vannmerket, fra rullegardinlisten Location (Plassering).
- 6. Juster vannrett eller loddrett forskyvningsplassering.
- 7. Velg farge i rullegardinlisten Color (Farge).
- 8. Juster bildeintensiteten til vannmerket ved hjelp av glidebryteren Intensity (Intensitet).
- 9. Juster størrelsen på vannmerket ved hjelp av glidebryteren Size (Størrelse).
- 10. Velg Front (Forgrunn) (for å skrive ut vannmerket i forgrunnen av dokumentet) eller Back (Bakgrunn) (for å skrive ut vannmerket i bakgrunnen av dokumentet) som innstilling for Position (Plassering).
- 11. Klikk OK for å godta innstillingene.

#### *Lage et nytt vannmerke*

Slik lager du et nytt vannmerke:

- 1. Klikk menyen Special (Spesielt).
- 2. Merk av for Watermark (Vannmerke).
- 3. Klikk Watermark Settings (Vannmerkeinnstillinger). Dialogboksen Watermark (Vannmerke) vises.
- 4. Klikk New/Delete (Ny/slett). Dialogboksen User Defined Watermarks (Brukerdefinerte vannmerker) vises.

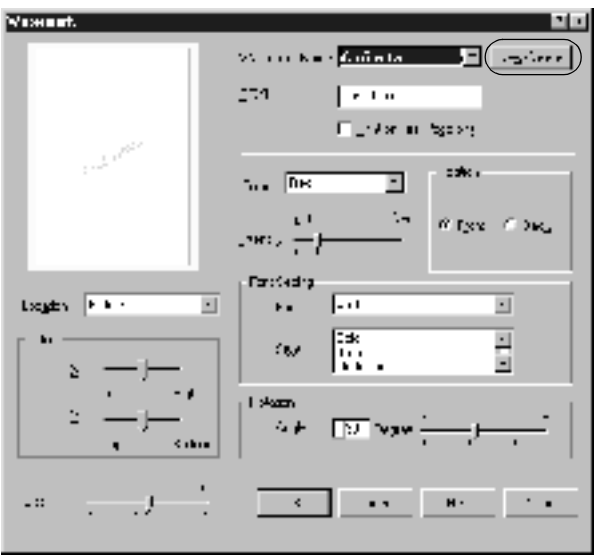

- 5. Velg Text (Tekst) eller BMP og skriv inn et navn på det nye vannmerket i boksen Name (Navn).
- 6. Hvis du valgte Text (Tekst), skriver du inn vannmerketeksten i boksen Text (Tekst). Hvis du valgte BMP, klikker du Browse (Bla gjennom), velger BMP-filen du vil bruke og klikker OK.
- 7. Klikk Save (Lagre). Vannmerket vises i boksen List (Liste).
- 8. Klikk OK for å registrere de nye vannmerkeinnstillingene.

*Merk: Du kan registrere inntil 10 vannmerker.*

# *Skrive ut med dupleksenheten*

Dupleksutskrift, med den valgfrie dupleksenheten, skriver ut på begge sider av papiret. Ved utskrift for innbinding, kan du angi ønsket innbindingskant og oppnå riktig siderekkefølge.

Som ENERGY STAR®-partner anbefaler EPSON bruk av funksjonen for dobbeltsidig utskrift. Sjekk ENERGY STAR® kompatibel hvis du vil ha mer informasjon om ENERGY STAR® programmet.

1. Velg kategorien Layout.

2. Merk av for Duplex (Dupleks).

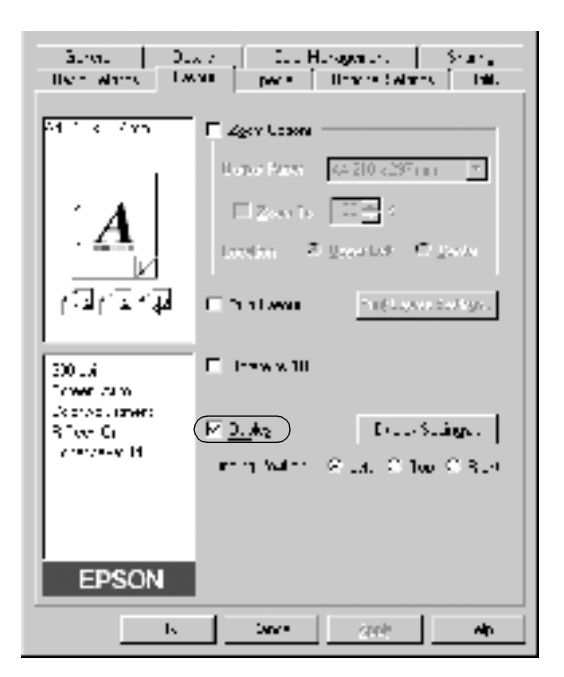

- 3. Velg Left (Venstre), Top (Topp) eller Right (Høyre) som innbindingsplassering.
- 4. Klikk Duplex Settings (Dupleksinnstillinger) for å åpne dialogboksen Duplex Settings (Dupleksinnstillinger).

5. Angi Binding Margin (Innbindingsmarg) for for- og baksiden av papiret.

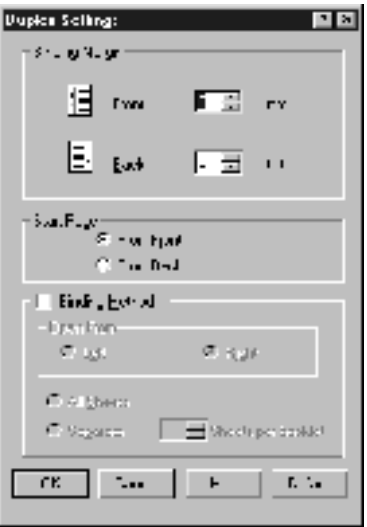

- 6. Velg om for- eller baksiden av papiret skal skrives ut som Start Page (Startside).
- 7. Når du skriver ut for innbinding som brosjyre, merker du av for Binding Method (Innbindingsmetode) og angir passende innstillinger. Se den elektroniske hjelpen hvis du vil vite mer om hver innstilling.
- 8. Klikk OK for å lukke dialogboksen Duplex Settings (Dupleksinnstillinger).
- 9. Klikk OK i Layout-menyen for å godta innstillingene.

# *Angi utvidede innstillinger*

Du kan angi forskjellige innstillinger i dialogboksen Extended Settings (Utvidede innstillinger), for eksempel Avoid Page Error (Unngå sidefeil). Hvis du vil åpne dialogboksen, klikker du Extended Settings (Utvidede innstillinger) i menyen Optional Settings (Valgfrie innstillinger).

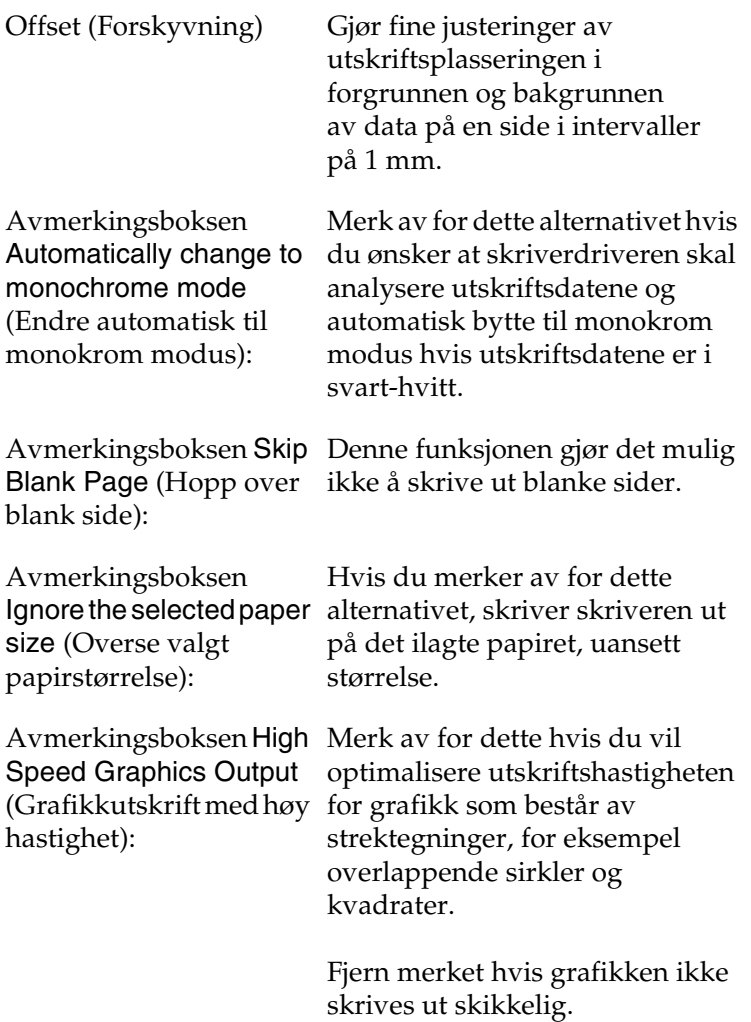

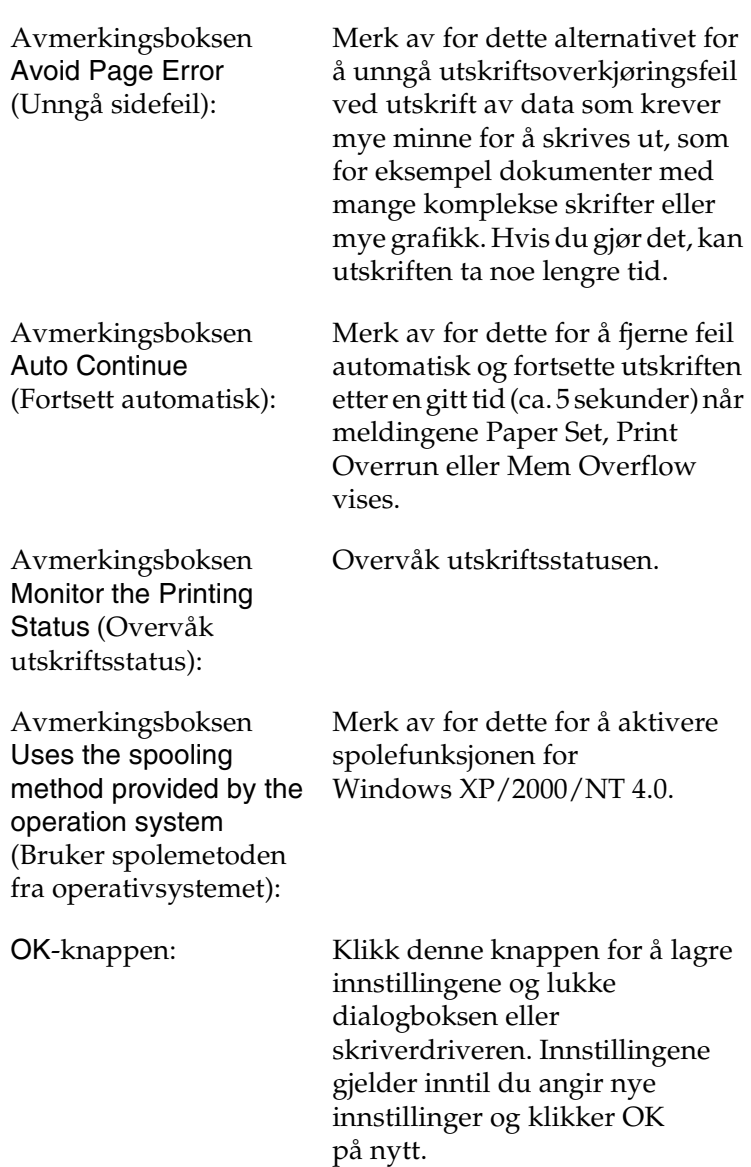

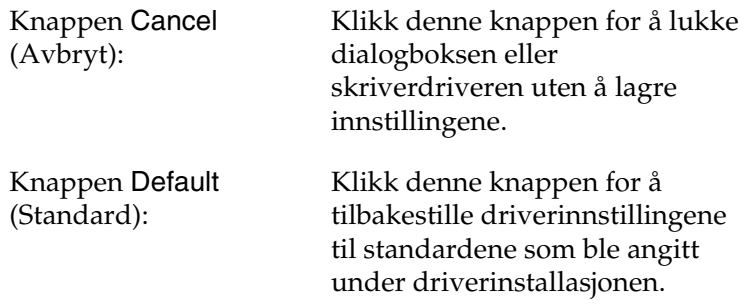

# <span id="page-63-0"></span>*Overvåke skriveren ved hjelp av EPSON Status Monitor 3*

EPSON Status Monitor 3 overvåker skriveren og gir deg informasjon om gjeldende status.

#### *Merk:*

*Før du tar i bruk EPSON Status Monitor3, må du passe på å lese Viktig-filen for skriverdriveren. Denne filen inneholder den nyeste informasjonen om EPSON Status Monitor 3.*

#### *Merknad for Windows XP-brukere:*

*Verktøyet EPSON Status Monitor 3 er ikke tilgjengelig når du skriver ut fra en Eksternt skrivebord-tilkobling.*

# *Få tilgang til EPSON Status Monitor 3*

Slik får du tilgang til EPSON Status Monitor 3: Åpne skriverprogramvaren, velg kategorien Utility (Verktøy) og klikk deretter EPSON Status Monitor 3.

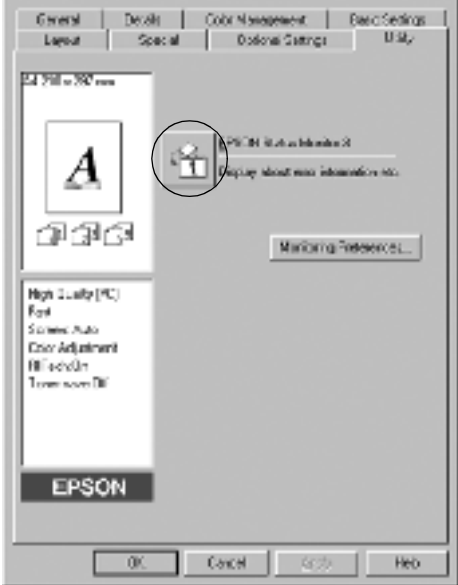

### *Hente statusinformasjon om skriveren*

Du kan overvåke skriverstatusen og få informasjon om forbruksvarer ved hjelp av dialogboksen EPSON Status Monitor 3.

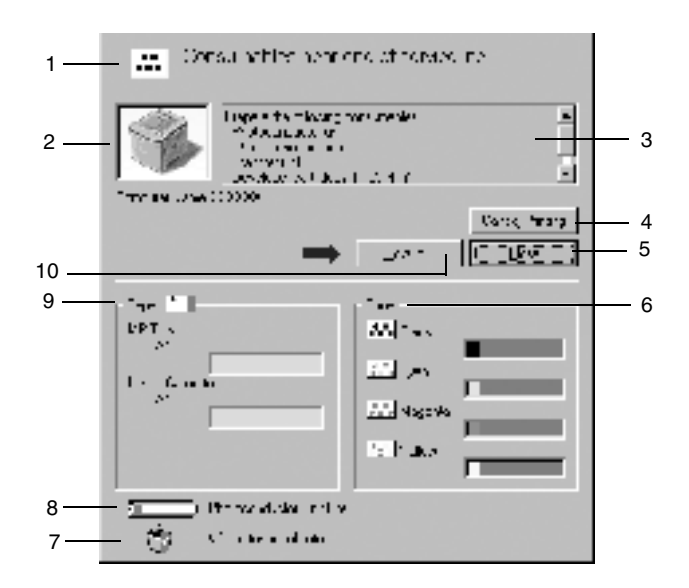

#### *Merk:*

*Skjermbildet kan variere, avhengig av skriveren.*

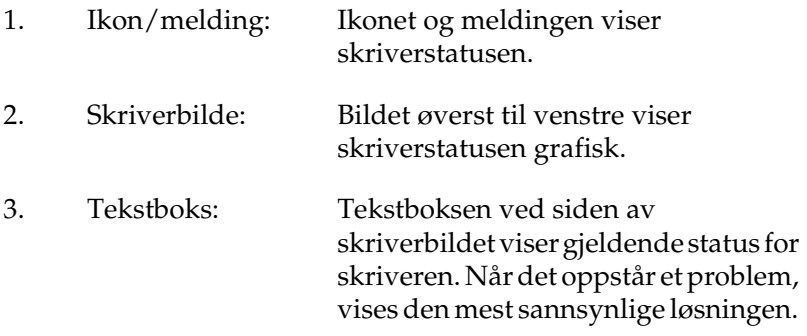

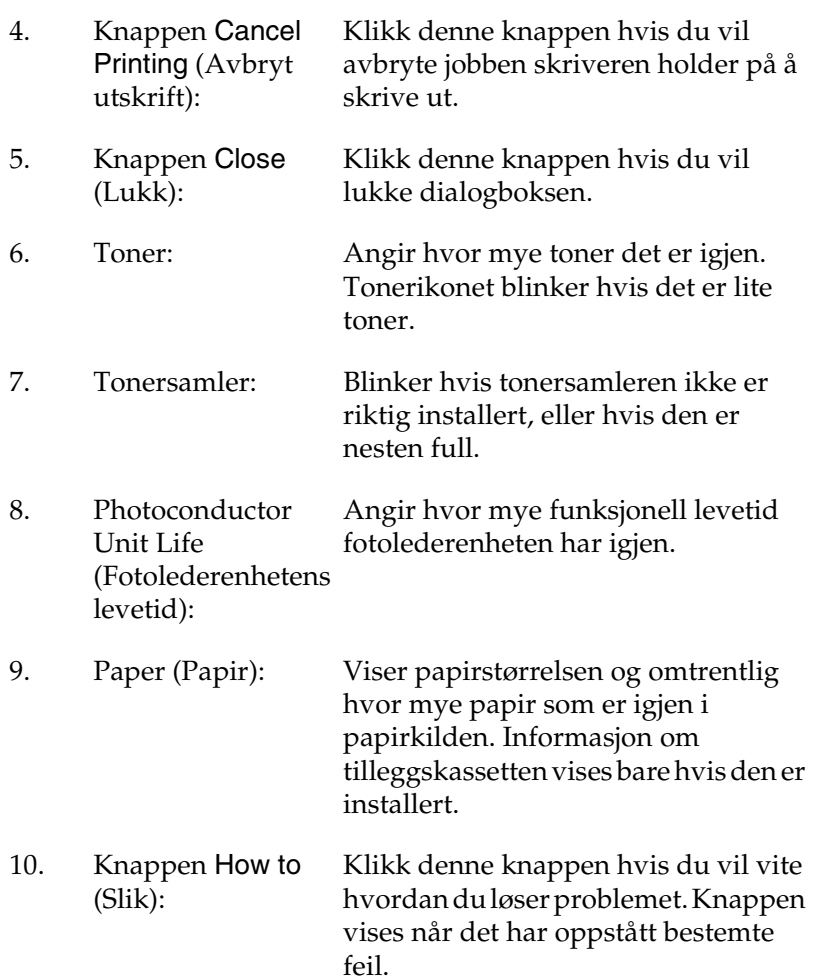

# *Angi Monitoring Preferences (Kontrollinnstillinger)*

Hvis du vil angi bestemte kontrollinnstillinger, klikker du Monitoring Preferences (Kontrollinnstillinger) i kategorien Utility (Verktøy) i skriverdriveren. Dialogboksen Monitoring Preferences (Kontrollinnstillinger) vises.

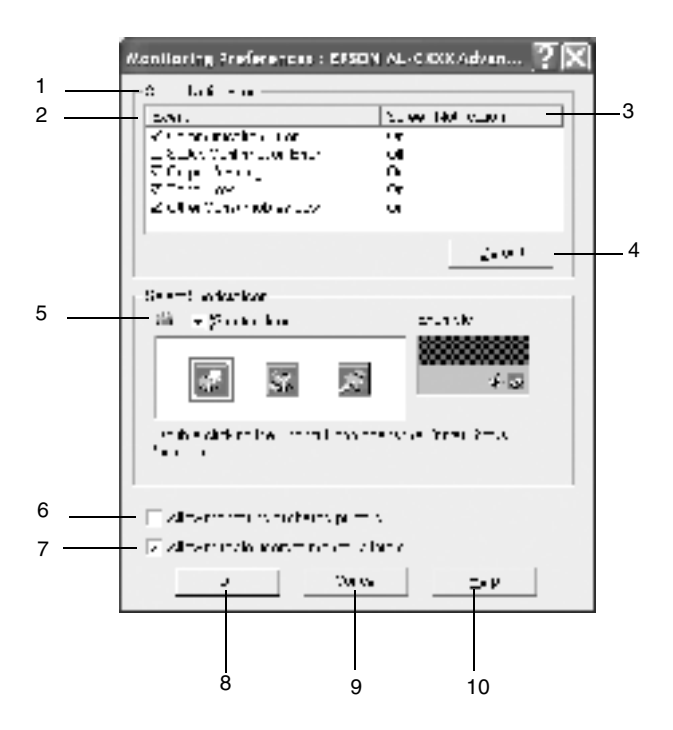

Følgende innstillinger og knapper vises i dialogboksen:

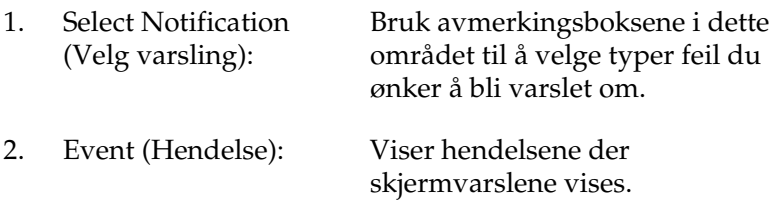

- 3. Screen Notification (Skjermvarsel):
- 4. Knappen Default (Standard):
- 5. Select Shortcut Icon (Velg snarveisikon):

Viser hvilke hendelser som er angitt for varsling.

Gjenoppretter standardinnstillingene.

Hvis du vil bruke snarveisikonet, merker du av for Shortcut Icon (Snarveisikon) og velger et ikon. Ikonet du velger, vises på høyre side av oppgavelinjen. Når snarveisikonet er på oppgavelinjen, kan du dobbeltklikke det for å åpne dialogboksen EPSON Status Monitor 3. Alternativt kan du høyreklikke snarveisikonet og velge Monitoring Preferences (Kontrollinnstillinger) for å åpne dialogboksen Monitoring Preferences (Kontrollinnstillinger) og EPSON AL-C1900 Advanced for å åpne dialogboksen EPSON Status Monitor 3.

6. Avmerkingsboksen Allow monitoring of shared printers (Tillat overvåking av delte skrivere):

Hvis du vil overvåke en delt skriver, merker du av for dette alternativet. Du må angi denne innstillingen på serveren.

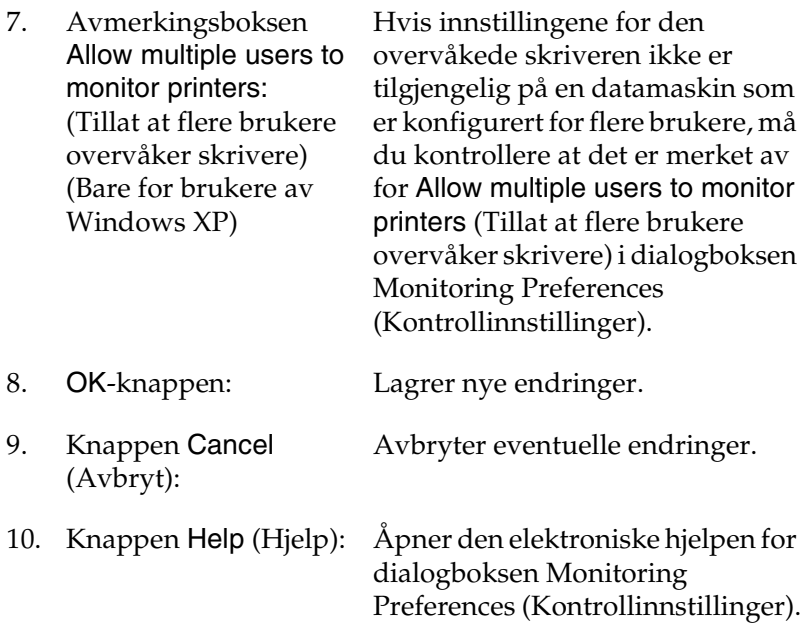

### *Vinduet Status Alert (Statusvarsling)*

Dette vinduet viser hvilken type feil som har oppstått, og gir deg en mulig løsning. Når knappen How to (Slik) vises i vinduet, klikker du den og følger instruksjonene på skjermen. Vinduet blir lukket automatisk når problemet er løst.

Vinduet Status Alert (Statusvarsling) vises når det oppstår en feil med skriveren. Dette vinduet vises også i henhold til den valgte meldingen i dialogboksen Monitoring Preferences (Kontrollinnstillinger).

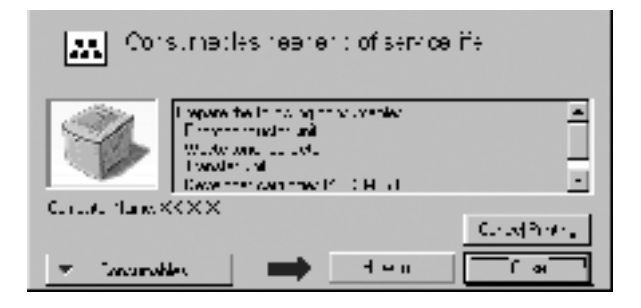

Hvis du vil se informasjon om skriverens forbruksvarer, klikker du Consumables (Forbruksvarer). Når du klikker denne knappen, lukkes ikke vinduet Status Alert (Statusvarsling), selv om problemet er løst. Du må klikke Close (Lukk) for å lukke vinduet.

# *Konfigurere overvåkede skrivere*

Du kan bruke verktøyet Monitored Printers (Overvåkede skrivere) til å endre hvilken type skrivere EPSON Status Monitor 3 overvåker. Vanligvis er det ikke nødvendig å endre en konfigurering.

1. Klikk Start velg Programs (Programmer), velg EPSON Printers (EPSON-skrivere) og klikk deretter Monitored printers (Overvåkede skrivere).

2. Fjern merket for skrivere som ikke overvåkes.

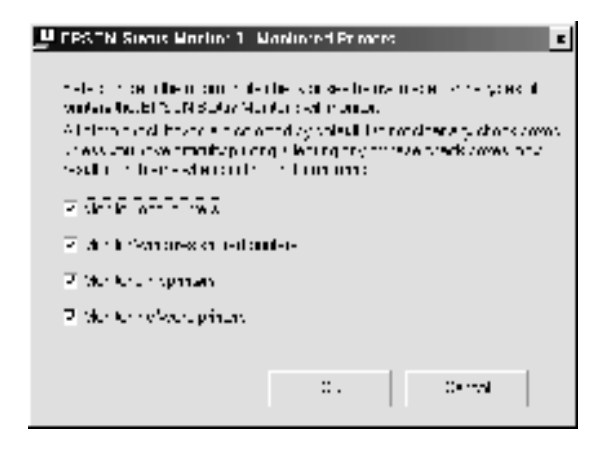

3. Klikk OK for å godta innstillingene.

# *Konfigurere USB-tilkoblingen*

USB-grensesnittet som følger med skriveren, er i overensstemmelse med Microsoft Plug and Play USBspesifikasjoner.

#### *Merk:*

*Bare PC-systemer som er utstyrt med en USB-kontakt og som kjører Windows Me, 98, XP og 2000, støtter USB-grensesnittet.*

- 1. Klikk Start velg Settings (Innstillinger) og deretter Printers (Skrivere).
- 2. Høyreklikk ikonet EPSON AL-C1900 Advanced og klikk Properties (Egenskaper) i menyen som vises.
- 3. Velg kategorien Details (Detaljer). Klikk kategorien Port i Windows 2000.
4. Velg passende USB-port fra rullegardinlisten Print to the following port (Skriv til følgende port). I Windows Me eller 98 velger du EPUSB1(EPSON AL-C1900 Advanced). I Windows XP/2000 velger du USB001 i listen i menyen Ports (Porter).

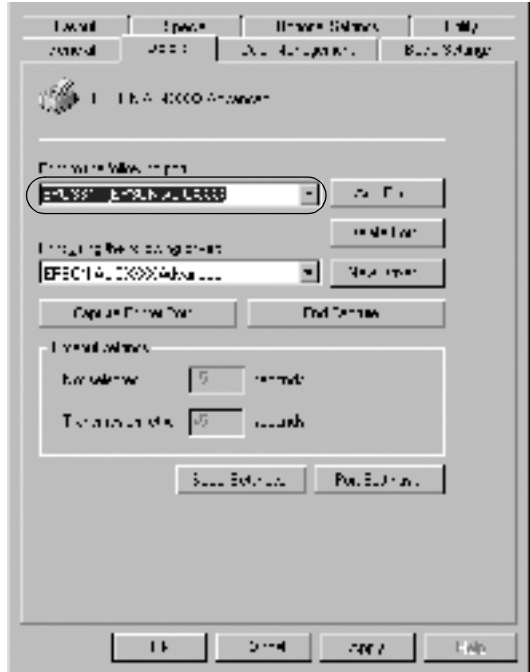

*Merk: Dette skjermbildet er fra Windows 98.*

5. Klikk OK for å lagre innstillingen.

# *Avbryte utskrift*

Hvis utskriftene ikke er som forventet, og viser feilaktige eller uforståelige tegn eller bilder, kan det hende du må avbryte utskriften. Når skriverikonet vises på oppgavelinjen, følger du instruksjonen under hvis du vil avbryte utskriften.

Dobbeltklikk skriverikonet på oppgavelinjen, og klikk deretter Purge Print Documents (Avbryt alle dokumenter) fra menyen Printer (Skriver).

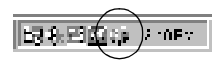

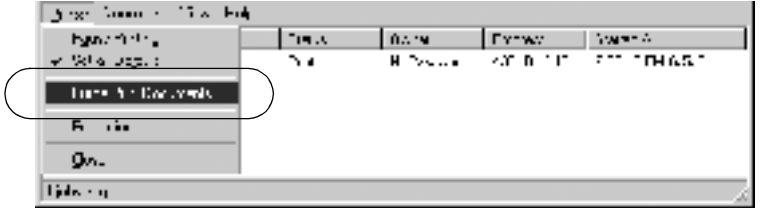

Når den siste siden er skrevet ut, tennes den grønne Ready-lampen (Klar) på skriveren.

Gjeldende jobb avbrytes.

## <span id="page-73-0"></span>*Avinstallere skriverprogramvaren*

Hvis du skal installere skriverdriveren på nytt eller oppgradere den, må du passe på å avinstallere den gjeldende skriverprogramvaren først.

- 1. Lukk alle programmer.
- 2. Klikk Start, velg Settings (Innstillinger) og velg deretter Control Panel (Kontrollpanel).

3. Dobbeltklikk ikonet Add/Remove Programs (Legg til / fjern programmer).

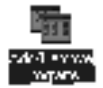

4. Velg EPSON Printer Software (EPSON-skriverprogramvare) og klikk Add/Remove (Legg til / fjern).

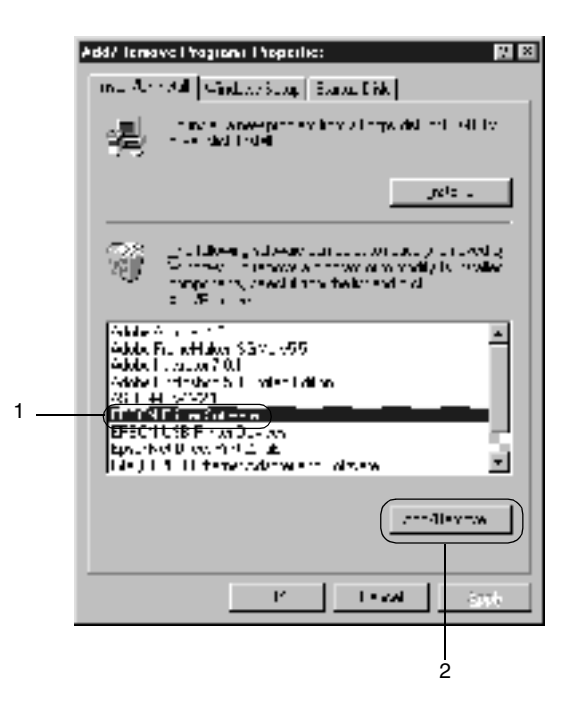

Hvis du bruker en datamaskin med Windows XP/2000, velger du EPSON Printer Software (EPSONskriverprogramvare) i menyen Change or Remove Programs (Endre eller fjern programmer), og klikker deretter Change/Remove (Endre/fjern).

5. Klikk kategorien Printer Model (Skrivermodell), velg ikonet EPSON AL-C900 Advanced, og klikk deretter OK.

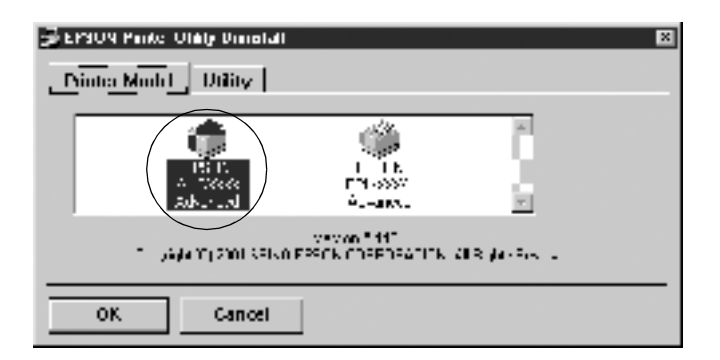

#### *Merk:*

*Du kan bare avinstallere verktøyet for overvåkede skrivere i EPSON Status Monitor 3. Når verktøyet er avinstallert, kan du ikke endre innstillingen for overvåkede skrivere fra verktøyet EPSON Status Monitor 3 på andre skrivere.*

Merk av for EPSON Status Monitor 3 Monitored Printers (EPSON Status Monitor 3: Overvåkede skrivere) og klikk OK.

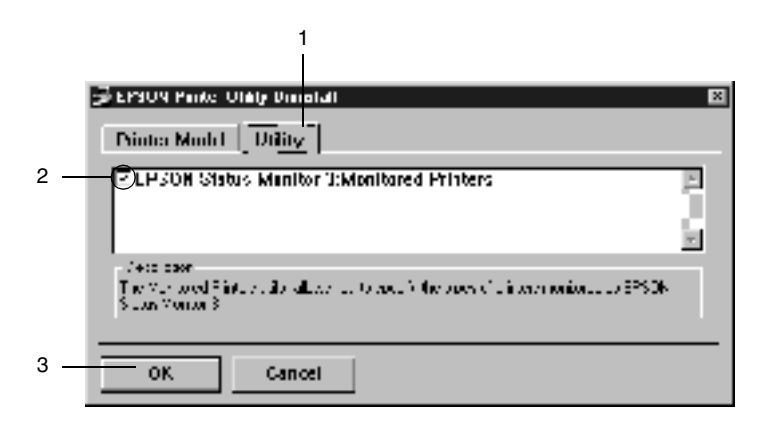

6. Følg anvisningene på skjermen.

#### *Merk:*

*Når "*Remove the related file*" vises, klikker du* Yes *(Ja).*

### *USB-enhetsdriver*

Du trenger USB-enhetsdriveren når du kobler skriveren til Windows 98/Me med en USB-grensesnittkabel.

Følg disse trinnene for å avinstallere USB-enhetsdriveren.

- ❏ *Avinstaller skriverdriveren før du avinstallerer USB-enhetsdriveren.*
- ❏ *Når USB-enhetsdriveren er avinstallert, har du ikke tilgang til de andre EPSON-skriverne som er koblet til med USBgrensesnittkabler.*
- 1. Følg trinn 1 til 3 i ["Avinstallere skriverprogramvaren" på](#page-73-0)  [side 74](#page-73-0).

2. Velg EPSON USB Printer Devices (EPSON USB Skriverenheter) og klikk Add/Remove (Legg til / fjern).

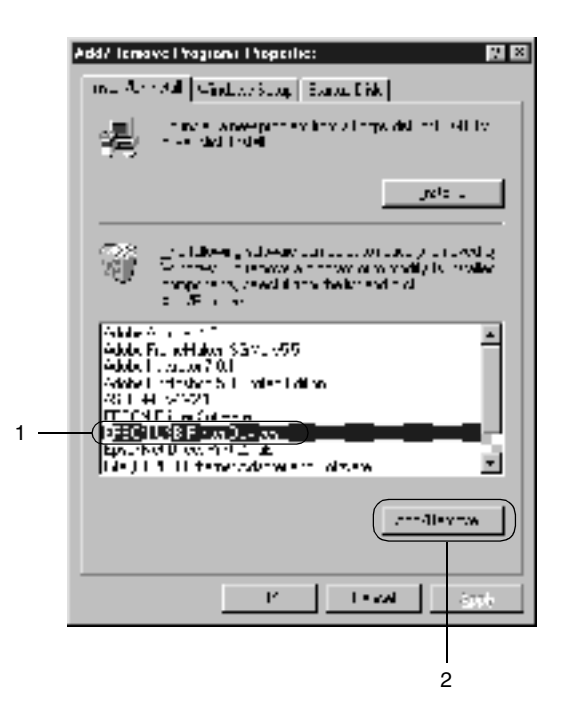

- ❏ EPSON USB Printer Devices *(EPSON USB Skriverenheter) vises bare når skriveren er koblet til Windows Me/98 med en USB-grensesnittkabel.*
- ❏ *Hvis USB-enhetsdriveren ikke er installert riktig, kan det være*  EPSON USB Printer Devices *(EPSON USB Skriverenheter) ikke vises. Følg disse trinnene for å kjøre filen "Epusbun.exe" i CD-ROM-en som fulgte med skriveren.*
	- 1. Sett inn CD-ROM-en i CD-ROM-stasjonen på datamaskinen.
- 2. Få tilgang til CD-ROM-en via programvare som Windows Explorer (Windows Utforsker).
- 3. Dobbelklikk mappen Win9x.
- 4. Dobbeltklikk ikonet Epusbun.exe.
- 3. Følg anvisningene på skjermen.

## *Kapittel 4*

# *Bruke skriverprogramvaren med Macintosh*

## *Om skriverprogramvaren*

Skriverprogramvaren inneholder en skriverdriver og EPSON Status Monitor 3. I skriverdriveren kan du velge mellom et bredt utvalg innstillinger, slik at du får de beste resultatene fra skriveren. Du får tilgang til EPSON Status Monitor 3 gjennom Apple-menyen. Med EPSON Status Monitor 3 kan du kontrollere status for skriveren. Se ["Overvåke skriveren ved hjelp av EPSON](#page-101-0)  [Status Monitor 3" på side 102](#page-101-0) hvis du vil ha mer informasjon.

# *Få tilgang til skriverdriveren*

Hvis du vil styre skriveren og endre innstillingene for den, bruker du skriverdriveren. Med skriverdriveren er det enkelt å angi alle utskriftsinnstillingene, inkludert papirkilde, papirstørrelse og papirretning.

#### *Merk:*

*Den elektroniske hjelpen for skriverdriveren gir detaljer om skriverdriverinnstillinger.*

Hvis du vil ha tilgang til skriverdriveren og åpne en dialogboks, velger du Chooser (Velger) fra Apple-menyen, og klikker ikonet AL-C1900 først.

- ❏ Hvis du vil åpne dialogboksen Paper Setting (Papirinnstillinger), velger du Page Setup (Sideoppsett) fra menyen File (Fil) i programmet du bruker.
- ❏ Hvis du vil åpne dialogboksen Basic Settings (Grunnleggende innstillinger), velger du Print (Skriv ut) på menyen File (Fil) i programmet du bruker.
- ❏ Hvis du vil åpne Layout-dialogboksen, klikker du Layout-ikonet  $\Box$  i dialogboksen Basic Settings (Grunnleggende innstillinger).

# *Gjøre endringer i skriverinnstillinger*

## *Angi innstillingen for utskriftskvalitet*

Du kan endre utskriftskvaliteten via innstillinger i skriverdriveren. Du kan bruke skriverdriveren til å angi utskriftsinnstillinger ved å velge fra en liste med forhåndsdefinerte innstillinger, eller tilpasse innstillingene.

### *Velge utskriftskvaliteten ved hjelp av innstillingen Automatic (Automatisk)*

Du kan endre utskriftskvaliteten med hensyn til hastighet eller detaljrikhet. Det finnes to utskriftsnivåer, 300 dpi og 600 dpi. 600 dpi gir presis utskrift med høy kvalitet, men krever mer minne og senker utskriftshastigheten.

Når knappen Automatic (Automatisk) er valgt i dialogboksen Basic Settings (Grunnleggende innstillinger), vil skriveren ta seg av alle detaljerte innstillinger i henhold til fargeinnstillingen du velger. Farge og oppløsning er de eneste innstillingene du må angi. Du kan endre andre innstillinger, som for eksempel papirformat eller papirretning, i de fleste programmer.

#### *Merk:*

*I den elektroniske hjelpen finner du mer informasjon om innstillingene for skriverdriveren.* 

- 1. Åpne dialogboksen Basic Settings (Grunnleggende innstillinger).
- 2. Klikk Automatic (Automatisk) i Print Quality (Utskriftskvalitet). Velg deretter ønsket utskriftsoppløsning, enten Fast (Rask) (300 dpi) eller Fine (Fin) (600 dpi), med glidebryteren.

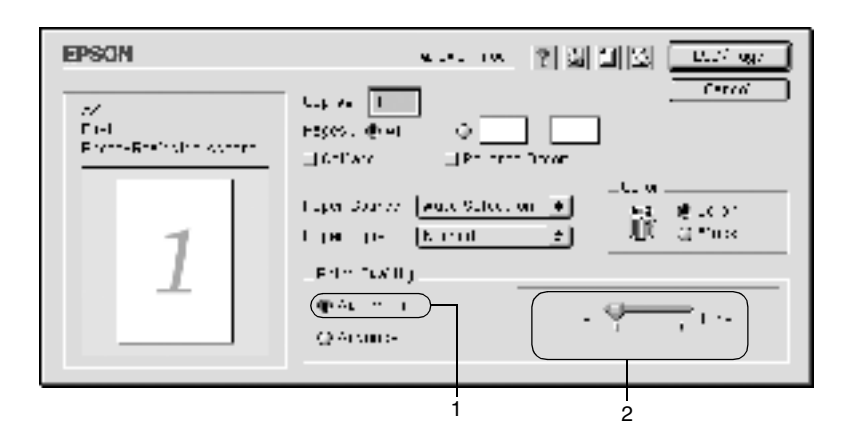

- ❏ *Hvis du vil ha informasjon om RITech-funksjonen, kan du se den elektroniske hjelpen.*
- ❏ *Hvis utskriften ikke er vellykket eller du får en feilmelding om minne, kan det hende det vil hjelpe å velge en lavere oppløsning.*

### *Bruke de forhåndsdefinerte innstillingene*

De forhåndsdefinerte innstillingene hjelper deg med å optimere utskriftsinnstillingene for en bestemt type utskrift, for eksempel presentasjonsdokumenter eller bilder tatt med videokamera eller digitalt kamera.

Følg disse trinnene hvis du vil bruke de forhåndsdefinerte innstillingene.

1. Velg alternativet Advanced (Avansert) i dialogboksen Basic Settings (Grunnleggende innstillinger). Du finner de forhåndsdefinerte innstillingene i listen til høyre for alternativet Automatic (Automatisk).

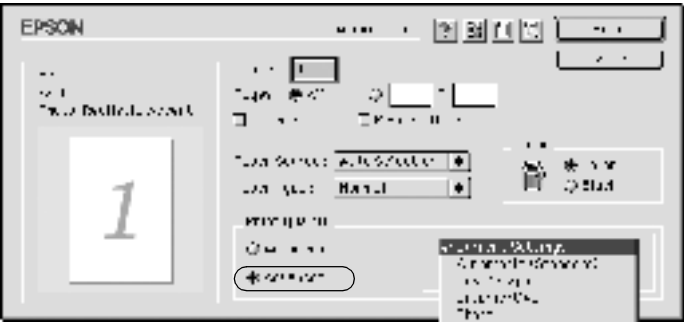

2. Velg den best egnede innstillingen fra listen, i henhold til dokument- eller bildetypen du vil skrive ut.

Når du velger en forhåndsdefinert innstilling, vil andre innstillinger, som for eksempel Printing Mode (Utskriftsmodus), Resolution (Oppløsning), Screen (Skjerm) og Color Management (Fargebehandling), bli angitt automatisk. Endringene vises i listen over gjeldende innstillinger, til venstre i dialogboksen Basic Settings (Grunnleggende innstillinger).

Denne skriverdriveren inneholder følgende forhåndsdefinerte innstillinger:

### **Automatic (Standard) (Automatisk (standard))**

Egner seg for vanlig utskrift, særlig fotografier.

### **Text/Graph (Tekst/diagram)**

Egner seg for utskrift av dokumenter som inneholder tekst og diagrammer, for eksempel presentasjonsdokumenter.

### **Graphic/CAD (Grafikk/CAD)**

Egner seg for utskrift av diagrammer og grafer.

### **Photo (Foto)**

Egner seg for utskrift av fotografier.

### **PhotoEnhance4**

Egner seg for utskrift av bilder tatt med videokamera, digitalt kamera eller skanner. EPSON PhotoEnhance4 justerer automatisk kontrast, metning og lysstyrke i originalbildet for å skape skarpere og tydeligere fargeutskrifter. Denne innstillingen endrer ikke de opprinnelige bildedataene på noen måte.

## **ColorSync**

Justerer automatisk utskriftsfargene, slik at de samsvarer med fargene på skjermen.

## **Automatic (High Quality) (Automatisk (høy kvalitet))**

Egner seg for vanlig utskrift med vekt på høy kvalitet.

## **Advanced Text/Graph (Avansert tekst/diagram)**

Egner seg for utskrift av presentasjonsdokumenter med høy kvalitet og som inneholder tekst og diagrammer.

#### **Advanced Graphic/CAD (Avansert grafikk/CAD)**

Egner seg for utskrift av diagrammer, grafer og fotografier med høy kvalitet.

### **Advanced Photo (Avansert foto)**

Egner seg for utskrift av skannede fotografier og bilder fra digitale kamera med høy kvalitet.

### *Tilpasse utskriftsinnstillingene*

Mange brukere vil ikke ha behov for å lage egne utskriftsinnstillinger manuelt. Skriveren gir imidlertid mulighet for spesialinnstillinger for utskrift hvis du trenger mer kontroll over utskriftene, vil angi så detaljerte innstillinger som mulig eller bare vil eksperimentere.

Følg disse trinnene for å tilpasse utskriftsinnstillingene:

1. Klikk alternativet Advanced (Avansert) i dialogboksen Basic Settings (Grunnleggende innstillinger), og klikk deretter More Settings (Flere innstillinger). Følgende dialogboks vises:

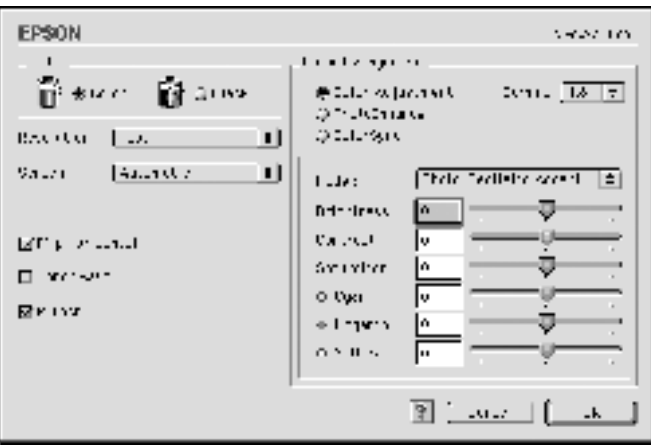

- 2. Velg Color (Farge) eller Black (Svart) som innstilling for Color (Farge).
- 3. Velg ønsket utskriftsoppløsning, enten Fast (Rask) (300 dpi) eller Fine (Fin) (600 dpi), og angi deretter de andre innstillingene. Hvis du vil ha informasjon om de forskjellige innstillingene, kan du klikke knappen  $\Box$ .
- 4. Klikk OK hvis du vil bruke innstillingene og gå tilbake til dialogboksen Basic Settings (Grunnleggende innstillinger). Klikk Cancel (Avbryt) hvis du vil gå tilbake til dialogboksen Basic Settings (Grunnleggende innstillinger) uten å bruke innstillingene.

#### *Lagre innstillingene*

Hvis du vil lagre spesialinnstillingene, velger du alternativet Advanced (Avansert) og klikker Save Settings (Lagre innstillinger) i dialogboksen Basic Settings (Grunnleggende innstillinger). Dialogboksen Custom Settings (Spesialinnstillinger) vises.

Skriv inn et navn for spesialinnstillingene, i boksen Name (Navn), og klikk Save (Lagre). Innstillingene vises i listen til høyre for alternativet Automatic (Automatisk) i dialogboksen Basic Settings (Grunnleggende innstillinger).

- ❏ *Du kan ikke bruke et navn på forhåndsdefinerte innstillinger for spesialinnstillingene dine.*
- ❏ *Hvis du vil slette en spesialinnstilling, velger du alternativet*  Advanced *(Avansert) og klikker* Save Settings *(Lagre innstillinger) i dialogboksen Basic Settings (Grunnleggende innstillinger). Deretter velger du innstillingen i dialogboksen User Settings og klikker* Delete *(Slett).*
- ❏ *Du kan ikke slette forhåndsdefinerte innstillinger.*

Hvis du endrer noen innstillinger i dialogboksen Advanced Settings (Avanserte innstillinger) når en spesialinnstillingene er valgt i listen Advanced Settings (Avanserte innstillinger) i dialogboksen Basic Settings (Grunnleggende innstillinger), blir innstillingen som er valgt i listen, endret til User Settings. Spesialinnstillingen som var valgt tidligere, påvirkes ikke av denne endringen. Hvis du vil gå tilbake til spesialinnstillingen, velger du den ganske enkelt igjen fra listen over gjeldende innstillinger.

## *Endre størrelsen på utskrifter*

Med funksjonen Fit to Page (Tilpass til side) i Layoutdialogboksen kan du forstørre eller forminske dokumentene under utskrift i henhold til angitt papirstørrelse.

- ❏ *Forstørrings- eller forminskingsgraden angis automatisk i henhold til hvilken papirstørrelse som er valgt i dialogboksen Paper Setting (Papirinnstillinger).*
- ❏ *Endrings- eller reduksjonsgraden som er valgt i dialogboksen Paper Setting (Papirinnstillinger), er ikke tilgjengelig.*
- 1. Klikk ikonet Layout  $\Box$  i dialogboksen Basic Settings (Grunnleggende innstillinger). Layout-dialogboksen blir åpnet.

2. Merk av for Fit to Page (Tilpass til side).

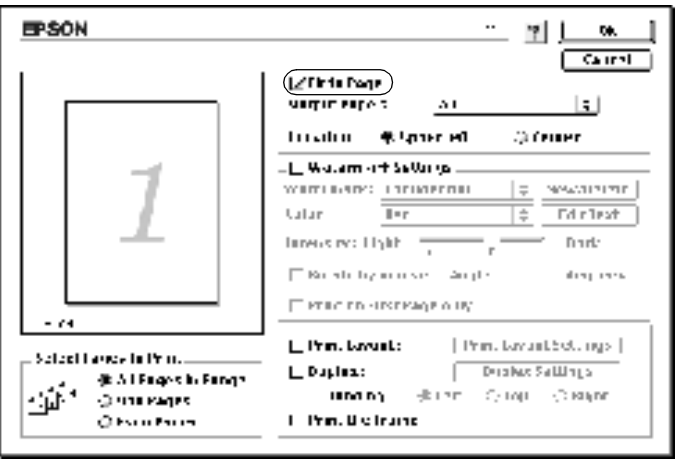

- 3. Velg ønsket papirstørrelse i rullegardinlisten Output Paper (Papir for utdata). Siden blir skrevet ut slik at den passer på det valgte papiret.
- 4. Klikk OK for å godta innstillingene.

## *Endre utskriftsoppsett*

Ved hjelp av utskriftsoppsettet kan du skrive ut enten to eller fire sider på et enkeltark, angi utskriftsrekkefølgen, og automatisk endre størrelsen på hver side slik at den passer til den angitte papirstørrelsen. Du kan også velge å skrive ut dokumenter med ramme rundt.

1. Klikk ikonet Layout  $\Box$  i dialogboksen Basic Settings (Grunnleggende innstillinger). Layout-dialogboksen blir åpnet.

2. Merk av for Print Layout (Utskriftsoppsett) og klikk deretter Print Layout Settings (Innstillinger for utskriftsoppsett). Dialogboksen Print Layout Settings (Innstillinger for utskriftsoppsett) blir åpnet.

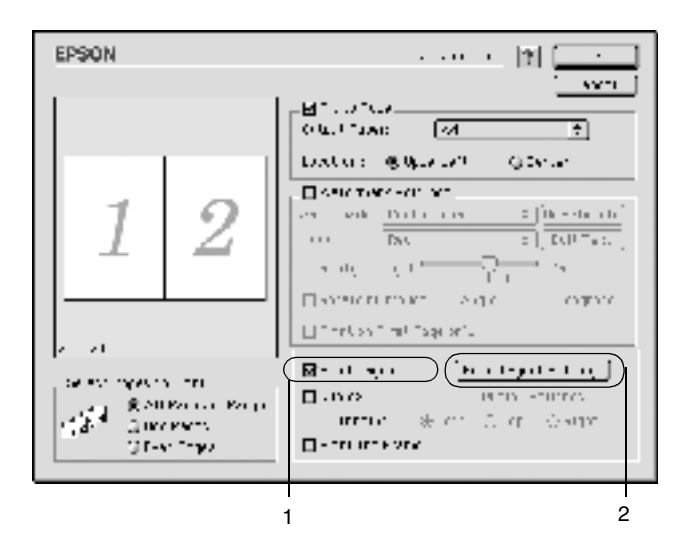

3. Velg antall sider du vil skrive ut på ett enkelt ark.

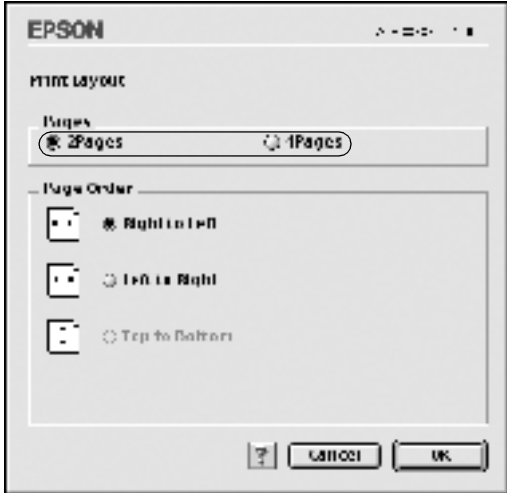

4. Velg siderekkefølgen som sidene skal skrives ut i på hvert ark.

#### *Merk:*

*Valgene for Page Order (Siderekkefølge) avhenger av Pages (Sider) valgt over, samt Orientation (Papirretning).*

- 5. Klikk OK for å lukke dialogboksen Print Layout Setting (Innstillinger for utskriftsoppsett).
- 6. Merk av for Print the Frame (Skriv ut rammen) i Layout-dialogboksen hvis du vil skrive ut sidene med en ramme rundt.
- 7. Klikk OK i Layout-dialogboksen for å godta innstillingene.

## *Bruke vannmerke*

Følg disse trinnene hvis du vil bruke et vannmerke på dokumentet. I Layout-dialogboksen kan du velge fra en liste over forhåndsdefinerte vannmerker. Du kan også velge en bitmap-fil (PICT) eller tekstfil som ditt eget spesialvannmerke. I Layout-dialogboksen kan du også angi forskjellige detaljerte innstillinger for vannmerke. Du kan for eksempel velge størrelse, intensitet og plassering for vannmerket.

- 1. Klikk ikonet Layout L i dialogboksen Basic Settings (Grunnleggende innstillinger). Layout-dialogboksen blir åpnet.
- 2. Merk av for Watermark Settings (Vannmerkeinnstillinger), og velg et vannmerke i rullegardinlisten Watermark (Vannmerke).

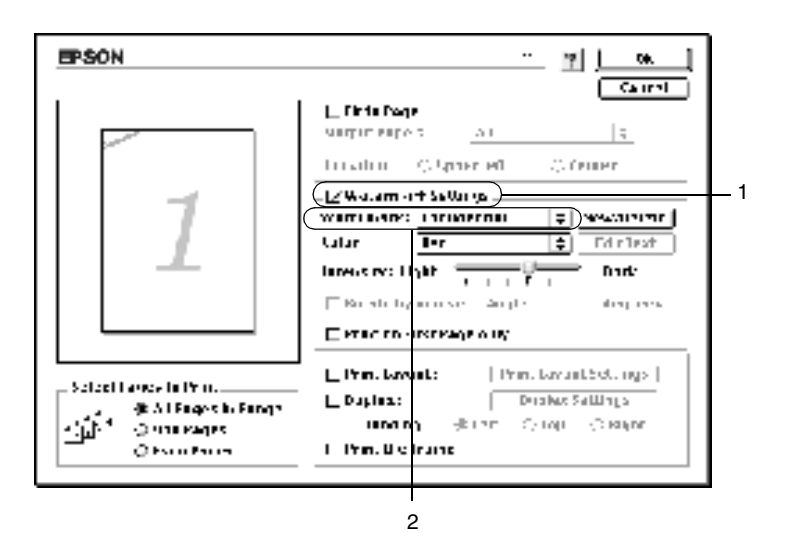

3. Velg hvor på siden du vil skrive ut vannmerket ved å trekke vannmerkebildet til forhåndsvisningsvinduet. Endre om ønskelig størrelsen på vannmerket ved å dra i håndtaket.

- 4. Juster bildeintensiteten til vannmerket ved hjelp av glidebryteren Intensity (Intensitet).
- 5. Hvis du bruker et egendefinert tekstvannmerke, kan du rotere det ved å angi gradene i boksen Angle (Vinkel). Du kan også merke av for Rotate by mouse (Drei med musen), og rotere tekstvannmerket ved hjelp av pekeren i forhåndsvisningsvinduet.
- 6. Klikk OK for å godta innstillingene.

### *Lage et nytt vannmerke*

Du kan lage et nytt tekst- eller bitmap-vannmerke ved å følge anvisningene under.

#### *Slik lager du et tekstvannmerke*

- 1. Klikk ikonet Layout L i dialogboksen Basic Settings (Grunnleggende innstillinger). Layout-dialogboksen blir åpnet.
- 2. Merk av for Watermark Settings (Vannmerkeinnstillinger), og klikk New/Delete (Ny/slett). Dialogboksen Custom Watermark (Spesialvannmerker) vises.

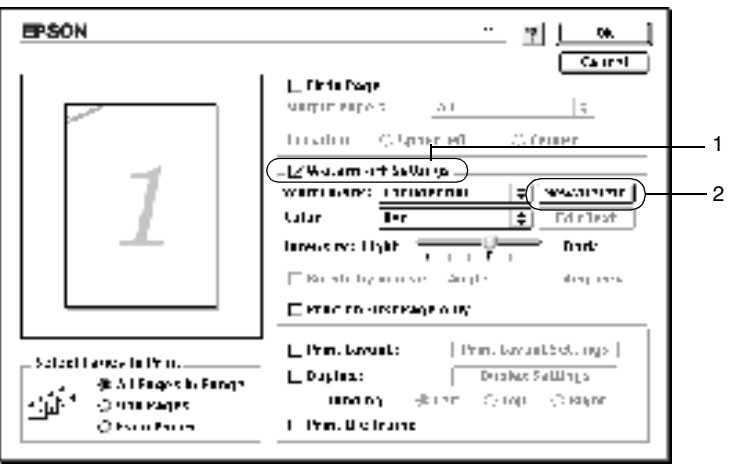

3. Klikk Add Text (Legg til tekst) i dialogboksen Custom Watermark (Spesialvannmerker).

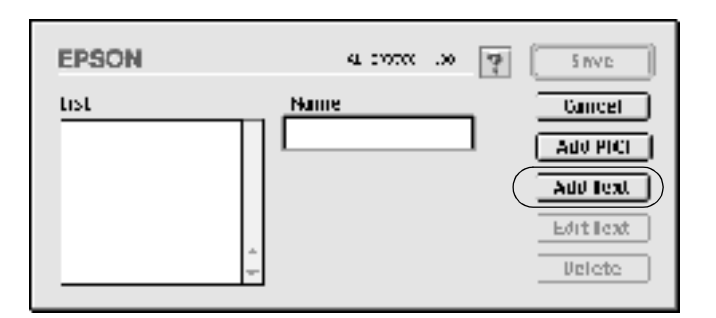

4. Skriv inn teksten for vannmerket i boksen Text (Tekst), velg Font (Skrift) og Style (Stil), og klikk deretter OK i dialogboksen Text (Tekst).

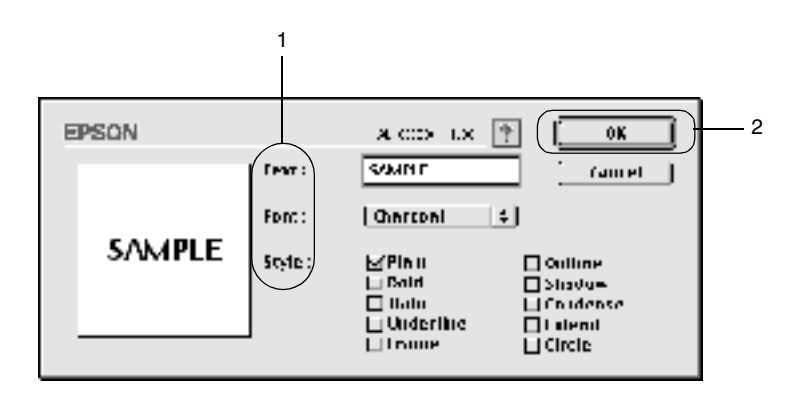

5. Skriv inn et filnavn i boksen Name (Navn) og klikk Save (Lagre).

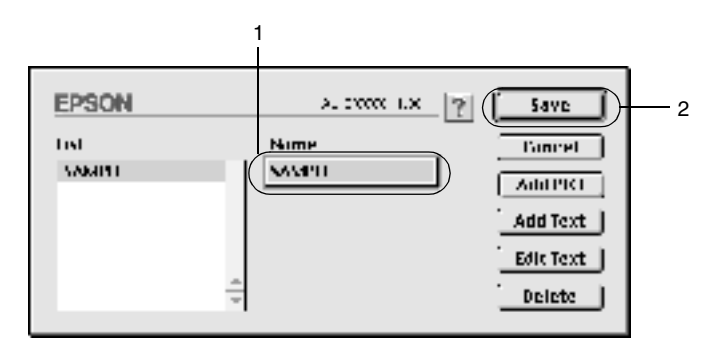

#### *Merk:*

- ❏ *Hvis du vil redigere det lagrede tekstvannmerket, velger du det i boksen List (Liste) og klikker* Edit Text *(Rediger tekst). Når du har redigert teksten, må du passe på å klikke* OK *for å lukke dialogboksen.*
- ❏ *Hvis du vil fjerne det lagrede tekstvannmerket, velger du det i boksen List (Liste) og klikker* Delete *(Slett). Når du har fjernet det, må du passe på å klikke* Save *(Lagre) for å lukke dialogboksen.*
- 6. Velg det lagrede spesialvannmerket i rullegardinlisten Watermark (Vannmerke) i Layout-dialogboksen. Klikk deretter OK.

#### *Slik lager du et bitmap-vannmerke*

Før du lager spesialvannmerket, må du gjøre klar en bitmap-fil (PICT).

1. Klikk ikonet Layout L i dialogboksen Basic Settings (Grunnleggende innstillinger). Layout-dialogboksen blir åpnet. Dialogboksen Custom Watermark (Spesialvannmerker) vises.

2. Merk av for Watermark Settings (Vannmerkeinnstillinger), og klikk New/Delete (Ny/slett).

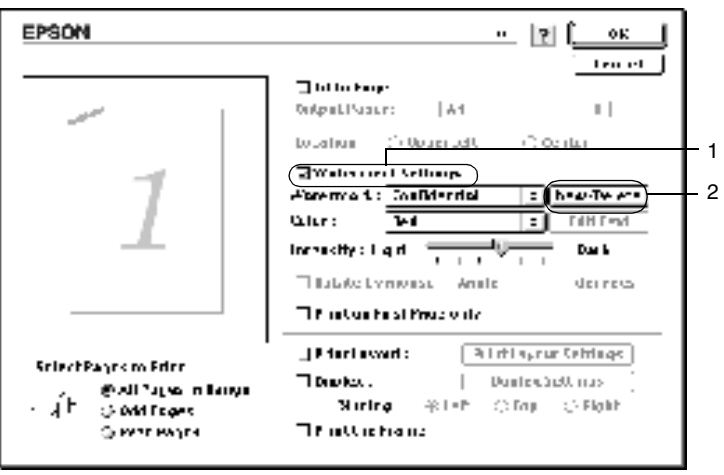

3. Klikk Add PICT (Legg til bilde) i dialogboksen Custom Watermark (Spesialvannmerker).

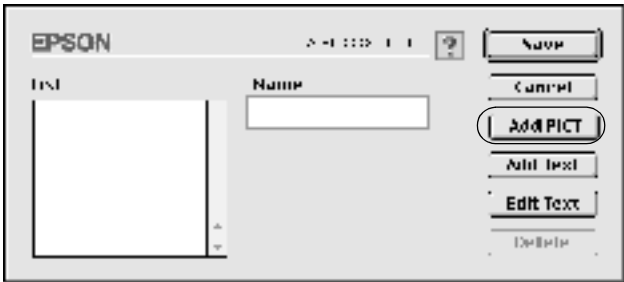

4. Velg PICT-filen og klikk Open (Åpne).

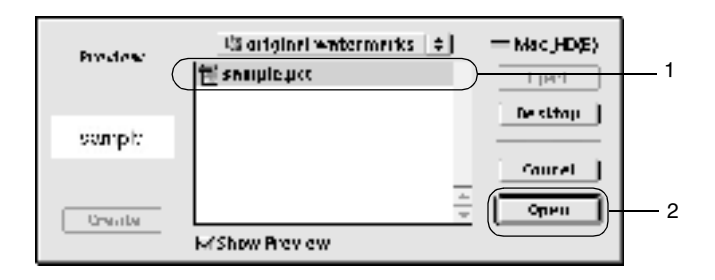

5. Skriv inn et filnavn i boksen Name (Navn) og klikk Save (Lagre).

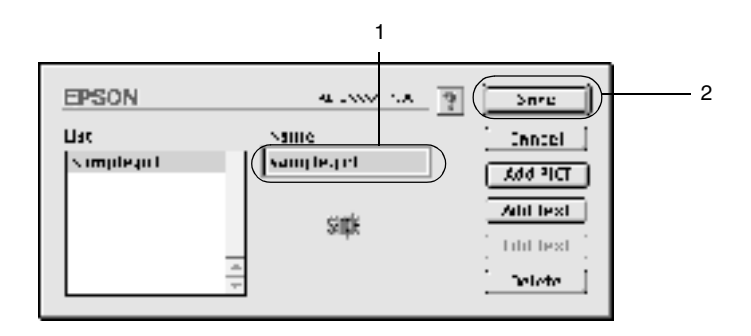

#### *Merk:*

*Hvis du vil fjerne det lagrede vannmerket, velger du det i boksen List (Liste) og klikker* Delete *(Slett). Når du har fjernet det, må du passe på å klikke* Save *(Lagre) for å lukke dialogboksen.*

6. Velg det lagrede spesialvannmerket i rullegardinlisten Watermark (Vannmerke) i Layout-dialogboksen. Klikk deretter OK.

## *Skrive ut med dupleksenheten*

Dupleksutskrift, med den valgfrie dupleksenheten, skriver ut på begge sider av papiret. Ved utskrift for innbinding, kan du angi ønsket innbindingskant og oppnå riktig siderekkefølge.

Som ENERGY STAR®-partner anbefaler EPSON bruk av funksjonen for dobbeltsidig utskrift. Sjekk ENERGY STAR® kompatibel hvis du vil ha mer informasjon om ENERGY STAR® programmet.

Hvis du vil bruke utskrift for innbinding, må den valgfrie dupleksenheten være installert og aktivert i skriverdriveren. Du aktiverer dupleksenheten ved å velge ikonet AL-C1900 og lukke Chooser (Velger). Dupleksenheten aktiveres imidlertid automatisk når den installeres og skriveren er riktig koblet til datamaskinen.

- 1. Klikk ikonet Layout  $\Box$  i dialogboksen Basic Settings (Grunnleggende innstillinger). Layout-dialogboksen blir åpnet.
- 2. Merk av for Duplex (Dupleks).
- 3. Velg en innbindingsplassering: Left (Venstre), Top (Topp) eller Right (Høyre).
- 4. Klikk Duplex Settings (Dupleksinnstillinger) for å åpne dialogboksen Duplex Settings (Dupleksinnstillinger).

5. Angi Binding Margin (Innbindingsmarg) for for- og baksiden av papiret.

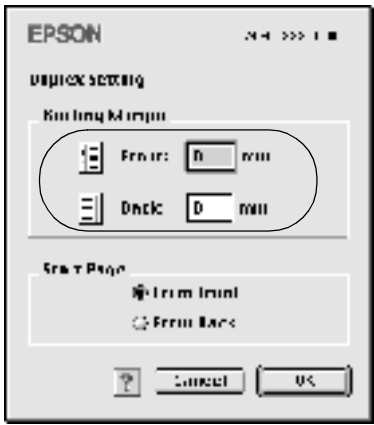

- 6. Velg om for- eller baksiden av papiret skal skrives ut som Start Page (Startside).
- 7. Klikk OK for å lukke dialogboksen Duplex Settings (Dupleksinnstillinger).
- 8. Klikk OK i Layout-dialogboksen for å godta innstillingene.

## *Angi utvidede innstillinger*

Du kan angi forskjellige innstillinger i dialogboksen Extended Settings (Utvidede innstillinger), for eksempel innstillinger for sidebeskyttelse. Du åpner dialogboksen ved å klikke ikonet Extended Settings (Utvidede innstillinger) **i** dialogboksen Basic Settings (Grunnleggende innstillinger).

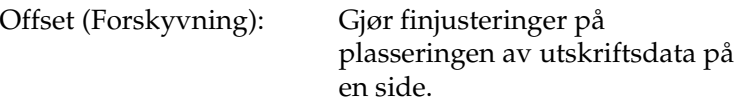

Front Top (Forside øverst):

Front Left (Forside venstre):

Back Top (Bakside øverst):

Back Left (Bakside venstre):

Avmerkingsboksen Automatically change to monochrome mode (Endre automatisk til monokrom modus):

Avmerkingsboksen Ignore the selected paper size (Overse valgt papirstørrelse):

Avmerkingsboksen Auto Continue (Fortsett automatisk):

Justerer den loddrette utskriftsposisjonen av data på forsiden av en side.

Justerer den vannrette utskriftsposisjonen av data på forsiden av en side.

Justerer den loddrette utskriftsposisjonen av data på baksiden av en side ved utskrift med den valgfrie dupleksenheten.

Justerer den vannrette utskriftsposisjonen av data på baksiden av en side ved utskrift med den valgfrie dupleksenheten.

Merk av for dette alternativet hvis du ønsker at skriverdriveren skal analysere utskriftsdatene og automatisk bytte til monokrom modus hvis utskriftsdatene er i svart-hvitt.

Hvis du merker av for dette alternativet, skriver skriveren ut på det ilagte papiret, uansett størrelse.

Hvis du merker av for dette alternativet, fortsetter skriveren å skrive ut og ignorerer sidestørrelsesfeil og minnemangel.

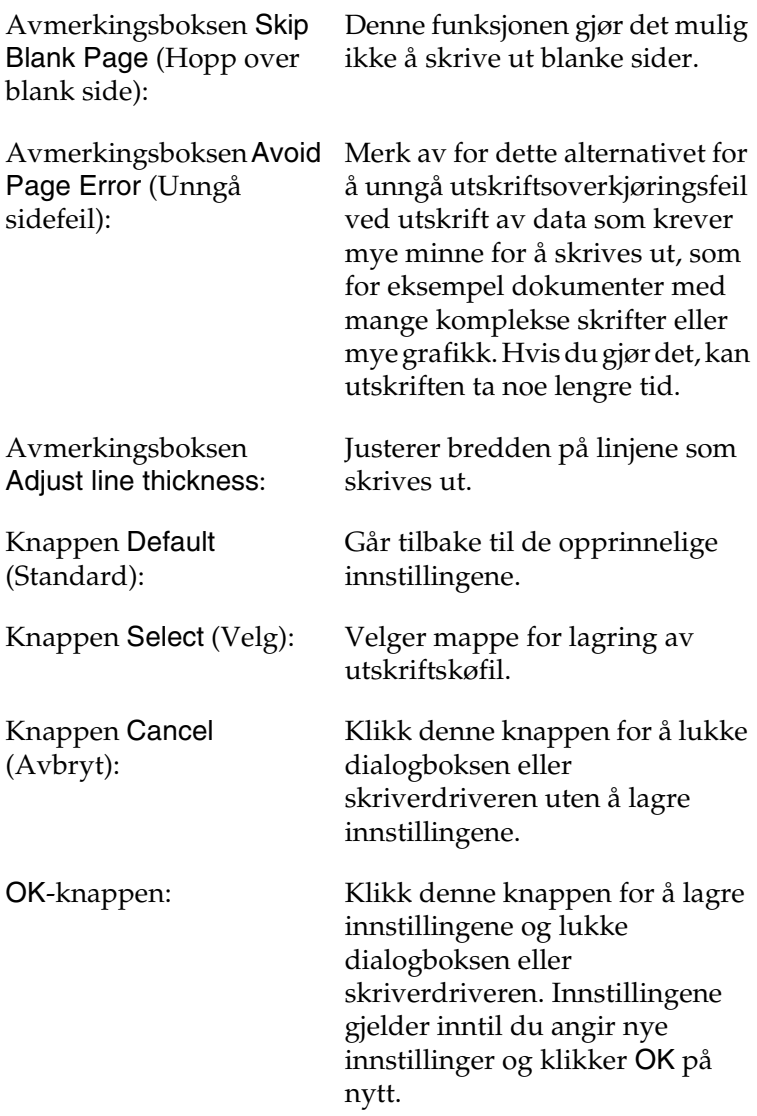

# <span id="page-101-0"></span>*Overvåke skriveren ved hjelp av EPSON Status Monitor 3*

EPSON Status Monitor 3 overvåker skriveren og gir deg informasjon om gjeldende status.

## *Få tilgang til EPSON Status Monitor 3*

Du får tilgang til EPSON Status Monitor 3 ved å velge EPSON Status Monitor 3 i Apple-menyen.

- ❏ *Riktig skriverport må allerede være valgt i Chooser (Velger), slik at nødvendig informasjon kan mottas fra den valgte skriverdriveren når EPSON Status Monitor 3 startes. Hvis ikke riktig skriverport er valgt, vil det oppstå feil.*
- ❏ *Hvis du endrer skriverdriveren i Chooser (Velger) mens utskriftskøfilen skrives ut i bakgrunnen, kan utskrift til skriveren bli avbrutt.*
- ❏ *Statusinformasjon om skriver og forbruksvarer vises bare i statusvinduet hvis Chooser (Velger) henter status som normalt.*

## *Hente statusinformasjon om skriveren*

Du kan overvåke skriverstatusen og få informasjon om forbruksvarer ved hjelp av dialogboksen EPSON Status Monitor 3.

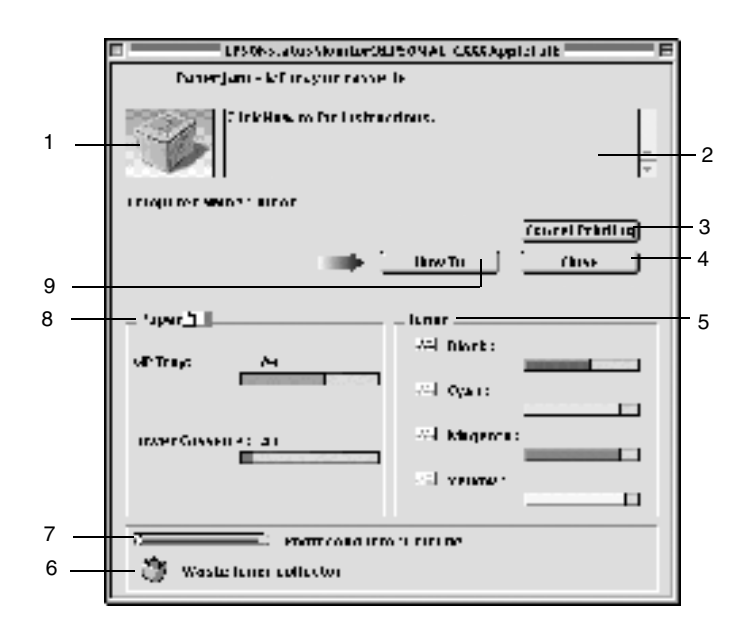

#### *Merk:*

*Skjermbildet kan variere, avhengig av skriveren.*

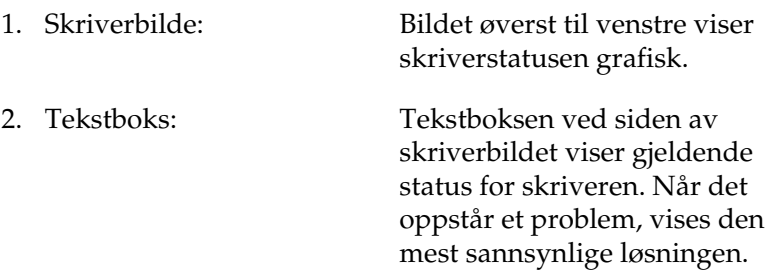

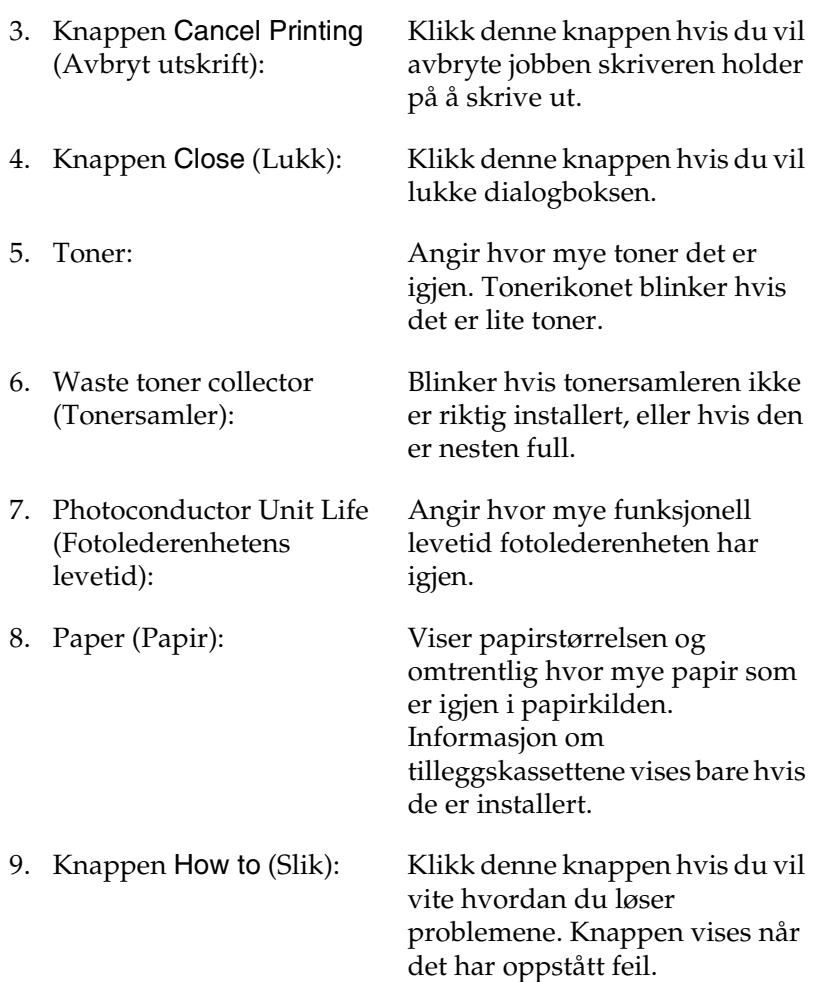

# *Angi Monitoring Preferences (Kontrollinnstillinger)*

Hvis du vil angi bestemte kontrollinnstillinger, velger du Monitor Setup i menyen File (Fil). Dialogboksen Monitor Setup blir åpnet.

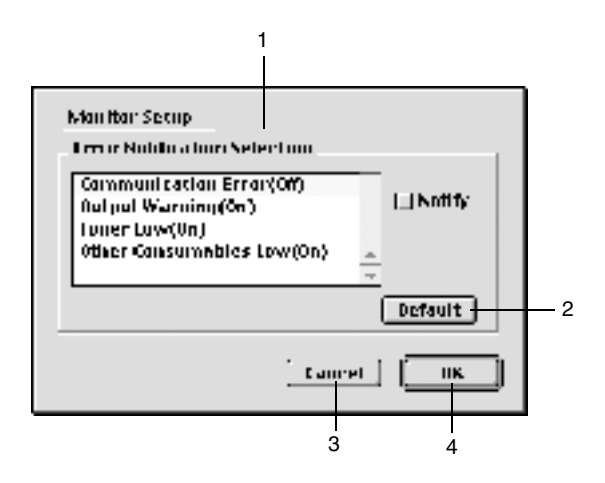

Følgende innstillinger og knapper vises i dialogboksen:

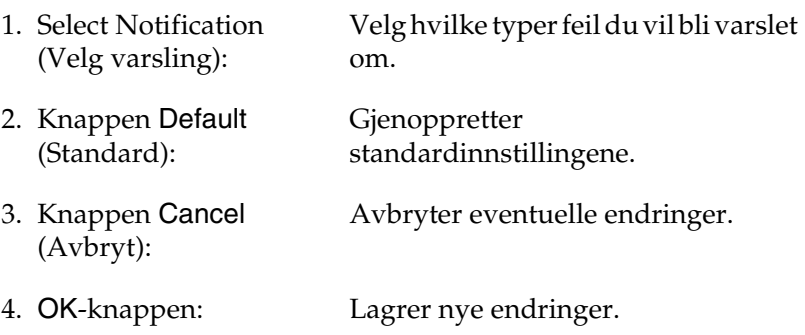

## *Vinduet Status Alert (Statusvarsling)*

Vinduet Status Alert (Statusvarsling) viser hvilken type feil som har oppstått, og gir deg en mulig løsning. Vinduet blir lukket automatisk når problemet er løst.

Dette vinduet vises også i henhold til den valgte meldingen i dialogboksen Monitoring Preferences (Kontrollinnstillinger).

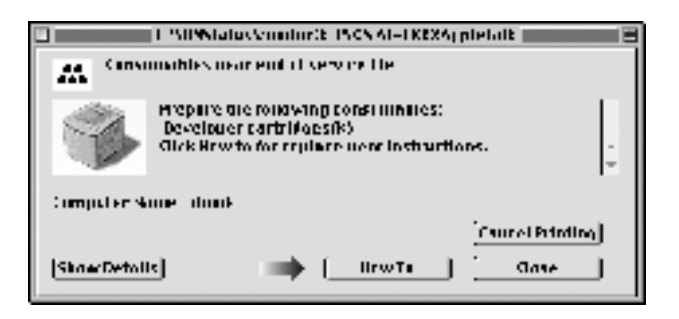

Hvis du vil se informasjon om skriverens forbruksvarer, klikker du Show Details (Vis detaljer). Hvis du klikker denne knappen, lukkes ikke vinduet Status Alert (Statusvarsling), selv om problemet er løst. Du må klikke Close (Lukk) for å lukke vinduet.

# *Konfigurere USB-tilkoblingen*

#### *Merk:*

*Hvis du kobler USB-kabelen til Macintosh-maskinen via en USB-hub, må du passe på at du bruker den første huben i kjeden. USB-grensesnittet kan være ustabilt, avhenging av hvilken hub du bruker. Hvis du får problemer med denne typen tilkobling, kan du koble USB-kabelen direkte til USB-kontakten på datamaskinen.*

1. Velg Chooser (Velger) fra Apple-menyen. Klikk ikonet AL-C1900, og klikk deretter USB-porten skriveren er koblet til.

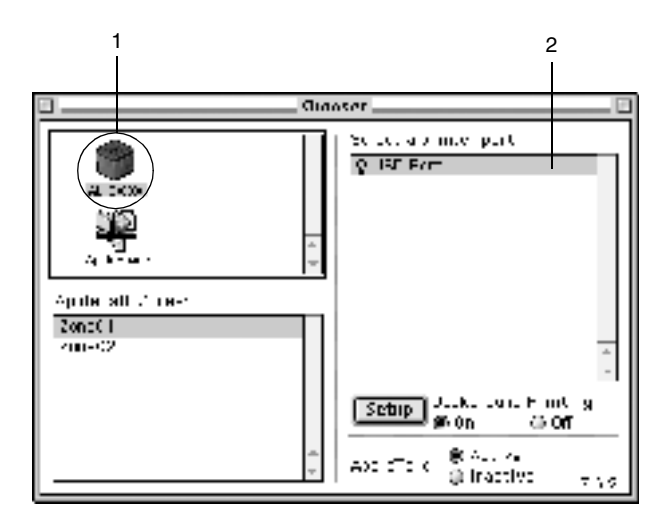

2. Velg Background Printing (Bakgrunnsutskrift) for å slå bakgrunnsutskrift på eller av.

- ❏ *Bakgrunnsutskrift må være på for at EPSON Status Monitor 3 skal kunne håndtere utskriftsjobber.*
- ❏ *Når bakgrunnsutskrift er på, kan du bruke Macintoshmaskinen samtidig som den gjør et dokument klart for utskrift.*
- 3. Lukk velgeren.

# *Avbryte utskrift*

Hvis utskriftene ikke er som forventet, og viser feilaktige eller uforståelige tegn eller bilder, kan det hende du må avbryte utskriften. Følg anvisningene under for å avbryte utskriften mens jobben kjører på datamaskinen.

- ❏ Trykk punktum (.) samtidig som du trykker kommandotasten for å avbryte utskriften. Avhengig av hvilket program du bruker, viser meldingen fremgangsmåten for å avbryte utskriften under utskrift. Hvis denne meldingen vises, følger du instruksjonene i den.
- ❏ Under bakgrunnsutskrift åpner du EPSON Status Monitor 3 fra menyen Application (Program). Deretter stopper du utskriften fra EPSON Status Monitor 3, eller sletter filen som er i hvilemodus.

Når den siste siden er skrevet ut, tennes den grønne Readylampen (Klar) på skriveren.

## *Avinstallere skriverprogramvaren*

Hvis du skal installere skriverdriveren på nytt eller oppgradere den, må du passe på å avinstallere den gjeldende skriverprogramvaren først.

- 1. Lukk alle programmer og start Macintosh-maskinen på nytt.
- 2. Sett inn CD-ROM-en med EPSON-skriverprogramvare i datamaskinen.
- 3. Dobbeltklikk mappen English (Engelsk) og dobbeltklikk deretter mappen Disk 1 i mappen Disk Package (Diskpakke).
4. Dobbeltklikk ikonet Installer (Installeringsprogram).

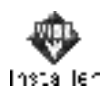

- 5. Klikk Continue (Fortsett). Når skjermbildet med lisensavtalen for programvaren vises, leser du avtalen og klikker deretter Accept (Godta).
- 6. Velg Uninstall (Avinstaller) i menyen øverst til venstre, og klikk Uninstall (Avinstaller).

Følg anvisningene på skjermen.

# *For Windows*

# *Dele skriveren*

Denne delen beskriver hvordan du deler skriveren på et standard Windows-nettverk.

Datamaskinene i et nettverk kan dele en skriver som er direkte koblet til en av dem. Datamaskinen som er direkte koblet til skriveren, er skriverserveren, og de andre datamaskinene er klienter som må ha tillatelse til å dele skriveren med skriverserveren. Klientene deler skriveren via skriverserveren.

Angi de riktige innstillingene for skriverserveren og klientene i henhold til hvilken versjon av Windows-operativsystemet som brukes samt tilgangsrettighetene på nettverket.

#### **Konfigurere skriverserver**

- ❏ For Windows Me/98/95, kan du se ["Konfigurere skriveren](#page-111-0)  [som en delt skriver" på side 112.](#page-111-0)
- ❏ For Windows XP/2000/NT 4.0, kan du se ["Bruke en](#page-114-0)  [tilleggsdriver" på side 115](#page-114-0).

#### **Konfigurere klienter**

- ❏ For Windows Me/98/95, kan du se ["Med Windows](#page-126-0)  [Me/98/95" på side 127.](#page-126-0)
- ❏ For Windows XP/2000, kan du se ["Med Windows XP/2000"](#page-128-0)  [på side 129](#page-128-0).

❏ For Windows NT 4.0, kan du se ["Med Windows NT 4.0" på](#page-132-0)  [side 133.](#page-132-0)

#### *Merk:*

- ❏ *Når du deler skriver, må du konfigurere EPSON Status Monitor 3 slik at den delte skriveren kan overvåkes på skriverserveren. Se ["Angi Monitoring Preferences \(Kontrollinnstillinger\)" på side 68](#page-67-0).*
- ❏ *Når du bruker en delt skriver i et Windows Me/98/95-miljø, dobbelklikker du ikonet* Network *(Nettverk) i Kontrollpanel på serveren, og kontrollerer at komponenten "File and printer sharing for Microsoft Networks" ("Deling av filer og skrivere i Microsoft-nettverk") er installert. Kontroller deretter at "IPX/SPX-kompatibel protokoll" eller "TCP/IP-protokoll" er installert på server og klienter.*
- ❏ *Skriverserveren og klientene bør konfigureres på samme nettverkssystem, og de bør være under samme nettverksstyring på forhånd.*
- ❏ *Skjermbildene på de påfølgende sidene kan variere avhengig av hvilken versjon av Windows-operativsystemet du bruker.*

# <span id="page-111-0"></span>*Konfigurere skriveren som en delt skriver*

Hvis operativsystemet på skriverserveren er Windows Me/98/95, følger du disse trinnene for å konfigurere skriverserveren:

- 1. Klikk Start, velg Settings (Innstillinger) og klikk deretter Control Panel (Kontrollpanel).
- 2. Dobbeltklikk ikonet Network (Nettverk).
- 3. Klikk File and Print Sharing (Deling av filer og skrivere) i menyen Configuration (Konfigurasjon).
- 4. Merk av for I want to be able to allow others to print to my printer(s) (Jeg vil kunne dele skriverne mine med andre), og klikk deretter OK.
- 5. Klikk OK for å godta innstillingene.

### *Merk:*

- ❏ *Når "Insert the Disk" (Sett inn diskett) vises, setter du inn CD-ROM-en med Windows Me/98/95 i datamaskinen. Klikk* OK*, og følg deretter instruksjonene på skjermen.*
- ❏ *Når du blir bedt om å starte på nytt, starter du datamaskinen på nytt og fortsetter med innstillingene. Se ["For brukere som](#page-112-0)  [starter datamaskinen på nytt" på side 113](#page-112-0).*

# <span id="page-112-0"></span>*For brukere som starter datamaskinen på nytt*

- 1. Dobbeltklikk ikonet Printers (Skrivere) i kontrollpanelet.
- 2. Høyreklikk ikonet for skriveren din, og klikk Sharing (Deling) i menyen som vises.

3. Velg Shared As (Delt som), skriv inn navnet i boksen Share Name (Navn på delt ressurs) og klikk OK. Skriv om nødvendig inn en kommentar og passord.

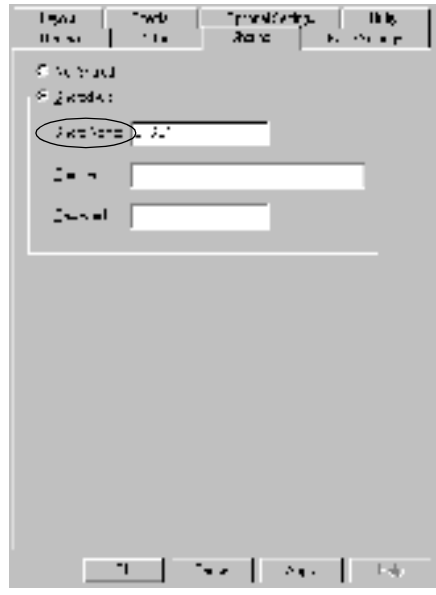

#### *Merk:*

- ❏ *Ikke bruk mellomrom eller bindestrek i navnet på den delte ressursen. Da kan det oppstå feil.*
- ❏ *Når du deler skriver, må du konfigurere EPSON Status Monitor 3 slik at den delte skriveren kan overvåkes på skriverserveren. Se ["Angi Monitoring Preferences](#page-67-0)  [\(Kontrollinnstillinger\)" på side 68.](#page-67-0)*

Du må konfigurere klientdatamaskinene slik at de kan bruke skriveren på et nettverk. Se følgende sider hvis du vil ha detaljer:

- ❏ ["Med Windows Me/98/95" på side 127](#page-126-0)
- ❏ ["Med Windows XP/2000" på side 129](#page-128-0)
- ❏ ["Med Windows NT 4.0" på side 133](#page-132-0)

# <span id="page-114-0"></span>*Bruke en tilleggsdriver*

Hvis skriverserveren kjører operativsystemet Windows 2000, XP eller Windows NT 4.0, kan du installere tilleggsdrivere i serveren. Tilleggsdriverne er for klientdatamaskiner som har et annet operativsystem enn serveren.

Følg disse trinnene for å konfigurere Windows XP, 2000 eller Windows NT 4.0 som utskriftsserver og installere tilleggsdriverne.

#### *Merk:*

- ❏ *Du må ha tilgang til Windows XP, 2000*, *eller Windows NT 4.0 som administrator for den lokale maskinen.*
- ❏ *Hvis operativsystemet på skriverserveren er Windows NT 4.0, kan tilleggsdriveren bare brukes på Service Pack 4 eller nyere.*
- 1. For Windows 2000- eller 4.0-skriverserver: Klikk Start, velg Settings (Innstillinger) og klikk Printers (Skrivere). For Windows XP-skriverserver: Klikk Start, velg Printers and Faxes (Skrivere og telefakser). For brukere av Windows XP Home edition: Velg først Control panel (Kontrollpanel), og klikk deretter Printers and Faxes (Skrivere og telefakser).
- 2. Høyreklikk ikonet for skriveren din, og klikk Sharing (Deling) i menyen som vises.

Hvis følgende meny vises i Windows XP, klikker du Network Setup Wizard (Veiviser for nettverksinstallasjon) eller If you understand the security risks but want to share printers without running the wizard, click here (Hvis du forstår sikkerhetsrisikoen, men vil dele skrivere uten å kjøre veiviseren, klikker du her).

Følg anvisningene på skjermen i begge tilfeller.

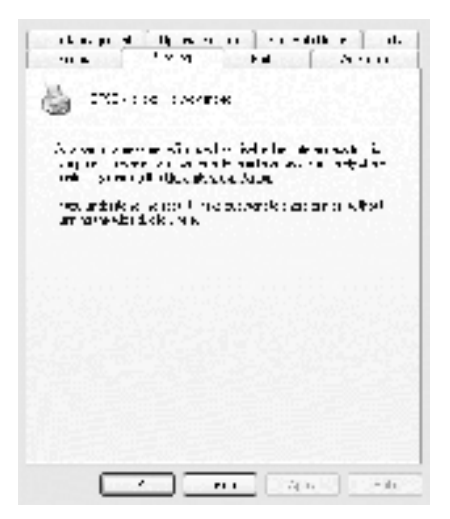

3. For Windows 2000- eller NT 4.0-skriverserver: Velg Shared (Delt) (for Windows 2000)*,* eller Shared as (Del som) (for Windows NT 4.0)*,* og skriv deretter navnet i boksen Share name (Navn på delt ressurs).

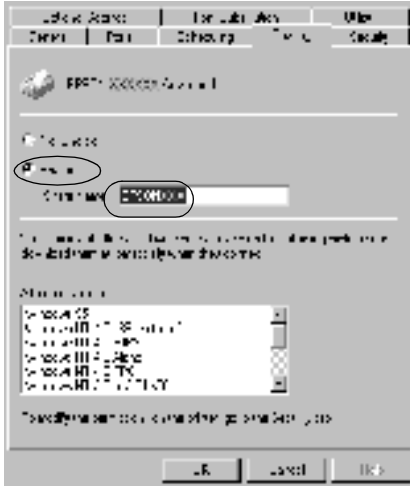

For en Windows XP-skriverserver velger du Share this printer (Del denne skriveren), og skriver deretter inn navnet i boksen Share Name (Navn på delt ressurs).

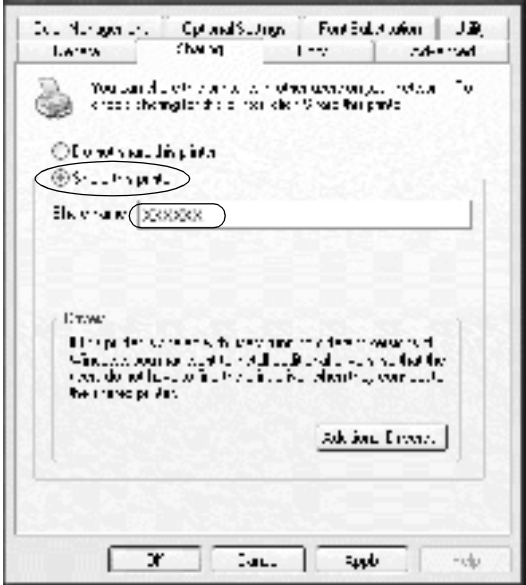

#### *Merk:*

*Ikke bruk mellomrom eller bindestrek i navnet på den delte ressursen. Da kan det oppstå feil.*

4. Velg tilleggsdriverne.

### *Merk:*

*Hvis server- og klientdatamaskinene bruker samme operativsystem, trenger du ikke installere tilleggsdrivere. Bare klikk* OK *etter trinn 3.* På en Windows NT 4.0-skriverserver

Velg hvilken versjon av Windows som brukes på klientene. Velg for eksempel Windows 95 for å installere tilleggsdriveren for Windows Me/98/95-klienter. Klikk deretter OK.

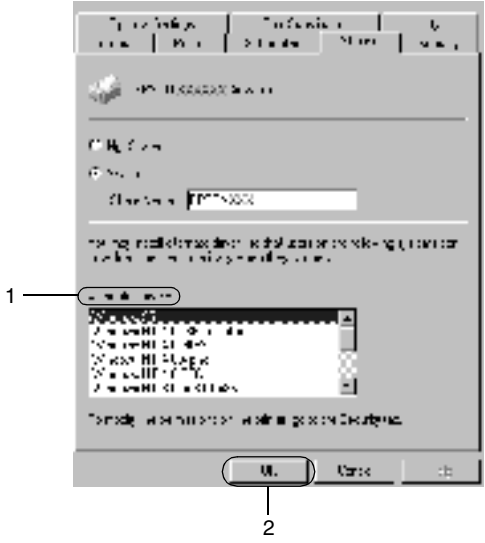

#### *Merk:*

- ❏ *Du trenger ikke velge* Windows NT 4.0x86*, fordi den driveren allerede er installert.*
- ❏ *Ikke velg andre tilleggsdrivere enn* Windows 95*. De andre tilleggsdriverne er ikke tilgjengelig.*

På en Windows XP/2000 skriverserver

Klikk Additional Drivers (Flere drivere).

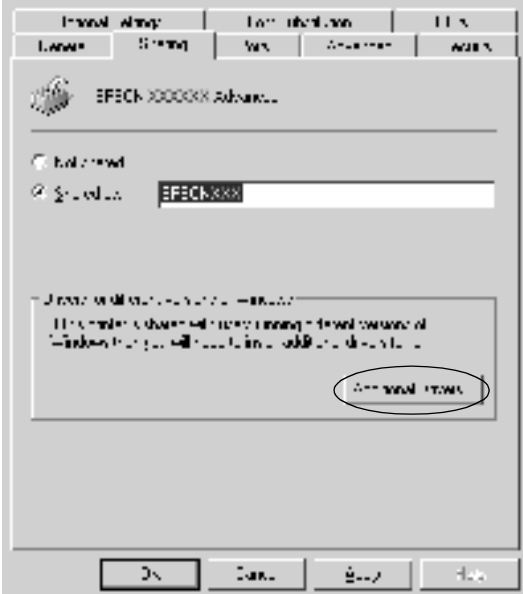

Velg hvilken versjon av Windows som brukes på klientene, og klikk OK.

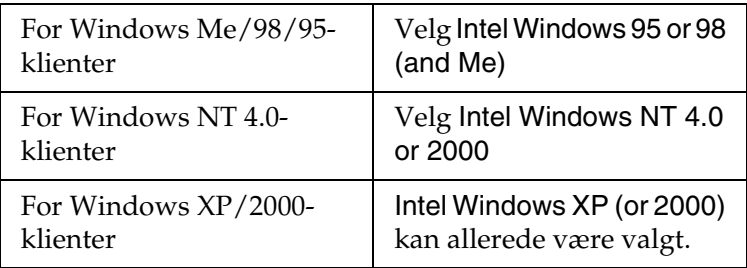

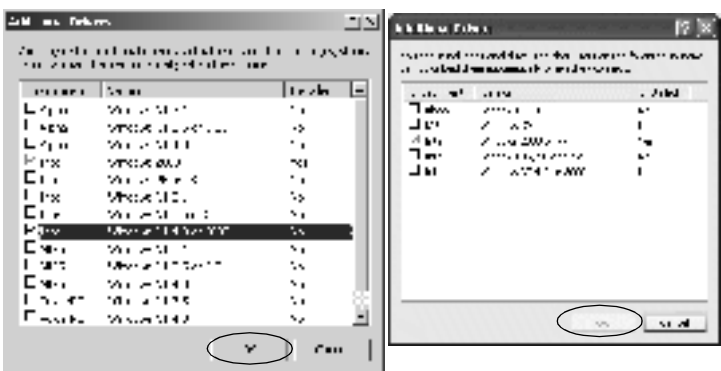

### *Merk:*

- ❏ *Du trenger ikke å installere tilleggsdriveren bare for Intel Windows 2000 (eller XP), fordi driveren er forhåndsinstallert.*
- ❏ *Ikke velg andre tilleggsdrivere enn Intel Windows 95 eller 98 (og Me) og Intel Windows NT 4.0 eller 2000. De andre tilleggsdriverne er ikke tilgjengelige.*
- 5. Når du blir bedt om det, setter du inn CD-ROM-en som fulgte med skriveren, i CD-ROM-stasjonen og klikker deretter OK.

6. Skriv inn riktig stasjon og mappenavn der skriverdriveren for klienter er plassert, i henhold til meldingen, og klikk deretter OK.

Hvilken melding som vises kan variere, avhengig av klientens operativsystem.

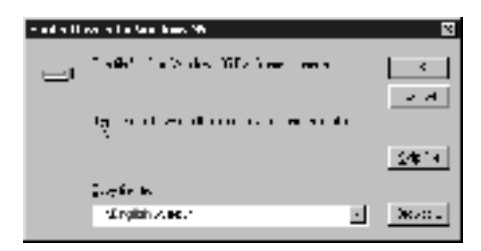

Mappenavnet varierer avhengig av operativsystemet som brukes.

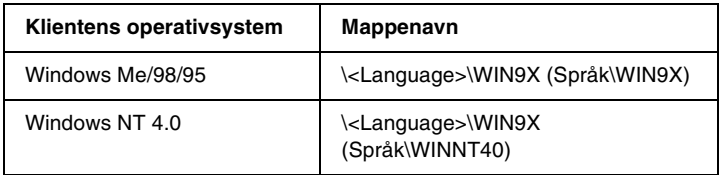

Når du installerer drivere i Windows XP/2000, kan "Digital Signature is not found" ("Finner ikke digital signatur") vises. Klikk Yes (Ja) (for Windows 2000) eller Continue Anyway (Fortsett likevel) (for Windows XP), og fortsett installasjonen.

7. Når du installerer i Windows XP/2000, klikker du Close (Lukk). Når du installerer i Windows NT 4.0, lukkes egenskapsvinduet automatisk.

### *Merk: Bekreft følgende elementer når du deler skriveren:*

❏ *Kontroller at EPSON Status Monitor 3 konfigureres slik at den delte skriveren kan overvåkes på skriverserveren. Se ["Angi](#page-67-0)  [Monitoring Preferences \(Kontrollinnstillinger\)" på side 68.](#page-67-0)*

❏ *Konfigurer sikkerheten for den delte skriveren (tilgangsrettigheter for klienter). Klienter kan ikke bruke den delte skriveren uten rettigheter. Se Hjelp for Windows hvis du vil vite mer.*

Du må konfigurere klientdatamaskinene slik at de kan bruke skriveren på et nettverk. Se følgende sider hvis du vil ha detaljer:

- ❏ ["Med Windows Me/98/95" på side 127](#page-126-0)
- ❏ ["Med Windows XP/2000" på side 129](#page-128-0)
- ❏ ["Med Windows NT 4.0" på side 133](#page-132-0)

# *Merknad for Windows XP-brukere*

- ❏ Det er ikke mulig å skrive ut fra en Eksternt skriverbordtilkobling.
- ❏ Delt skriver: Når du skriver ut fra en klient via en server som kjører Windows XP, er det mulig at EPSON Status Monitor 3 vil vise en kommunikasjonsfeil eller at utskrift ikke er mulig. Hvis det skjer må du starte serveren på nytt.
- ❏ Delt skriver: Hvis utskrift ikke er mulig fra en klient via en server som kjører Windows XP, må du kontrollere at serveren er konfigurert slik det er beskrevet ovenfor.

# *For brukere av Windows XP Professional*

- 1. Klikk Start, Control Panel (Kontrollpanel), Printers and Other Hardware (Skrivere og annen maskinvare) og deretter Printers and Faxes (Skrivere og telefakser).
- 2. Høyreklikk ikonet for skriveren, og velg deretter Properties (Egenskaper).
- 3. Klikk kategorien Optional Settings (Valgfrie innstillinger) og velg deretter Driver Settings (Driverinnstillinger).
- 4. Kontroller banen til spolemappen.
- 5. Klikk Start og deretter My computer (Min datamaskin).
- 6. Høyreklikk mappen som er angitt som spolemappe, og klikk deretter Properties (Egenskaper).
- 7. Klikk kategorien Security (Sikkerhet) og klikk deretter Add (Legg til). Klikk Advanced (Avansert) i dialogboksen Select Users or Groups.

#### *Merk:*

*Hvis kategorien* Security *(Sikkerhet) ikke vises, klikker du* Folder Options *(Mappealternativer) i menyen Tools (Verktøy). Klikk kategorien* View *(Vis) og fjern deretter merket for* Use simple file sharing (Recommended) *(Bruk enkel fildeling (anbefales)).*

- 8. Klikk Find Now (Søk nå), velg Everyone (Alle) fra listen Name (RDN) (Navn (RDN)) og klikk deretter OK.
- 9. Klikk OK for å lukke dialogboksen Select Users or Groups.
- 10. Velg Everyone (Alle) fra listen Group or user names (Gruppeeller brukernavn). Velg deretter Allow (Tillat) for Read (Les) og Write (Skriv) i listen Permissions for Everyone (Tillatelser for Alle).
- 11. Velg OK.

# *For brukere av Windows XP Home Edition*

- 1. Klikk Start, klikk Control Panel (Kontrollpanel), klikk Printers and Other Hardware (Skrivere og annen maskinvare) og klikk deretter Printers and Faxes (Skrivere og telefakser).
- 2. Høyreklikk ikonet for skriveren, og velg deretter Properties (Egenskaper).
- 3. Klikk kategorien Optional Settings (Valgfrie innstillinger) og klikk deretter Driver Settings (Driverinnstillinger).
- 4. Kontroller at banen til spolemappen er som følger:

C:\documents and settings\all users\Documents (C:\documents and settings\all users\Dokumenter)

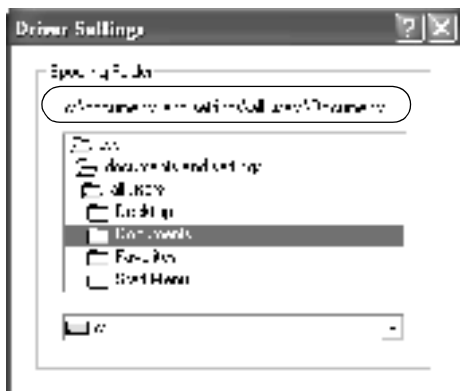

5. Velg OK.

❏ Hvis innstillingene for den overvåkede skriveren ikke er tilgjengelig på en datamaskin som er konfigurert for flere brukere, må du kontrollere at det er merket av for Allow multiple users to monitor printers (Tillat at flere brukere overvåker skrivere) i dialogboksen Monitoring Preferences (Kontrollinnstillinger).

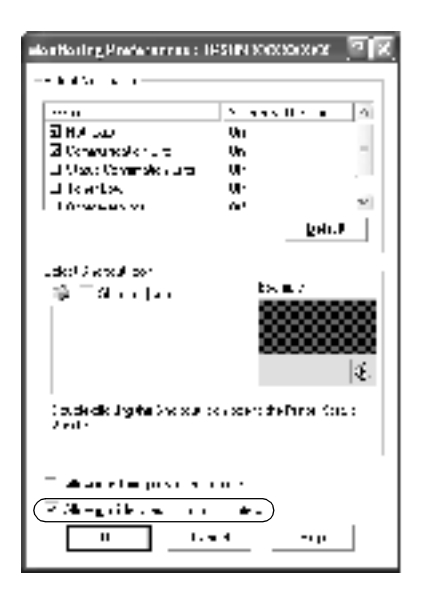

# *Konfigurere klienter*

Denne delen gir en beskrivelse av hvordan du installerer skriverdriveren ved å få tilgang til den delte skriveren på et nettverk.

#### *Merk:*

❏ *Hvis du vil dele skriveren på et Windows-nettverk, må du konfigurere skriverserveren. Hvis du vil ha mer informasjon, kan du se ["Konfigurere skriveren som en delt skriver" på side 112](#page-111-0)  (Windows Me/98/95) eller ["Bruke en tilleggsdriver" på side 115](#page-114-0)  (Windows XP/2000/NT 4.0).*

- ❏ *Denne delen gir en beskrivelse av hvordan du får tilgang til den delte skriveren på et standard nettverksystem via serveren (Microsoftarbeidsgruppe). Hvis du ikke får tilgang til den delte skriveren på grunn av nettverkssystemet, må du be om hjelp fra nettverksansvarlig.*
- ❏ *Denne delen gir en beskrivelse av hvordan du installerer skriverdriveren ved å få tilgang til den delte skriveren fra mappen*  Printers *(Skrivere). Du kan også få tilgang til den delte skriveren fra Network Neighborhood (Andre maskiner) eller My Network (Mine nettverkssteder) på skrivebordet i Windows.*
- ❏ *Klienten kan ikke bruke tilleggsdriveren når den bruker operativsystemet til serveren.*

### <span id="page-126-0"></span>*Med Windows Me/98/95*

Følg disse trinnene for å konfigurere Windows Me/98/95 klienter.

- 1. Klikk Start-knappen, og velg Settings (Innstillinger) og deretter Printers (Skrivere).
- 2. Dobbeltklikk ikonet Add Printer (Legg til skriver) og klikk deretter Next (Neste).
- 3. Velg Network printer (Nettverksskriver), og velg deretter Next (Neste).
- 4. Klikk Browse (Bla gjennom). Dialogboksen Browse for Printer (Søk etter skriver) vises.

#### *Merk:*

*Du kan også skrive inn "*\\(navn på datamaskinen som er koblet til den delte skriveren lokalt)\(navn på den delte skriveren)*" i nettverksbanen eller kønavnet.*

5. Klikk datamaskinen eller serveren som er koblet til den delte skriveren, og navnet på den delte skriveren. Klikk deretter OK.

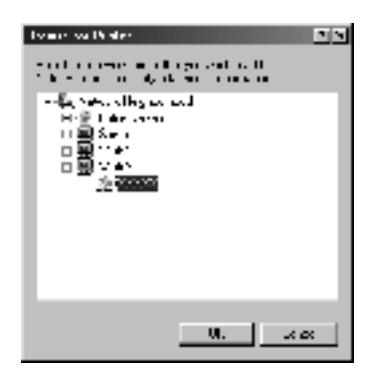

#### *Merk:*

*Navnet på den delte skriveren kan være endret av datamaskinen eller serveren som er koblet til den delte skriveren. Hvis du vil sjekke navnet på den delte skriveren, kan du spørre nettverksansvarlig.*

6. Klikk Next (Neste).

#### *Merk:*

- ❏ *Hvis skriverdriveren er forhåndsinstallert i klienten, må du velge den nye skriverdriveren eller gjeldende skriverdriver. Når du blir bedt om å velge skriverdriver, velger du skriverdriver i samsvar med meldingen.*
- ❏ *Hvis skriverdriverens operativsystem er Windows Me/98/95, eller tilleggsdriveren for Windows Me/98/95 er installert i Windows XP/1000/NT 4.0-skriverserveren, går du til neste trinn.*
- ❏ *Hvis tilleggsdriveren for Windows Me/98/95 ikke er installert på Windows XP/2000/NT 4.0-skriverserveren, går du til ["Installere skriverdriveren fra CD-ROM-en" på side 134.](#page-133-0)*

7. Kontroller navnet på den delte skriveren, og velg om du vil bruke skriveren som standardskriver eller ikke. Klikk OK, og følg deretter instruksjonene på skjermen.

#### *Merk:*

*Du kan endre navnet på den delte skriveren slik at det bare vises på klientdatamaskinen.*

### <span id="page-128-0"></span>*Med Windows XP/2000*

Følg disse trinnene for å konfigurere Windows XP/2000-klienter.

Du kan installere skriverdriveren for den delte skriveren hvis du har tilgangsrettigheter for Privilegerte brukere eller mer omfattende tilgangsrettigheter, selv om du ikke er Administrator.

Hvis skriverserverens operativsystem er Windows NT 4.0, må du kontrollere følgende elementer.

- ❏ I en Windows NT 4.0-skriverserver er tilleggsdriveren for Windows XP/2000-klienter driveren "Windows NT 4.0 x86", som er forhåndsinstallert som skriverdriver for Windows NT 4.0. Når du installerer skriverdriveren i Windows XP/ 2000-klienter fra Windows NT 4.0-skriverserveren, installeres driveren for Windows NT 4.0.
- ❏ Du kan ikke installere skriverdriveren for Windows XP/2000 som tilleggsdriver i en Windows NT 4.0-skriverserver. Hvis du vil installere skriverdriveren for Windows XP/2000 i Windows XP/2000-klienter, må administratoren installere den lokale skriverdriveren i klientene fra CD-ROM-en som følger med skriveren, og deretter utføre følgende prosedyre.
- 1. For Windows 2000-klienter. Klikk Start, velg Settings (Innstillinger) og deretter Printers (Skrivere). For Windows XP-klienter: Klikk Start, velg Printers and Faxes (Skrivere og telefakser). For brukere av Windows XP Home edition: Velg Control panel (Kontrollpanel) først og klikk deretter Printers and Faxes (Skrivere og telefakser).

2. For Windows 2000: Dobbeltklikk ikonet Add Printer (Legg til skriver) og klikk deretter Next (Neste).

For Windows XP. Klikk Add a printer (Legg til skriver) i menyen Printer Tasks (Skriveroppgaver).

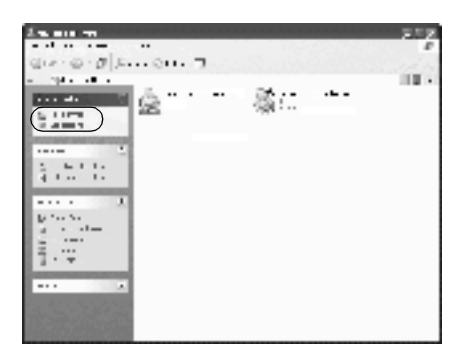

- 3. Velg Network printer (Nettverksskriver) (for Windows 2000) eller A network printer, or a printer attached to another computer (En nettverksskriver eller skriver koblet til en annen datamaskin) (for Windows XP) og klikk deretter Next (Neste).
- 4. For Windows 2000 skriver du inn navnet på den delte skriveren og klikker Next (Neste).

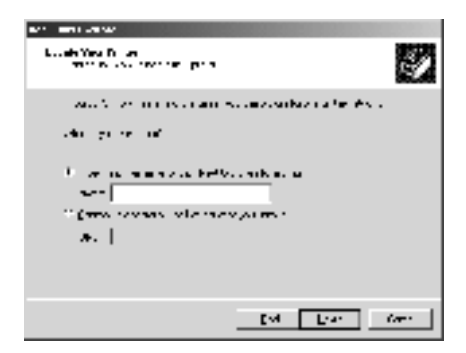

#### *Merk:*

*Du kan også skrive inn "\\*(navn på datamaskinen som er koblet til den delte skriveren lokalt)\(navn på den delte skriveren)*" i nettverksbanen eller kønavnet eller klikke* Next *(Neste) for å søke etter en skriver.*

For Windows XP velger du Browse for a printer (Søk etter en skriver).

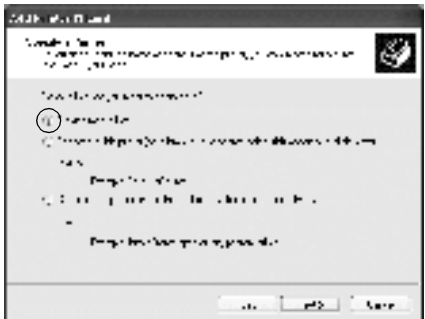

5. Klikk ikonet for datamaskinen eller serveren som er koblet til den delte skriveren, og navnet på den delte skriveren. Velg deretter Next (Neste).

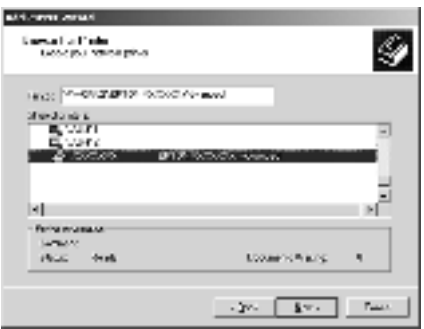

### *Merk:*

- ❏ *Navnet på den delte skriveren kan være endret av datamaskinen eller serveren som er koblet til den delte skriveren. Hvis du vil sjekke navnet på den delte skriveren, kan du spørre nettverksansvarlig.*
- ❏ *Hvis skriverdriveren er forhåndsinstallert i klienten, må du velge den nye skriverdriveren eller gjeldende skriverdriver. Når du blir bedt om å velge skriverdriver, velger du skriverdriver i samsvar med meldingen. Hvis den lokale skriverdriveren for Windows XP/2000 er forhåndsinstallert, kan du velge skriverdriveren for Windows XP/2000 som gjeldende skriverdriver, i stedet for den alternative driveren i Windows NT 4.0-serveren.*
- ❏ *Hvis tilleggsdriveren for Windows XP/2000 (NT 4.0) ikke er installert på Windows XP/2000/NT 4.0-skriverserveren, går du til neste trinn.*
- ❏ *Hvis tilleggsdriveren ikke er installert på Windows NT 4.0 skriverserveren, eller skriverserverens operativsystem er Windows Me/98/95, går du til ["Installere skriverdriveren fra](#page-133-0)  [CD-ROM-en" på side 134.](#page-133-0)*
- 6. For Windows 2000 velger du om du vil bruke skriveren som standardskriver eller ikke, og klikker deretter OK.
- 7. Kontroller innstillingene og klikk Finish (Fullfør).

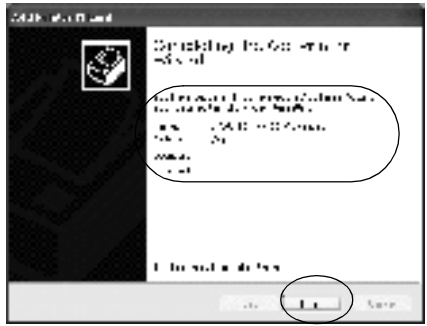

### <span id="page-132-0"></span>*Med Windows NT 4.0*

Følg disse trinnene for å konfigurere Windows NT 4.0-klienter.

Du kan installere skriverdriveren for den delte skriveren hvis du har tilgangsrettigheter for Privilegerte brukere eller mer omfattende tilgangsrettigheter, selv om du ikke er Administrator.

- 1. Klikk Start-knappen, og velg Settings (Innstillinger) og deretter Printers (Skrivere).
- 2. Dobbeltklikk ikonet Add Printer (Legg til skriver).
- 3. Velg Network printer server (Skriverserver for nettverk), og velg deretter Next (Neste).
- 4. Klikk ikonet for datamaskinen eller serveren som er koblet til den delte skriveren, og navnet på den delte skriveren. Klikk deretter OK.

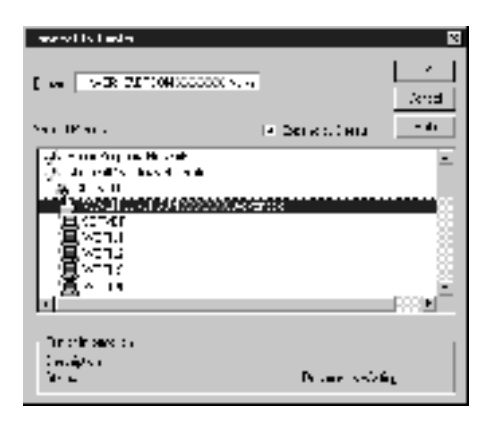

### *Merk:*

- ❏ *Du kan også skrive inn "*\\(navn på datamaskinen som er koblet til den delte skriveren lokalt)\(navn på den delte skriveren)*" i nettverksbanen eller kønavnet.*
- ❏ *Navnet på den delte skriveren kan være endret av datamaskinen eller serveren som er koblet til den delte skriveren. Hvis du vil sjekke navnet på den delte skriveren, kan du spørre nettverksansvarlig.*
- ❏ *Hvis skriverdriveren er forhåndsinstallert i klienten, må du velge den nye skriverdriveren eller gjeldende skriverdriver. Når du blir bedt om å velge skriverdriver, velger du skriverdriver i samsvar med meldingen.*
- ❏ *Hvis tilleggsdriveren for Windows NT 4,0 ikke er installert på Windows XP/2000-skriverserveren, går du til neste trinn.*
- ❏ *Hvis tilleggsdriveren for Windows NT 4.0 ikke er installert på Windows XP/2000-skriverserveren eller skriverserverens operativsystem er Windows Me/98/95, går du til ["Installere](#page-133-0)  [skriverdriveren fra CD-ROM-en" på side 134](#page-133-0).*
- 5. Velg om du vil bruke skriveren som standardskriver eller ikke, og klikk deretter OK.
- 6. Klikk Finish (Fullfør).

# <span id="page-133-0"></span>*Installere skriverdriveren fra CD-ROM-en*

Denne delen gir en beskrivelse av hvordan du installerer skriverdriveren i klientene når du konfigurere nettverksystemet som følger:

- ❏ Tilleggsdrivere installeres ikke i Windows XP/2000/NT 4.0 skriverserveren.
- ❏ Skriverserverens operativsystem i Windows Me/98/95, og klientens operativsystem er Windows XP/2000/NT 4.0.

Skjermbildene på de påfølgende sidene kan variere avhengig av hvilken versjon av Windows-operativsystemet som brukes.

### *Merk:*

- ❏ *Når du installerer i Windows XP/2000/NT 4.0-klienter, må du ha tilgang til Windows XP/2000/NT 4.0 som Administrator.*
- ❏ *Hvis tileggsdriverne er installert, eller server- og klientdatamaskinene bruker samme operativsystem, trenger du ikke installere skriverdriverne fra CD-ROM-en.*
- 1. Når du får tilgang til den delte skriveren, kan det vises en melding. Klikk OK, og følg deretter instruksjonene på skjermen for å installere skriverdriveren fra CD-ROM-en.
- 2. Sett inn CD-ROM-en, skriv inn riktig stasjon om mappenavn der skriverdriveren for klientene er plassert, og klikk deretter OK.

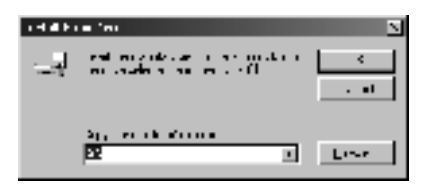

Når du installerer drivere i Windows XP/2000, kan "Digital Signature is not found" ("Finner ikke digital signatur") vises. Klikk Yes (Ja) (for Windows 2000) eller Continue Anyway (Fortsett likevel) (for Windows XP), og fortsett installasjonen. Mappenavnet varierer avhengig av hvilket operativsystem som brukes.

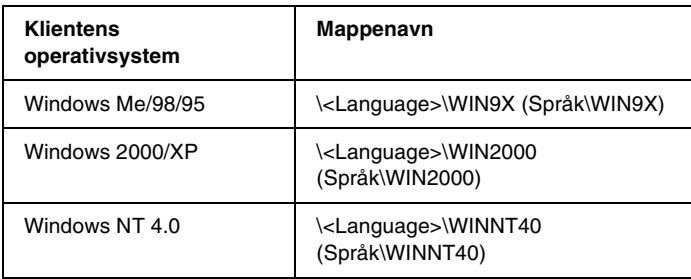

3. Velg navnet på skriveren og klikk deretter OK. Følg deretter anvisningene på skjermen.

# *For Macintosh*

# *Om den delte skriveren*

Denne delen beskriver hvordan du deler skriveren på et AppleTalk-nettverk.

Datamaskinene i nettverket kan dele en skriver som er direkte koblet til en av dem. Datamaskinen som er direkte koblet til skriveren, er skriverserveren, og de andre datamaskinene er klienter som må ha tillatelse til å dele skriveren med skriverserveren. Klientene deler skriveren via skriverserveren.

*Merk: Skriverdelingsfunksjon kan brukes i Mac OS 8.1 til 9.X.*

# *Konfigurere skriveren som en delt skriver*

Følg disse trinnene for å dele en skriver som er koblet direkte til din datamaskin, med andre datamaskiner på et AppleTalknettverk.

- 1. Slå på skriveren.
- 2. Velg Chooser (Velger) i Apple-menyen, og klikk ikonet AL-C1900 Advanced (Avansert). Velg deretter USB-port i boksen "Select a printer port" ("Velg skriverport") til høyre.

#### *Merk:*

*Kontroller at* On *(På) er valgt under Background Printing (Bakgrunnsutskrift).*

3. Klikk Setup (Oppsett). Følgende dialogboks vises:

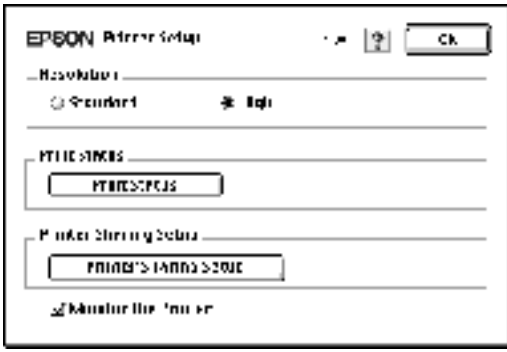

4. Under Printer Sharing Set up (Oppsett av skriverdeling) klikker du Printer Sharing Setup (Oppsett av skriverdeling). Følgende dialogboks vises:

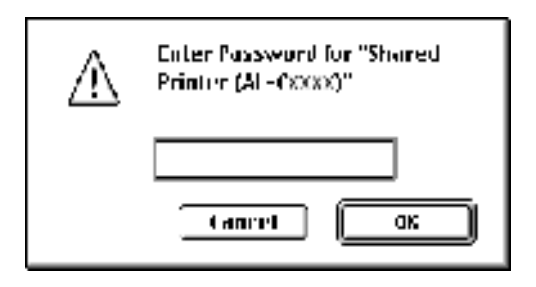

- 5. Merk av for Share this Printer (Del denne skriveren), og skriv inn navn og passord etter behov.
- 6. Velg OK.
- 7. Lukk Chooser (Velger).

# *Få tilgang til den delte skriveren*

Følg disse trinnene for å få tilgang til skriveren fra en annen datamaskin på nettverket.

- 1. Slå på skriveren.
- 2. På hver datamaskin du vil ha tilgang til skriveren fra, velger du Chooser (Velger) fra Apple-menyen. Klikk deretter ikonet for AL-C900 Advanced (AT) og velg navnet på den delte skriver i boksen "Select a printer port" ("Velg skriverport") til høyre. Du kan bare velge mellom skrivere som er koblet til gjeldende AppleTalk-sone.

### *Merk:*

*Kontroller at* On *(På) er valgt under Background Printing (Bakgrunnsutskrift).*

3. Klikk Setup (Oppsett), angi passordet for skriveren og klikk OK. Følgende dialogboks vises:

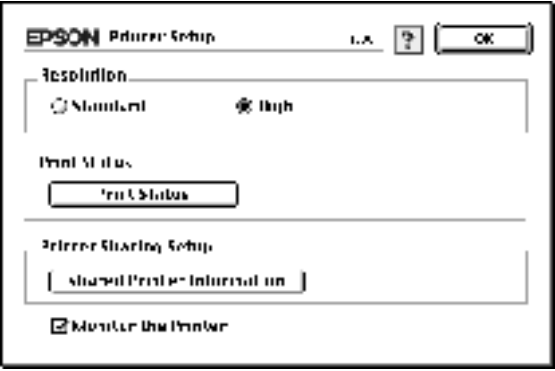

- 4. Under Printer Sharing Set up (Oppsett av skriverdeling) klikker du Shared Printer Information (Opplysninger om delt skriver).
- 5. Følgende meldingstype vises hvis klienten har skrifter som er utilgjengelig på skriverserveren.

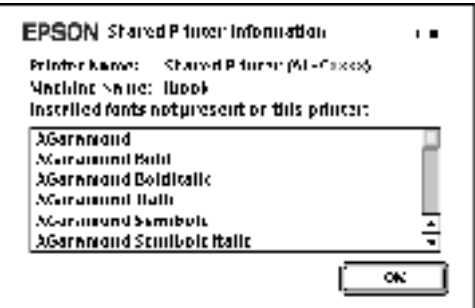

- 6. Klikk OK for å lukke meldingen.
- 7. Lukk velgeren.

# *Kapittel 6 Installere tilleggsutstyr*

# *500 arks papirkassettenhet*

Tabellen under viser hvilke papirtyper og papirstørrelser du kan bruke med 500 arks papirkassettenhet.

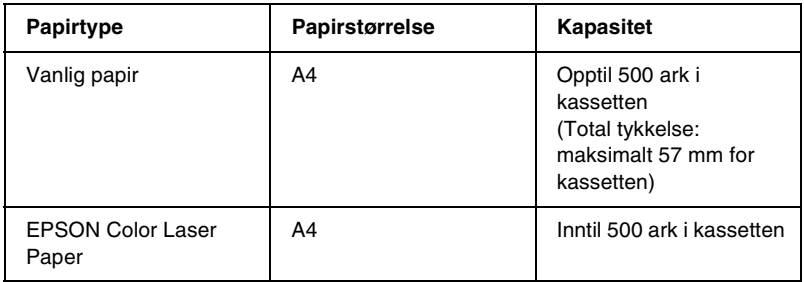

#### *Merk:*

*Legg i papiret med utskriftssiden opp.*

# *Forholdsregler ved håndtering*

Ta alltid hensyn til disse forholdsreglene for håndtering før du installerer tilleggsutstyr.

Skriveren veier omtrent 30 kg. Én person bør aldri forsøke å løfte eller bære den alene. To personer bør bære skriveren, og løfte den etter de punktene som er vist under.

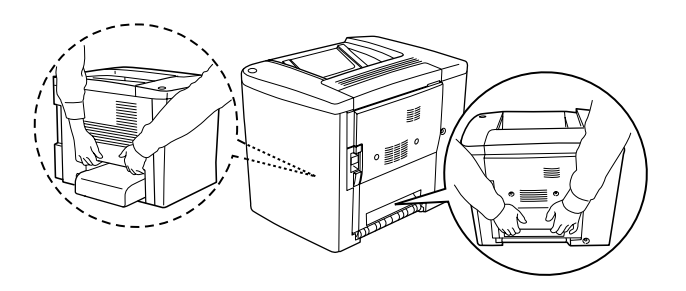

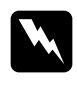

w*Advarsel: Hvis du løfter skriveren på feil måte, kan du komme til å slippe den, noe som kan føre til skader.*

Følg disse trinnene for å installere 500 arks papirkassettenhet.

1. Slå av skriveren og plugg ut strømkabelen.

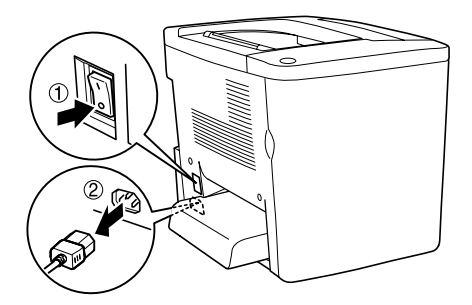

2. Fjern flerfunksjonsskuffen. Hvis det er papir i skuffen, tar du det ut.

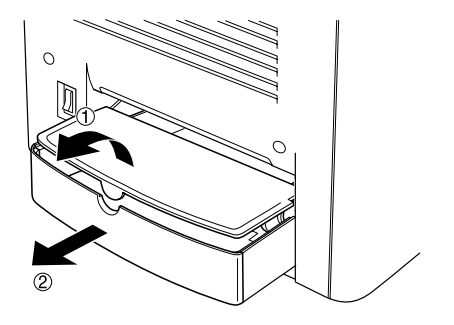

3. Ta den valgfrie 500 arks papirkassettenheten ut av pappesken og fjern beskyttelsesmaterialet i kassetten.

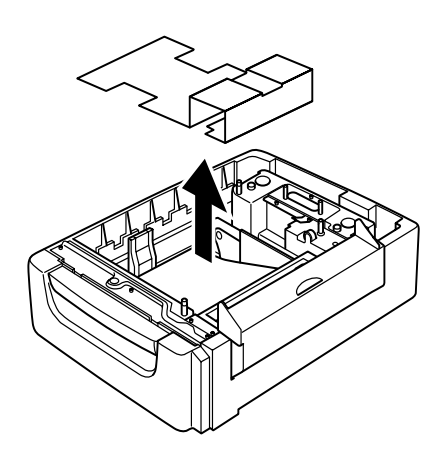

4. Åpne deksel C i den valgfrie 500 arks papirkassettenheten.

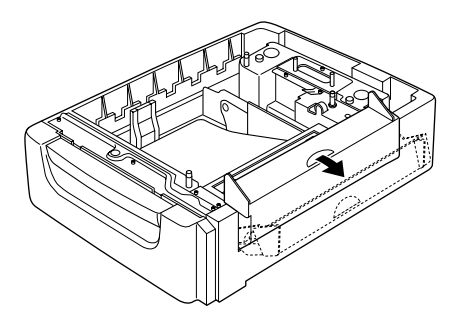

5. Legg papir i den valgfrie 500 arks papirkassettenheten. Sikt inn hjørnene på skriveren etter hjørnene på enheten, og senk så skriveren ned til den står sikkert på enheten.

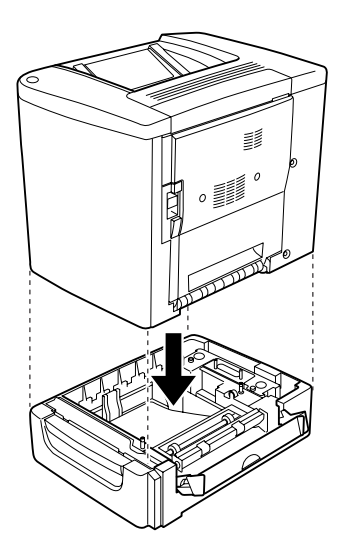

*Merk: Skriveren bør bæres av minst to personer.*
6. Trekk kassetten ut av enheten.

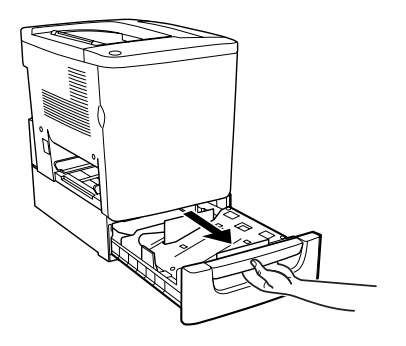

7. Åpne frontdekselet.

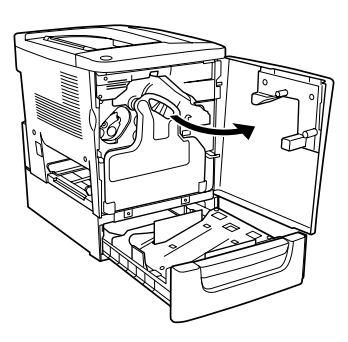

8. Ta ut tonersamleren.

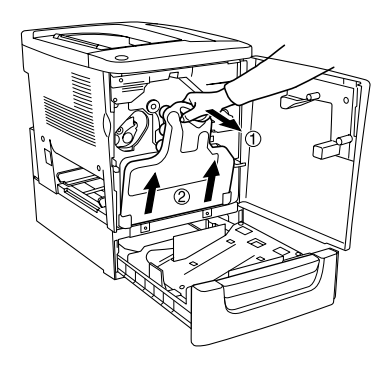

9. Fest de to F-platene som følger med ("F" er trykt på dem) på kassetten, og stram skruene.

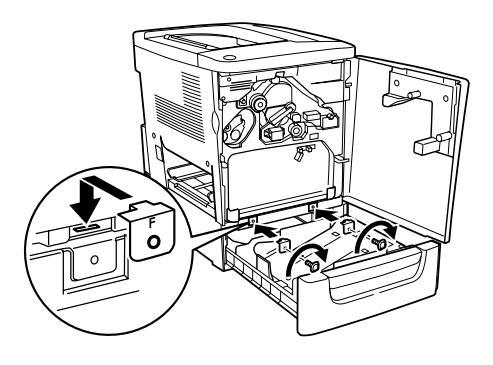

- 10. Installer tonersamleren igjen.
- 11. Lukk frontdekselet og kassetten i enheten.
- 12. Fjern skruen fra baksiden av skriveren. Installer plate B ("B" er trykt på den) og fest skruen du nettopp tok ut.

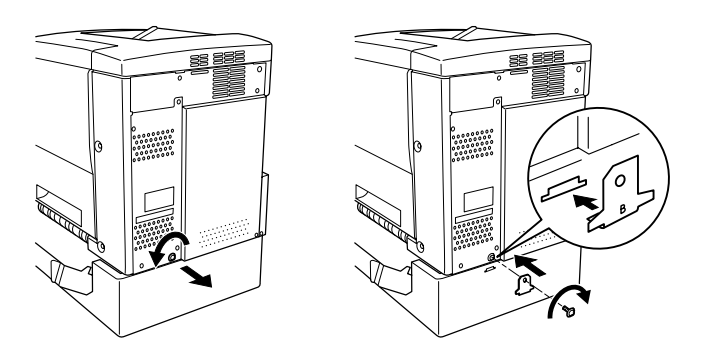

### *Merk:*

*Når 500 arks papirkassettenhet er installert, vil deksel C automatisk bli åpnet når deksel AB på skriveren blir åpnet. Derfor må du passe på å lukke deksel C når du åpner deksel AB på skriveren.*

13. Lukk deksel C, og installer så om nødvendig flerfunksjonsskuffen og papir.

*Fjerne 500 arks papirkassettenhet*

Utfør installeringsprosedyren i motsatt rekkefølge.

## *Dupleksenhet*

Følg disse trinnene for å installere den valgfrie dupleksenheten:

Illustrasjonen under viser alle gjenstandene som ligger i pakken sammen med dupleksenheten.

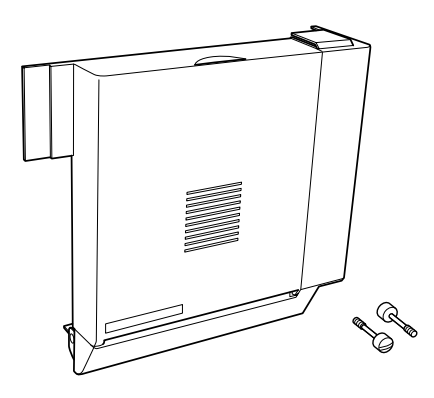

1. Slå av skriveren og plugg ut strømkabelen.

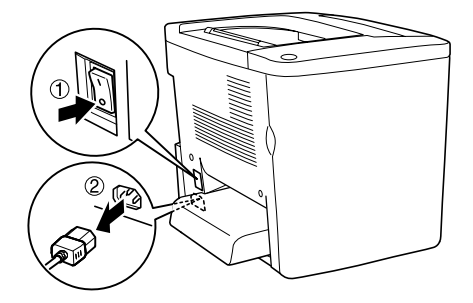

2. Fjern de to skruene og skjoldet fra deksel AB med et stjerneskrujern.

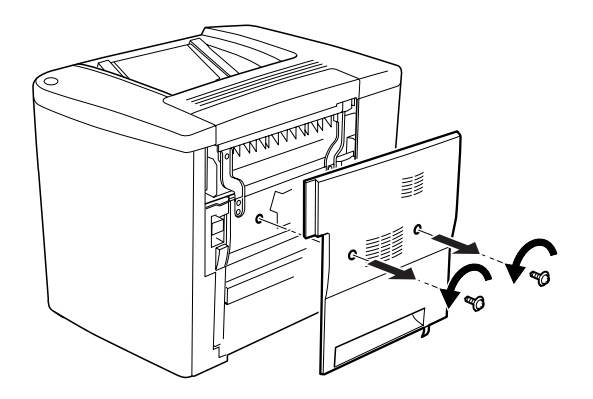

3. Sett dupleksenheten på høyre side av skriveren som vist under. Kontroller at enheten er festet i tungene nederst og at kontakten er ordentlig inne i sporet.

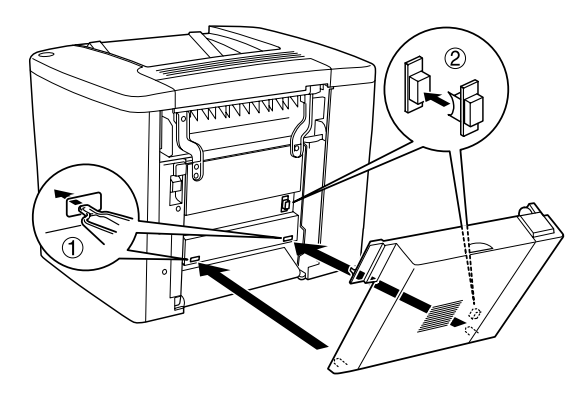

4. Kontroller at enheten er festet i tungene øverst når du fester enheten.

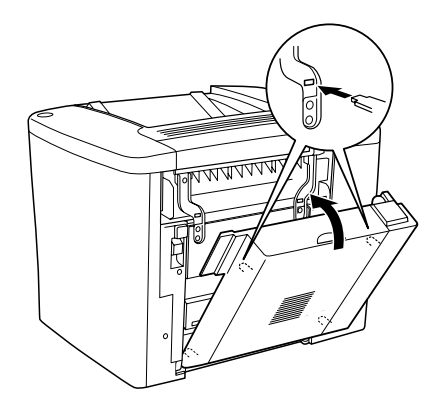

5. Trykk på deksel DM som vist under.

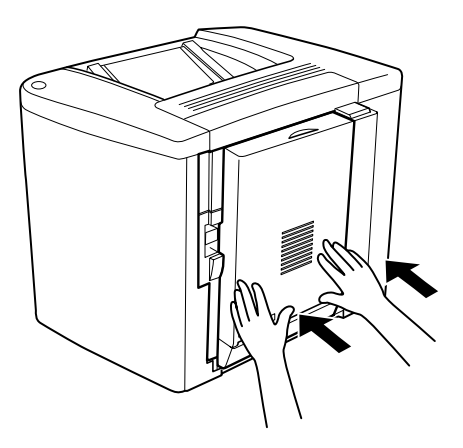

6. Støtt opp dupleksenheten mens du åpner deksel AB.

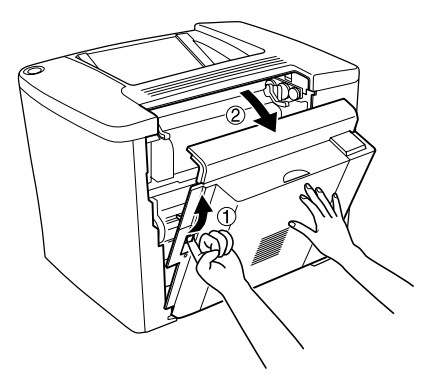

7. Kontroller at de to tungene på enheten er hektet riktig på deksel AB.

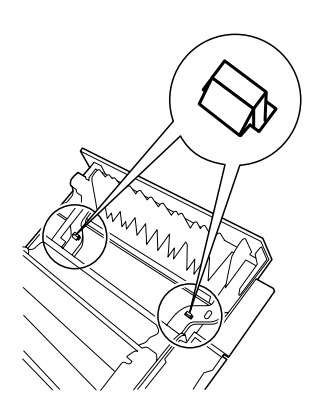

8. Støtt opp dupleksenheten mens du åpner deksel DM.

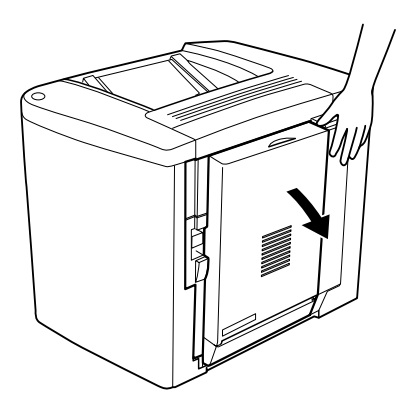

9. Fest dupleksenheten til deksel AB med de to skruene som følger med. Stram til skruene ordentlig med en skrutrekker eller mynt.

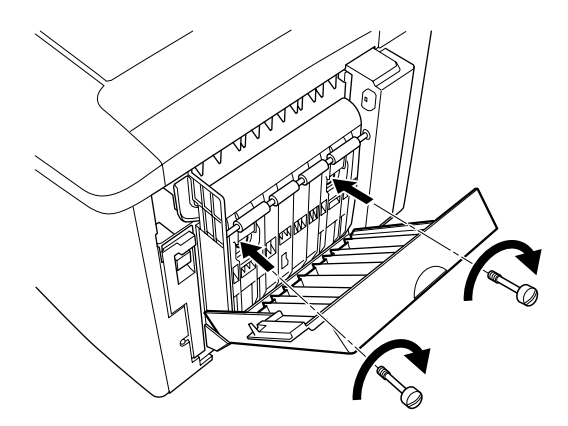

#### 10. Lukk deksel DM.

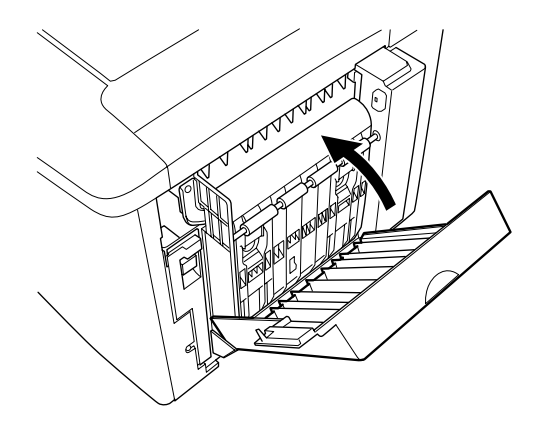

11. Åpne deksel AB, som dupleksenheten er festet til.

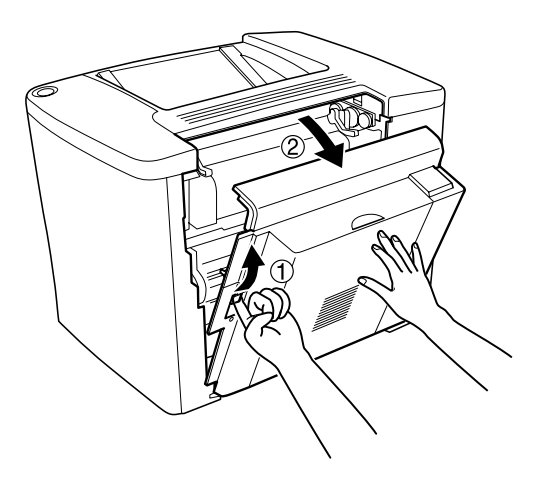

12. Fest fjæren på dupleksenheten til skriveren.

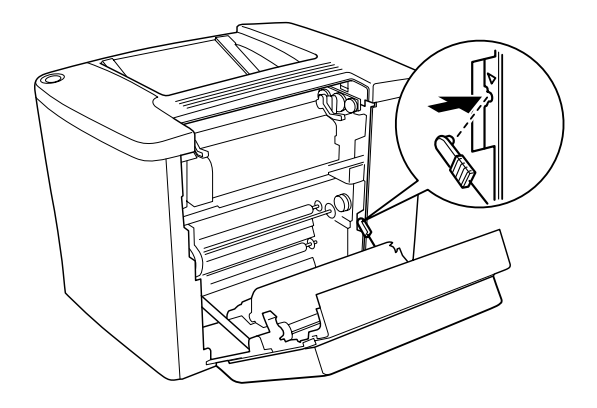

13. Lukk deksel AB.

*Fjerne dupleksenheten*

Utfør installeringsprosedyren i motsatt rekkefølge.

## *Minnemodul*

Skriveren leveres med 16 MB som standard. Du kan øke mengden minne opp til 144 MB ved å installere en DIMM (Dual In-line Memory Module) som tilleggsutstyr. Når mengden minne i skriveren øker, gir det mulighet til å skrive ut kompliserte og grafikkintensive dokumenter.

Hvis du vil installere en DIMM, kan du se følgende del av installeringsarket.

Før du kjøper en DIMM, må du kontrollere at DIMM-en er kompatibel med EPSON-produkter. Kontakt forhandleren eller EPSON-salgsorganisasjonen for mer informasjon.

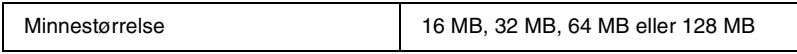

Følg disse trinnene for å installere ekstra minnemodul:

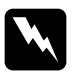

w*Advarsel: Vær forsiktig når du arbeider inne i datamaskinen, siden noen komponenter er skarpe og kan forårsake skade.*

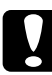

c*Forsiktig: Før du installerer en minnemodul, må du passe på å lade ut eventuell statisk elektrisitet ved å ta på jordet metall. Ellers kan du komme til å skade komponenter som er følsomme for statisk elektrisitet.*

1. Slå av skriveren og plugg ut strømkabelen.

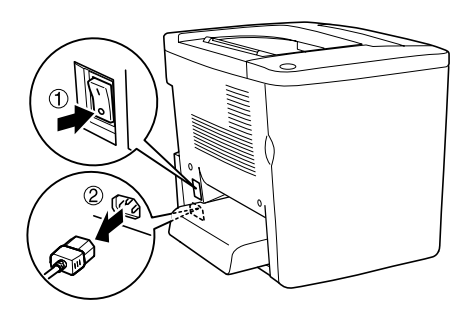

2. Klargjør skriveren som vist under for å få tilgang til DIMM-sporet.

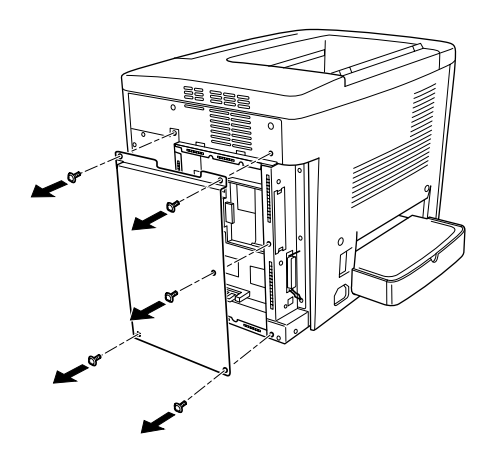

3. Finn DIMM-sporet (S0).

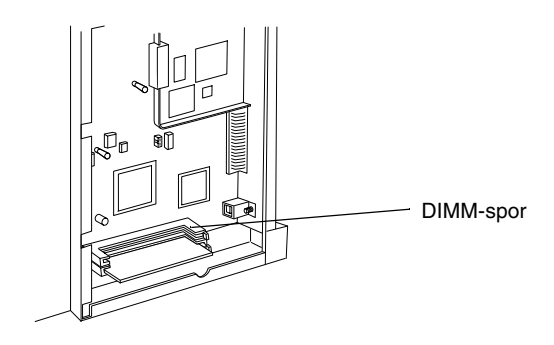

4. Sett DIMM-en inn i DIMM-sporet (S0).

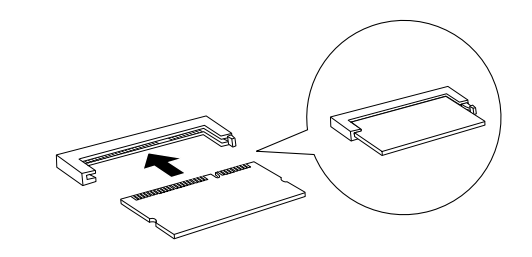

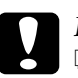

- **Forsiktig:**<br>□ Ikke br
	- ❏ *Ikke bruk makt for å få DIMM-en inn i sporet.*
- ❏ *Kontroller at du setter inn DIMM-en riktig vei.*
- ❏ *Du må ikke fjerne moduler fra kretskortet. Ellers vil skriveren ikke fungere.*

5. Settt skriveren tilbake til opprinnelig tilstand som vist under.

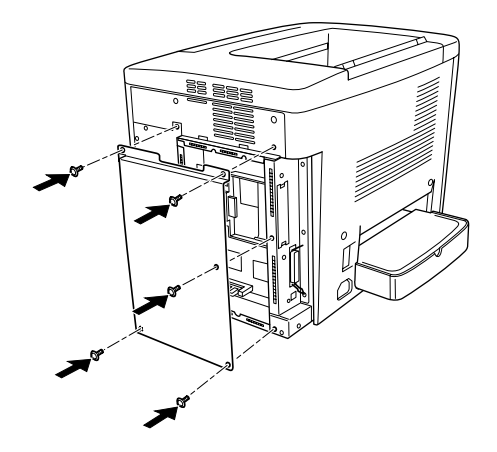

- 6. Plugg strømledningen på skriveren inn i et strømuttak.
- 7. Slå på skriveren.
- 8. Skriv ut et statusark for å kontrollere at tilleggsutstyret er korrekt installert. Se ["Skrive ut et statusark" på side 189](#page-188-0).

#### *Fjerne en minnemodul*

Utfør installeringsprosedyren i motsatt rekkefølge.

## *Grensesnittkort*

Skriveren leveres med et grensesnittspor av type B. Forskjellige grensesnittkort er tilgjengelige som tilleggsutstyr for å utvide utvalget av grensesnitt for skriveren.

Følg disse trinnene for å installere grensesnittkort som tilleggsutstyr.

c*Forsiktig: Før du installerer grensesnittkortet, må du passe på å lade ut eventuell statisk elektrisitet ved å ta på jordet metall. Ellers kan du komme til å skade komponenter som er følsomme for statisk elektrisitet.*

1. Slå av skriveren og plugg ut strømkabelen.

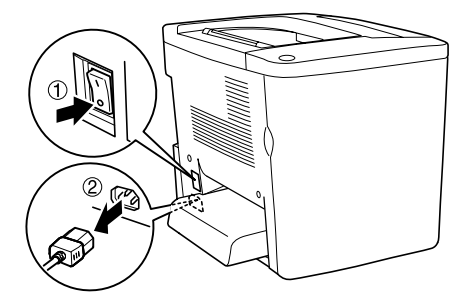

- 2. Pass på at du stiller inn eventuelle brytere og jumpere på kortet hvis slikt er nødvendig. Se håndboken til grensesnittkortet for mer informasjon.
- 3. Fjern skruene og dekselet som vist under.

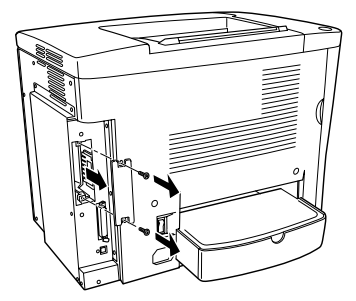

w*Advarsel: Hvis andre skruer og deksler blir fjernet, blir områder med høy spenning avdekket.*

#### *Merk:*

*Oppbevar spordekselet på et trygt sted. Du vil få behov for å sette det på igjen hvis du fjerner grensesnittkortet senere.*

4. Før grensesnittkortet inn i sporet, trykk det på plass og fest skruen som vist under.

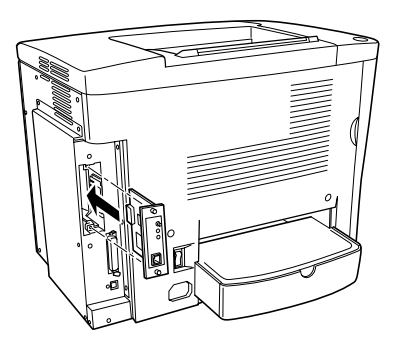

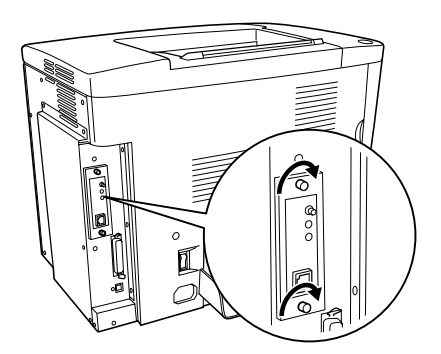

- 5. Plugg strømledningen på skriveren inn i et strømuttak.
- 6. Slå på skriveren.
- 7. Skriv ut et statusark for å kontrollere at tilleggsutstyret er korrekt installert. Se ["Skrive ut et statusark" på side 189](#page-188-0).

### *Fjerne et grensesnittkort*

Utfør installeringsprosedyren i motsatt rekkefølge.

# *Kapittel 7 Skifte ut forbruksvarer*

## *Forholdsregler under utskifting*

Vær forberedt på å skifte ut følgende forbruksvarer når en advarselsmelding vises i vinduet i EPSON Status Monitor 3 verktøyet.

Husk på følgende når du skal skifte ut forbruksvarer:

- ❏ La det være nok plass til utskiftingsprosedyren. Du vil bli nødt til å åpne enkelte deler (for eksempel frontdekselet) på skriveren når du skal skifte ut forbruksvarer.
- ❏ Ikke installer brukte forbruksvarer i skriveren.
- ❏ Selv om du kan skrive ut omtrent 50 ark etter at advarselsmeldingen vises, må du være klar til å skifte ut tonersamleren.

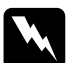

w*Advarsel: Brukte forbruksvarer må ikke utsettes for ild. Komponentene kan eksplodere og forårsake skader. Komponentene må kastes i samsvar med lokale bestemmelser.*

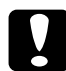

c*Forsiktig: Med mindre du spesifikt blir bedt om det i denne håndboken, må du passe på ikke å ta på smelteenheten, som er merket* CAUTION Hot Surface Avoid Contact *(ADVARSEL Varm overflate, unngå kontakt), eller områdene rundt. Hvis skriveren har vært i bruk, kan smelteenheten og områdene rundt være veldig varme.*

# *Utskiftingsmeldinger*

Når du ser meldinger i vinduet i EPSON Status Monitor 3 verktøyet, må du skifte ut de aktuelle forbruksvarene. Du kan fortsette å skrive ut en kort stund etter at meldingen vises, men EPSON anbefaler rask utskifting for å opprettholde utskriftskvaliteten og utvide skriverens levetid.

Hvis du fortsetter å bruke skriveren uten å skifte ut forbruksvarer, og brukstiden for en forbruksvare utløper, vil skriveren stoppe utskriften og vise meldinger i vinduet i EPSON Status Monitor 3 verktøyet. Når dette skjer, kan ikke skriveren fortsette utskriften før du skifter ut forbruksvarene som er oppbrukt.

## *Fremkallingspatron*

Skift ut den riktige fremkallingspatronen fra listen under, i henhold til meldingen som vises i vinduet i EPSON Status Monitor 3-verktøyet.

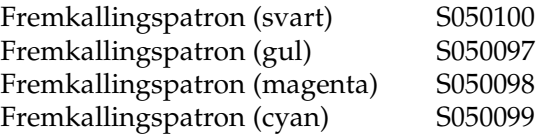

#### *Merk:*

*Hvis du vil skifte ut fremkallingspatroner før de er oppbrukt, kan du se ["Når det er lite toner:" på side 163](#page-162-0).*

### *Forholdsregler ved håndtering*

Ta alltid følgende forholdsregler for håndtering når du skal skifte ut fremkallingspatroner:

- ❏ Ikke installer brukte fremkallingspatroner i skriveren.
- ❏ Hvis du flytter en fremkallingspatron fra et kaldt til et varmt sted, må du vente minst én time før du installerer patronen. Dette er for å hindre kondensskader.

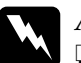

#### $Advar.$ :

- ❏ *Ikke ta på toneren. Ikke få toner i øynene. Hvis du får toner på huden eller klærne, må du umiddelbart vaske den av med såpe og vann.*
- ❏ *Oppbevar fremkallingspatroner utilgjengelig for barn.*
- ❏ *Brukte fremkallingspatroner må ikke utsettes for ild. Patronene kan eksplodere og forårsake skader. Komponentene må kastes i samsvar med lokale bestemmelser.*

## <span id="page-162-0"></span>*Når det er lite toner:*

Når det er lite toner, må du flytte patronen til utskiftingsposisjonen.

Følg disse trinnene når du skal sette patronen med lite toner i utskiftingsposisjonen:

#### *For Windows*

- 1. Kontroller at skriveren ikke er i bruk.
- 2. Klikk Printer Settings (Skriverinnstillinger) i menyen Optional Settings (Valgfrie innstillinger) i skriverdriveren. Dialogboksen Printer Settings (Skriverinnstillinger) vises.
- 3. Velg fargen på toneren som skal skiftes ut, fra listen Change Toner (Skift toner).
- 4. Klikk Start.
- 5. Gå til ["Når det er slutt på toner" på side 165](#page-164-0) for å skifte ut patronen.

#### *For Macintosh*

- 1. Kontroller at skriveren ikke er i bruk.
- 2. Velg Chooser (Velger) fra Apple-menyen.
- 3. Klikk ikonet for skriveren og klikk deretter knappen Setup (Oppsett).
- 4. Klikk Printer Settings (Skriverinnstillinger). Velg fargen på toneren som skal skiftes ut, fra listen Change Toner (Skift toner).
- 5. Klikk Start.
- 6. Gå til ["Når det er slutt på toner" på side 165](#page-164-0) for å skifte ut patronen.

## <span id="page-164-0"></span>*Når det er slutt på toner*

Følg disse trinnene for å skifte ut en fremkallingspatron:

1. Åpne frontdekselet.

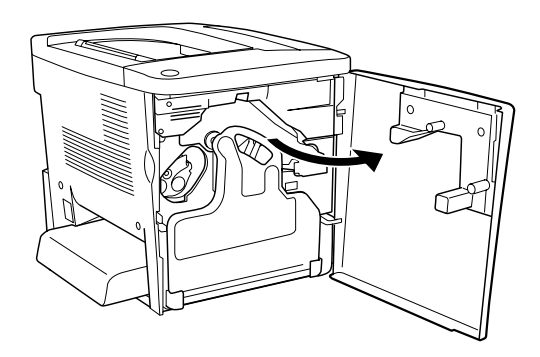

2. Kontroller fargen på fremkallingspatronen som vises i installeringsposisjonen for patroner.

Fargen som vises angir hvilken fremkallingspatron som må skiftes ut.

3. Plasser to fingre i hullene i fronten av den installerte fremkallingspatronen.

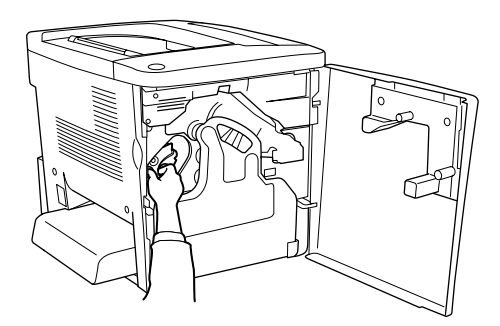

4. Dra fremkallingspatronen ut av sporet.

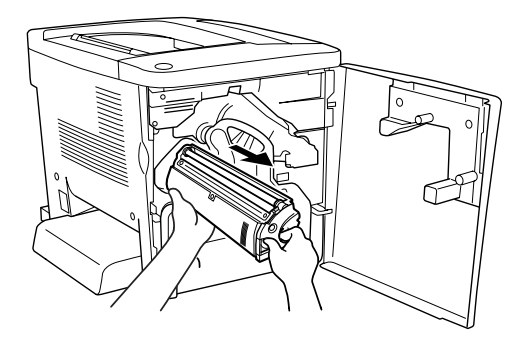

5. Ta den nye fremkallingspatronen ut av emballasjen.

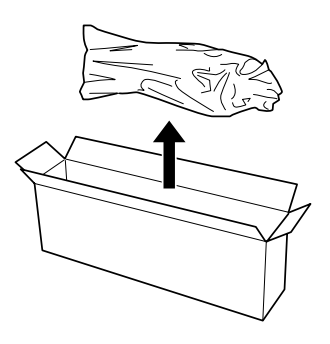

6. Rist fremkallingspatronen forsiktig, som vist under.

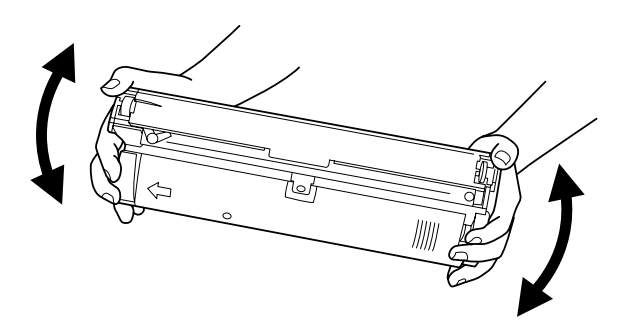

7. Fjern dekselet på toppen av den nye fremkallingspatronen. Sett deretter dekselet på fremkallingspatronen du fjernet fra sporet i trinn 4.

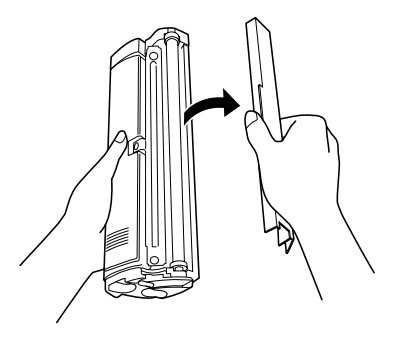

8. Skyv inn den nye fremkallingspatronen helt til den stopper.

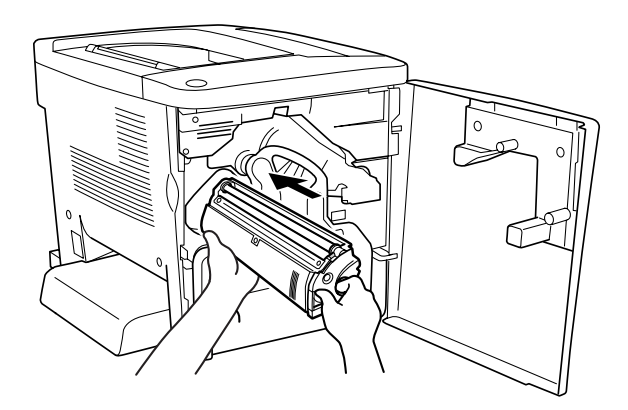

9. Lukk frontdekselet.

Hvis du må skifte ut flere patroner, venter du i omtrent 30 sekunder og går tilbake til trinn 1.

## *Fotolederenhet*

Ha en ny fotolederenhet klar for utskifting når du får melding om at den må skiftes ut.

### *Forholdsregler ved håndtering*

Ta alltid følgende forholdsregler for håndtering når du skal skifte ut fotolederenheten:

- ❏ Når du skal skifte ut fotolederenheten, må du unngå å utsette den for lys lenger enn nødvendig.
- ❏ Pass på at overflaten på trommelen ikke blir skrapet opp. Du må også unngå å ta på trommelen, siden olje fra huden kan føre til permanent skade på overflaten og ha innvirkning på utskriftskvaliteten.
- ❏ For å oppnå best mulig utskriftskvalitet, må fotolederenheten ikke oppbevares på steder der den kan bli utsatt for direkte sollys, støv, saltholdig luft eller korrosjonsfremmende gasser, som for eksempel ammoniakk. Unngå steder som er utsatt for ekstreme eller hurtige endringer i temperatur og fuktighet.

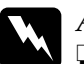

#### $Advarsel:$

❏ *Den brukte fotolederenheten må ikke utsettes for ild. Enheten kan eksplodere og forårsake skader. Enheten må kastes i samsvar med lokale bestemmelser.*

❏ *Oppbevar fotolederenheten utilgjengelig for barn.*

### *Erstatte fotolederenheten*

Følg disse trinnene for å skifte ut fotolederenheten:

1. Åpne frontdekselet.

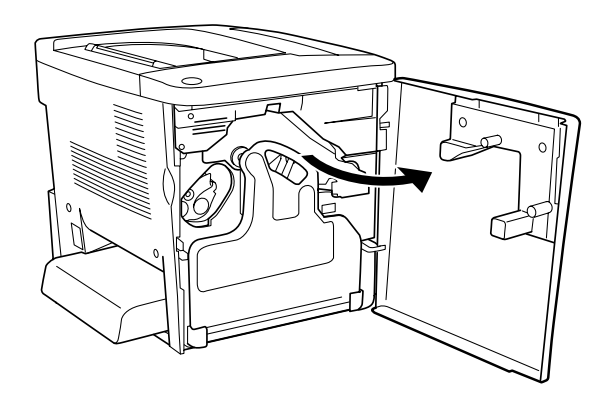

2. Vri tonersamleren til skrå stilling og trekk den ut.

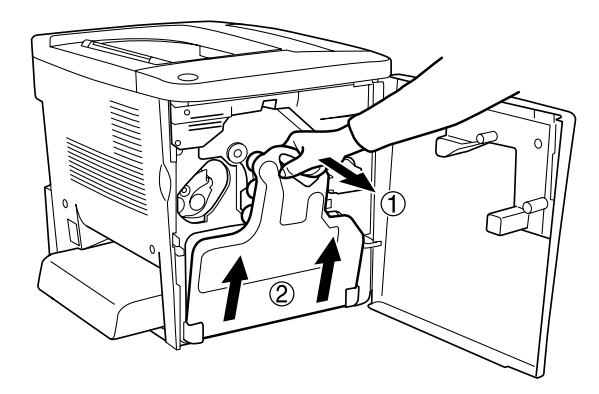

3. Vri hendelen opp til ulåst posisjon. Dra deretter den grønne knotten på fotolederenheten med fingrene for å ta ut fotolederenheten.

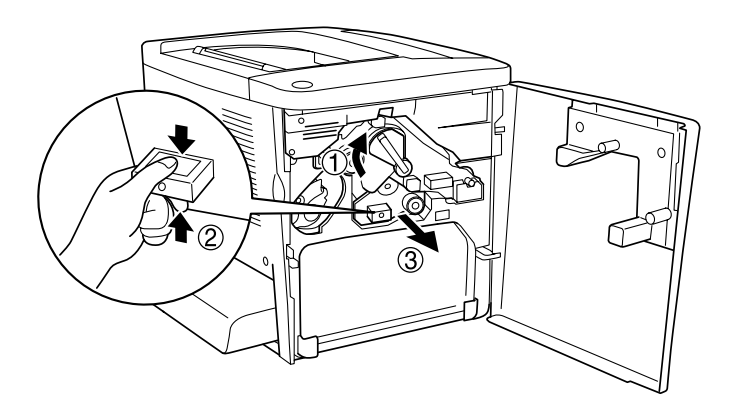

- 4. Ta den nye fotolederenheten ut av emballasjen.
- 5. Sett fotolederenheten inntil styreskinnene og skyv den på plass.

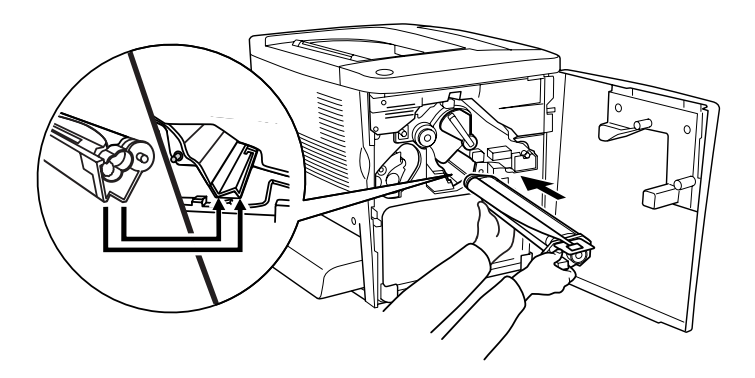

6. Trekk ut det gule merket. Vri deretter hendelen tilbake til låst posisjon.

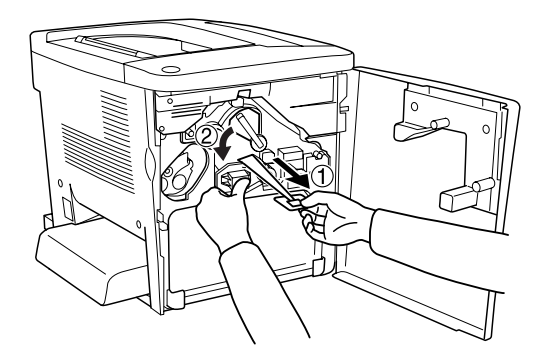

7. Sett den fjernede tonersamleren tilbake i skriveren, som vist under.

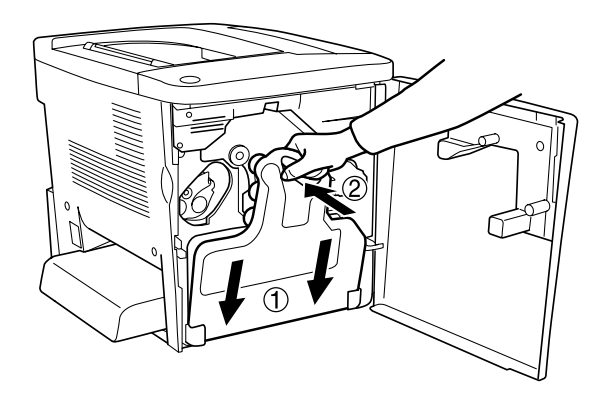

8. Lukk frontdekselet.

## *Tonersamler*

Ha en ny tonersamler klar for utskifting når du får en melding om at den må skiftes ut.

### *Forholdsregler ved håndtering*

Ta alltid følgende forholdsregler for håndtering når du skal skifte ut tonersamleren:

❏ Toneren som finnes i tonersamleren må ikke brukes på nytt.

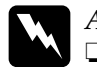

*Advarsel:*<br>□ *Oppbe* ❏ *Oppbevar tonersamleren utilgjengelig for barn.*

❏ *Den brukte tonersamleren må ikke utsettes for ild. Enheten kan eksplodere og forårsake skader. Komponenten må kastes i samsvar med lokale bestemmelser.*

### *Skifte ut tonersamleren*

Følg disse trinnene for å skifte ut tonersamleren:

1. Åpne frontdekselet.

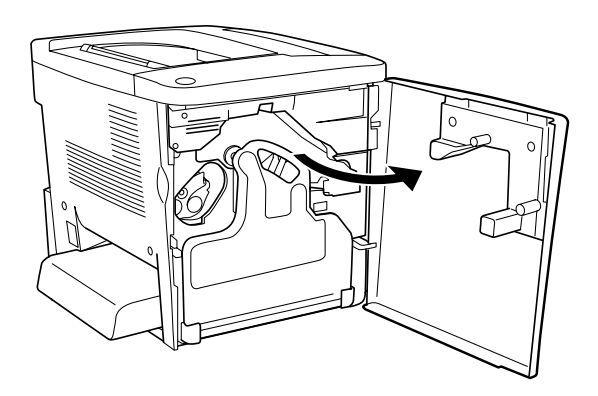

2. Vri tonersamleren til skrå stilling og trekk den ut.

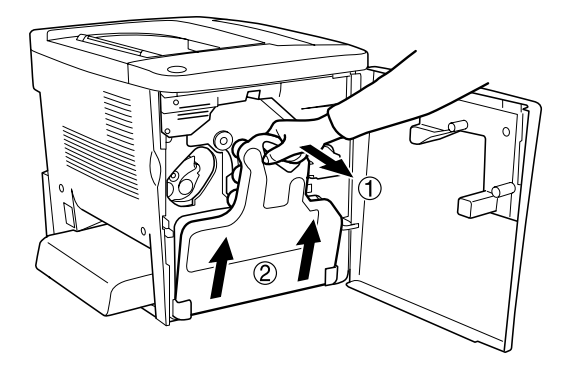

3. Ta av de to korkene på den fjernede tonersamleren og bruk dem til å tette de to åpne hullene som vist under.

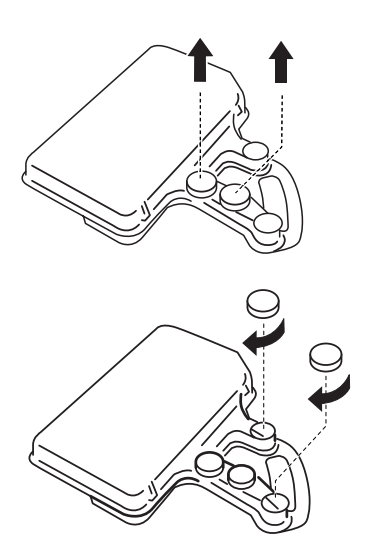

*Merk: Du må tette hullene for å hindre tonersøl inne i samleren.*

4. Klargjør den nye tonersamleren.

5. Vri tonersamleren til skrå stilling og sett den inn.

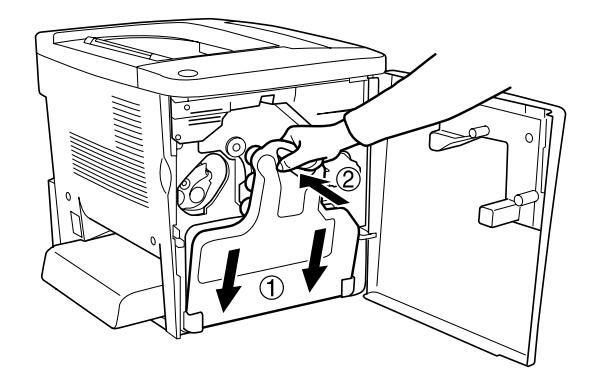

6. Lukk frontdekselet.

## *Overføringsenhet*

Ha en ny overføringsenhet klar for utskifting når du får en melding om at den må skiftes ut.

#### *Forholdsregler ved håndtering*

Ta følgende forholdsregler for håndtering når du skal skifte ut overføringsenheten:

❏ Ikke ta på overflaten på overføringsenheten. Dette kan føre til dårligere utskriftskvalitet.

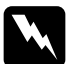

w*Advarsel: Oppbevar overføringsenheten utilgjengelig for barn.*

### *Skifte ut overføringsenheten*

Følg disse trinnene for å skifte ut overføringsenheten:

1. Åpne frontdekselet og deksel AB.

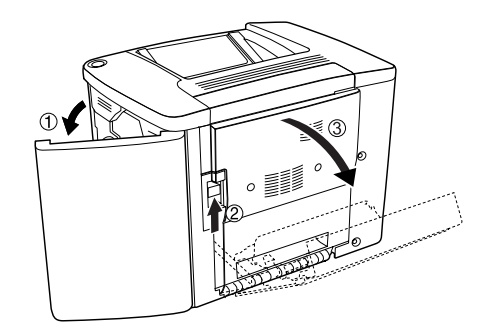

#### *Merk: Du må åpne deksel AB for å unngå friksjon på overføringsenheten.*

2. Ta ut tonersamleren og overføringsenheten.

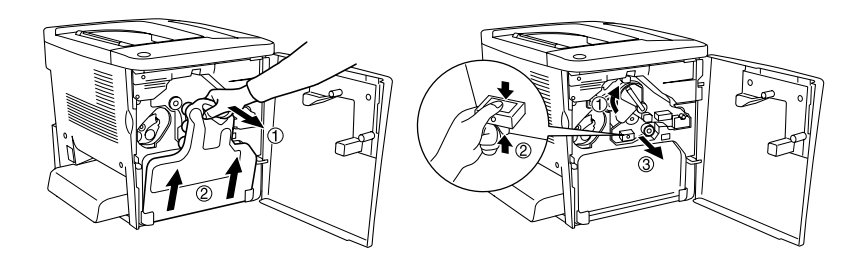

3. Fjern de to skruene på overføringsenheten.

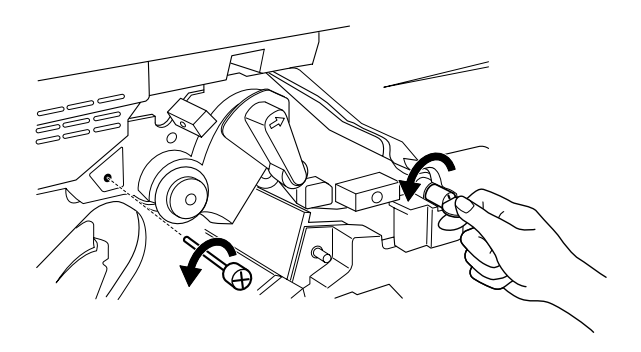

#### *Merk:*

*Du kan bruke en skrutrekker eller en mynt til å fjerne skruene.*

4. Ta ut overføringsenheten ved å dra i knotten, holde i håndtaket og dra enheten opp.

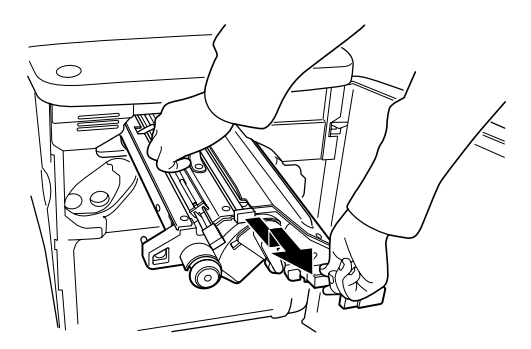

5. Ta den nye overføringsenheten ut av emballasjen.

6. Rett inn pilmerkene på den nye overføringsenheten etter pilmerkene på skriveren, og skyv inn overføringsenheten.

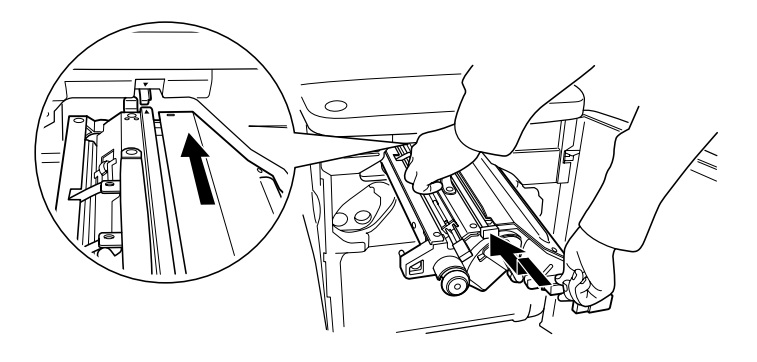

*Merk: Vri overføringsenheten forover for å installere den på riktig måte.*

7. Fest de to skruene på overføringsenheten som du fjernet i trinn 3.

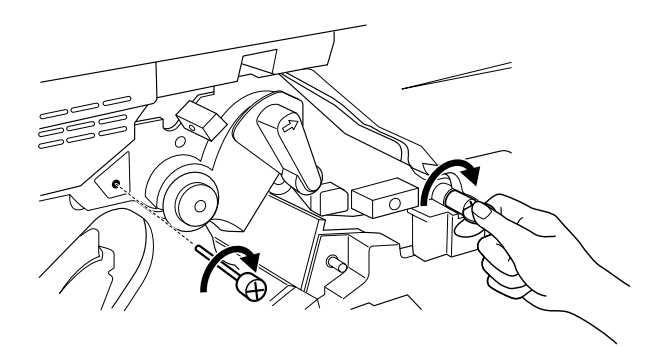

*Merk: Fest skruene ordentlig med en skrutrekker eller mynt.*

8. Sett fotolederenheten inn igjen.

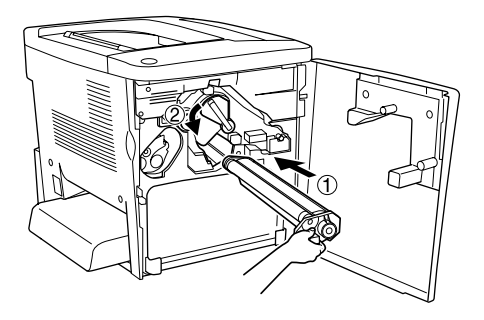

9. Fjern beskyttelsesmaterialet som vist under.

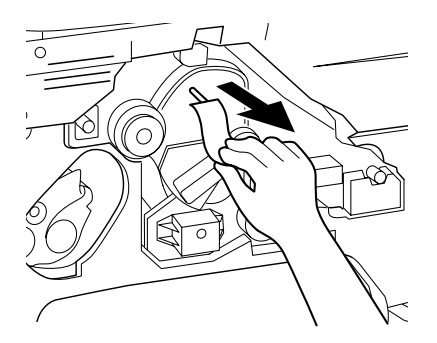

10. Installer tonersamleren igjen.

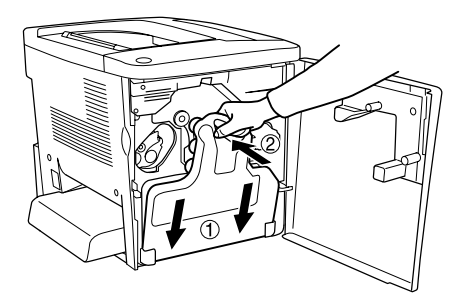

11. Lukk frontdekselet og deksel AB.

# *Rengjøre og transportere skriveren*

## *Rengjøre skriveren*

Skriveren trenger bare minimalt renhold. Hvis utsiden av skriveren er skitten eller støvete, slår du av skriveren og tørker av den med en myk, ren klut som er fuktet med et mildt vaskemiddel.

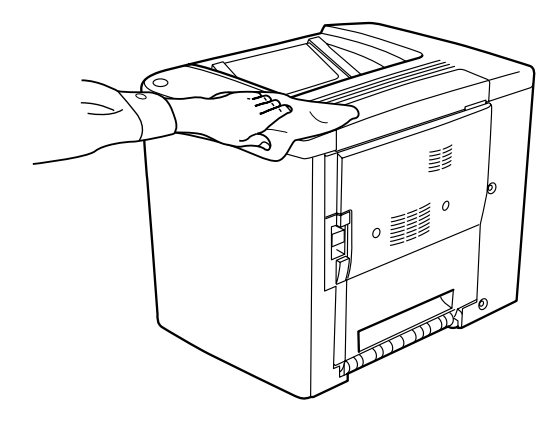

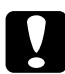

c*Forsiktig: Bruk aldri alkohol eller løsemidler til å rengjøre skriverdekselet. Disse kjemikaliene kan skade både komponentene og kabinettet. Pass på at det ikke kommer vann inn i skrivermekanismen eller mekaniske komponenter.*

## *Rengjøre papirhenterullen*

Hvis det ofte oppstår papirstopp, må du tørke av papirbanerullen med en ren, lett fuktet klut. Følg trinnene under.

1. Åpne deksel AB på skriveren.

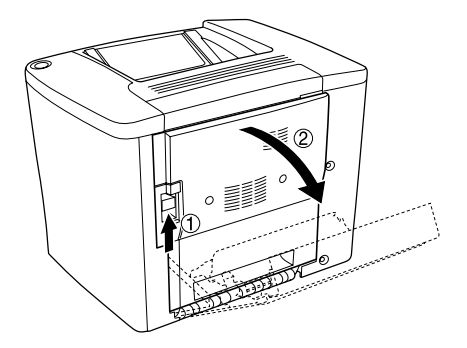

2. Åpne dekselet under papirbanerullen slik det vises under.

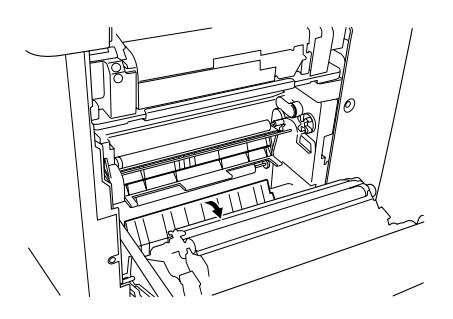

- 3. Tørk av papirhenterullen med en ren, fuktet klut.
- 4. Lukk deksel AB.

## *Rengjøre skriverhodefilteret*

Hvis det er mye toner på glasset på skriverhodefilteret, må du tørke av det med en ren klut. Det kan komme frem en loddrett hvit strek på utskriften. Følg trinnene under.

1. Åpne frontdekselet.
2. Vri tonersamleren til skrå stilling og trekk den ut.

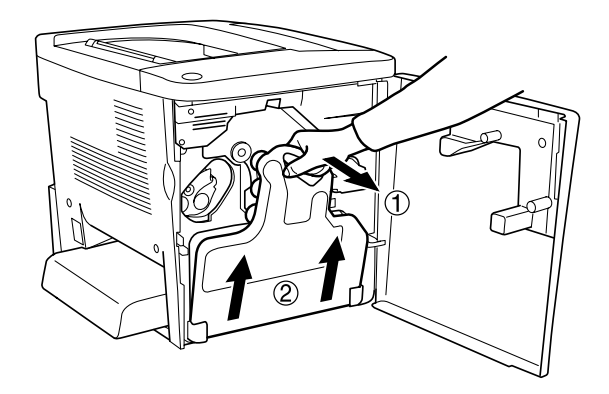

3. Ta tak i håndtaket på skriverhodefilteret med fingrene og trekk det forsiktig ut av sporet.

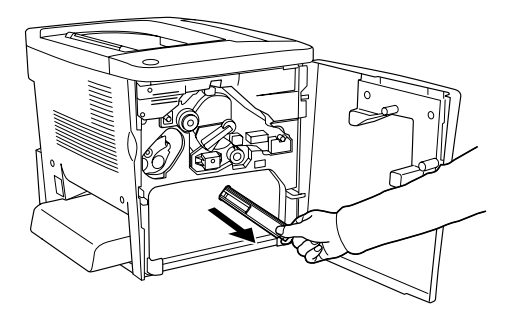

#### *Merk:*

*Pass på at du ikke søler noe av toneren som har samlet seg på skriverhodefilteret.*

- 4. Bruk en ren klut til å tørke av glassflaten på skriverhodefilteret.
- 5. Hold i håndtaket på skriverhodefilteret og før filteret forsiktig helt inn i sporet.

6. Installer tonersamleren igjen.

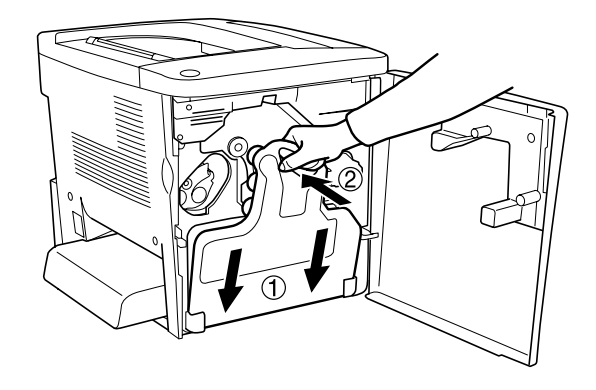

7. Lukk frontdekselet.

### *Transportere skriveren*

#### *For lange avstander*

Hvis du har behov for å transportere skriverne over store avstander, bør du pakke den omhyggelig ned i originalemballasjen.

Følg disse trinnene hvis du skal pakke ned skriveren:

- 1. Slå av skriveren.
- 2. Ta ut strømledningen fra vegguttaket.

3. Fjern dekselet for flerfunksjonsskuffen, og åpne klaffen for flerfunksjonsskuffen. Ta så ut flerfunksjonsskuffen som vist under.

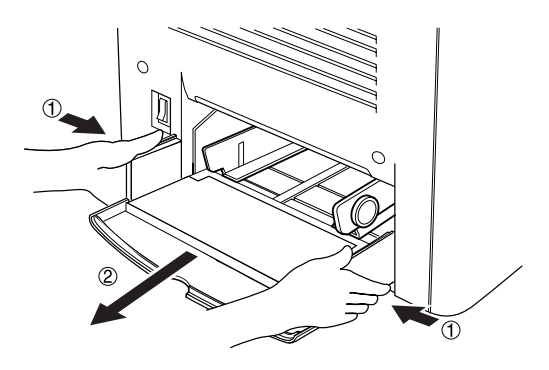

- 4. Ta av alt installert tilleggsutstyr. Hvis du vil ha informasjon om å fjerne tilleggsutstyr, kan du se kapittel 6, "Installere tilleggsutstyr".
- 5. Fest beskyttelsesmaterialet på skriveren og pakk skriveren ned igjen i originalesken.

### *For korte avstander*

Ta alltid hensyn til disse forholdsreglene når du skal håndtere skriveren for å flytte den over kortere avstander:

❏ Hvis du skal flytte bare skriveren, bør to personer løfte og bære skriveren sammen.

#### *Flytte skriveren*

Følg disse trinnene når du skal flytte skriveren over kortere avstander:

- 1. Slå av skriveren og ta ut følgende:
	- ❏ Strømledning
	- ❏ Grensesnittkabel

2. Pass på å løfte skriveren etter de korrekte punktene som er vist under.

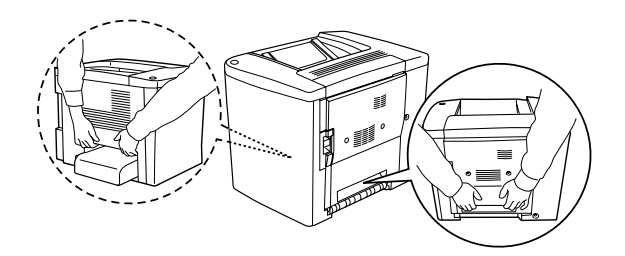

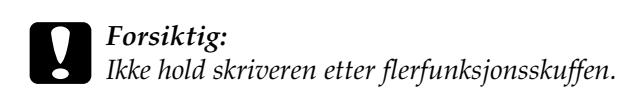

3. Når skriveren blir flyttet, må den alltid holdes vannrett.

### *Flytte skriveren med nedre kassett installert*

Følg disse trinnene for å flytte skriveren med valgfri 500 arks papirkassettenhet installert:

- 1. Slå av skriveren og ta ut følgende:
	- ❏ Strømledning
	- ❏ Grensesnittkabel
- 2. Løft skriveren sammen med tilleggsenheten.

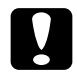

c*Forsiktig: Ikke flytt skriveren på ujevne eller kantete overflater.*

### *Finne et sted for skriveren*

Når du skal flytte skriveren, må du alltid velge et sted for den der det er nok plass til å bruke den og til å utføre vedlikehold. Bruk illustrasjonene under som veiledning for hvor mye plass som trengs rundt skriveren for at den skal være praktisk å bruke. Målene i illustrasjonene er angitt i millimeter.

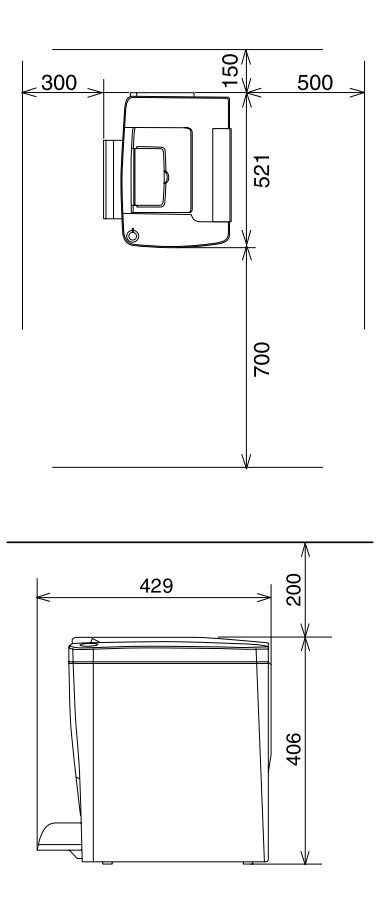

Hvis du vil installere og bruke noe av tilleggsutstyret som er nevnt under, trenger du den angitte mengden plass i tillegg.

500 arks papirkassettenhet gir et tillegg på 120 mm under og 40 mm på høyre side av skriveren.

Dupleksenheten legger til 44 mm på høyre side av skriveren.

I tillegg til plasshensyn, må du alltid ta hensyn til følgende når du skal finne et sted å plassere skriveren:

- ❏ Plasser skriveren slik at det er enkelt å plugge ut strømkabelen.
- ❏ Hold hele datamaskinsystemet borte fra potensielle kilder for forstyrrelser, for eksempel høyttalere og baseenheter for trådløse telefoner.
- ❏ Unngå å bruke strømuttak som styres med veggbrytere eller tidsinnstillingsenheter. Utilsiktede forstyrrelser i strømtilførselen kan føre til at verdifull informasjon i minnet til datamaskinen eller skriveren blir slettet.

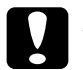

- c*Forsiktig:* ❏ *La det være tilstrekkelig plass rundt skriveren til at ventilasjonen blir god.*
	- ❏ *Unngå steder der skriveren blir utsatt for direkte sollys, sterk varme, fuktighet eller støv.*
	- ❏ *Unngå å bruke strømuttak der det er plugget inn annet utstyr.*
	- ❏ *Bruk et jordet strømuttak som svarer til strømpluggen til skriveren. Adapterplugger må ikke brukes.*
	- ❏ *Bruk bare strømuttak som har spesifikasjoner som svarer til strømbehovet for skriveren.*

# *Kapittel 9 Feilsøking*

# *Lampene Ready (Klar) og Error (Feil)*

Lampene Ready (Klar) (grønn) og Error (Feil) (rød) øverst på skriveren kan være det første tegnet på problemer. Statusen for lampene – på, av eller blinkende – angir status for skriveren slik det er beskrevet under.

Vinduet Status Alert (Statusvarsling) i EPSON Status Monitor 3 viser hvilken type feil som har oppstått, og gir deg en mulig løsning. Se gjennom denne delen for å finne problemet du har. Prøv deretter de anbefalte løsningene i den rekkefølgen de er angitt, inntil problemet er løst.

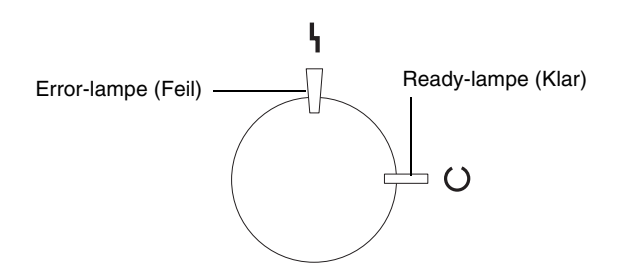

**■ PÅ → Blinker W** Blinker sakte ■ AV

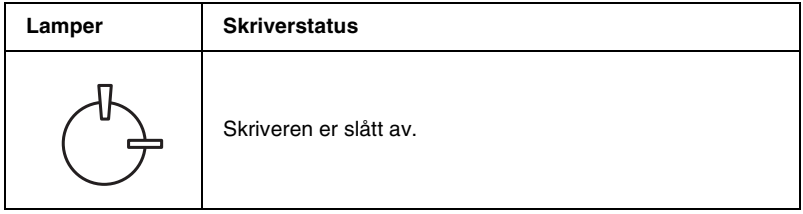

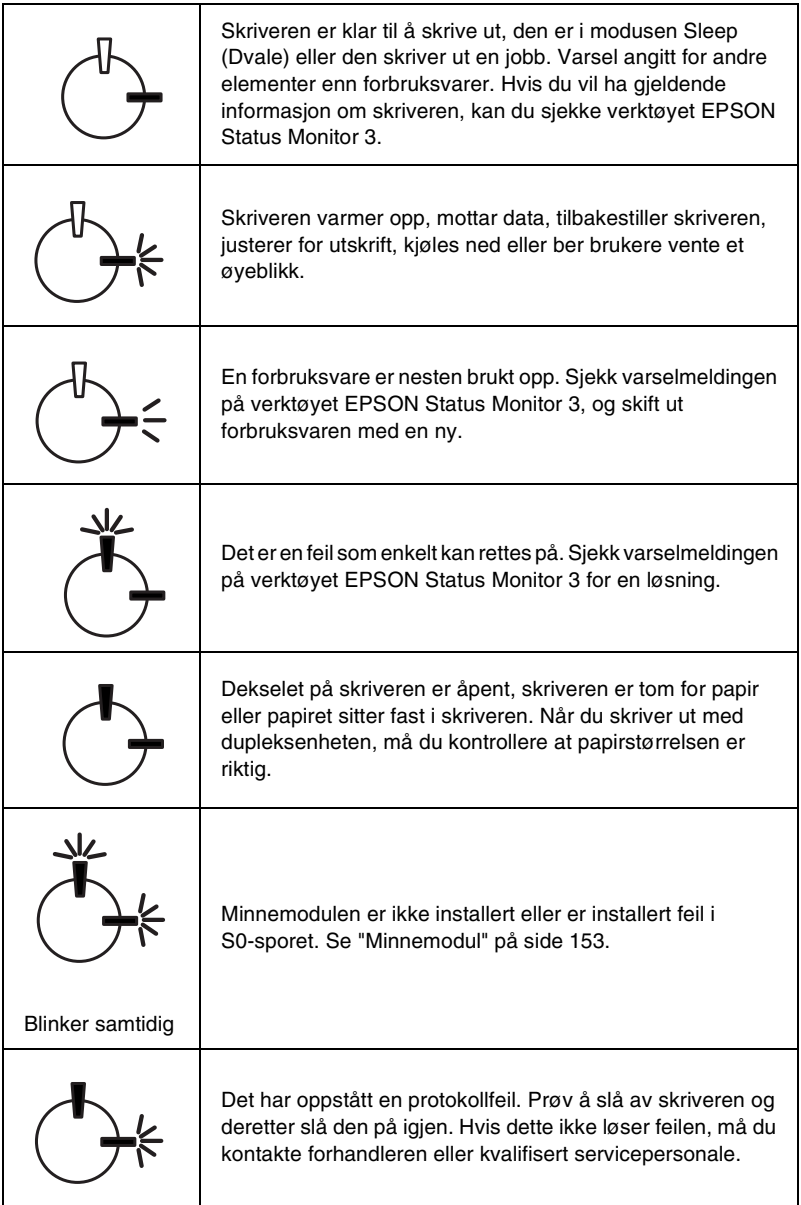

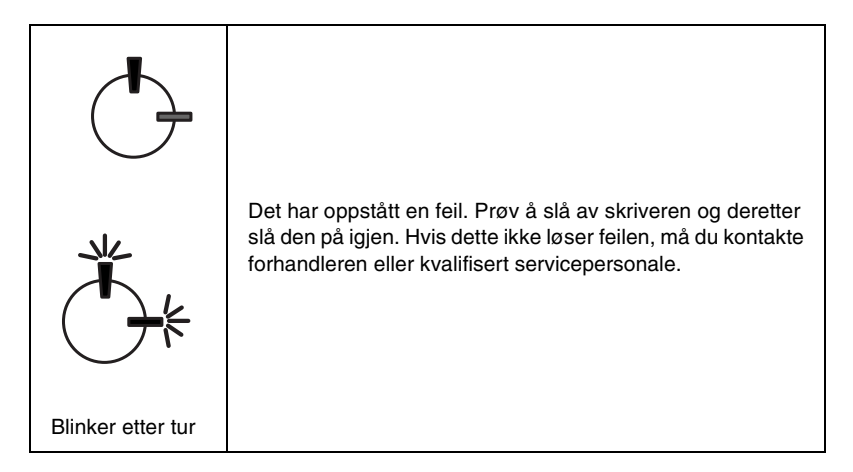

#### *Merk:*

*Hvis problemet vedvarer etter at du har prøvd forslagene i denne delen, kan du kontakte forhandleren for hjelp.*

# <span id="page-188-0"></span>*Skrive ut et statusark*

Hvis du vil bekrefte gjeldende status for skriveren, skriver du ut et statusark fra skriverdriveren. Statusarket inneholder informasjon om skriveren og gjeldende innstillinger.

Følg trinnene under når du skal skrive ut et statusark.

### *For Windows-brukere*

- 1. Klikk Start, velg Settings (Innstillinger) og klikk Printers (Skrivere).
- 2. Høyreklikk ikonet EPSON AL-C900 Advanced og klikk Properties (Egenskaper) i menyen som vises.
- 3. Klikk kategorien Optional Settings (Valgfrie innstillinger) og klikk deretter Status Sheet (Statusark). Skriveren begynner å skrive ut et statusark.

### *For Macintosh-brukere*

- 1. Velg Chooser (Velger) fra Apple-menyen. Klikk ikonet for skriveren, og velg deretter USB-porten som skriveren er koblet til. Klikk Setup (Oppsett). Dialogboksen EPSON Printer Setup vises.
- 2. Klikk Print Status (Utskriftsstatus). Dialogboksen Status Sheet (Statusark) vises.
- 3. Klikk Status Sheet (Statusark). Skriveren begynner å skrive ut et statusark.
- 4. Klikk OK for å lukke dialogboksen.

# *Fjerne fastkjørt papir*

Hvis papiret stitter fast i skriveren, gir verktøyet EPSON Status Monitor 3 varselmeldinger.

### *Forholdsregler for fjerning av fastkjørt papir*

Pass på å legge merke til følgende punkter når du fjerner fastkjørt papir:

- ❏ Ikke fjern fastkjørt papir med kraft. Revet papir kan være vanskelig å fjerne, og kan forårsake andre papirstopp. Dra forsiktig i det for å unngå at det revner.
- ❏ Prøv å fjerne det fastkjørte papiret med begge hender for å unngå å rive det i stykker.
- ❏ Hvis det fastkjørte papiret rives i stykker og blir igjen i skriveren, eller hvis papiret sitter fast på et sted som ikke er nevnt i dette kapittelet, må du kontakte forhandleren.

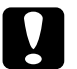

c*Forsiktig: Med mindre du spesifikt blir bedt om det i denne håndboken, må du passe på ikke å ta på smelteenheten, som er merket* CAUTION Hot Surface Avoid Contact *(ADVARSEL Varm overflate, unngå kontakt), eller områdene rundt. Hvis skriveren har vært i bruk, kan smelteenheten og områdene rundt være veldig varme.*

### *Papirstopp deksel AB*

Følg disse trinnene for å fjerne fastkjørt papir fra deksel AB:

1. Åpne deksel AB

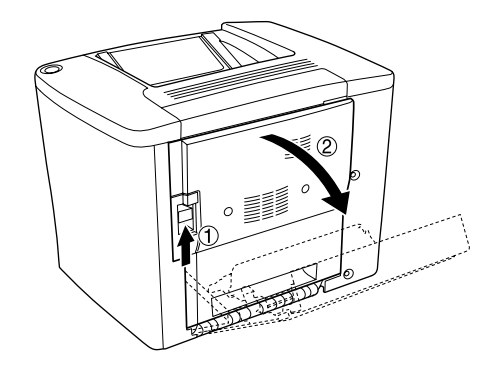

2. Åpne dekselet under papirbanerullen slik det vises under. Fjern fastkjørt papir forsiktig med begge hender. Vær forsiktig så du ikke river i det fastkjørte papiret.

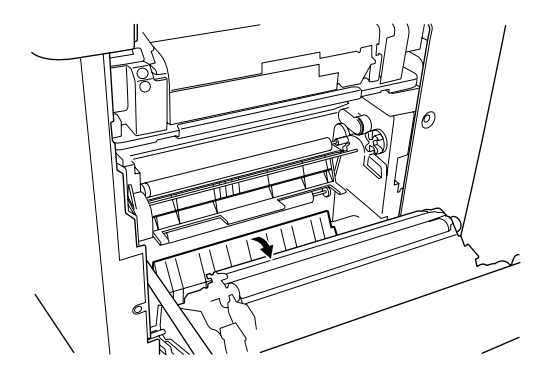

#### *Merk:*

- ❏ *Prøv å fjerne det fastkjørte papiret med begge hender for å unngå å rive det i stykker.*
- ❏ *Hvis papiret rives i stykker, må du passe på å fjerne alle bitene.*
- 3. Lukk deksel AB.

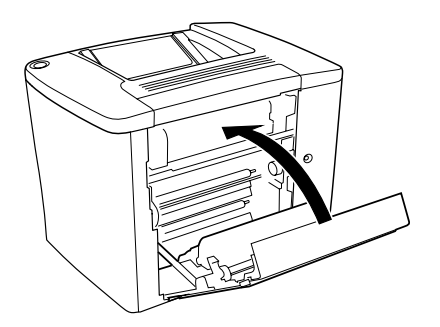

Hvis indikatorlampen fortsatt angir en papirstoppfeil, følger du trinnene under.

1. Åpne deksel AB.

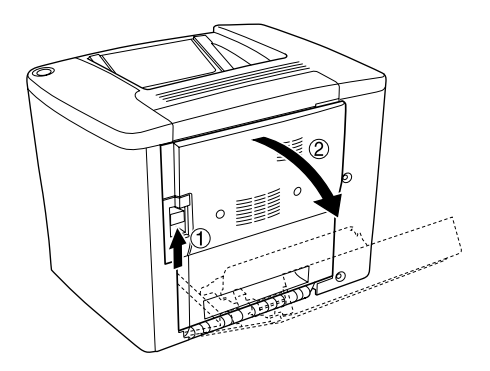

2. Åpne dekselet over papirbanerullen til det stopper, slik det vises under. Fjern fastkjørt papir forsiktig med begge hender. Vær forsiktig så du ikke river i det fastkjørte papiret.

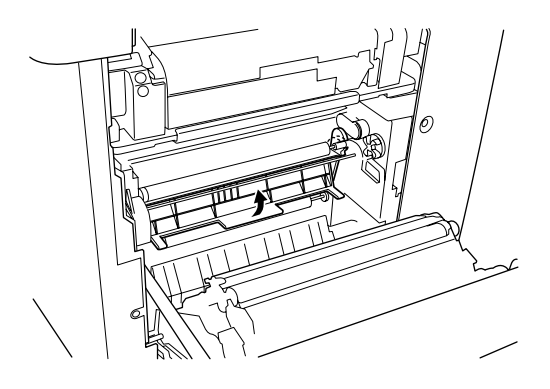

3. Lukk dekselet du åpnet i trinn 2.

4. Skyv opp håndtakene for å frigjøre papirbanen slik det vises under.

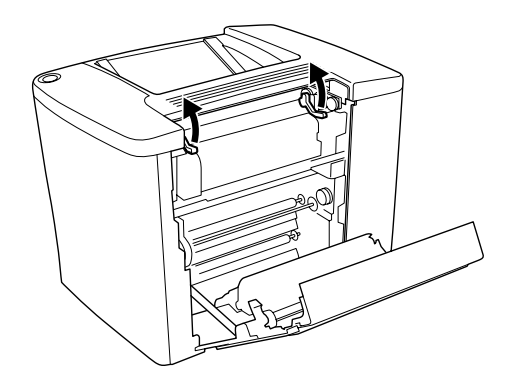

5. Hvis du vrir bryteren mot deg, kommer det fastkjørte papiret ut fra skuffen for forside ned. Hvis du vrir bryteren mot skriveren, kommer det fastkjørte papiret ut fra deksel AB-siden.

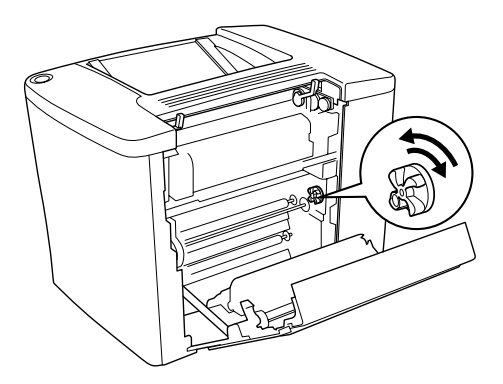

6. Skyv ned håndtakene for å lukke papirbanen slik det vises under.

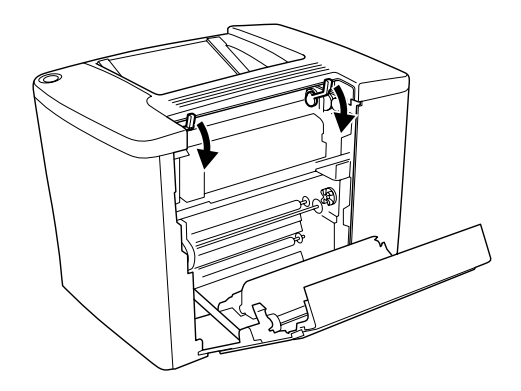

7. Lukk deksel AB.

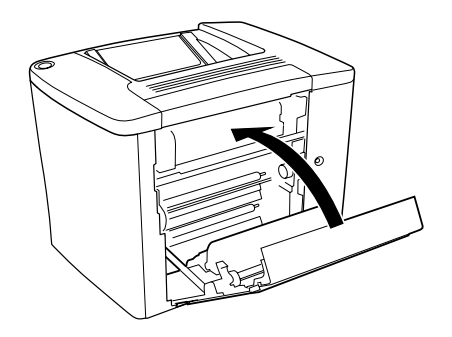

*Merk: Hvis du installerte 500 arks papirkassettenhet, må du lukke deksel C.*

Hvis indikatorlampen fortsatt angir en papirstoppfeil, følger du trinnene under.

1. Åpne deksel AB.

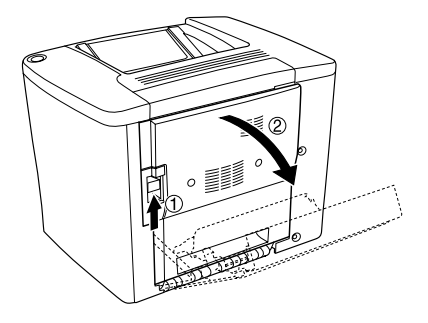

2. Skyv opp håndtakene for å frigjøre papirbanen slik det vises under.

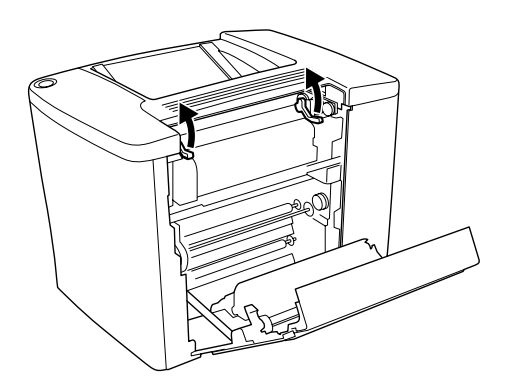

3. Åpne dekselet på smelteenheten slik det vises under. Du kan åpne det så vidt.

#### *Merk:*

*Pass på at du ikke tar på de røde rullene i smelteenheten, siden de kan være varme.*

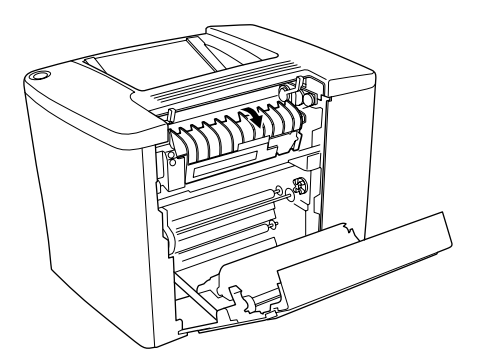

4. Fjern fastkjørt papir for hånd. Vær forsiktig så du ikke river i det fastkjørte papiret.

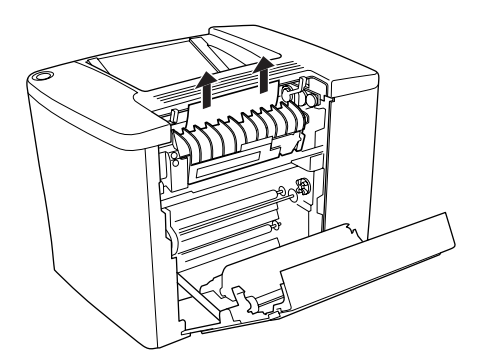

5. Lukk dekselet for smelteenheten.

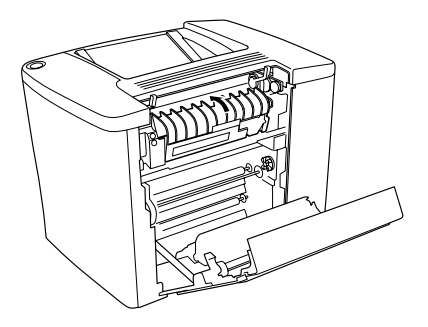

6. Skyv ned håndtakene for å lukke papirbanen slik det vises under.

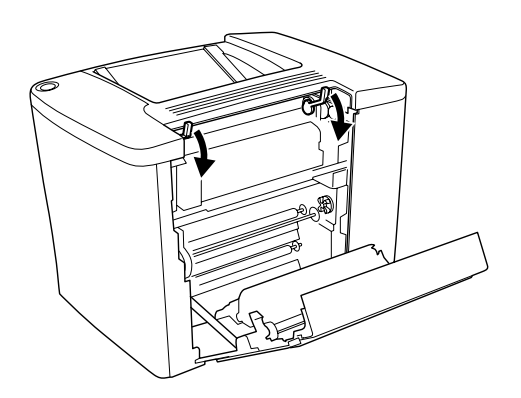

7. Lukk deksel AB.

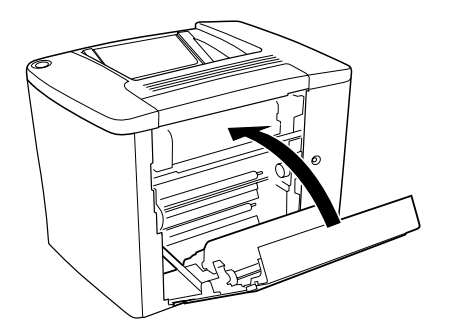

#### *Merk:*

*Hvis du installerte 500 arks papirkassettenhet, må du lukke deksel C.*

Når det fastkjørte papiret er fjernet helt og deksel C er lukket, skrives utskriftsdataene på den fastkjørte siden automatisk ut på nytt.

#### *Merk:*

*Hvis du ikke finner fastkjørt papir i deksel AB, kan du kontrollere deksel DM for den valgfrie dupleksenheten eller deksel C for 500 arks papirkassettenhet.*

## *Papirstopp i flerfunksjonsskuff eller kassett*

Følg disse trinnene for å fjerne fastkjørt papir i flerfunksjonsskuffen.

1. Åpne deksel AB.

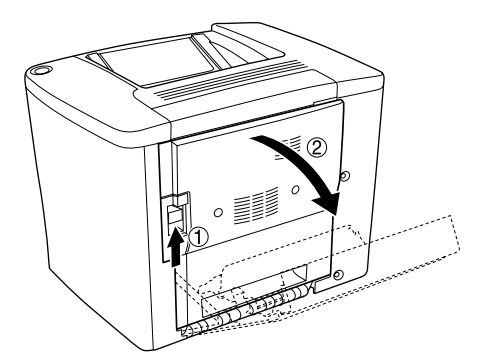

2. Åpne dekselet under papirbanerullen slik det vises under. Fjern fastkjørt papir forsiktig med begge hender. Vær forsiktig så du ikke river i det fastkjørte papiret.

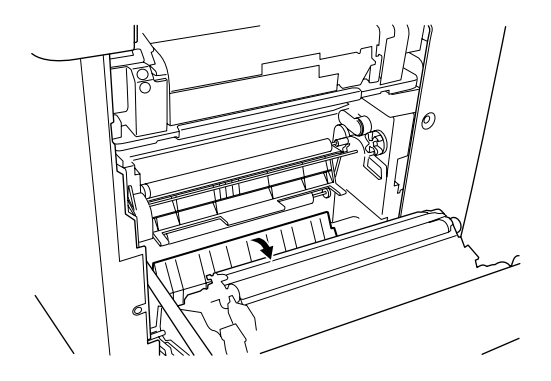

#### *Merk:*

- ❏ *Prøv å fjerne det fastkjørte papiret med begge hender for å unngå å rive det i stykker.*
- ❏ *Hvis papiret rives i stykker, må du passe på å fjerne alle bitene.*
- 3. Fjern dekselet for flerfunksjonsskuffen, og åpne klaffen for flerfunksjonsskuffen.

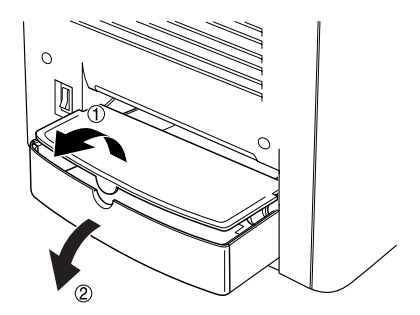

4. Dra forsiktig ut eventuelle ark som er matet halvveis inn i skriveren.

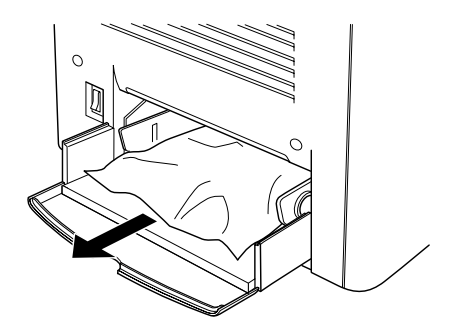

5. Fjern papir i flerfunksjonsskuffen. Sjekk om papir sitter fast i flerfunksjonsskuffen.

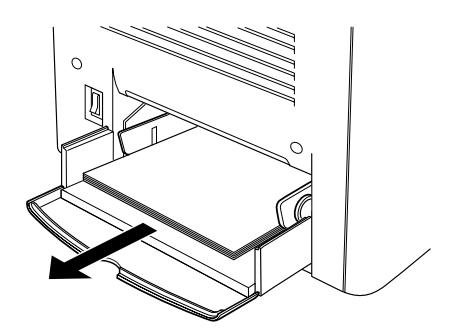

6. Luft papirbunken og sett papiret tilbake i flerfunksjonsskuffen.

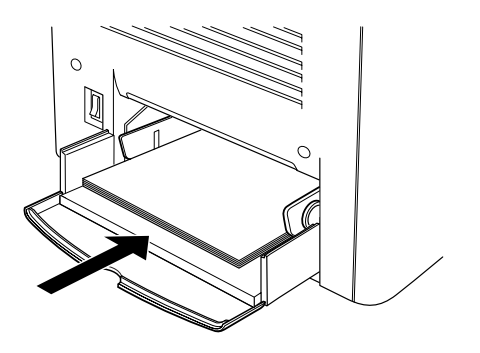

7. Lukk klaffen for flerfunksjonsskuffen, og lukk dekselet for flerfunksjonsskuffen.

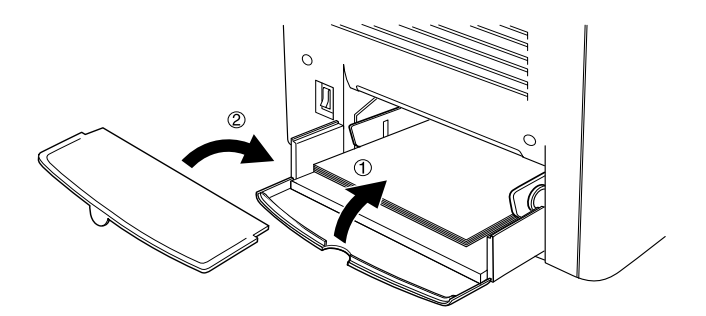

8. Lukk deksel AB.

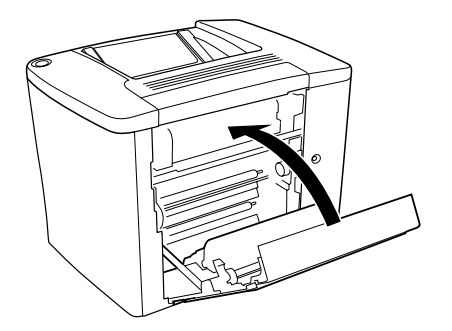

Følg disse trinnene for å fjerne fastkjørt papir i den valgfrie 500 arks papirkassettenheten.

1. Åpne deksel C i den valgfrie 500 arks papirkassettenheten.

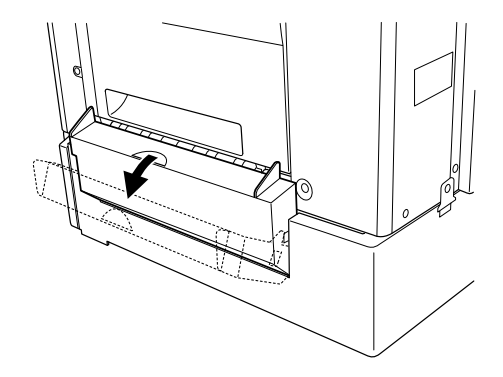

2. Fjern fastkjørt papir forsiktig med begge hender. Vær forsiktig så du ikke river i det fastkjørte papiret.

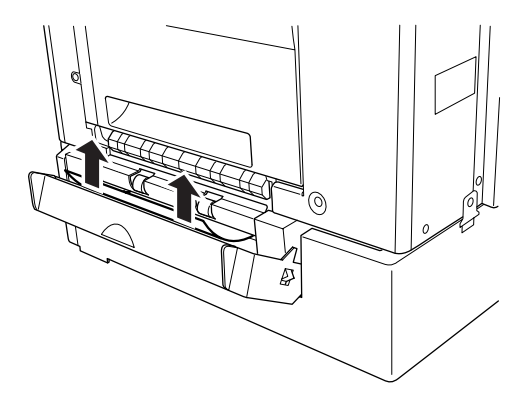

3. Trekk ut papirkassetten og kast krøllet papir.

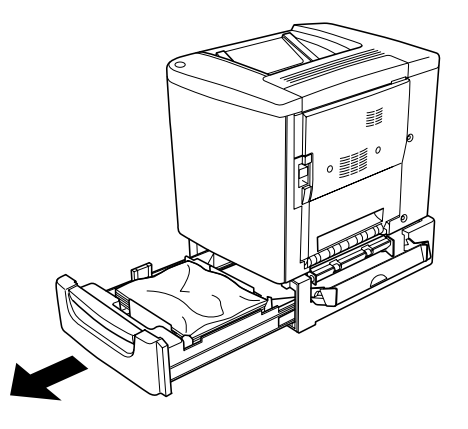

4. Lukk papirkassetten.

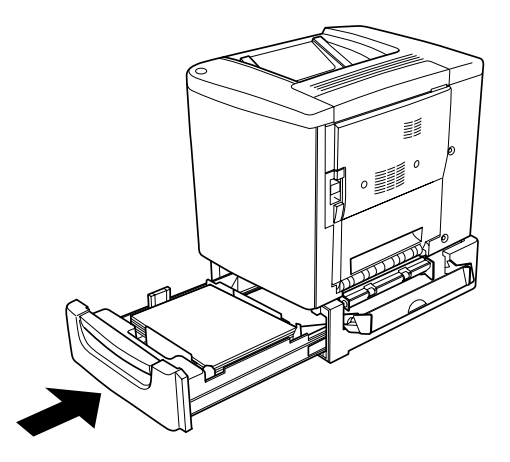

5. Lukk deksel C.

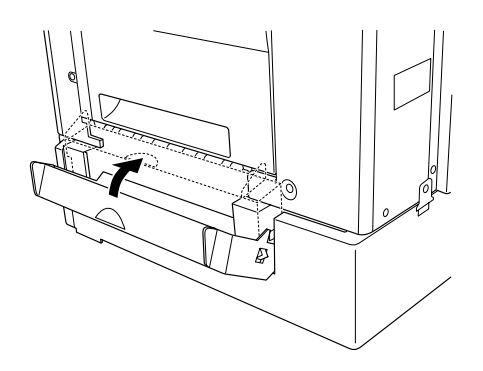

Når det fastkjørte papiret er fjernet helt og deksel C for 500 arks papirkassettenhet er lukket, skrives utskriftsdataene på den fastkjørte siden automatisk ut på nytt.

# *Papirstopp i deksel DM*

Følg disse trinnene for å fjerne fastkjørt papir i dekselet for dupleksenheten.

1. Åpne deksel DM for dupleksenheten.

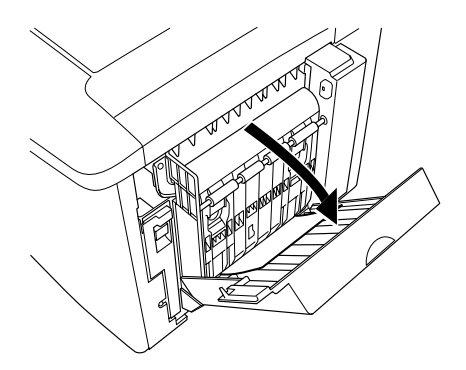

2. Fjern fastkjørt papir i deksel DM forsiktig. Vær forsiktig så du ikke river i papiret.

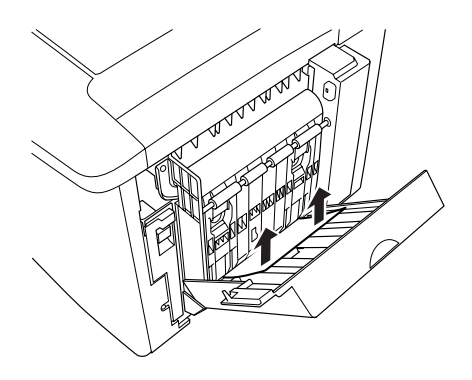

*Merk: Hvis papiret rives i stykker, må du passe på å fjerne alle bitene.*

3. Lukk deksel DM.

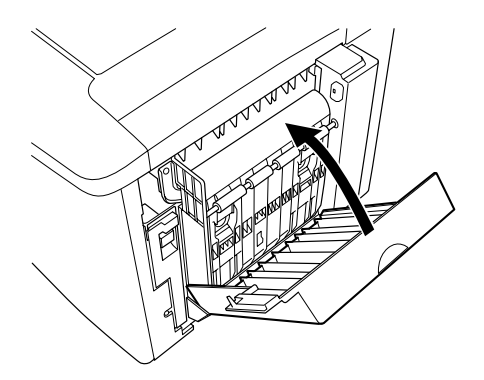

Når det fastkjørte papiret er fjernet helt og deksel DM er lukket, skrives utskriftsdataene på den fastkjørte siden automatisk ut på nytt.

# *Driftsproblemer*

### *Ready-lampen (Klar) slås ikke på*

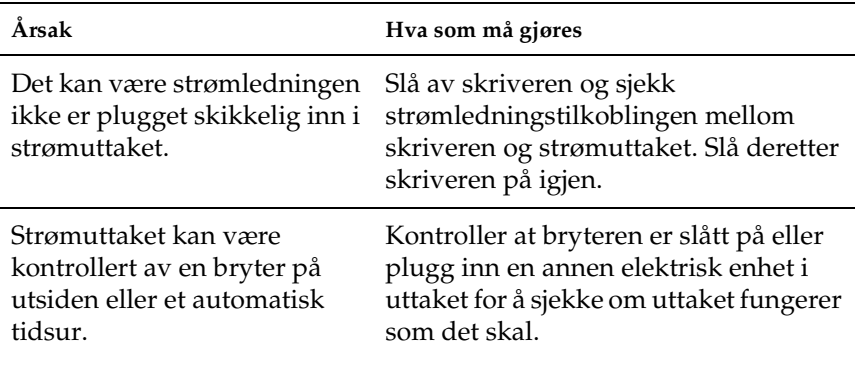

### *Ready-lampen (Klar) er på, men ingenting skrives ut*

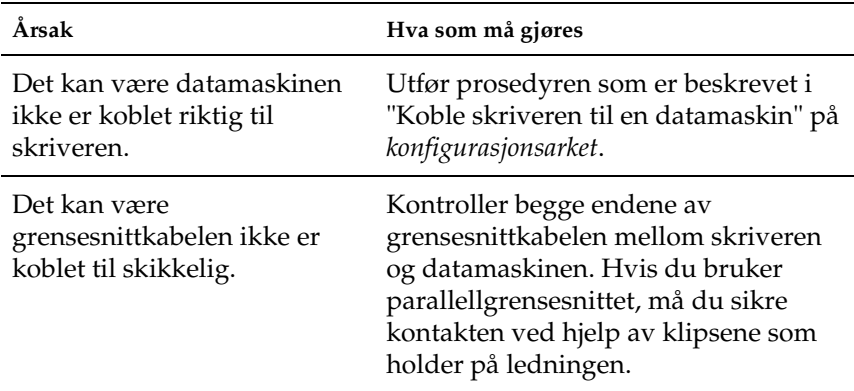

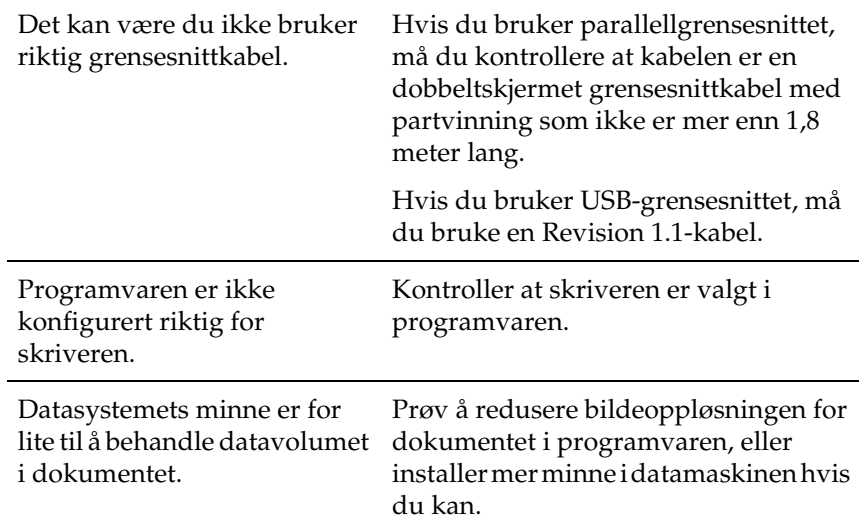

# *Utskriftsproblemer*

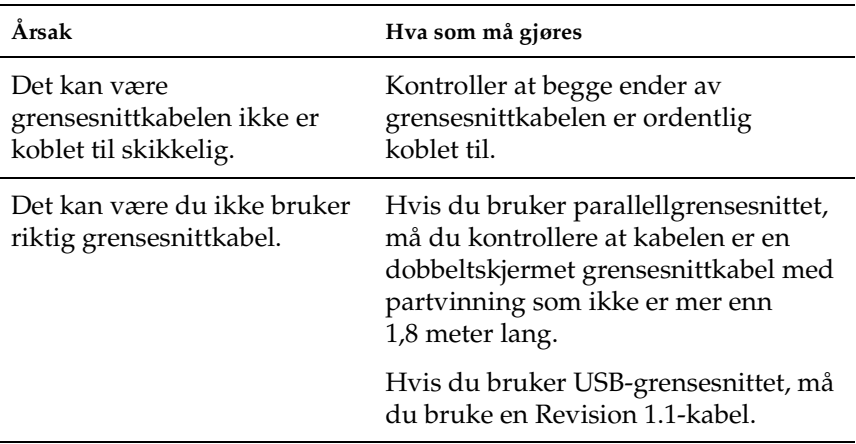

### *Utskriften er uforståelig*

#### *Merk:*

*Hvis et statusark ikke skrives ut skikkelig, kan skriveren være skadet. Kontakt forhandleren eller kvalifisert servicepersonell.*

### *Utskriftsplasseringen er ikke riktig*

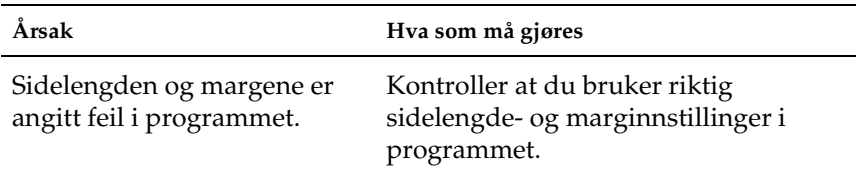

### *Grafikk skrives ikke ut skikkelig*

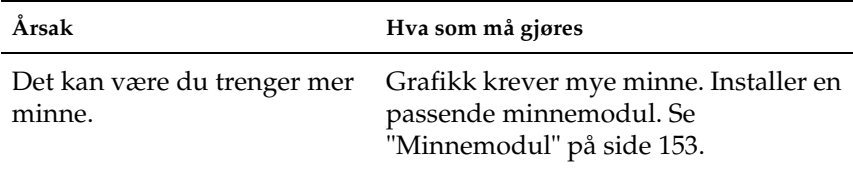

### *Overflaten er ru (dupleksutskrift, bestrøket papir)*

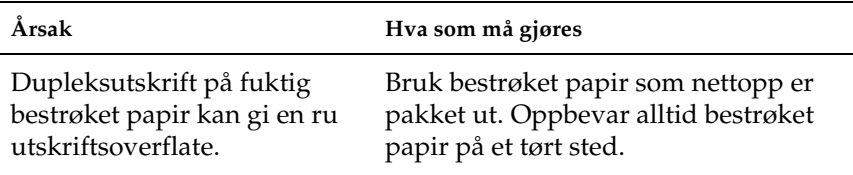

# *Fargeutskriftsproblemer*

### *Kan ikke skrive ut i farger*

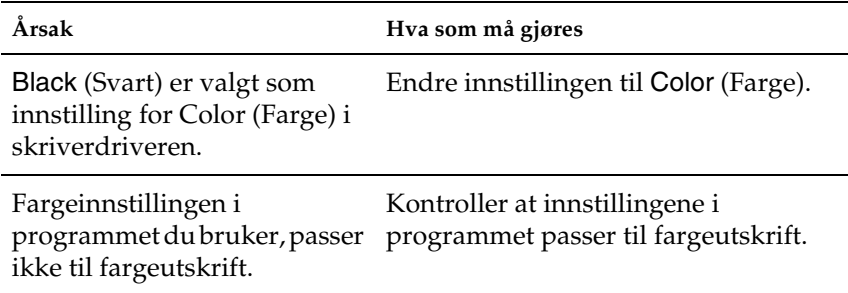

### *Fargen er forskjellig når den skrives ut med forskjellige skrivere*

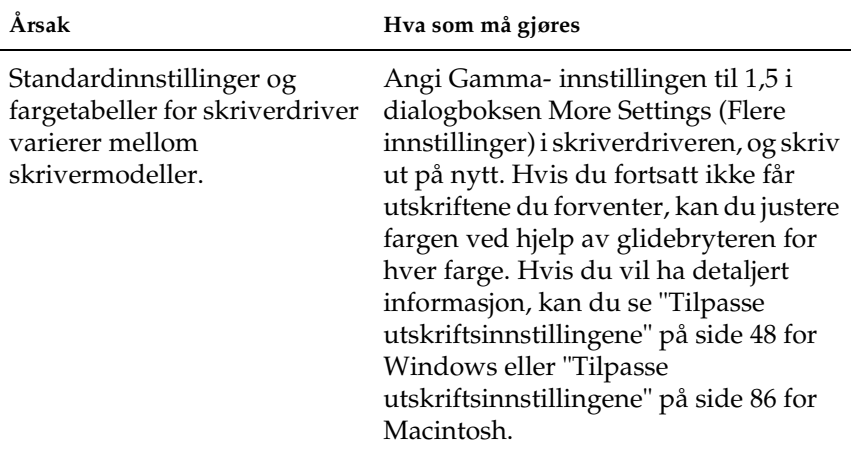

# *Fargen ser annerledes ut enn på dataskjermen*

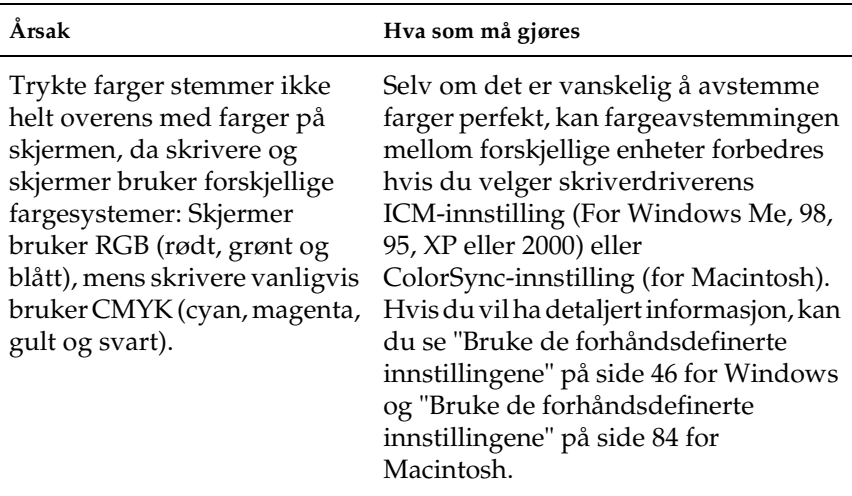

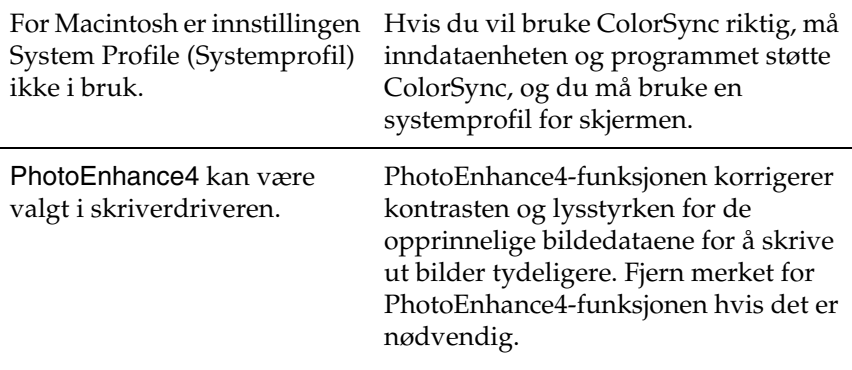

# *Problemer med utskriftskvaliteten*

# *Bakgrunnen er mørk eller skitten*

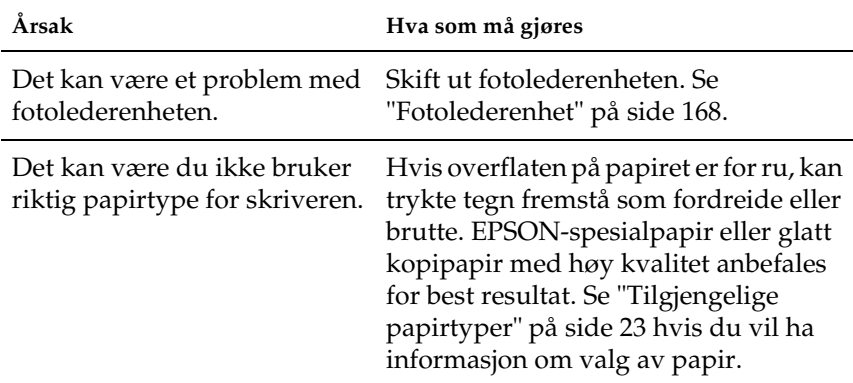

### *Svarte eller hvite bånd vises i utskriften*

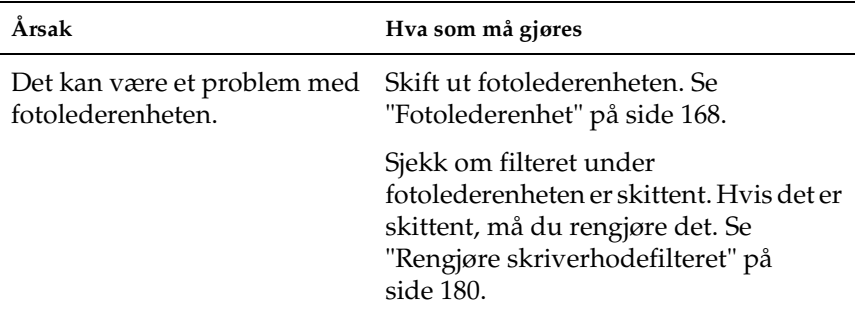

# *Hvite flekker vises på utskriften*

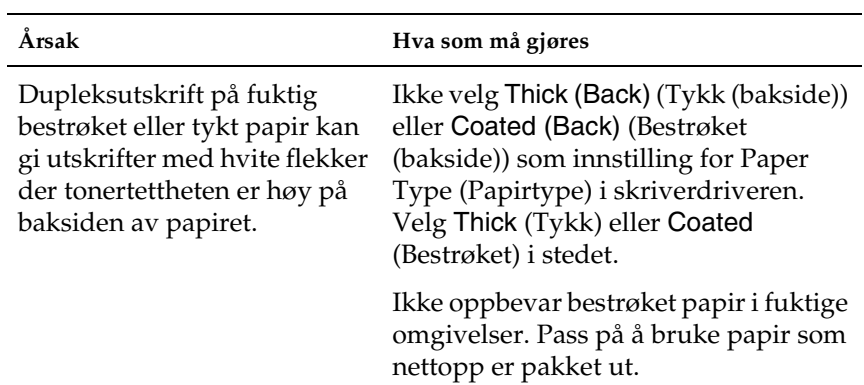

# *Uskriftskvaliteten er ujevn på siden*

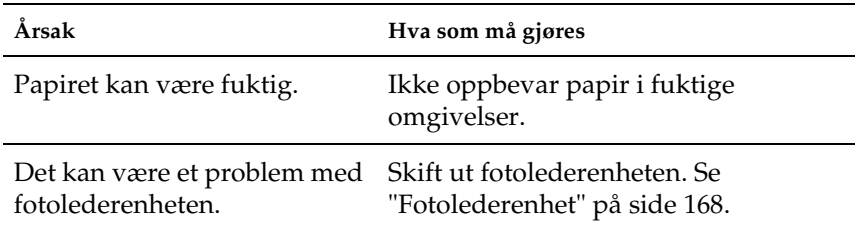

# *Utskriftskvaliteten er ujevn (tykt eller bestrøket papir)*

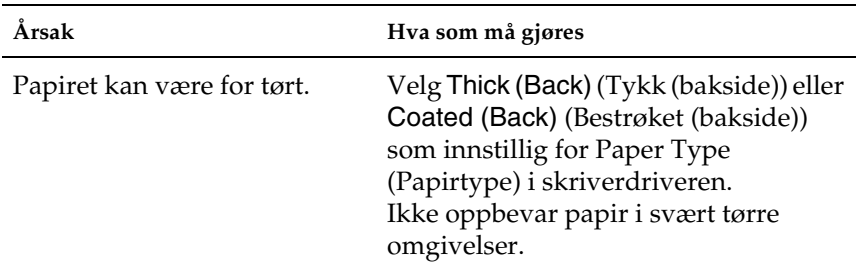

# *Halvtonebilder skrives ut ujevnt*

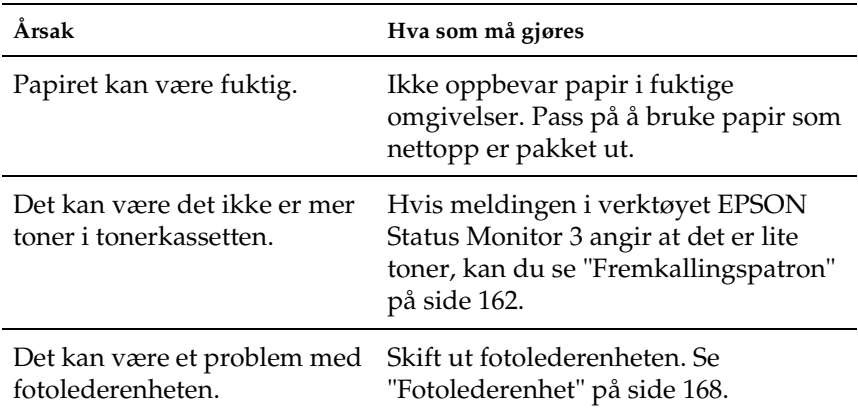

# *Toneren gnis utover*

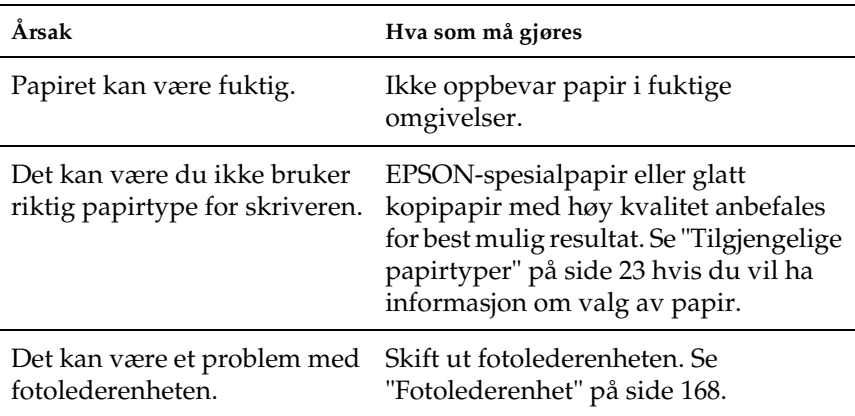

# *Områder mangler i det trykte bildet*

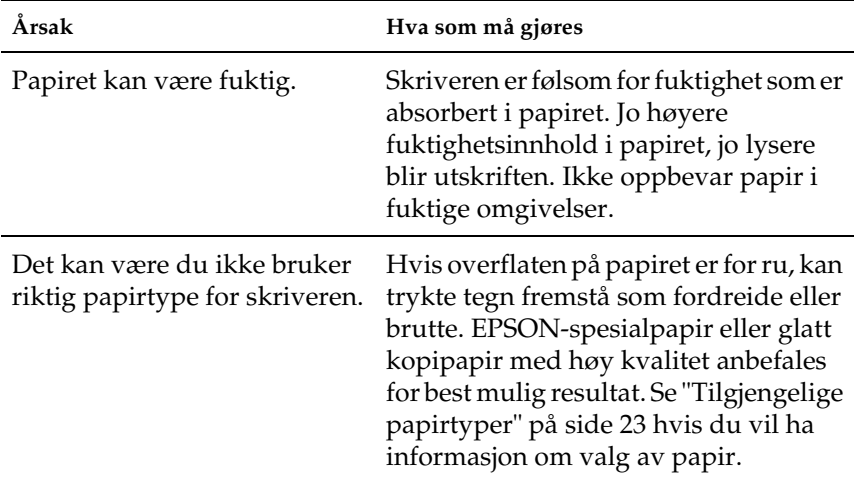

### *Det skrives ut helt blanke sider*

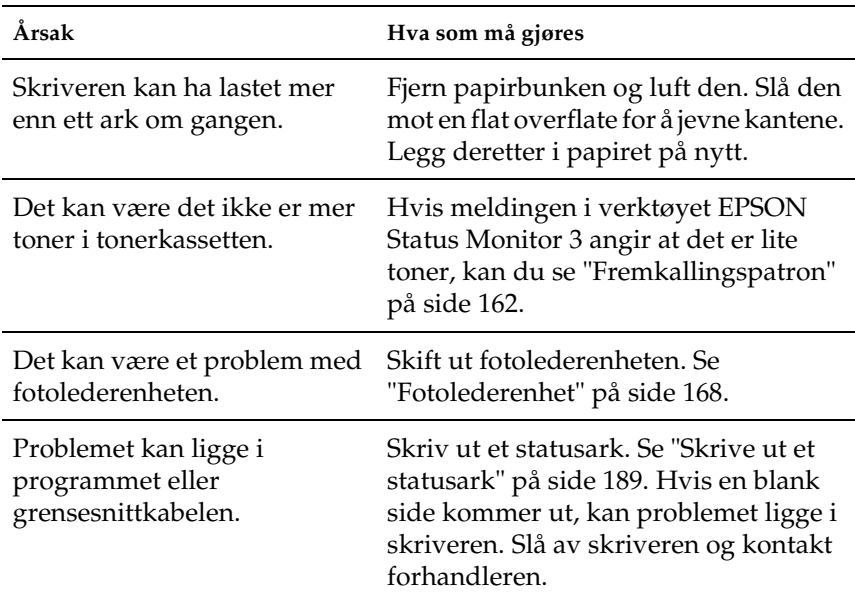
### *Det trykte bildet er lyst eller svakt*

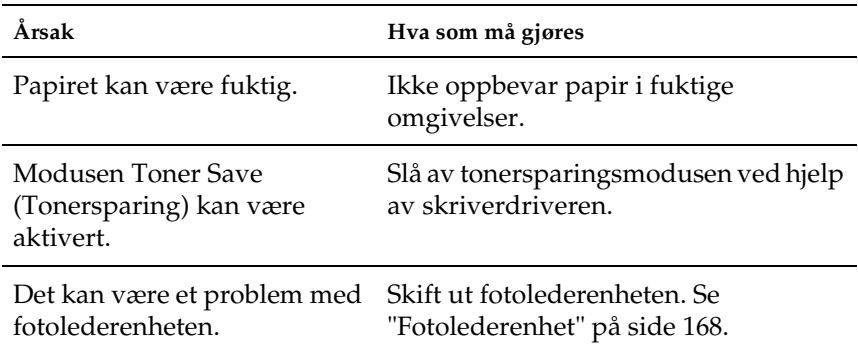

# *Siden av papiret uten utskrift er skitten*

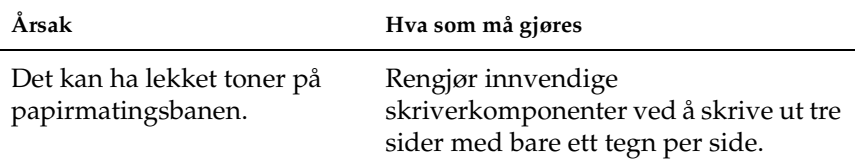

# *Papirhåndteringsproblemer*

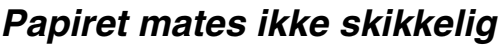

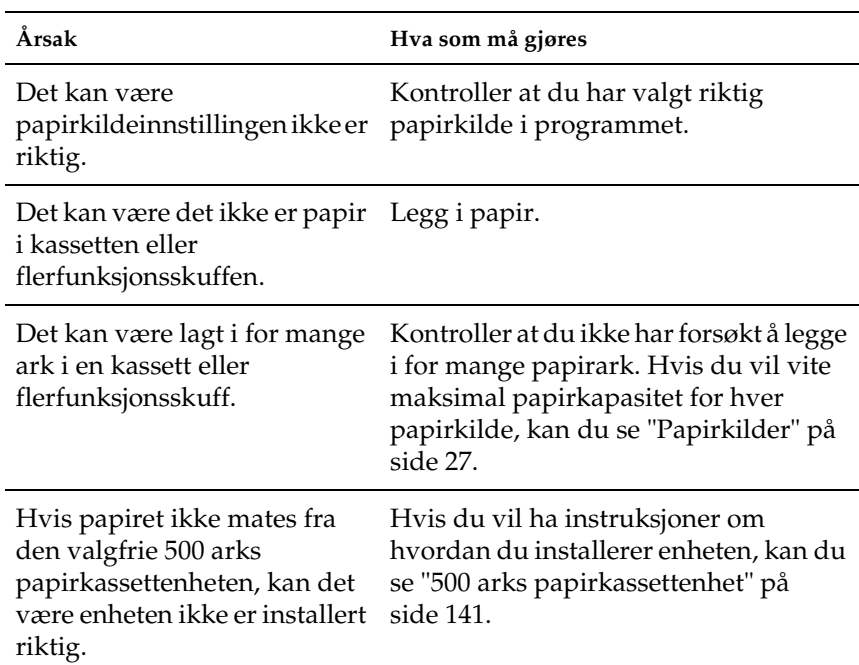

# *Tillegg A Tekniske spesifikasjoner*

# *Tilgjengelige papirtyper*

Siden kvaliteten til et bestemt papirmerke eller en papirtype når som helst kan endres av produsenten, kan ikke EPSON garantere for kvaliteten til noen av papirtypene. Du bør alltid teste ut prøver av en papirtype før du kjøper store mengder eller skriver ut store jobber.

# *Tilgjengelige papirtyper*

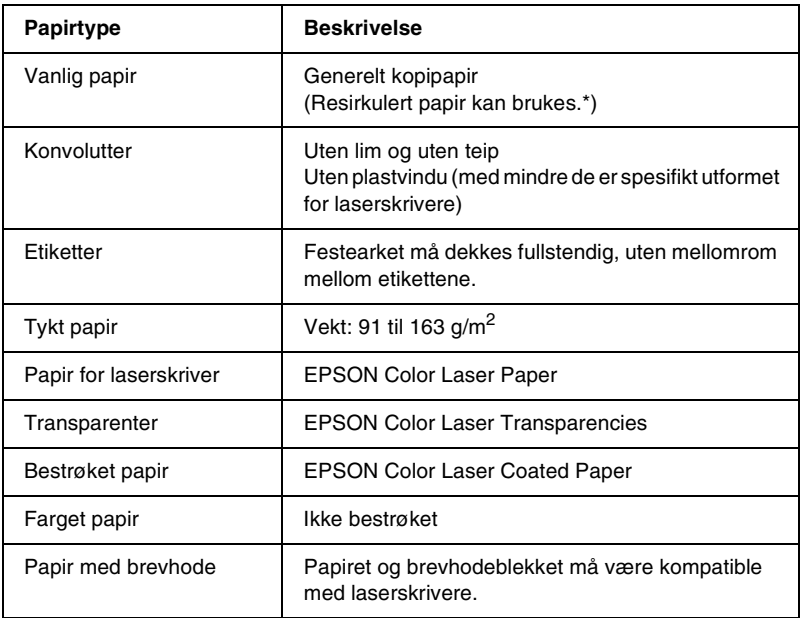

\* Resirkulert papir kan bare brukes under vanlige temperatur- og fuktighetsforhold. Papir av dårlig kvalitet kan føre til at utskriftskvaliteten blir dårligere, eller forårsake papirstopp og andre problemer.

# *Spesifikasjoner*

### *Vanlig papir*

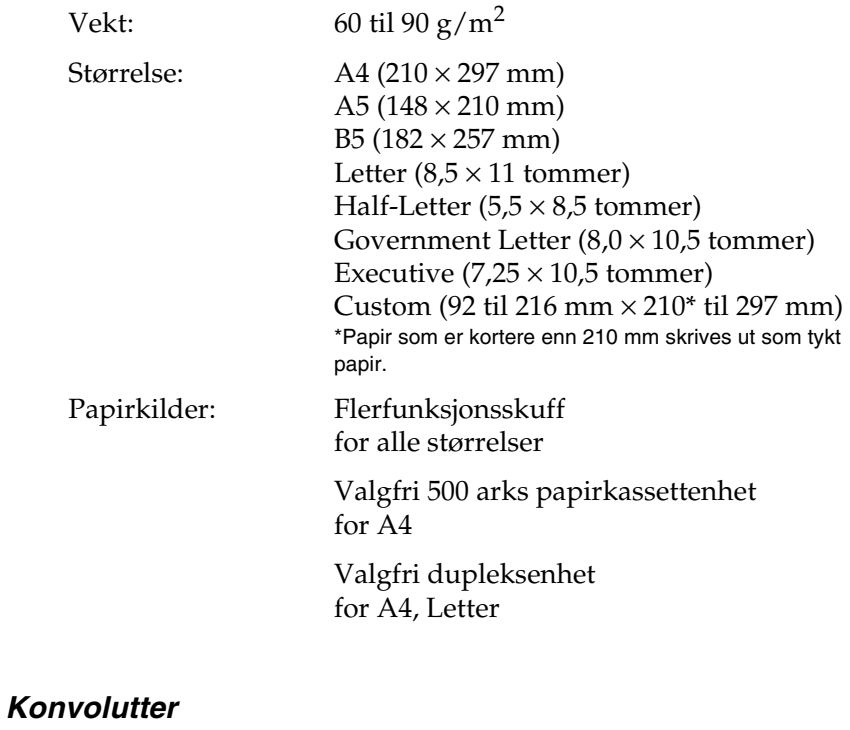

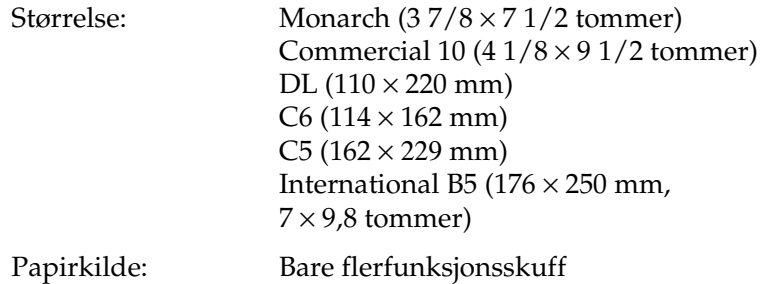

#### *Etiketter*

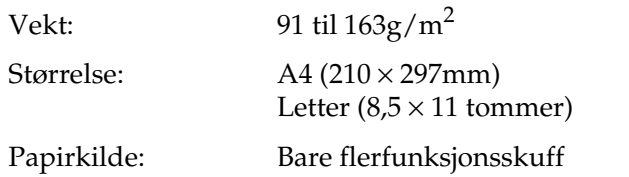

### *Tykt papir*

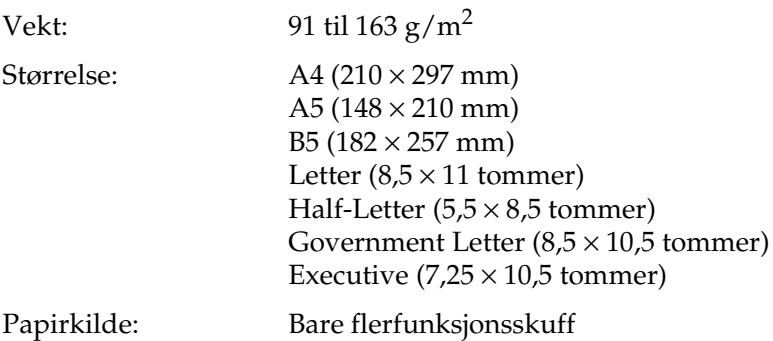

#### *EPSON Color Laser Paper*

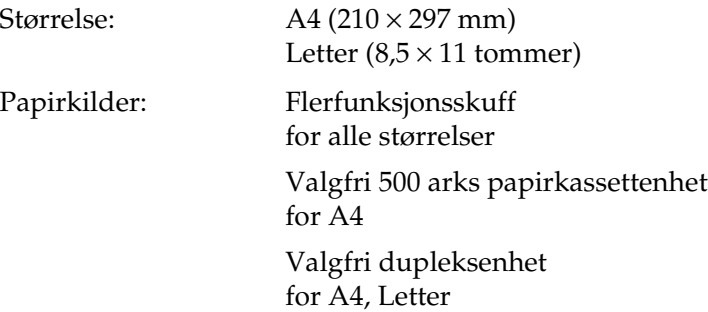

### *EPSON Color Laser Transparencies*

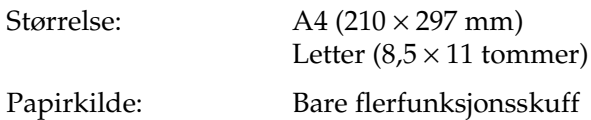

#### *EPSON Color Laser Coated Paper*

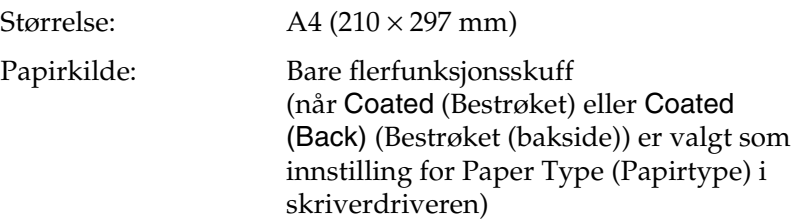

### *Utskrivbart område*

Minimum 5 mm marg på alle sider

# *Skriver*

## *Generelt*

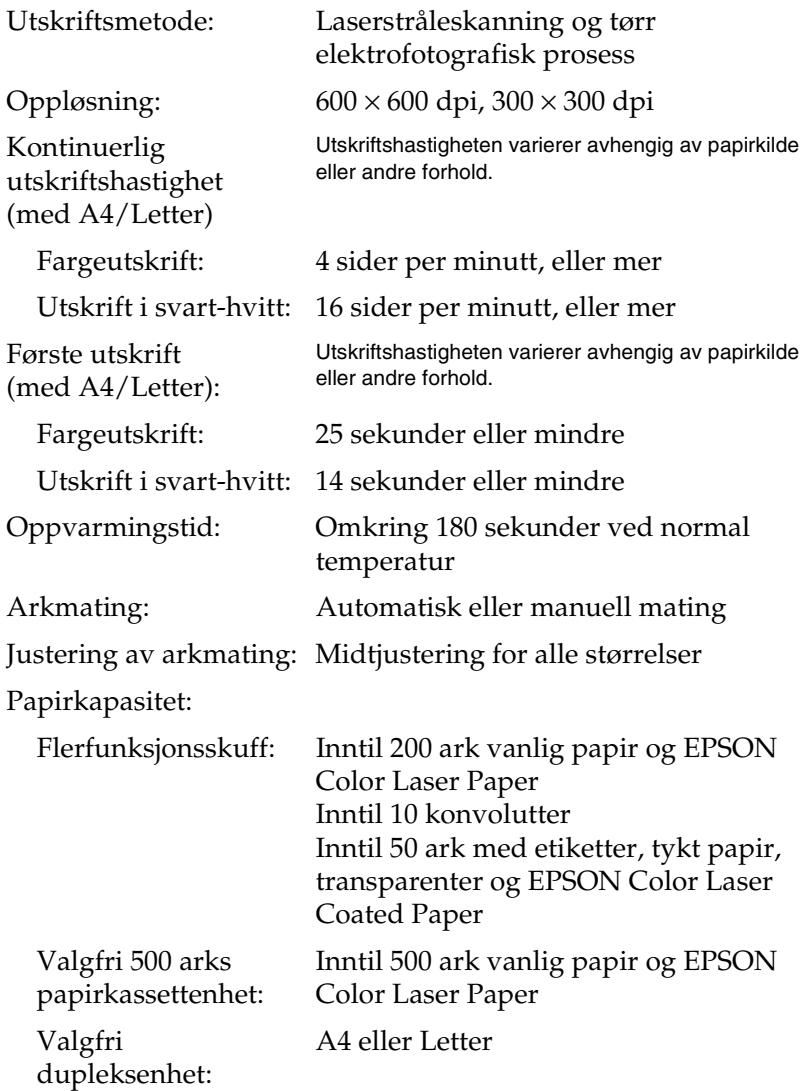

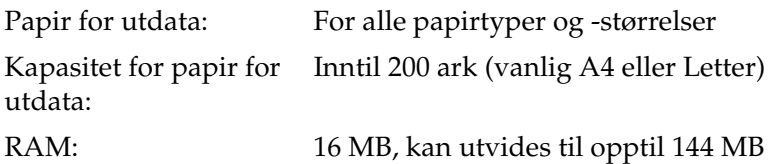

### *Miljø*

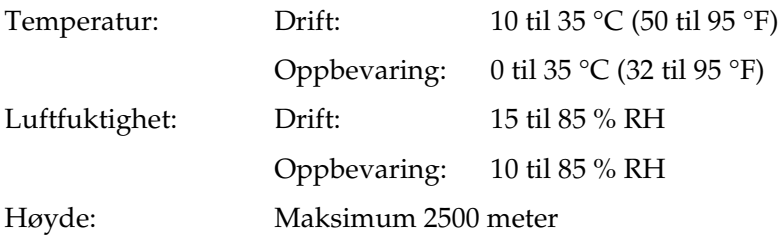

## *Mekanisk*

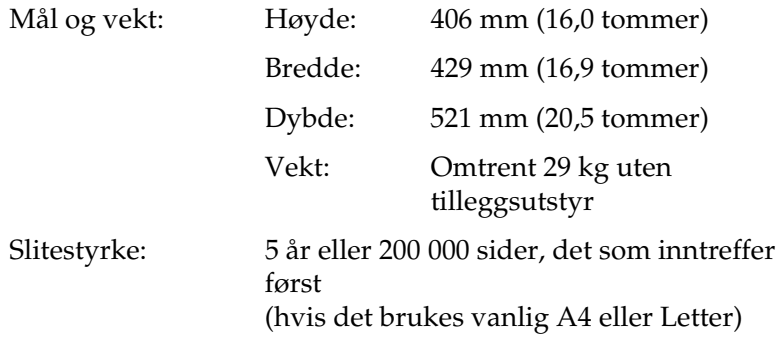

## *Elektrisk*

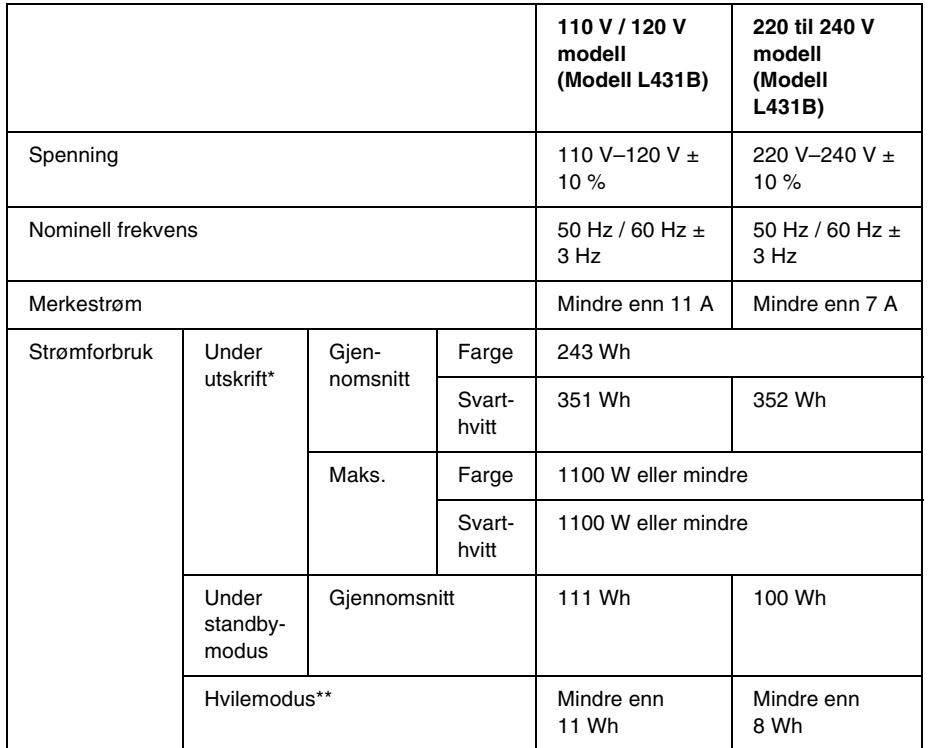

\* Omfatter valgfri kassettenhet og dupleksenhet.

\*\* Fullstendig stanset. Kompatibelt med programmet Energy Star.

### *Standarder og godkjenninger*

Amerikansk modell:

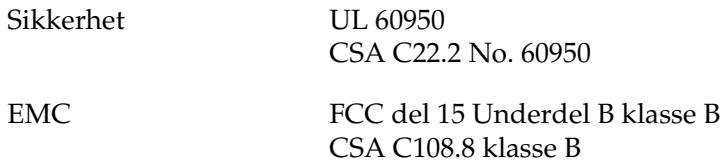

Europeisk modell:

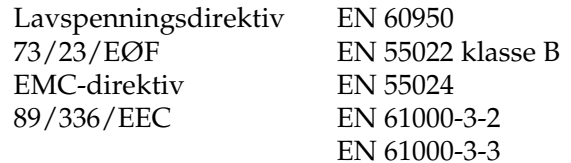

Australsk modell:

EMC AS/NZS 3548 klasse B

#### *Lasersikkerhet*

Denne skriveren er sertifisert som et laserprodukt i klasse 1 under USAs Department of Health and Human Services (DHHS) Radiation Performance Standard i henhold til Radiation Control for Health and Safety Act of 1968. Dette betyr at skriveren ikke produserer farlig laserstråling.

### *Forskrifter fra CDRH (Center for Devices and Radiological Health)*

CDRH i USAs Food and Drug Administration implementerte forskrifter for laserprodukter 2. august 1976. Overholdelse av forskriftene er obligatorisk for produkter som selges i USA. Etiketten som vises under indikerer samsvar med forskriftene fra CDRH, og må festes til laserprodukter som selges i USA.

> This laser product conforms to the applicable requirement of 21 CFR Chapter I, subchapter J. SEIKO EPSON CORP. Hirooka Office 80 Hirooka, Shiojiri-shi, Nagano-ken, Japan MANUFACTURED:

# *Grensesnitt*

### *Parallellgrensesnitt*

Bruk den IEEE 1284-I-kompatible parallellgrensesnitt-kontakten.

#### *Bruke ECP-modus*

Hvis du vil bruke ECP-modus med en parallellgrensesnittkontakt (IEEE 1284 nivå I-kompatibel), må datamaskinen støtte ECP-modus.

Fremgangsmåten for modusinnstilling i parallellgrensesnittet kan variere avhengig av hvilken datamaskin du har. Se datamaskinens brukerhåndbok for å justere modusinnstillingen i parallellgrensesnittet.

### *USB-grensesnitt*

USB 1.1

*Merk:*

*Bare datamaskiner som er utstyrt med en USB-kontakt og som kjører Mac OS 8.1 til 9.X eller Windows Me, 98, XP eller 2000, støtter USB-grensesnittet.*

# *Tilleggsutstyr og forbruksvarer*

## *500 arks papirkassettenhet*

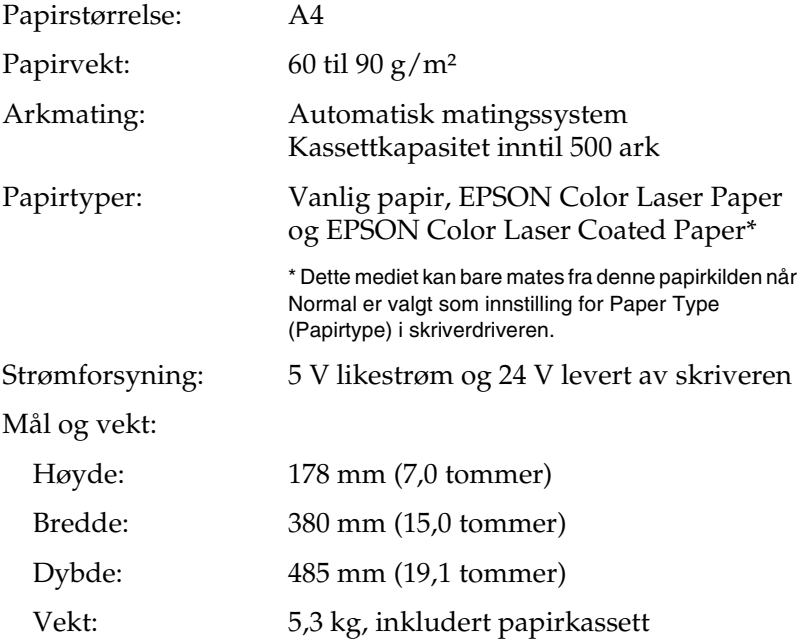

## *Dupleksenhet*

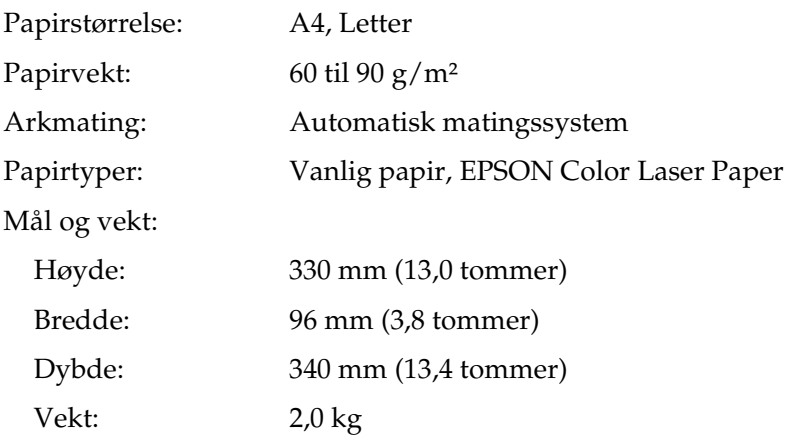

## *Minnemodul*

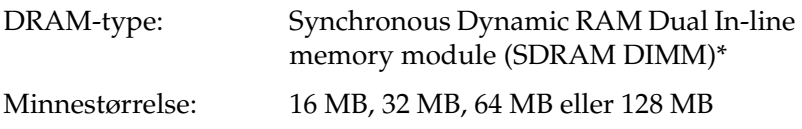

\* Bare DIMM-er som er produsert spesielt for EPSON-produkter er kompatible.

### *Fremkallingspatroner*

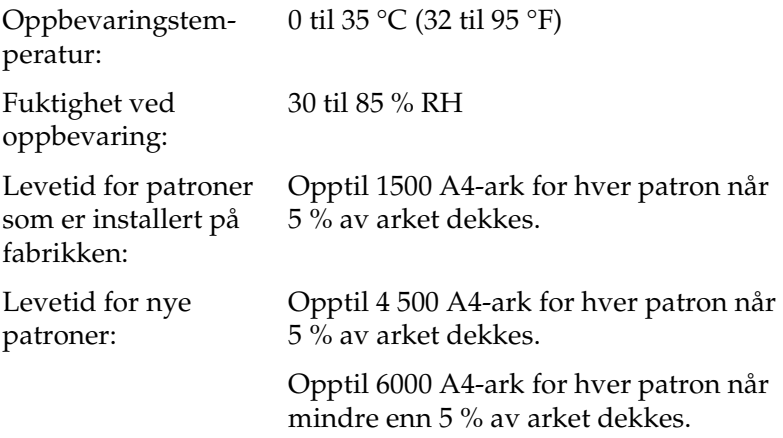

Det faktiske antallet sider du kan skrive ut med fremkallingspatroner, varierer avhengig av hvilken type utskrift som anvendes.

### *Fotolederenhet*

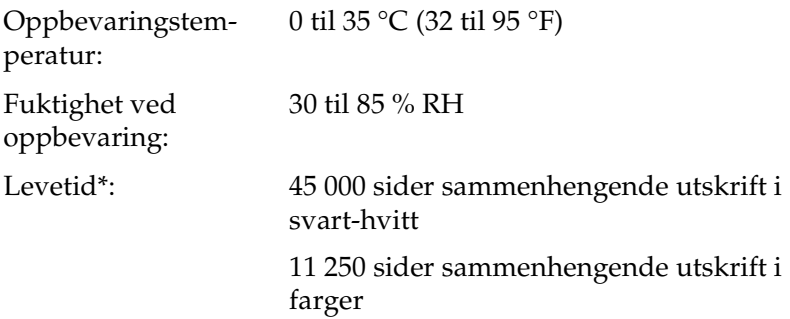

\* Merk: Resultatene kan variere avhengig av skriverbruk.

Når du bruker tykt papir, transparenter, konvolutter, etiketter eller andre spesialmedier, kan brukstiden være kortere enn det som er beskrevet over.

## *Overføringsenhet*

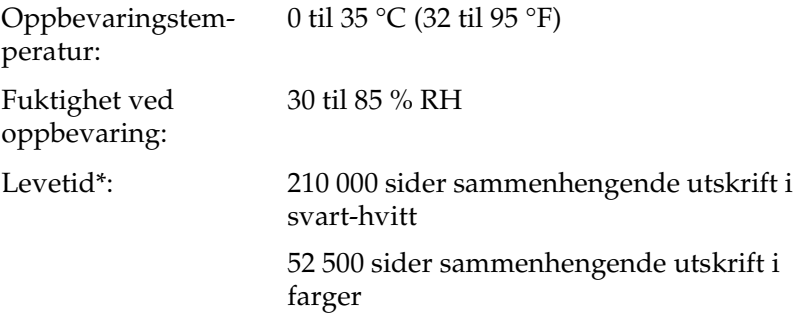

\* Merk: Resultatene kan variere avhengig av skriverbruk.

Brukstiden kan forkortes ved gjentatt oppvarming av skriveren, eller hvis du ofte skriver ut på konvolutter, etiketter, tykt papir, transparenter eller papir som er mindre enn sidestørrelsen for utskriftsdataene.

Det faktiske antallet sider du kan skrive ut med en overføringsenhet, varierer avhengig av hvilken type utskrift som anvendes.

### *Tonersamler*

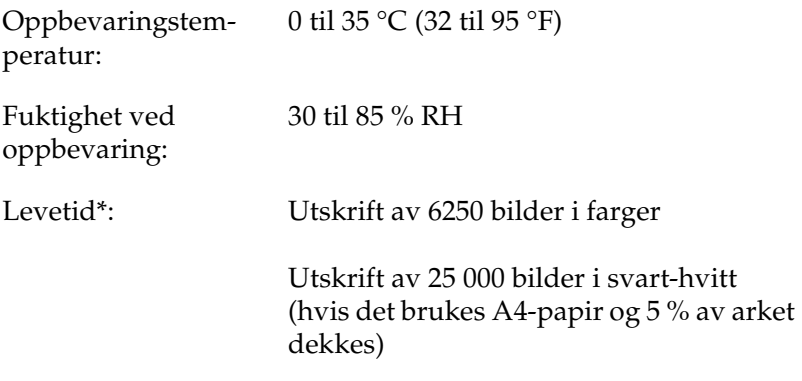

\* Merk: Resultatene kan variere avhengig av skriverbruk.

Det faktiske antallet sider du kan skrive ut før du skifter ut tonersamleren, varierer avhengig av hvilken type utskrift som anvendes.

# *Tillegg B Arbeide med skrifter*

## *EPSON BarCode Fonts (bare for Windows)*

Med EPSON BarCode Fonts kan du enkelt lage og skrive ut mange typer strekkoder.

Vanligvis er det å lage strekkoder en arbeidskrevende oppgave som krever at du angir forskjellige kommandokoder, for eksempel for å angi startstrek, stoppstrek og OCR-B, i tillegg til selve strekkodetegnene. EPSON BarCode Fonts er imidlertid utformet slik at kodene legges til automatisk, noe som gjør at du enkelt kan skrive ut strekkoder som er i overensstemmelse med en rekke strekkodestandarder.

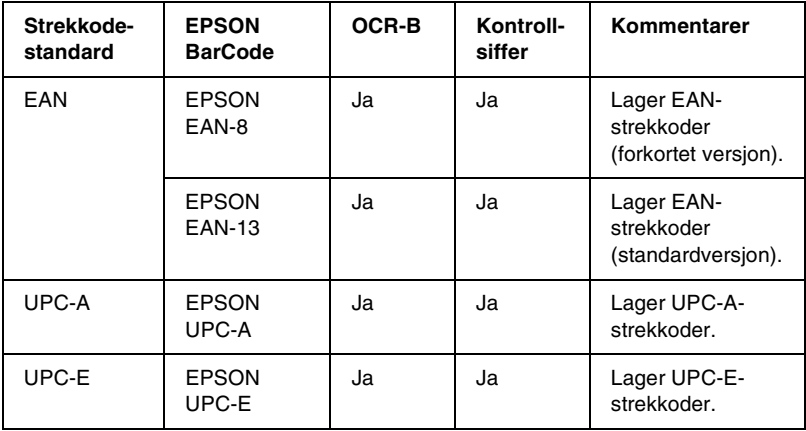

EPSON BarCode Fonts støtter følgende typer strekkoder:

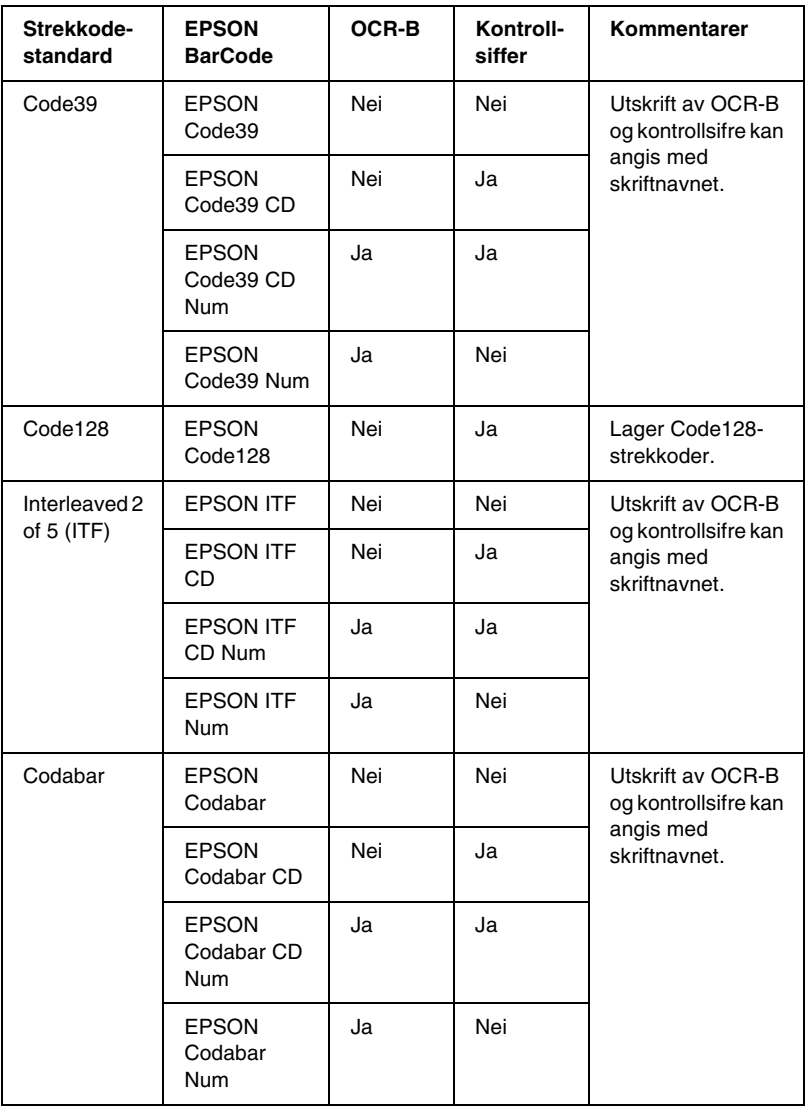

### *Systemkrav*

Hvis du vil bruke EPSON BarCode Fonts, må datamaskinsystemet oppfylle følgende krav:

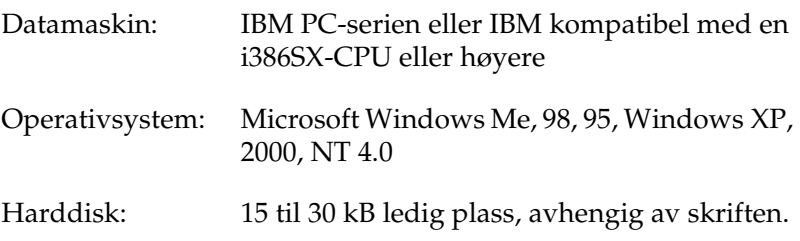

#### *Merk:*

*EPSON BarCode Fonts kan bare brukes med EPSON-skriverdrivere.*

### *Installere EPSON BarCode Fonts*

Følg disse trinnene når du skal installere EPSON BarCode Fonts.

- 1. Kontroller at datamaskinen er slått på, og at Windows er i gang på datamaskinen.
- 2. Sett inn CD-en som ble levert med skriveren i CD-ROMstasjonen.

3. I dialogboksen som vises dobbeltklikker du Install Software (Installer programvare).

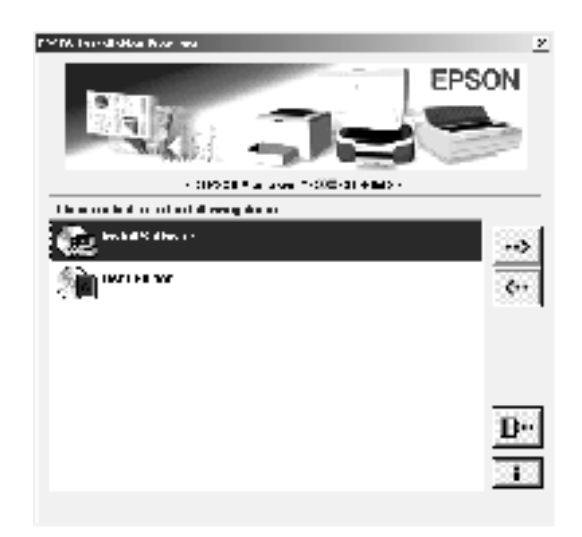

- 4. Klikk knappen Advanced (Avansert).
- 5. Velg EPSON BarCode Fonts og klikk Install (Installer).
- 6. Følg anvisningene på skjermen.
- 7. Når installeringen er fullført, klikker du OK.

EPSON BarCode Fonts er nå installert på datamaskinen.

# *Skrive ut med EPSON BarCode Fonts*

Følg disse trinnene hvis du vil lage og skrive ut strekkoder ved hjelp av EPSON BarCode Fonts. Programmet som brukes i disse instruksjonene er Microsoft WordPad. Den faktiske fremgangsmåten kan være litt forskjellig når du skriver ut fra andre programmer.

1. Åpne et dokument i programmet og angi hvilke tegn du ønsker å konvertere til en strekkode.

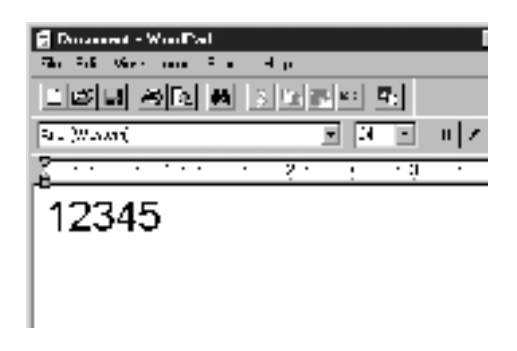

2. Velg tegnene og deretter Font (Skrift) fra menyen Format.

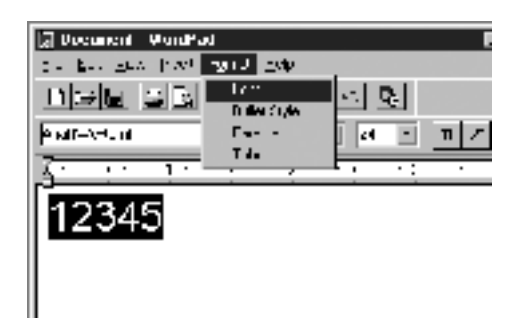

3. Velg ønsket EPSON-font for strekkoder, angi deretter skriftstørrelsen og klikk OK.

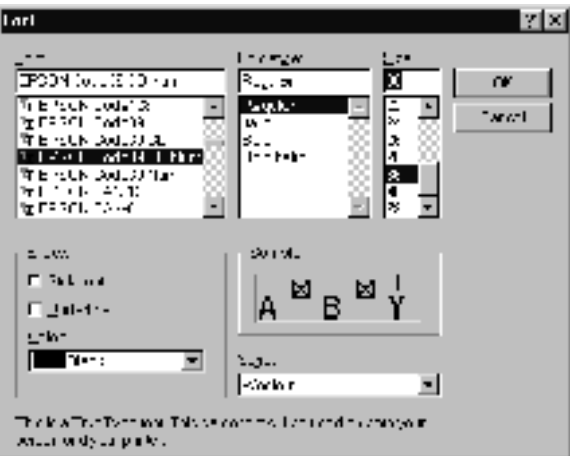

#### *Merk:*

*I Windows XP, 2000 og NT 4.0 kan du ikke bruke skriftstørrelser som er større enn 96 punkter når du skriver ut strekkoder.*

4. Tegnene du valgte vises som strekkodetegn som ligner på dem som er vist under.

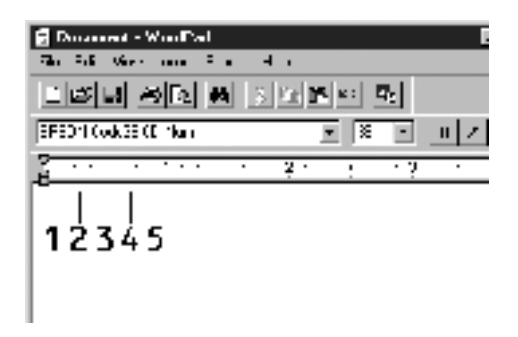

5. Velg Print (Skriv ut) fra menyen File (Fil), velg EPSONskriveren og klikk deretter Properties (Egenskaper). Angi følgende skriverdriverinnstillinger. AL-C1900 er en vertsbasert fargeskriver. Se Vertsbasert fargeskriverdriver i tabellen under.

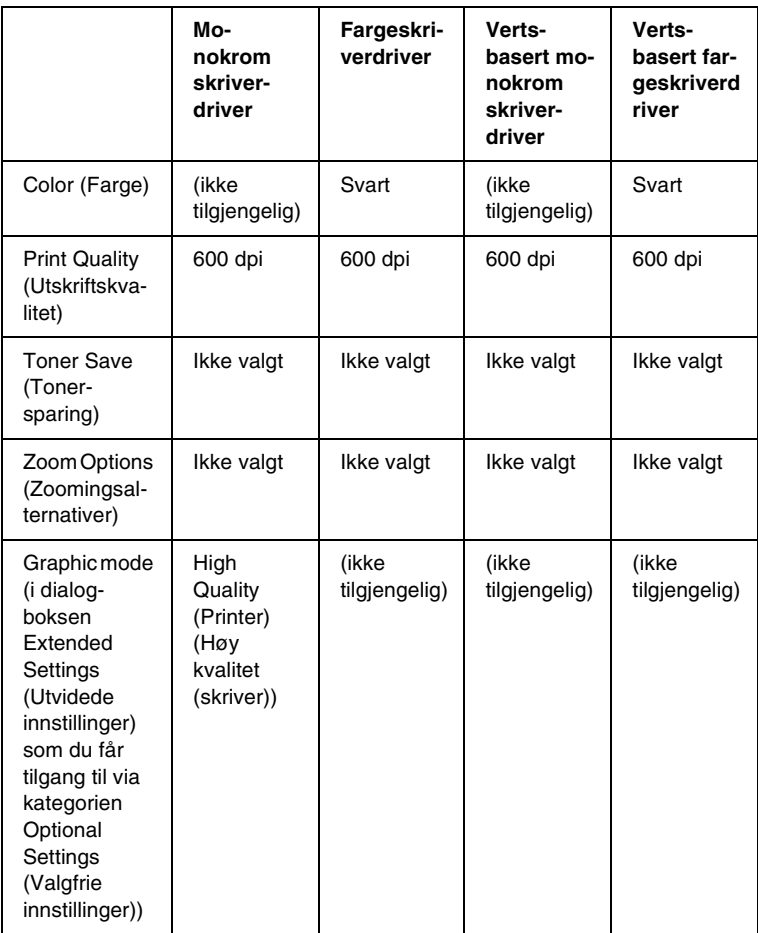

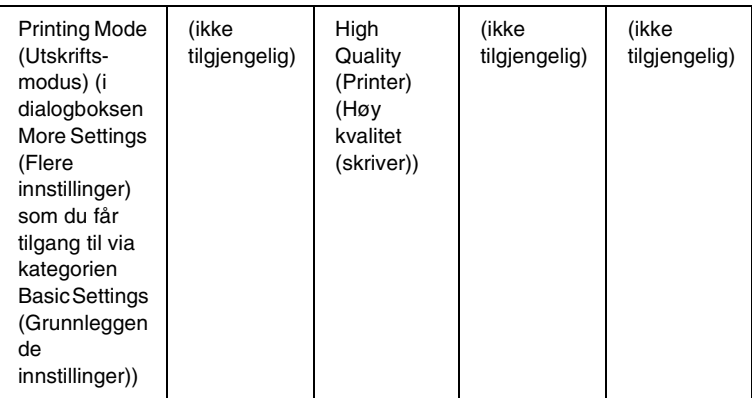

6. Klikk OK for å skrive ut strekkoden.

#### *Merk:*

*Hvis det er en feil i strengen med strekkodetegn, for eksempel ukorrekt data, vil strekkoden skrives ut slik den vises på skjermen, men den vil ikke kunne leses av en strekkodeleser.*

#### *Merknader om angivelse og formatering av strekkoder*

Merk følgende når du angir og formaterer strekkodetegn:

- ❏ Ikke bruk skyggelegging eller spesiell tegnformatering, for eksempel fet, kursiv eller understreket.
- ❏ Strekkoder kan bare skrives ut i svart-hvitt.
- ❏ Når du roterer tegn, må du bare angi rotasjonsvinkler på 90°, 180° og 270°.
- ❏ Slå av alle automatiske innstillinger for mellomrom mellom tegn og ord i programmet.
- ❏ Ikke bruk funksjoner i programmet som forstørrer eller reduserer størrelsen på tegnene i bare loddrett eller vannrett retning.
- ❏ Slå av programmets autokorrekturfunksjoner for staving, grammatikk, mellomrom osv.
- ❏ Hvis du på en enkel måte vil skille strekkoder fra annen tekst i dokumentet, kan du angi at programmet skal vise tekstsymboler, for eksempel avsnittsmerker, tabulatorstopp osv.
- ❏ Ettersom spesielle tegn, for eksempel tegn for startstrek og stoppstrek, legges til når en EPSON-skrift for strekkoder velges, kan det hende at den resulterende strekkoden har flere tegn enn det som opprinnelig ble angitt.
- ❏ Hvis du vil ha best mulige resultater, må du bare bruke skriftstørrelsene som anbefales i ["Spesifikasjoner for](#page-242-0)  [strekkodeskrift" på side 243](#page-242-0) for den EPSON-skriften for strekkoder som du bruker. Strekkoder i andre størrelser kan kanskje ikke leses med alle strekkodelesere.

#### *Merk:*

*Avhengig av utskriftstettheten eller papirfargen eller -kvaliteten, kan det hende at strekkodene ikke kan leses med alle strekkodelesere. Skriv ut en prøve og kontroller at strekkoden kan leses før du skriver ut store mengder.*

## <span id="page-242-0"></span>*Spesifikasjoner for strekkodeskrift*

I denne delen finner du informasjon om spesifikasjoner for tegnangivelse for hver EPSON-skrift for strekkoder.

#### *EPSON EAN-8*

- ❏ EAN-8 er en åttesifret, forkortet versjon av EANstrekkodestandarden.
- ❏ Siden kontrollsifferet legges til automatisk, kan du bare angi 7 tegn.

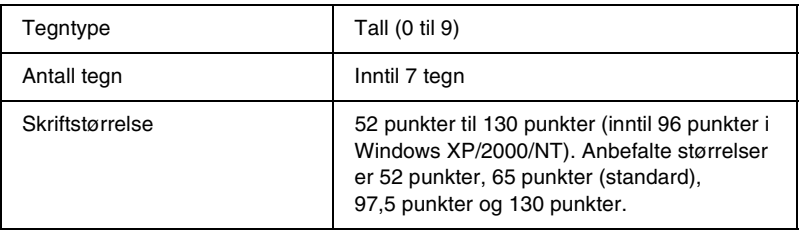

Følgende koder settes inn automatisk og trenger ikke angis manuelt:

- ❏ Venstre/høyre marg
- ❏ Venstre/høyre start/stopp-strek
- ❏ Midtstrek
- ❏ Kontrollsiffer
- ❏ OCR-B

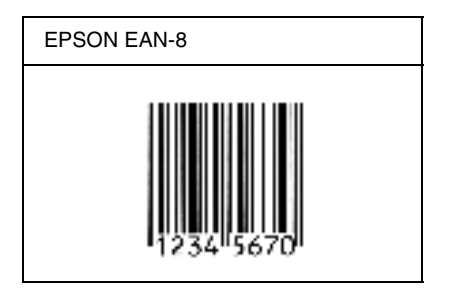

#### *EPSON EAN-13*

- ❏ EAN-13 er standard EAN-strekkode for 13 sifre.
- ❏ Siden kontrollsifferet legges til automatisk, kan du bare angi 12 tegn.

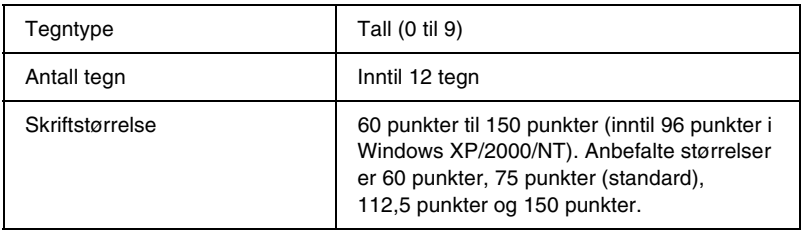

Følgende koder settes inn automatisk og trenger ikke angis manuelt:

- ❏ Venstre/høyre marg
- ❏ Venstre/høyre start/stopp-strek
- ❏ Midtstrek
- ❏ Kontrollsiffer
- ❏ OCR-B

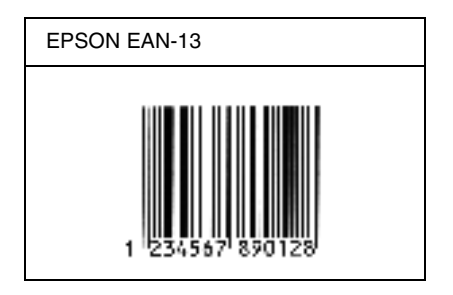

### *EPSON UPC-A*

- ❏ UPC-A er standardstrekkoden, angitt av American Universal Product Code (UPC Symbol Specification Manual).
- ❏ Bare vanlige UPC-koder støttes. Tilleggskoder støttes ikke.

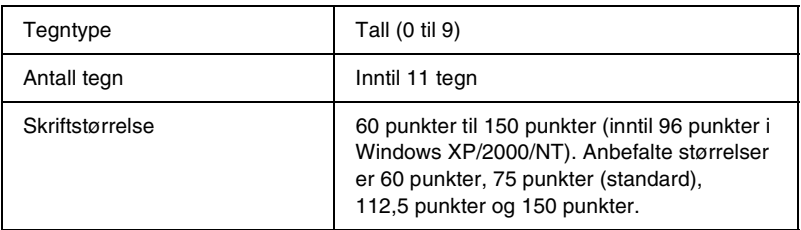

Følgende koder settes inn automatisk og trenger ikke angis manuelt:

- ❏ Venstre/høyre marg
- ❏ Venstre/høyre start/stopp-strek
- ❏ Midtstrek
- ❏ Kontrollsiffer
- ❏ OCR-B

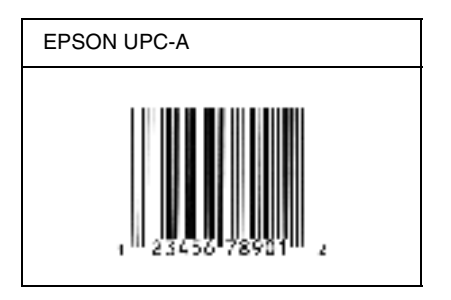

#### *EPSON UPC-E*

❏ UPC-E er UPC-A-strekkoden som sletter ekstra nuller, angitt av American Universal Product Code (UPC Symbol Specification Manual).

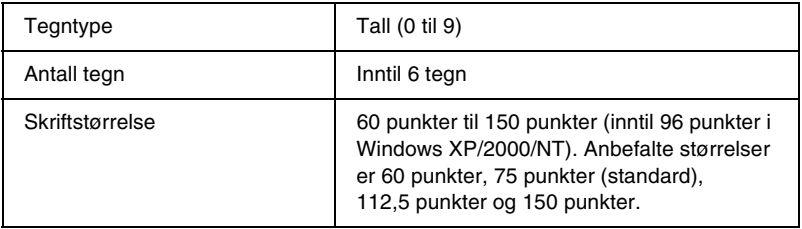

Følgende koder settes inn automatisk og trenger ikke angis manuelt:

- ❏ Venstre/høyre marg
- ❏ Venstre/høyre start/stopp-strek
- ❏ Kontrollsiffer
- ❏ OCR-B
- ❏ Tallet "0"

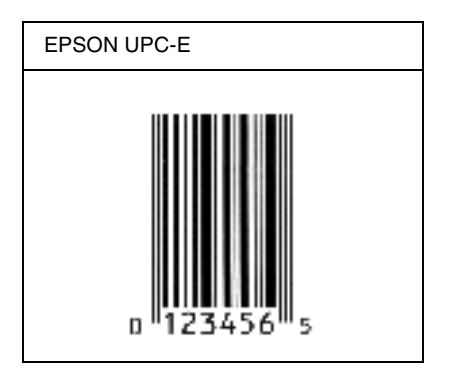

#### *EPSON Code39*

- ❏ Fire Code39-skrifter er tilgjengelige. Dette gjør at du kan aktivere og deaktivere den automatiske innsettingen av kontrollsifre og OCR-B.
- ❏ Høyden på strekkoden justeres automatisk til 15 % eller mer av strekkodens totale lengde, i samsvar med Code39 standarden. Derfor er det viktig å beholde minst ett mellomrom mellom strekkoden og teksten rundt for å hindre overlapping.
- ❏ Mellomrom i Code39-strekkodene bør angis som understrekingstegnet "\_".
- ❏ Når du skriver ut to eller flere strekkoder på én linje, må du skille strekkodene med et tabulatorstopp eller velge en skrift som ikke er strekkodeskrift og sette inn mellomrommet. Hvis et mellomrom settes inn mens en Code39-skrift er valgt, vil ikke strekkoden bli riktig.

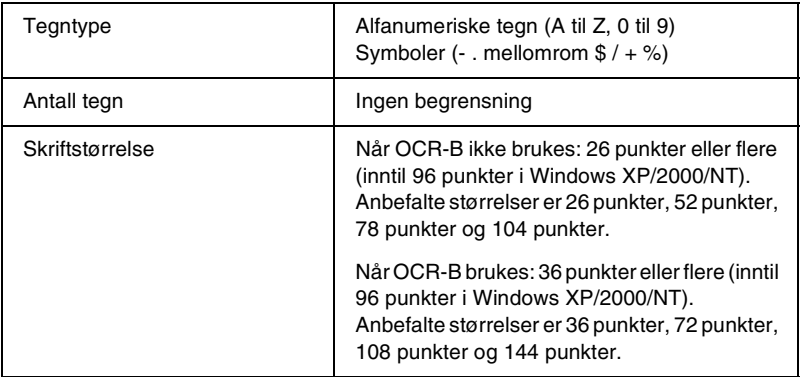

Følgende koder settes inn automatisk og trenger ikke angis manuelt:

- ❏ Venstre/høyre dødsone
- ❏ Kontrollsiffer
- ❏ Start/stopp-tegn

#### **Utskriftsprøve**

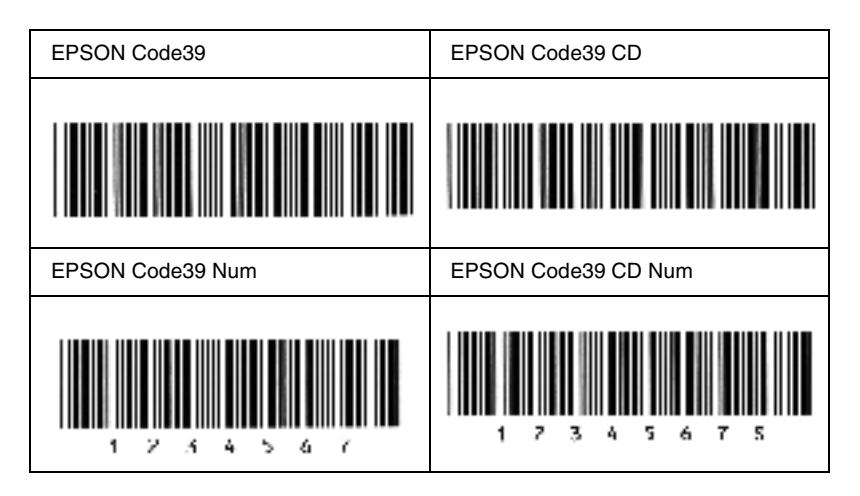

#### *EPSON Code128*

- ❏ Code128-skrifter støtter kodesettene A, B og C. Når kodesettet for en rekke med tegn endres midt i rekken, settes det automatisk inn en konverteringskode.
- ❏ Høyden på strekkoden justeres automatisk til 15 % eller mer av strekkodens totale lengde, i samsvar med Code128 standarden. Derfor er det viktig å beholde minst ett mellomrom mellom strekkoden og teksten rundt for å hindre overlapping.
- ❏ Enkelte programmer sletter automatisk mellomrommene på slutten av linjene eller forandrer flere mellomrom til tabulatorstopp. Strekkoder som inneholder mellomrom vil kanskje ikke bli skrevet riktig ut fra programmer som automatisk sletter mellomrom fra slutten på linjene eller som forandrer flere mellomrom til tabulatorstopp.
- ❏ Når du skriver ut to eller flere strekkoder på én linje, må du skille strekkodene med et tabulatorstopp eller velge en skrift som ikke er strekkodeskrift og sette inn mellomrommet. Hvis et mellomrom settes inn mens Code 128 er valgt, vil strekkoden ikke blir korrekt.

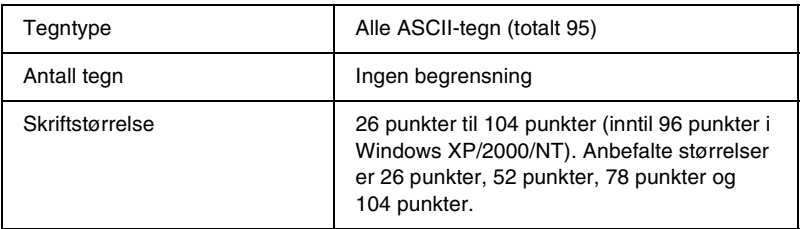

Følgende koder settes inn automatisk og trenger ikke angis manuelt:

- ❏ Venstre/høyre dødsone
- ❏ Start/stopp-tegn
- ❏ Kontrollsiffer
- ❏ Tegn for endring av kodesett

#### **Utskriftsprøve**

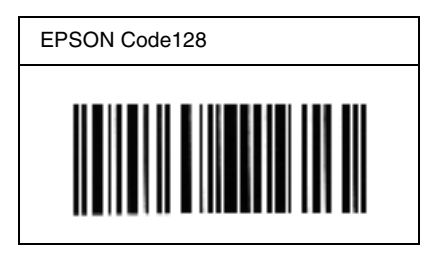

#### *EPSON ITF*

- ❏ EPSON ITF-skriftene er i overensstemmelse med standarden USS Interleaved 2-of-5 (amerikansk).
- ❏ Fire EPSON ITF-skrifter er tilgjengelige. Dette gjør at du kan aktivere og deaktivere den automatiske innsettingen av kontrollsifre og OCR-B.
- ❏ Høyden på strekkoden justeres automatisk til 15 % eller mer av strekkodens totale lengde, i samsvar med Interleaved 2-of-5-standarden. Derfor er det viktig å beholde minst ett mellomrom mellom strekkoden og teksten rundt for å hindre overlapping.
- ❏ Interleaved 2 of 5 behandler to tegn som ett sett. Når antall tegn er et oddetall, legger EPSON ITF-skrifter automatisk til en null på begynnelsen av tegnstrengen.

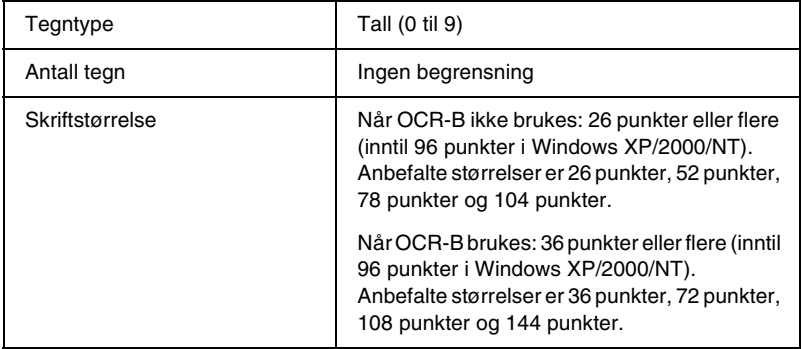

Følgende koder settes inn automatisk og trenger ikke angis manuelt:

- ❏ Venstre/høyre dødsone
- ❏ Start/stopp-tegn
- ❏ Kontrollsiffer
- ❏ Tallet "0" (legges til på begynnelsen av tegnstrenger etter behov)

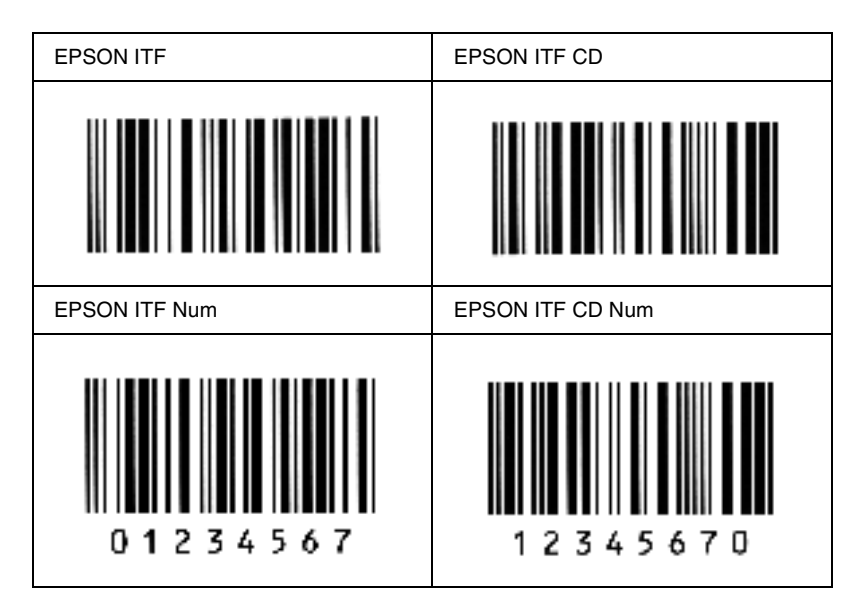
### *EPSON Codabar*

- ❏ Fire Codabar-skrifter er tilgjengelige. Dette gjør at du kan aktivere og deaktivere den automatiske innsettingen av kontrollsifre og OCR-B.
- ❏ Høyden på strekkoden justeres automatisk til 15 % eller mer av strekkodens totale lengde, i samsvar med Codabarstandarden. Derfor er det viktig å beholde minst ett mellomrom mellom strekkoden og teksten rundt for å hindre overlapping.
- ❏ Når et start- eller stopptegn settes inn, setter Codabar-skrifter automatisk inn det komplementære tegnet.
- ❏ Hvis et start- eller stopptegn ikke settes inn, settes disse tegnene automatisk inn som bokstaven *"A"*.

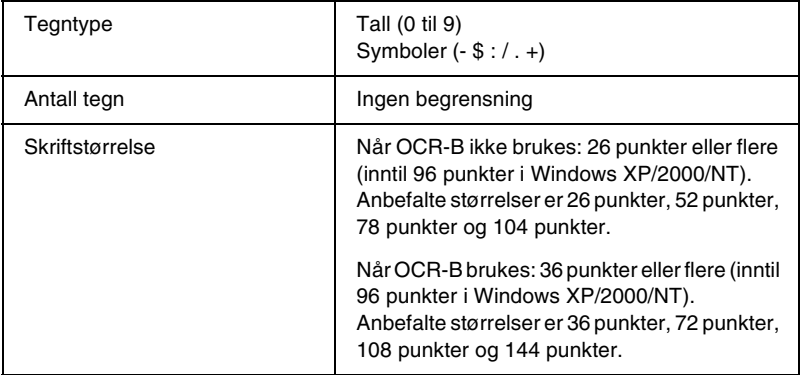

Følgende koder settes inn automatisk og trenger ikke angis manuelt:

- ❏ Venstre/høyre dødsone
- ❏ Start/stopp-tegn (når det ikke er satt inn)
- ❏ Kontrollsiffer

### **Utskriftsprøve**

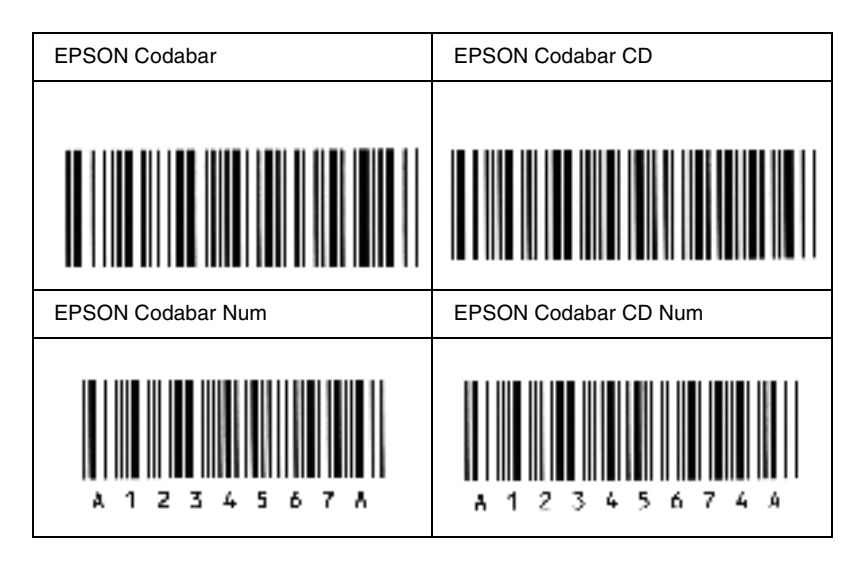

# *Tilgjengelige skrifter*

<span id="page-254-0"></span>Tabellen under viser skriftene som er installert i skriveren. Navnene på alle skriftene kommer frem i skriftlisten til programvaren du bruker hvis du bruker driveren som ble levert med skriveren. Hvis du bruker en annen driver, kan det være at ikke alle disse skriftene er tilgjengelige.

Skriftene som blir levert med skriveren er vist under etter emuleringsmodus.

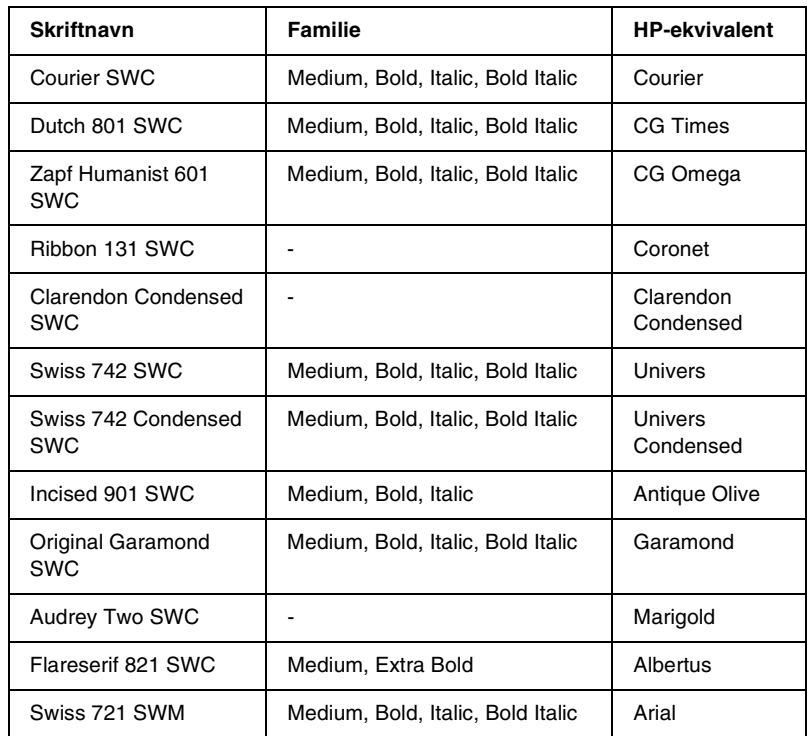

## *LJ4/GL2-modus*

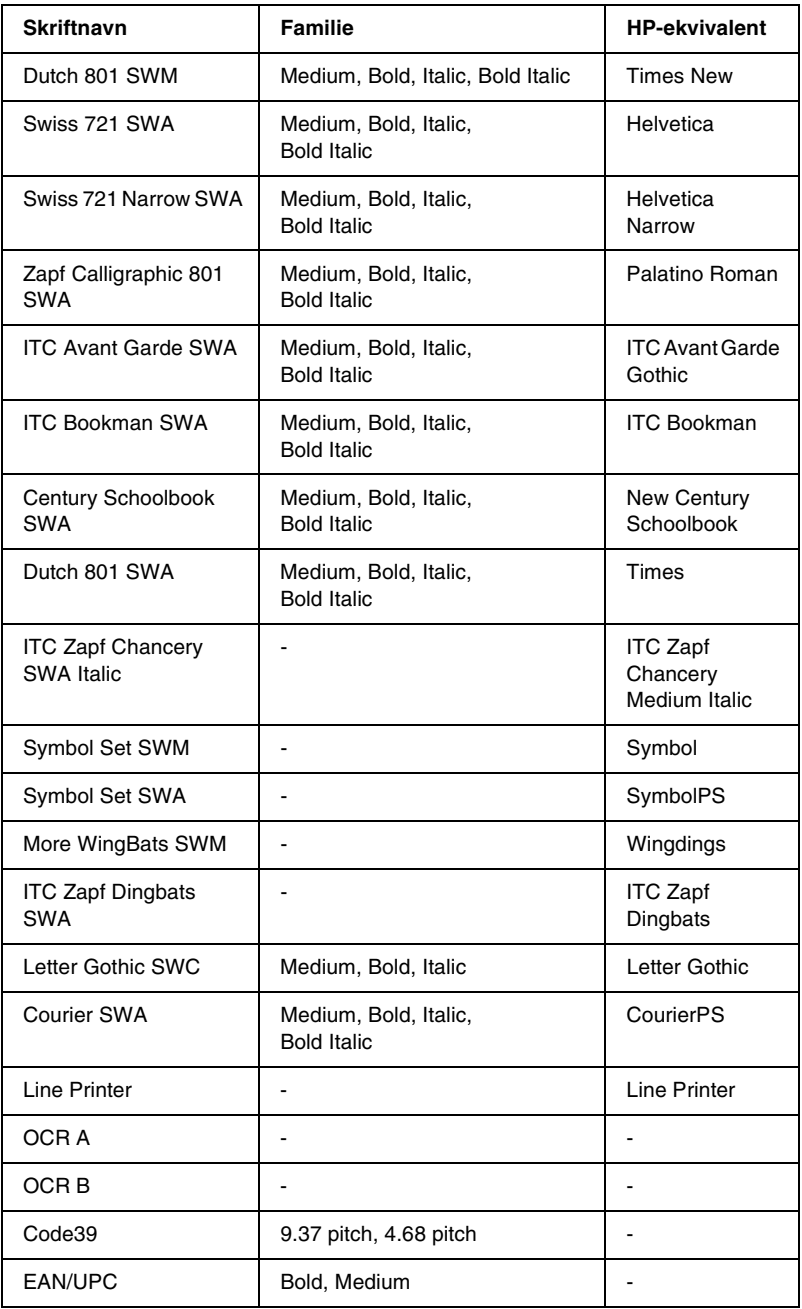

Når du velger skrifter i programvaren, må du velge skriftnavnet som er angitt i kolonnen HP-ekvivalent.

### *Merk:*

*Avhengig av utskriftstettheten eller papirfargen eller -kvaliteten, kan det hende at skriftene OCR A, OCR B, Code39 og EAN/UPC ikke er leselige. Skriv ut en prøve og kontroller at skriftene kan leses før du skriver ut store mengder.* 

## *Modiene ESC/P 2 og FX*

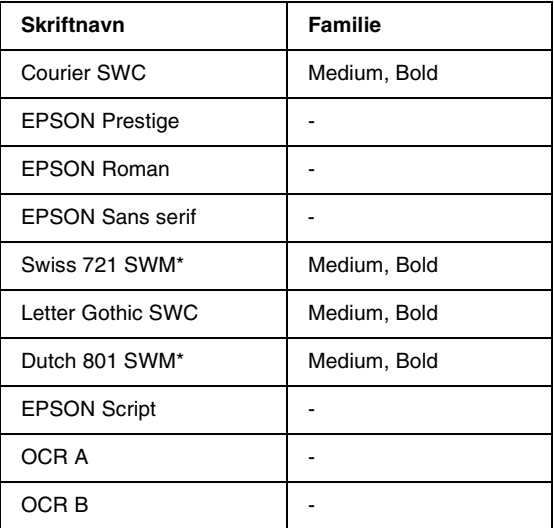

\* Bare tilgjengelig i ESC/P2-modus.

#### *Merk:*

*Avhengig av utskriftstettheten eller papirfargen eller -kvaliteten, kan det hende at skriftene OCR A og OCR B ikke er leselige. Skriv ut en prøve og kontroller at skriftene kan leses før du skriver ut store mengder.* 

## *I239X-modus*

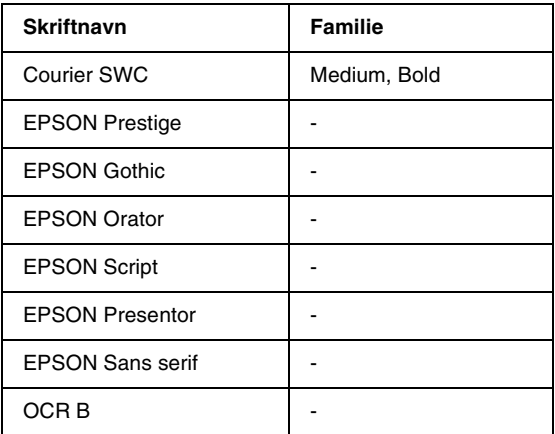

#### *Merk:*

*Avhengig av utskriftstettheten eller papirfargen eller -kvaliteten, kan det hende at skriften OCR B ikke er leselig. Skriv ut en prøve og kontroller at skriften kan leses før du skriver ut store mengder.* 

## *Skrive ut skriftprøver*

Du kan skrive ut prøver på skriftene som er tilgjengelige i hver modus ved å bruke menyen Information (Informasjon) på kontrollpanelet. Følg disse trinnene hvis du vil skrive ut skriftprøver:

- 1. Kontroller at det er papir i skriveren.
- 2. Kontroller at LCD-panelet viser Ready (Klar) eller Standby, og trykk så Enter-knappen .
- 3. Trykk knappen Down  $\nabla$  (Ned) for å velge skriftprøve for den aktuelle modusen.
- 4. Trykk Enter-knappen **to** for å skrive ut et ark med valgt skriftprøve.

## *Legge til flere skrifter*

<span id="page-258-0"></span>Du kan legge inn et stort utvalg av skrifter i datamaskinen. De fleste skriftpakkene leveres med et installeringsprogram for dette formålet.

Se i dokumentasjonen for datamaskinen om hvordan du installerer skrifter.

## *Velge skrifter*

<span id="page-258-1"></span>Når det er mulig, velger du skrifter i programmet du bruker. Se i dokumentasjonen til programvaren for anvisninger.

Hvis du sender uformatert tekst direkte til skriveren fra DOS, eller hvis du bruker en enkel programvarepakke som ikke har mulighet for skriftvalg, kan du velge skrifter ved hjelp av kontrollpanelet på skriveren når den er i LJ4-, ESC/P 2-, FX- eller I239X-emuleringsmodus.

## *Laste ned skrifter*

<span id="page-259-0"></span>Skrifter som ligger på harddisken på datamaskinen kan lastes ned, eller overføres, til skriveren slik at de kan bli skrevet ut. Nedlastede skrifter, også kalt programvareskrifter, blir liggende i skriverminnet til du slår av skriveren eller tilbakestiller den på annet vis. Hvis du har planlagt å laste ned mange skrifter, må du kontrollere at skriveren har tilstrekkelig med minne.

De fleste skriftpakker gjør det enkelt å håndtere skrifter ved at de leveres med et eget installeringsprogram.

Installeringsprogrammet gir deg muligheten til å laste ned skriftene automatisk når du starter datamaskinen eller å laste ned skriftene bare når du trenger å skrive ut en bestemt skrift.

## *EPSON Font Manager (bare for Windows)*

EPSON Font Manager gir tilgang til 131 programvareskrifter.

## *Installere EPSON Font Manager*

Følg disse trinnene for å installere EPSON Font Manager:

- 1. Kontroller at skriveren er slått av, og at Windows er i gang på datamaskinen.
- 2. Sett inn CD-ROM-en som ble levert med skriveren, i CD-ROM-stasjonen.

3. I dialogboksen som kommer frem, dobbeltklikker du Install EPSON Font Manager (Installer EPSON Font Manager). Alternativt kan du installere programmet ved å velge Install EPSON Font Manager (Installer EPSON Font Manager) og deretter klikke pilen øverst til høyre.

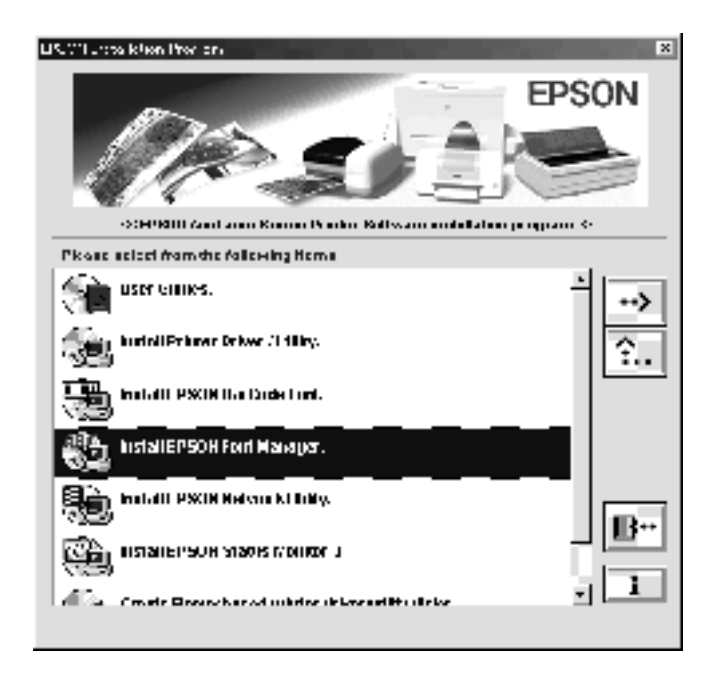

- 4. Følg anvisningene på skjermen.
- 5. Når installeringen er fullført, klikker du OK.

EPSON Font Manager er nå installert på datamaskinen.

# *Kontakte kundestøtte*

<span id="page-262-0"></span>Hvis EPSON-produktet ikke fungerer ordentlig, og du ikke kan løse problemet ved hjelp av feilsøkingsinformasjonen i produktdokumentasjonen, må du kontakte kundestøtte for å få hjelp. Hvis kundestøtte for ditt område ikke står oppført under, kan du kontakte forhandleren der du kjøpte produktet.

Kundestøtte kan hjelpe deg mye raskere hvis du oppgir følgende informasjon:

- ❏ Serienummeret for produktet (etiketten med serienummeret er vanligvis plassert bak på produktet.)
- ❏ Produktmodell
- ❏ Programvareversjon for produktet (Klikk About (Om), Version Info (Versjonsinfo) eller lignende knapp i produktprogrammet.)
- ❏ Datamaskinens merke og modell
- ❏ Navnet på og versjonen av operativsystemet på datamaskinen
- ❏ Navnene på og versjonene av programmene du vanligvis bruker sammen med produktet

## *For brukere i Skandinavia*

Det kan hende at enkelte av disse tjenestene bare er tilgjengelig på engelsk.

http://www.epson.com

Velg ditt land fra hjemmesiden vår på Internett for å se en fullstendig liste over støtte- og garantitjenester, inkludert:

- ❏ Elektronisk produktregistrering
- ❏ Fri tilgang til de nyeste programvaredriverne fra EPSON
- ❏ Enkel tilgang til vanlige spørsmål
- ❏ Interaktivt web-basert støtteverktøy som raskt hjelper deg å løse støtteproblemer
- ❏ Direktechatting med støttepersonale via Internett
- ❏ Teknisk støtte via e-post

Støtte via telefon

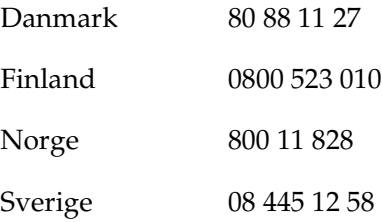

Forespørsler før salg, litteraturforespørsler og forespørsler om nærmeste forhandler

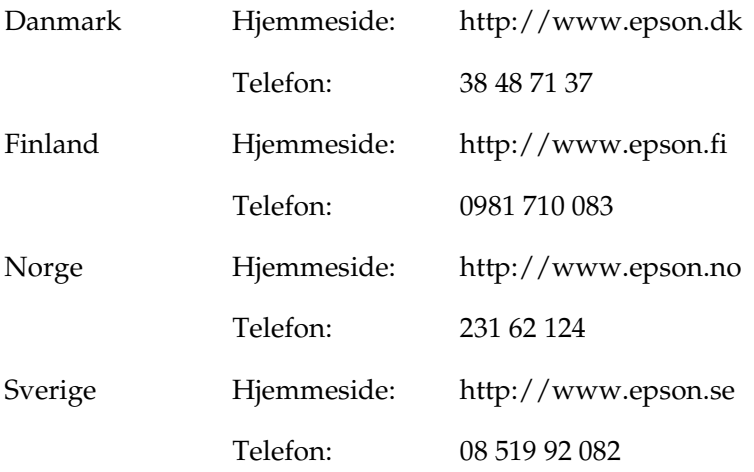

# *Ordliste*

#### *buffer*

Se *minne*.

#### *ColorSync*

Macintosh-programvare som er utviklet for å gi deg fargeutdata etter prinsippet om at du får det du ser (WYSIWYG – what you see is what you get). Denne programvaren skriver ut fargene slik de vises på skjermen.

#### *dpi (dots per inch – punkter per tomme)*

Antallet punkter per tomme er et mål på oppløsningen skriveren bruker. Større antall punkter betyr større oppløsning.

#### *driver*

Se skriverdriver.

#### *FF (Form Feed)*

En kontrollkode for sideskift.

#### *fotolederenhet*

En komponent i skriveren som inneholder en lysfølsom skrivertrommel.

#### *grensesnitt*

Forbindelsen mellom skriveren og datamaskinen. Et parallellgrensesnitt overfører data med ett tegn eller én kode om gangen, mens et serielt grensesnitt overfører data én bit om gangen.

#### *halvtone*

Et gråtonebilde som er satt sammen av små punkter. Punktene kan være tett sammen for å gi svart, eller med større avstand for å lage grå eller hvite områder i bildet. Bilder i aviser er vanlige eksempler på halvtoner.

#### *initialisering*

Det å tilbakestille skriveren til standardinnstillingene (fast sett med innstillinger).

#### *konturskrift*

En skrift der konturene er beskrevet matematisk, slik at den kan bli fremstilt (tegnet eller skrevet ut) jevnt i alle størrelser.

#### *laste ned*

Overføre informasjon mellom datamaskinen og skriveren.

#### *liggende*

Utskrift der skriveretningen er sidelengs på siden. Denne sideretningen gir deg en side som er bredere enn den er høy, og er for eksempel nyttig for regneark.

#### *minne*

Den delen av skriverens elektroniske system som brukes til å lagre informasjon. Noe informasjon er fast og brukes til å styre hvordan skriveren fungerer. Informasjon som sendes til skriveren fra datamaskinen, lagres midlertidig i minnet. Se også *RAM*.

#### *oppløsning*

Et mål på finkornethet og skarphet i bilder som blir fremstilt av skriveren eller skjermen. Skriveroppløsning blir målt i punkter per tomme. Skjermoppløsning blir målt i piksler.

#### *papirretning*

Henviser til retningen tegnene på siden blir skrevet ut. Retningen er enten stående, slik at lengden på siden er større enn bredden, eller liggende, slik at bredden er større enn lengden.

#### *proporsjonal skrift*

En skrift der tegnene blir tildelt varierende mengde plass vannrett, avhengig av bredden på tegnet. Dermed tar en stor *M* mer plass vannrett enn bokstaven *l*.

#### *punktstørrelse*

Høyden på en bestemt skrift, målt fra toppen av det høyeste tegnet til bunnen av det laveste tegnet. Punkt er en typografisk måleenhet som er lik 1/72 av en tomme.

#### *RAM*

Forkortelse for Random Access Memory. Den delen av skriverminnet som brukes som buffer og til å lagre brukerdefinerte tegn. Alle data som lagres i RAM, går tapt når du slår av skriveren.

#### *RITech*

Forkortelse for Resolution Improvement Technology – oppløsningsforbedringsteknologi. En funksjon som jevner ut ujevne kanter på streker eller former som blir skrevet ut.

#### *s/min (sider per minutt)*

Antall sider som kan skrives ut i løpet av ett minutt.

#### *skrift*

Et sett med tegn og symboler som har en felles typografisk utforming og stil.

#### *skrift med fast tegnbredde*

En skrift der tegnene blir tildelt samme mengde plass vannrett uavhengig av bredden på tegnet. Dermed får stor *M* like mye plass som bokstaven *l*.

#### *skriftfamilie*

Samlingen av alle størrelser og stiler av en skrift.

#### *skriverdriver*

Programvare som sender instruksjoner til skriveren for å fortelle den hva den skal gjøre. Skriverdriveren tar for eksempel imot utskriftsdata fra tekstbehandlingsprogrammet og sender instruksjoner til skriveren om hvordan disse dataene skal skrives ut.

#### *stående*

Utskrift der retningen er stående på siden (i motsetning til liggende, der utskriften er innrettet sidelengs på siden). Dette er standardretningen for utskrift av brev og dokumenter.

#### *standard*

En verdi eller innstilling som trer i kraft når skriveren slås på, tilbakestilles eller initialiseres.

#### *statusark*

En rapport som viser skriverinnstillingene og annen informasjon om skriveren.

#### *tegnavstand*

Et mål på antall tegn per tomme (cpi) for skrifter med fast tegnbredde.

#### *tegnsett*

En samling av bokstaver, tall og symboler som brukes i et bestemt språk.

#### *tilbakestille*

Friske opp minnet i skriveren og slette gjeldende skriverjobber.

#### *toner*

Det fargede pulveret i fremkallingspatronene som brukes til å skrive ut bilder på papiret.

#### *trommel*

Den delen av skrivermekanismen der bildet blir formet og overført til papiret.

# *Stikkordregister*

### *Tall*

500 arks papirkassettenhet [fjerne, 147](#page-146-0) [om, 141](#page-140-0)

## *A*

Avinstallere [skriverprogramvare](#page-107-0)  (Macintosh), 108 [skriverprogramvare \(Windows\), 74](#page-73-0) [USB-enhetsdriver, 77](#page-76-0)

### *D*

Dupleksenhet fierne, 153 [installere, 147](#page-146-1) [om, 147](#page-146-2)

### *E*

EPSON BarCode Fonts [angi, 242](#page-241-0) [formatere, 242](#page-241-0) [installere, 237](#page-236-0) [om, 235](#page-234-0) [skrive ut, 238](#page-237-0) [spesifikasjoner, 243](#page-242-0) [systemkrav, 237](#page-236-1) EPSON-spesialmedier [EPSON Color Laser Coated](#page-23-0)  Paper, 24 [EPSON Color Laser Paper, 23](#page-22-0) [EPSON Color Laser](#page-22-1)  Transparencies, 23 EPSON Status Monitor 3 [få tilgang til \(Macintosh\), 102](#page-101-0) [få tilgang til \(Windows\), 65](#page-64-0)

[kontrollinnstillinger](#page-104-0)  (Macintosh), 105 [kontrollinnstillinger \(Windows\), 68](#page-67-0) [om \(Macintosh\), 102](#page-101-1) [om \(Windows\), 64](#page-63-0) [skriverstatus \(Macintosh\), 103](#page-102-0) [skriverstatus \(Windows\), 66](#page-65-0) [Vinduet Status Alert](#page-105-0)  (Statusvarsling) (Macintosh), 106 Vinduet Status Alert [\(Statusvarsling\) \(Windows\), 70](#page-69-0) [Error-lampe \(Feil\), 187](#page-186-0) Etiketter [bruken av, 39](#page-38-0) [driverinnstillinger, 39](#page-38-1)

### *F*

Fjerne [500 arks papirkassettenhet, 147](#page-146-0) [Dupleksenhet, 153](#page-152-0) [grensesnittkort, 159](#page-158-0) [minnemoduler, 156](#page-155-0) Forbruksvarer [forholdsregler under utskifting, 161](#page-160-0) [fotolederenhet, 168](#page-167-0) [fremkallingspatroner, 162](#page-161-0) [overføringsenhet, 174](#page-173-0) [tonersamler, 172](#page-171-0) [utskiftingsmeldinger, 162](#page-161-1) Forholdsregler [forsiktighetsregler for strøm](#page-14-0)  på/av, 15 [under bruk, 11](#page-10-0) Fotolederenhet [forholdsregler ved håndtering, 168](#page-167-1) [skifte ut, 168](#page-168-0) [spesifikasjoner, 232](#page-231-0)

Fremkallingspatroner [forholdsregler ved håndtering, 163](#page-162-0) [skifte ut, 163,](#page-162-1) [165](#page-164-0)

## *G*

Grensesnittkort fierne, 159 [installere, 156](#page-155-1)

## *H*

Håndbøker [Installeringsark, 1](#page-0-0)

### *I*

[Indikatorlamper, 187](#page-186-0) Installere [Dupleksenhet, 147](#page-146-1) [Grensesnittkort, 156](#page-155-1) [minnemoduler, 153](#page-152-1)

#### *K*

Klienter [med Macintosh, 138](#page-137-0) [med Windows Me/98/95, 127](#page-126-0) [med Windows NT 4.0, 133](#page-132-0) [med Windows XP/2000, 129](#page-128-0) [Kontakte EPSON, 263](#page-262-0) Konvolutter [bruken av, 37](#page-36-0) [driverinnstillinger, 38](#page-37-0) [legge i, 38](#page-37-1) [Kundestøtte, 263](#page-262-0) [Kvalitet \(Macintosh\), 82](#page-81-0) [Kvalitet \(Windows\), 44](#page-43-0)

#### *L*

Lamper [error-lampe \(feil\), 187](#page-186-0) [ready-lampe \(klar\), 187](#page-186-0) Legge i papir [Flerfunksjonsskuff, 31](#page-30-0) [konvolutter, 38](#page-37-1) [nedre kassett, 33](#page-32-0) [papir med egendefinert størrelse, 40](#page-39-0) [transparenter, 37](#page-36-1)

### *M*

Minnemoduler [fjerne, 156](#page-155-0) [installere, 153](#page-152-1) [spesifikasjoner, 153,](#page-152-2) [230](#page-229-0)

### *O*

Overføringsenhet [forholdsregler ved håndtering, 174](#page-173-1)

#### *P*

Papir [EPSON-spesialmedier, 23](#page-22-2) [ikke tillatt, 26](#page-25-0) [støttede medietyper, 220](#page-219-0) [utskrivbart område, 223](#page-222-0) Papirkilder [Flerfunksjonsskuff, 27](#page-26-0) [for EPSON Color Laser Coated](#page-35-0)  Paper, 36 [for EPSON Color Laser Paper, 35](#page-34-0) [for EPSON Color Laser](#page-35-1)  Transparencies, 36 [velge, 28](#page-27-0) Papirstopp [Deksel AB, 191](#page-190-0) [Deksel DM, 205](#page-204-0) [Flerfunksjonsskuff eller kassett, 199](#page-198-0) [forhåndsregler for fjerning av](#page-189-0)  fastkjørt papir, 190 Parallellgrensesnitt [bruke ECP-modus, 228](#page-227-0) [spesifikasjoner, 228](#page-227-1)

## *R*

[Ready-lampe \(Klar\), 187](#page-186-0) [RITech, 22](#page-21-0)

### *S*

Sikkerhet [forholdsregler, 11](#page-10-0) **Skrifter** [EPSON BarCode Fonts, 235](#page-234-0) [laste ned, 260](#page-259-0) [legge til, 259](#page-258-0) [tilgjengelig, 255](#page-254-0) [velge, 259](#page-258-1) Skriver [dele \(Macintosh\), 136](#page-135-0) [dele \(Windows\), 111](#page-110-0) [forbruksvarer, 20](#page-19-0) [innstillinger \(Macintosh\), 82](#page-81-0) [innstillinger \(Windows\), 44](#page-43-0) [plassere, 185](#page-184-0) [rengjøre, 179](#page-178-0) [tilgjengelige tilleggsprodukter, 19](#page-18-0) Skriverdriver [avinstallere \(Macintosh\), 108](#page-107-0) [avinstallere \(Windows\), 74](#page-73-0) [få tilgang til \(Macintosh\), 81](#page-80-0) [få tilgang til \(Windows\), 43](#page-42-0) [om \(Macintosh\), 81](#page-80-1) [om \(Windows\), 43](#page-42-1) Skriverinnstillinger [automatisk innstilling](#page-82-0)  (Macintosh), 83 [automatisk innstilling](#page-43-0)  (Windows), 44 [dupleksutskrift \(Macintosh\), 98](#page-97-0) [dupleksutskrift \(Windows\), 59](#page-58-0) [endre størrelse på utskrifter](#page-87-0)  (Macintosh), 88 [endre størrelse på utskrifter](#page-50-0)  (Windows), 51 [forhåndsdefinerte innstillinger](#page-83-0)  (Macintosh), 84

[forhåndsdefinerte innstillinger](#page-45-0)  (Windows), 46 [lagre egendefinerte innstillinger](#page-49-0)  (Windows), 50 [lagre spesialinnstillinger](#page-86-0)  (Macintosh), 87 [tilpasse innstillinger \(Macintosh\), 86](#page-85-0) [tilpasse innstillinger \(Windows\), 48](#page-47-0) [utskriftskvalitet \(Macintosh\), 82](#page-81-0) [utskriftskvalitet \(Windows\), 44](#page-43-0) [utskriftsoppsett \(Macintosh\), 89](#page-88-0) [utskriftsoppsett \(Windows\), 53](#page-52-0) [utvidede innstillinger](#page-98-0)  (Macintosh), 99 [utvidede innstillinger](#page-61-0)  (Windows), 62 [vannmerke \(Macintosh\), 92](#page-91-0) [vannmerke \(Windows\), 56](#page-55-0) Statusark [skrive ut \(Windows\), 189](#page-188-0) [utskrift \(Macintosh\), 190](#page-189-1)

## *T*

[Teknisk støtte, 263](#page-262-0) Tilleggsdriver [bruke, 115](#page-114-0) Tilleggsutstyr [500 arks papirkassettenhet, 141](#page-140-0) [Dupleksenhet, 147](#page-146-2) Tonerpatroner [spesifikasjoner, 231](#page-230-0) Tonersamler [forholdsregler ved håndtering, 172](#page-171-1) [skifte ut, 172](#page-171-2) [spesifikasjoner, 233](#page-232-0) Transparenter [bruken av, 36](#page-35-1) [innstillinger, 36](#page-35-2) [legge i, 37](#page-36-1) Transportere skriveren [over korte avstander, 183](#page-182-0) [over lange avstander, 182](#page-181-0) Tykt papir [driverinnstillinger, 40](#page-39-1)

*U*

USB-tilkobling [innstillinger \(Windows\), 72](#page-71-0) [konfigurere \(Macintosh\), 106](#page-105-1) Utdataskuff [skuff for forside ned, 29](#page-28-0)